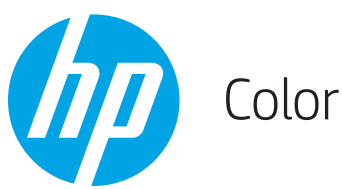

# Color LaserJet Enterprise M652, M653

# Uputstvo za upotrebu

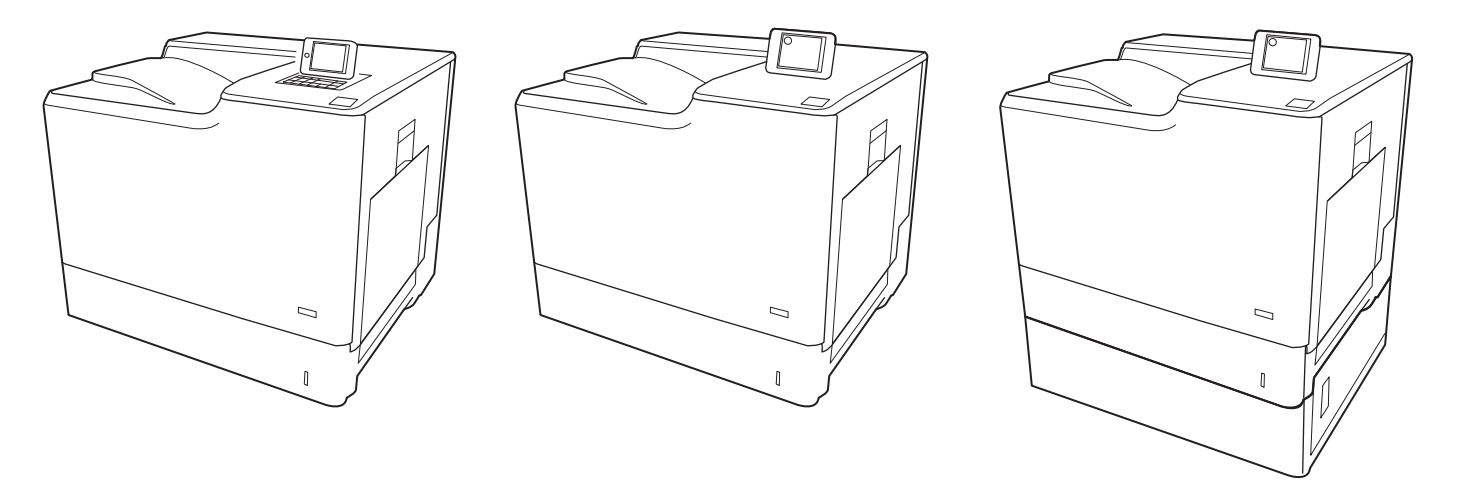

M652dn

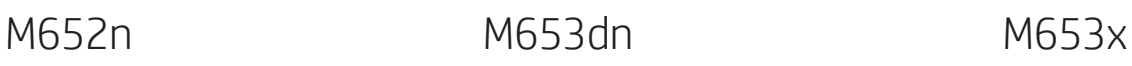

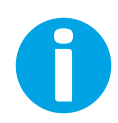

www.hp.com/support/colorljM652 www.hp.com/support/colorljM653

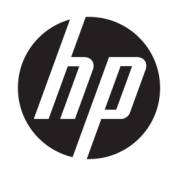

# Color LaserJet Enterprise M652, M653

Uputstvo za upotrebu

#### Autorska prava i licenca

© Copyright 2017 HP Development Company, L.P.

Nije dozvoljeno umnožavanje, prilagođavanje ili prevođenje bez prethodnog pismenog odobrenja, osim u okvirima zakona o autorskim pravima.

Informacije koje se navode u ovom dokumentu mogu se menjati bez obaveštenja.

Jedine garancije za HP proizvode i usluge navode se u izričitim garancijama koje idu uz proizvode i usluge. Ništa od onoga što je ovde navedeno ne sme se smatrati kao davanje dodatne garancije. HP ne odgovara za tehničke odn. uređivačke greške ili propuste koje sadrži ovaj dokument.

Edition 2, 1/2019

#### Žigovi

Adobe® , Adobe Photoshop® , Acrobat® i PostScript® predstavljaju žigove kompanije Adobe Systems Incorporated.

Apple i Apple logotip su žigovi kompanije Apple, Inc, registrovani u SAD i u drugim zemljama.

OS X je registrovani žig kompanije Apple, Inc. registrovan u SAD i u drugim zemljama.

AirPrint je registrovani žig kompanije Apple, Inc. registrovan u SAD i u drugim zemljama.

Google™ je registrovani žig kompanije Google Inc.

Microsoft®, Windows®, Windows® XP i Windows Vista® su registrovani zaštitni znaci korporacije Microsoft u SAD.

UNIX® predstavlja registrovani žig kompanije The Open Group.

# Sadržaj

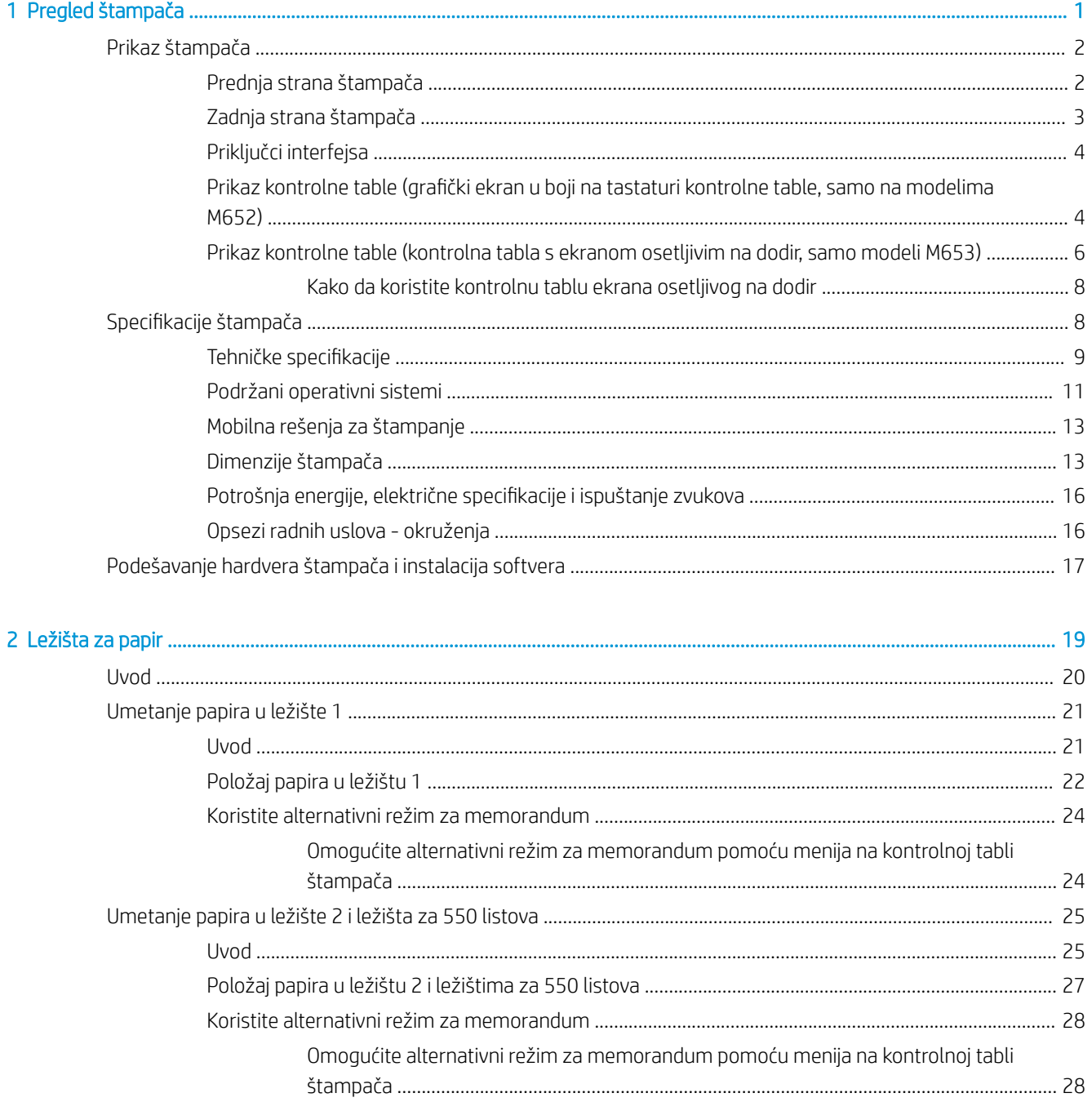

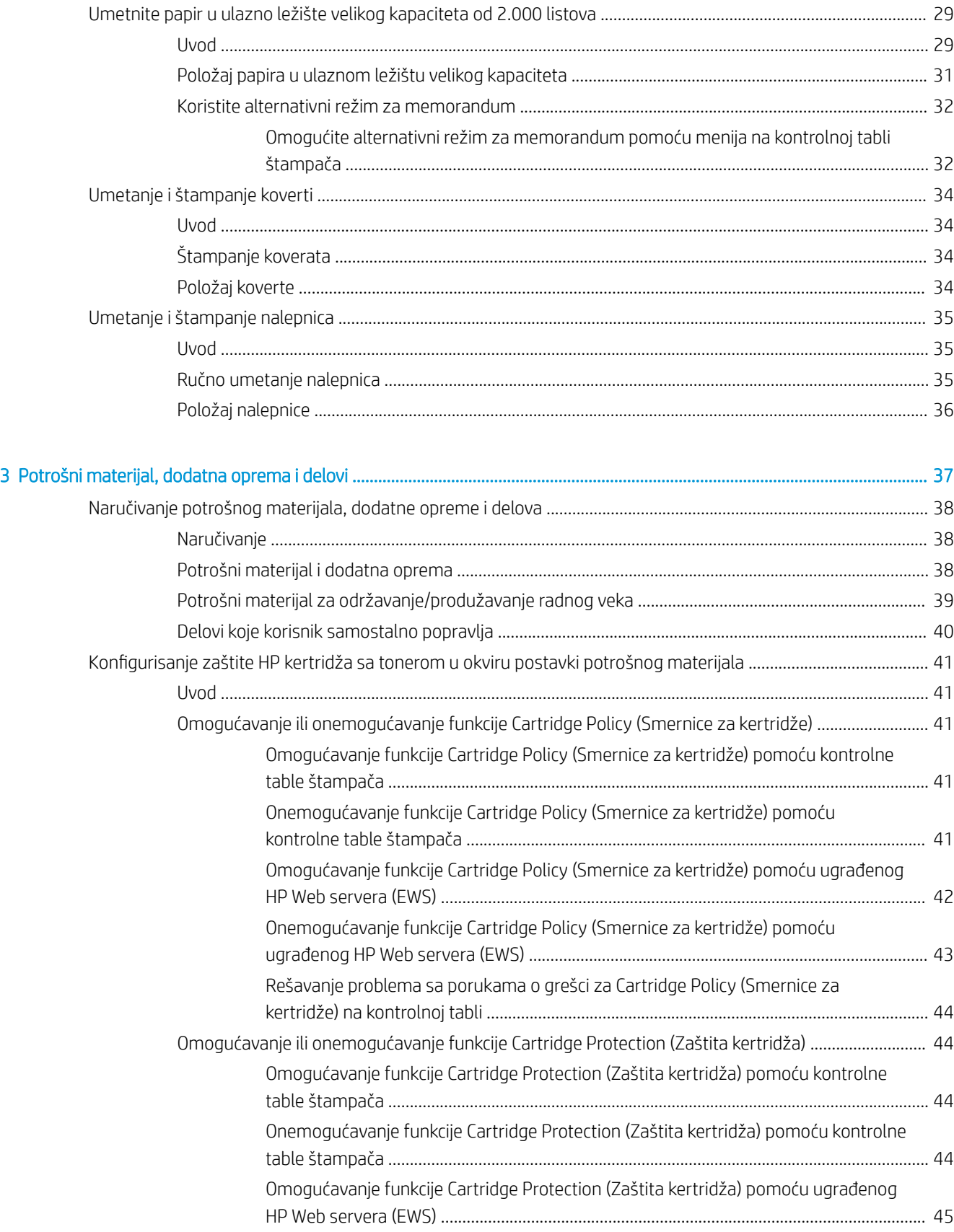

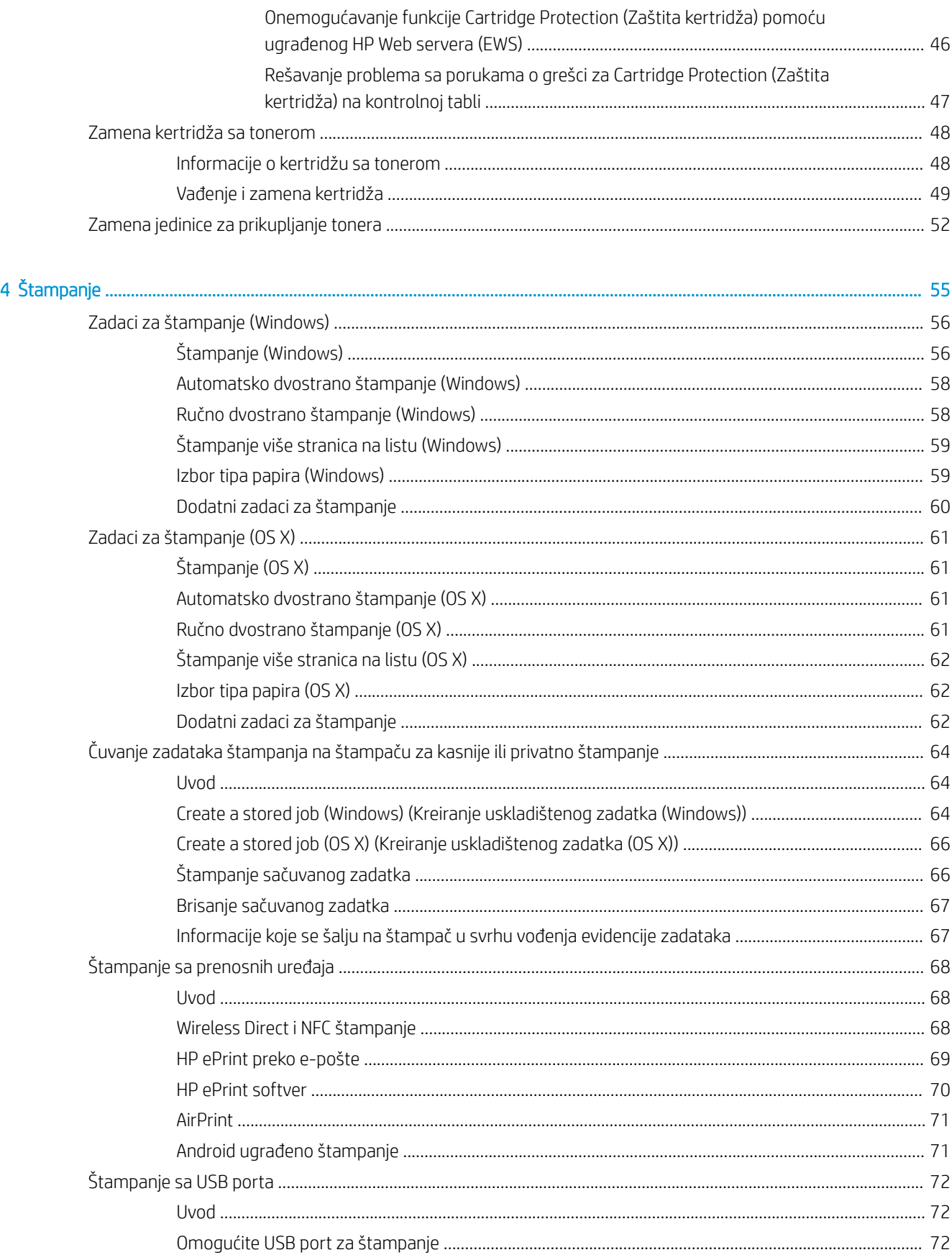

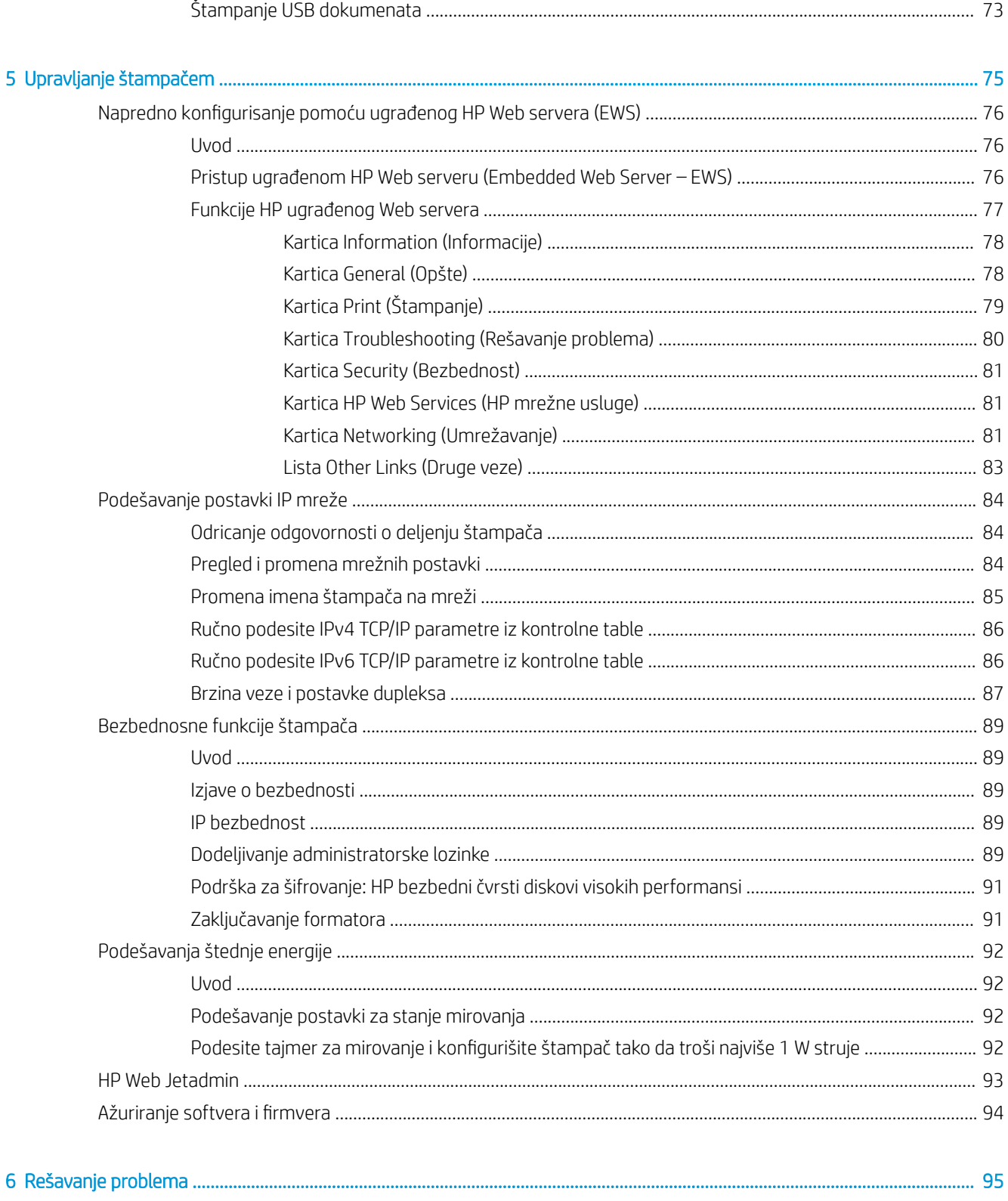

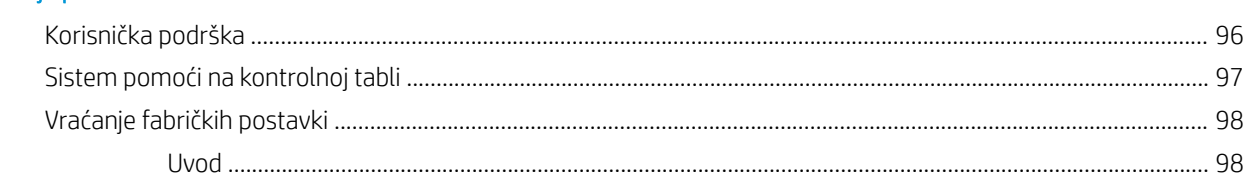

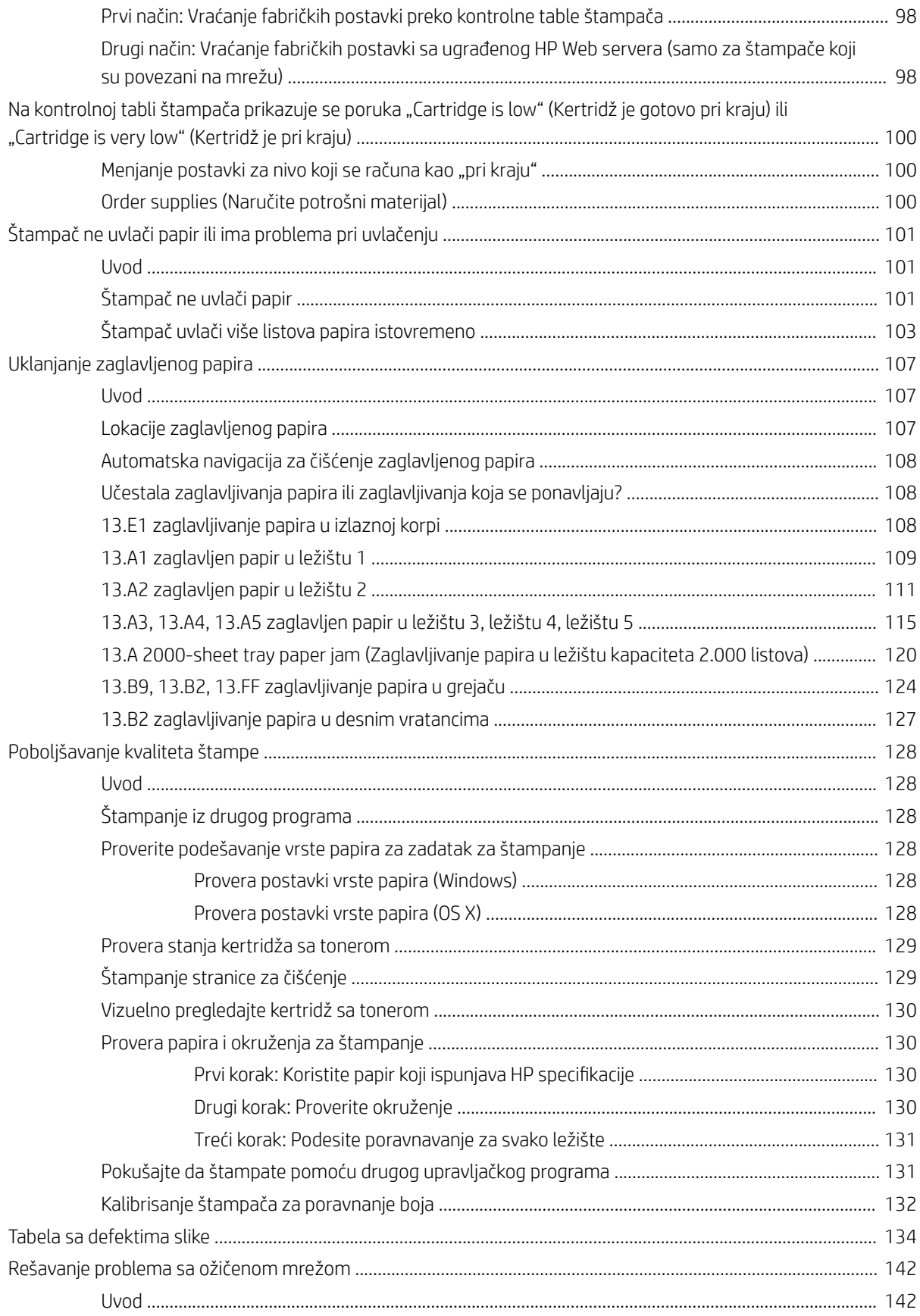

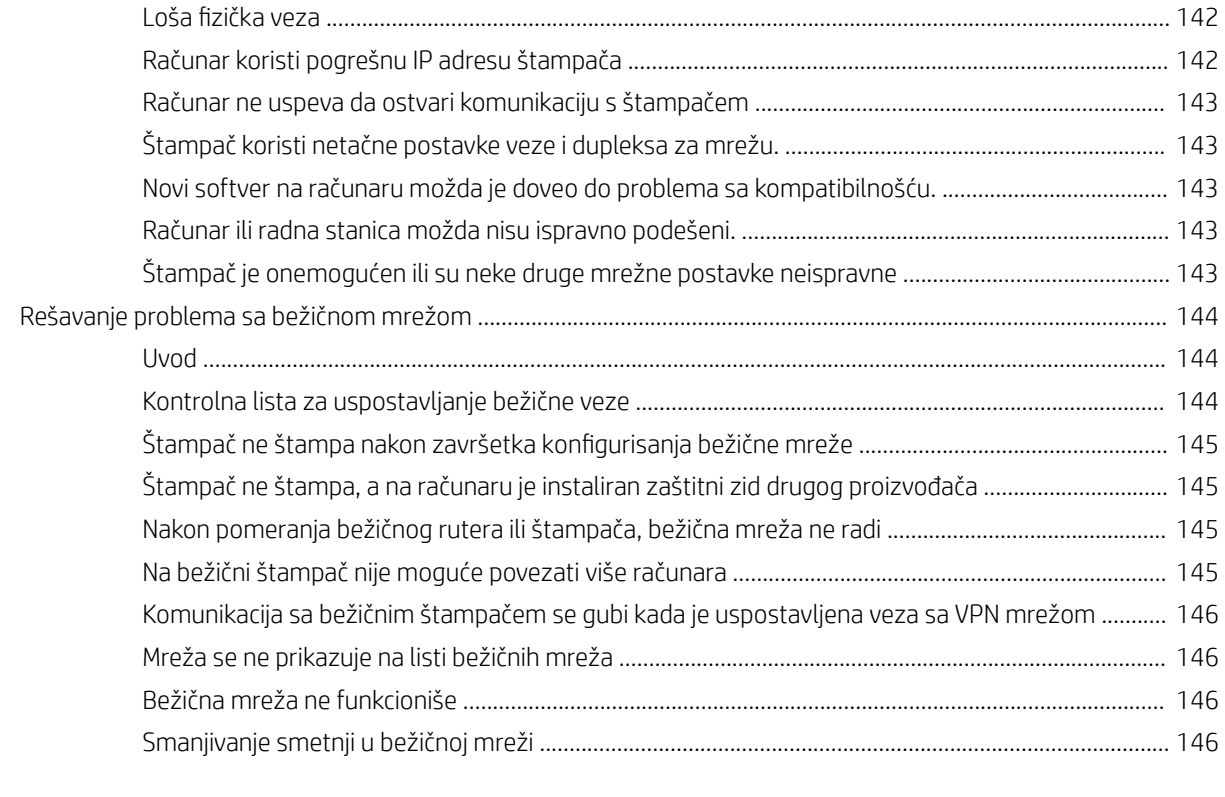

# <span id="page-10-0"></span>1 Pregled štampača

- [Prikaz štampača](#page-11-0)
- · Specifikacije štampača
- [Podešavanje hardvera štampača i instalacija softvera](#page-26-0)

#### Za više informacija:

Sledeće informacije su važeće u trenutku objavljivanja. Za najnovije informacije, pogledajte [www.hp.com/](http://www.hp.com/support/colorljM652) [support/colorljM652](http://www.hp.com/support/colorljM652) or [www.hp.com/support/colorljM653](http://www.hp.com/support/colorljM653).

Sveobuhvatna HP pomoć za štampač obuhvata sledeće informacije:

- Instalacija i konfigurisanje
- Učenje i korišćenje
- Rešavanje problema
- Preuzimanje ispravki za softver i firmver
- Učestvovanje u forumima za podršku
- Pronalaženje informacija o propisima i o garanciji

# <span id="page-11-0"></span>Prikaz štampača

- Prednja strana štampača
- [Zadnja strana štampača](#page-12-0)
- [Priključci interfejsa](#page-13-0)
- Prikaz kontrolne table (grafički ekran u boji na tastaturi kontrolne table, samo na modelima M652)
- [Prikaz kontrolne table \(kontrolna tabla s ekranom osetljivim na dodir, samo modeli M653\)](#page-15-0)

# Prednja strana štampača

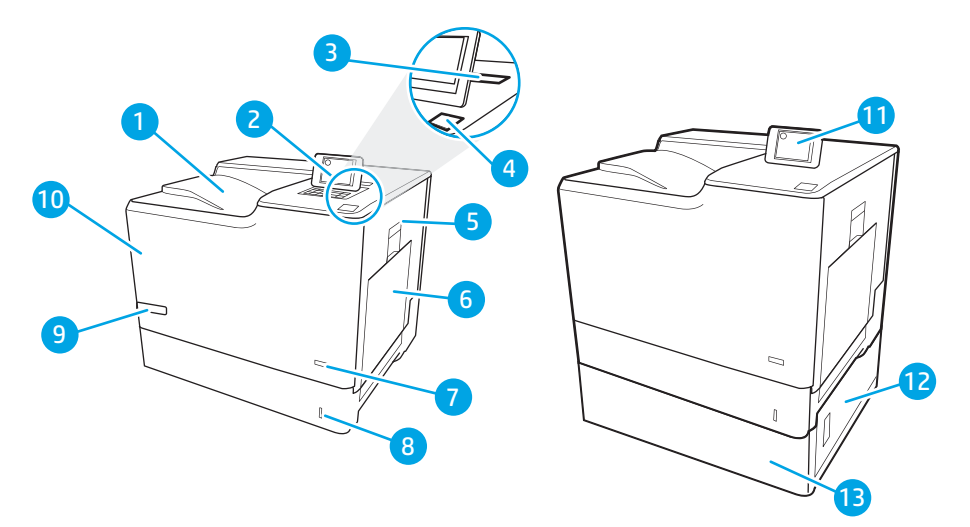

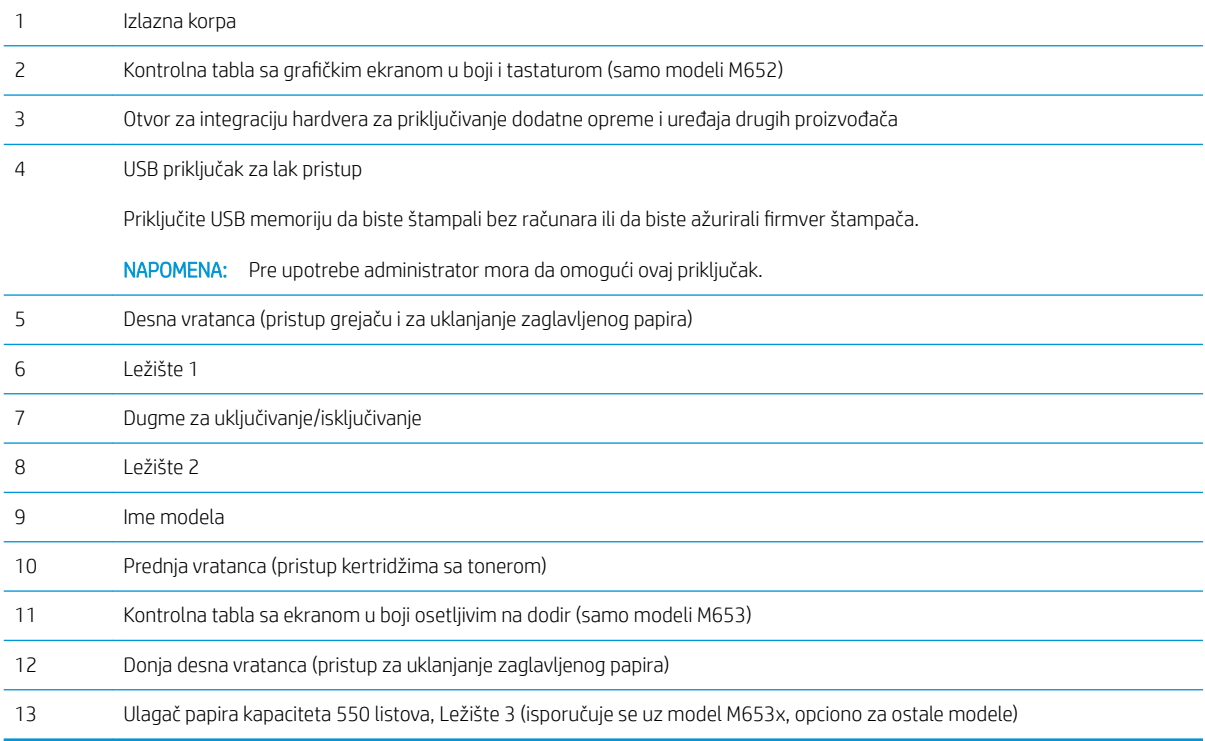

# <span id="page-12-0"></span>Zadnja strana štampača

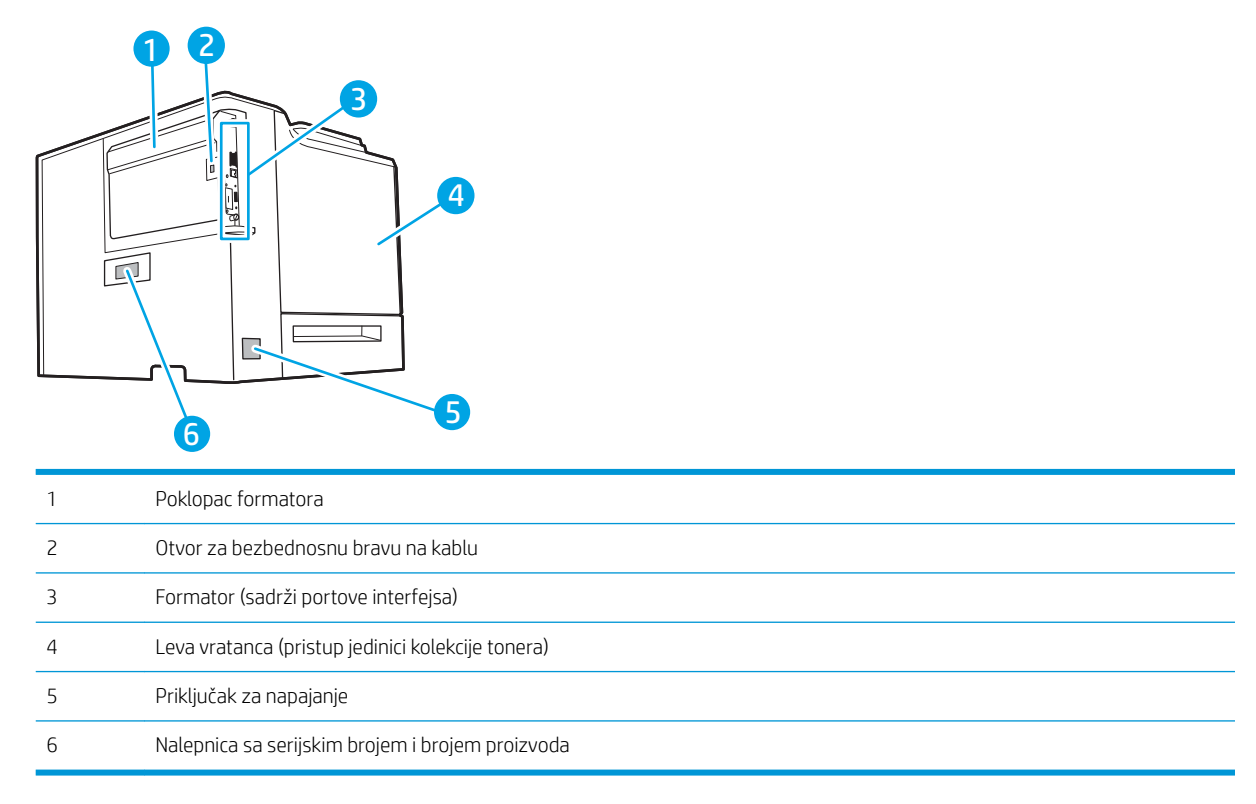

## <span id="page-13-0"></span>Priključci interfejsa

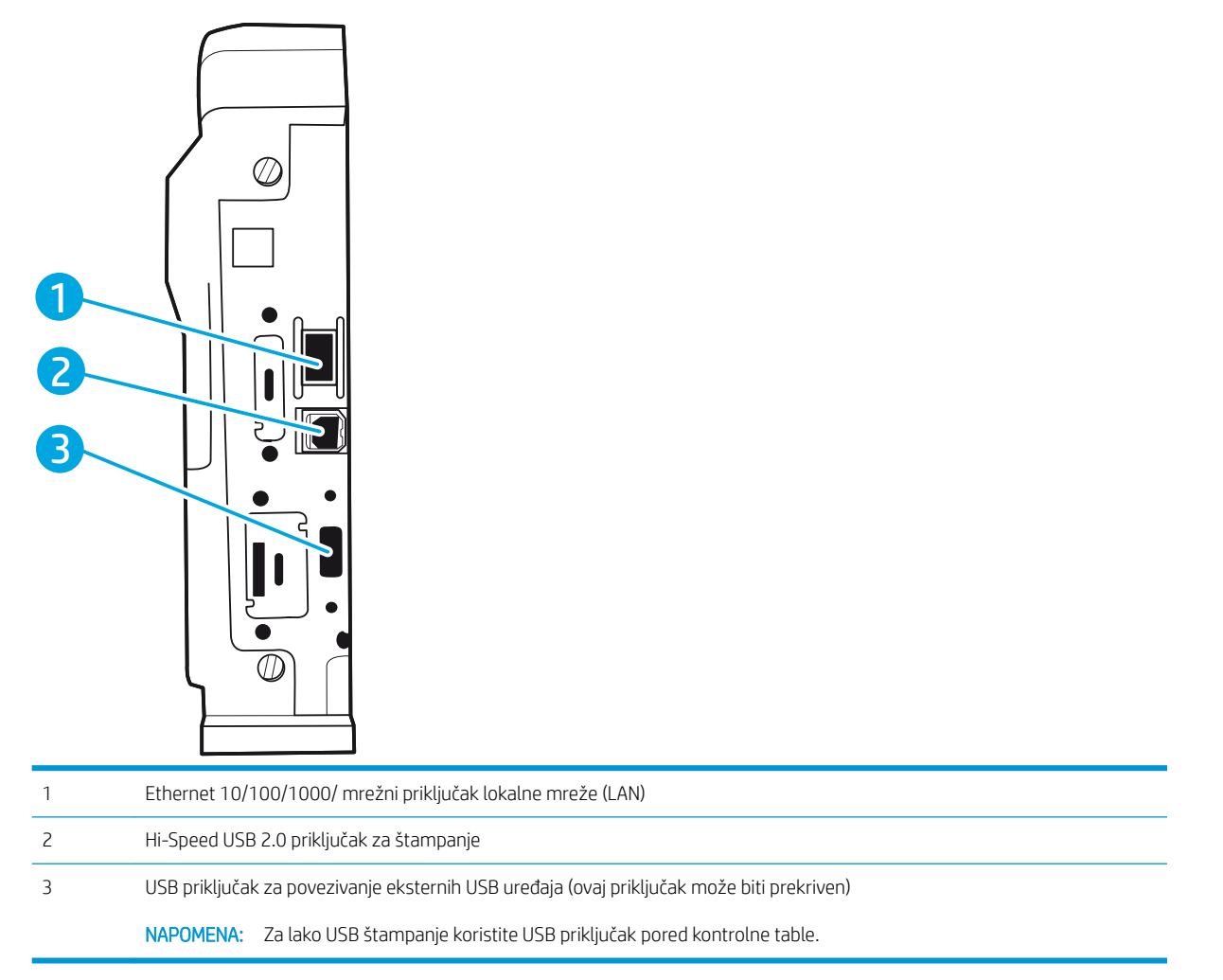

### Prikaz kontrolne table (grafički ekran u boji na tastaturi kontrolne table, samo na modelima M652)

Pomoću kontrolne table možete da dobijete informacije o štampaču i stanju zadatka, kao i da konfigurišete štampač.

**W** NAPOMENA: Za dodatne informacije o funkcijama kontrolne table štampača, idite na [www.hp.com/support/](http://www.hp.com/support/colorljM652) [colorljM652](http://www.hp.com/support/colorljM652) or [www.hp.com/support/colorljM653](http://www.hp.com/support/colorljM653)Select (Izaberi) Manuals (Priručnici), a zatim izaberite General reference (Opšti referentni).

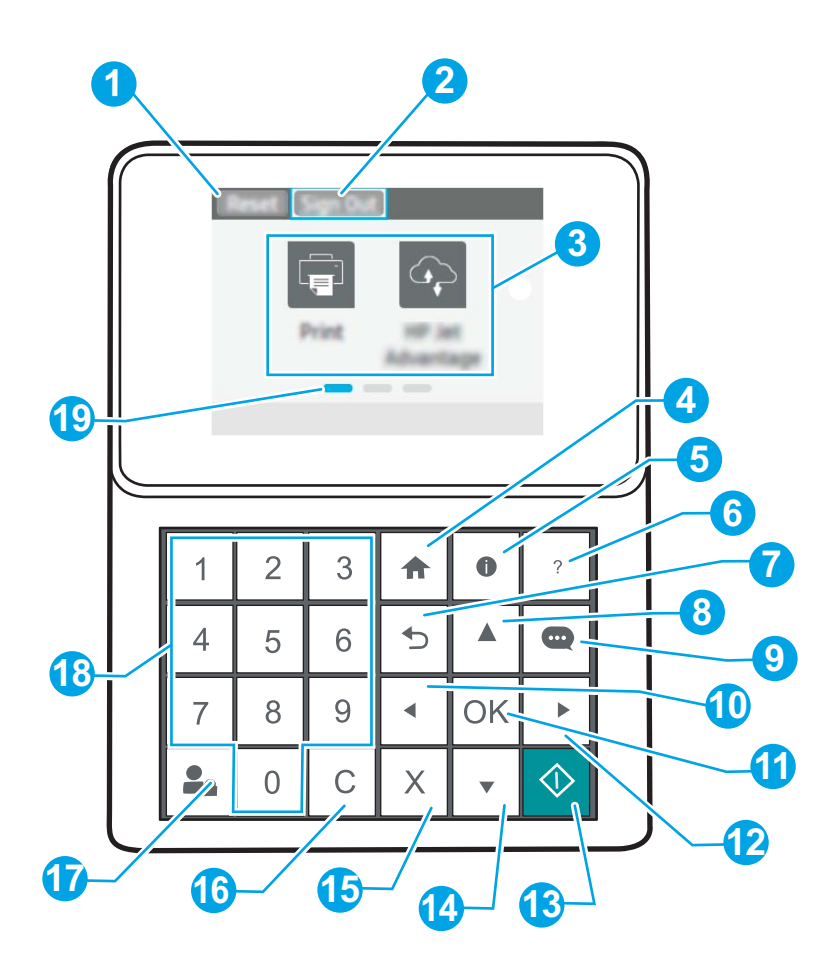

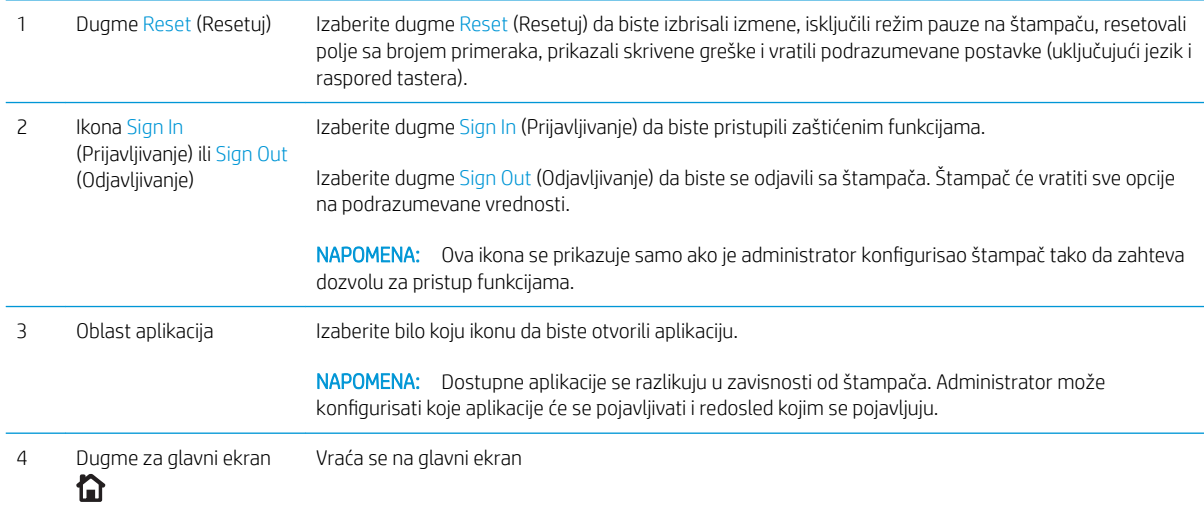

<span id="page-15-0"></span>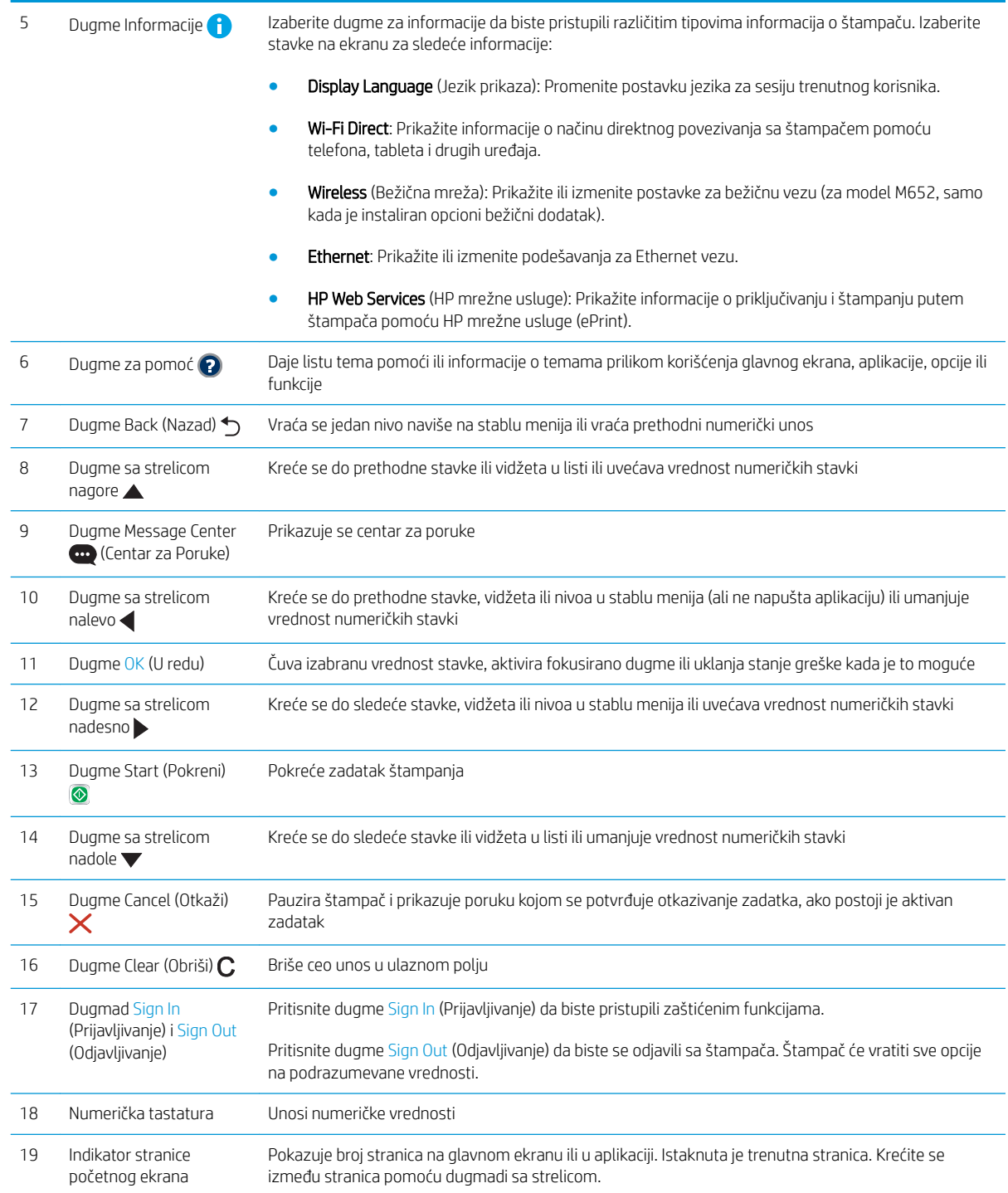

### Prikaz kontrolne table (kontrolna tabla s ekranom osetljivim na dodir, samo modeli M653)

Glavni ekran omogućava pristup funkcijama uređaja i označava njegovo trenutno stanje.

Vratite se na glavni ekran u bilo kom trenutku tako što ćete dodirnuti dugme Home (Glavni ekran) sa leve strane kontrolne table štampača ili dodirnuti dugme Home (Glavni ekran) u gornjem levom uglu na većini ekrana.

**EX** NAPOMENA: Za dodatne informacije o funkcijama kontrolne table štampača, idite na [www.hp.com/support/](http://www.hp.com/support/colorljM652) [colorljM652](http://www.hp.com/support/colorljM652) or [www.hp.com/support/colorljM653](http://www.hp.com/support/colorljM653)Select (Izaberi) Manuals (Priručnici), a zatim izaberite General reference (Opšti referentni).

NAPOMENA: Funkcije koje se pojavljuju na Glavnom ekranu mogu da budu drugačije, što zavisi od konfiguracije štampača.

|                |                                                                  | 4.27 <sub>m</sub><br>$5\phantom{1}$<br>$6\phantom{1}6$<br>8                                                                                                    |
|----------------|------------------------------------------------------------------|----------------------------------------------------------------------------------------------------|
| 1              | Dugme Reset (Resetuj)                                            | Dodirnite dugme Reset (Resetuj) da biste izbrisali izmene, isključili režim pauze na štampaču, resetovali<br>polje sa brojem primeraka, prikazali skrivene greške i vratili podrazumevane postavke (uključujući jezik i<br>raspored tastera). |
| $\overline{c}$ | Dugmad Sign In<br>(Prijavljivanje) i Sign Out<br>(Odjavljivanje) | Dodirnite dugme Sign In (Prijavljivanje) da biste pristupili zaštićenim funkcijama.                                                                                                    |
|                |                                                                  | Dodirnite dugme Sign Out (Odjavljivanje) da biste se odjavili sa štampača. Štampač će vratiti sve opcije<br>na podrazumevane vrednosti.                                                                                                    |
|                |                                                                  | NAPOMENA: Ovo dugme se prikazuje samo ako je administrator podesio da štampač zahteva dozvolu<br>za pristup funkcijama.                                                                                                    |
| 3              | Dugme Informacije                                                | Dodirnite dugme Information (Informacije) da biste pristupili ekranu koji pruža pristup različitim<br>tipovima informacija o štampaču. Dodirnite dugmad na dnu ekrana za sledeće informacije:                                                 |
|                |                                                                  | Display Language (Jezik prikaza): Promenite postavku jezika za sesiju trenutnog korisnika.                                                                                                    |
|                |                                                                  | Sleep Mode (Režim mirovanja): Postavite štampač u režim mirovanja.                                                                                                    |
|                |                                                                  | Wi-Fi Direct: Pogledajte informacije o načinu direktnog povezivanja na štampač pomoću telefona,<br>tableta i drugih uređaja sa Wi-Fi mrežom.                                                                                                  |
|                |                                                                  | Wireless (Bežična mreža): Prikažite ili izmenite postavke za bežičnu vezu (samo za bežične<br>modele).                                                                                                    |
|                |                                                                  | Ethernet: Prikažite ili izmenite podešavanja za Ethernet vezu.                                                                                                    |
|                |                                                                  | HP Web Services (HP mrežne usluge): Prikažite informacije o priključivanju i štampanju putem<br>$\bullet$<br>štampača pomoću HP mrežne usluge (ePrint).                                                                                       |
| 4              | Dugme za pomoć $\left( \mathbf{P}\right)$                        | Dodirnite dugme za pomoć da biste otvorili ugrađeni sistem pomoći.                                                                                                    |
| 5              | Trenutno vreme                                                   | Prikaz trenutnog vremena.                                                                                                    |
| 6              | Oblast aplikacija                                                | Dodirnite bilo koju ikonu da biste otvorili aplikaciju. Prevucite ekran u stranu da biste pristupili ostalim<br>aplikacijama.                                                                                                    |
|                |                                                                  | Dostupne aplikacije se razlikuju u zavisnosti od štampača. Administrator može<br><b>NAPOMENA:</b><br>konfigurisati koje aplikacije će se pojavljivati i redosled kojim se pojavljuju.                                                         |

<span id="page-17-0"></span>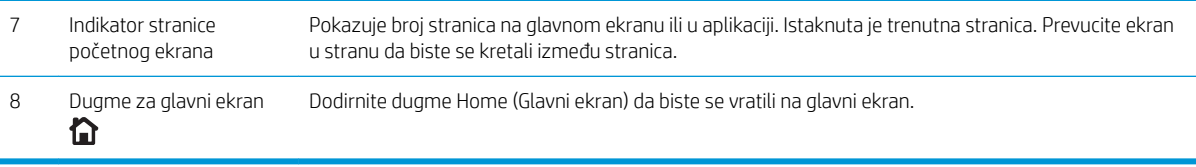

### Kako da koristite kontrolnu tablu ekrana osetljivog na dodir

Na sledeće načine koristite kontrolnu tablu štampača osetljivog na dodir.

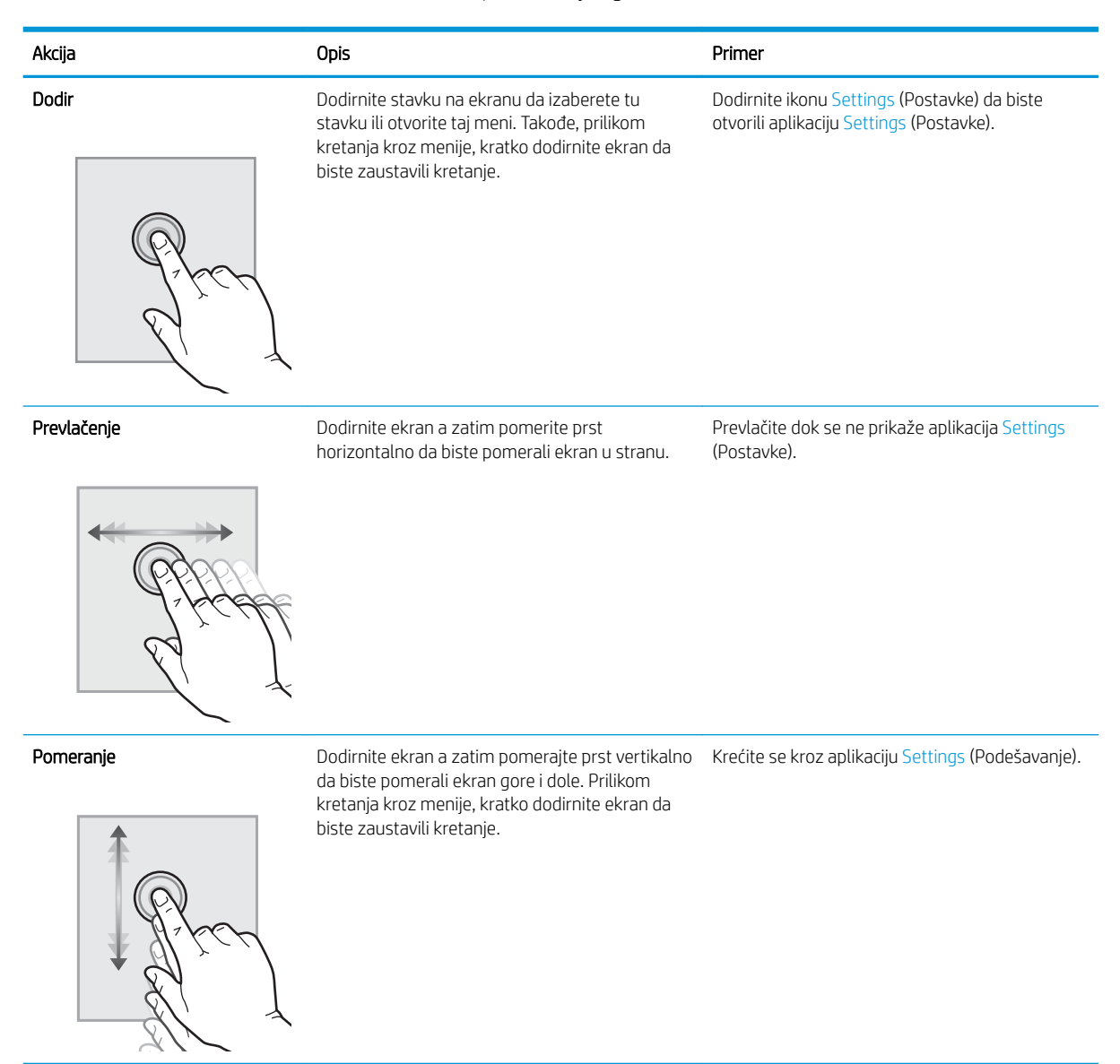

# Specifikacije štampača

VAŽNO: Naredne specifikacije važe u vreme objavljivanja, ali su podložne izmenama. Za najnovije informacije, pogledajte [www.hp.com/support/colorljM652](http://www.hp.com/support/colorljM652) or [www.hp.com/support/colorljM653.](http://www.hp.com/support/colorljM653)

- <span id="page-18-0"></span>· Tehničke specifikacije
- [Podržani operativni sistemi](#page-20-0)
- [Mobilna rešenja za štampanje](#page-22-0)
- [Dimenzije štampača](#page-22-0)
- · Potrošnja energije, električne specifikacije i ispuštanje zvukova
- [Opsezi radnih uslova okruženja](#page-25-0)

# Tehničke specifikacije

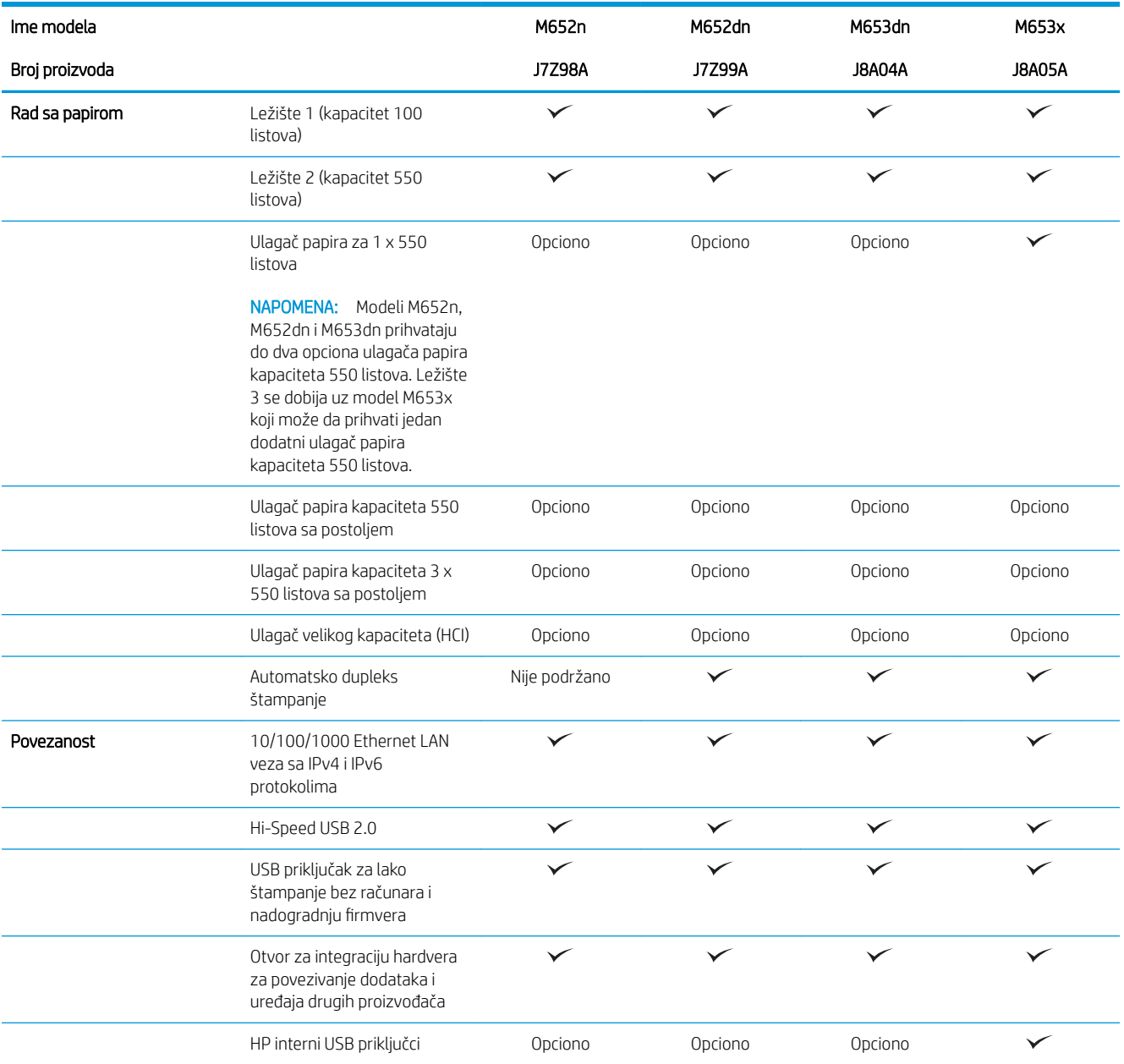

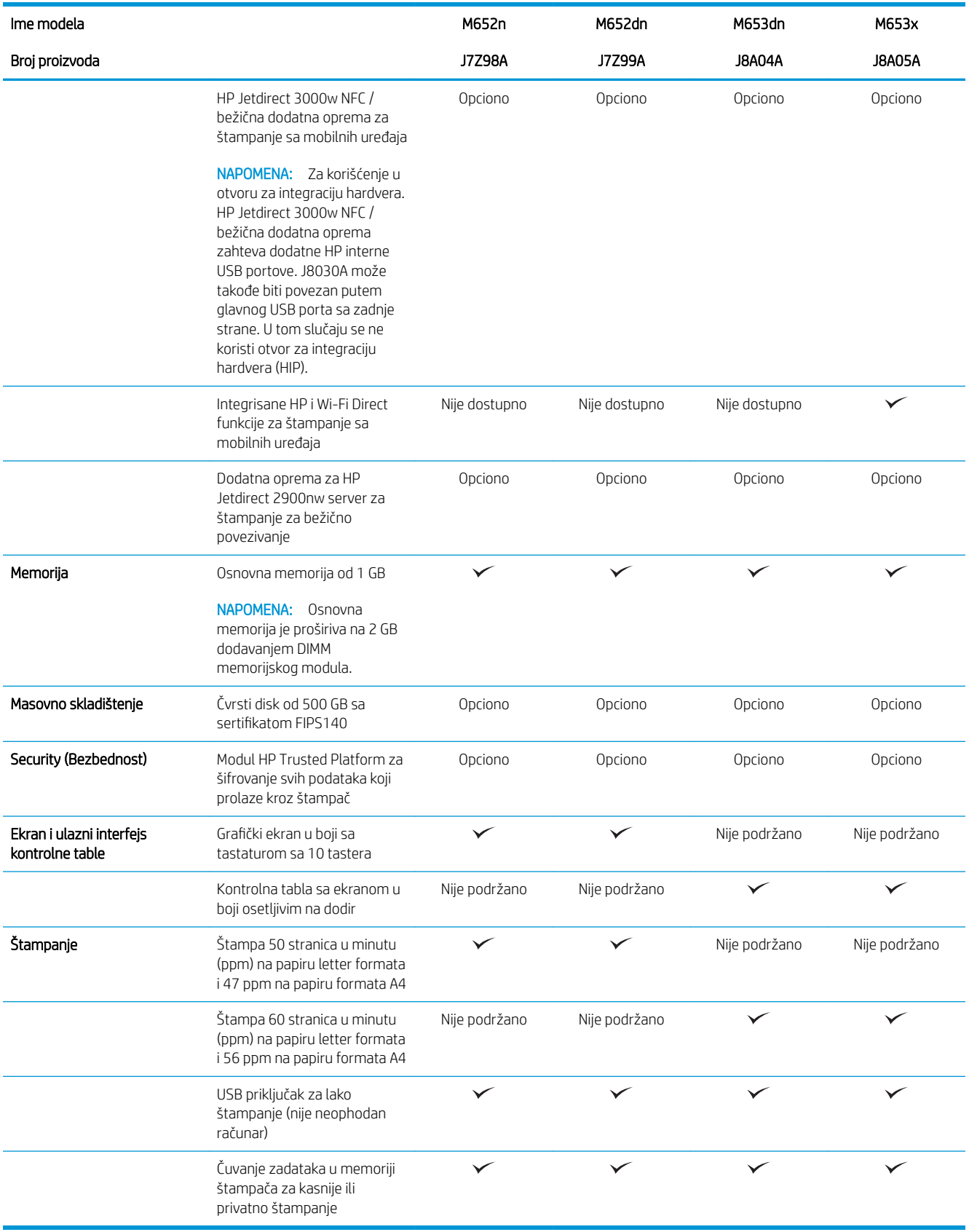

## <span id="page-20-0"></span>Podržani operativni sistemi

Naredne informacije se odnose se na Windows PCL 6 i HP upravljačke programe konkretnog štampača za OS X, kao i na alatu za instaliranje softvera.

Windows: Alat za instaliranje HP softvera instalira upravljačke programe štampača "HP PCL.6" verzije 3, "HP PCL 6" verzije 3 ili "HP PCL-6" verzije 4, u zavisnosti od operativnog sistema Windows, kao i opcionalni softver, kada se koristi alat za instaliranje softvera. Preuzmite upravljačke programe štampača "HP PCL.6" verzije 3, "HP PCL 6" verzije 3 ili "HP PCL-6" verzije 4 sa Web lokacije za podršku za štampače za ovaj štampač: [www.hp.com/support/](http://www.hp.com/support/colorljM652) [colorljM652](http://www.hp.com/support/colorljM652) or [www.hp.com/support/colorljM653](http://www.hp.com/support/colorljM653).

OS X: Ovaj štampač podržava Mac računare. Preuzmite HP Easy Start sa lokacije [123.hp.com/LaserJet](http://123.hp.com/laserjet) ili na stranici za Podršku za štampanje, a zatim pomoću njega instalirajte HP upravljački program za štampač. HP Easy Start se ne nalazi na alatu za instaliranje HP softvera.

- 1. Posetite adresu [123.hp.com/LaserJet.](http://123.hp.com/laserjet)
- 2. Pratite navedene korake da biste preuzeli softver za štampač.

Linux: Informacije i upravljačke programe štampača za Linux potražite na adresi [www.hp.com/go/linuxprinting](http://www.hp.com/go/linuxprinting).

UNIX: Za informacije i upravljačke programe štampača za UNIX®, posetite [www.hp.com/go/unixmodelscripts.](http://www.hp.com/go/unixmodelscripts)

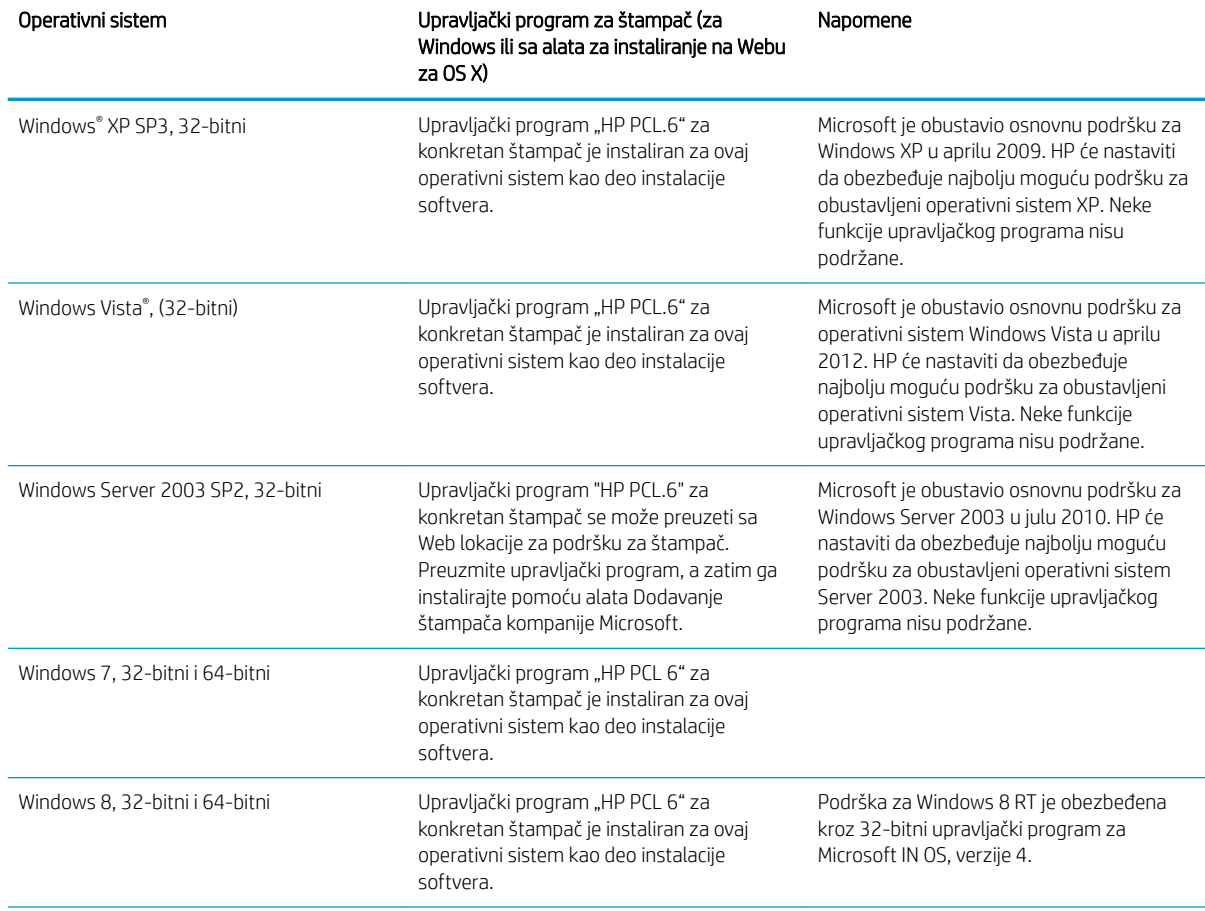

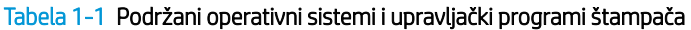

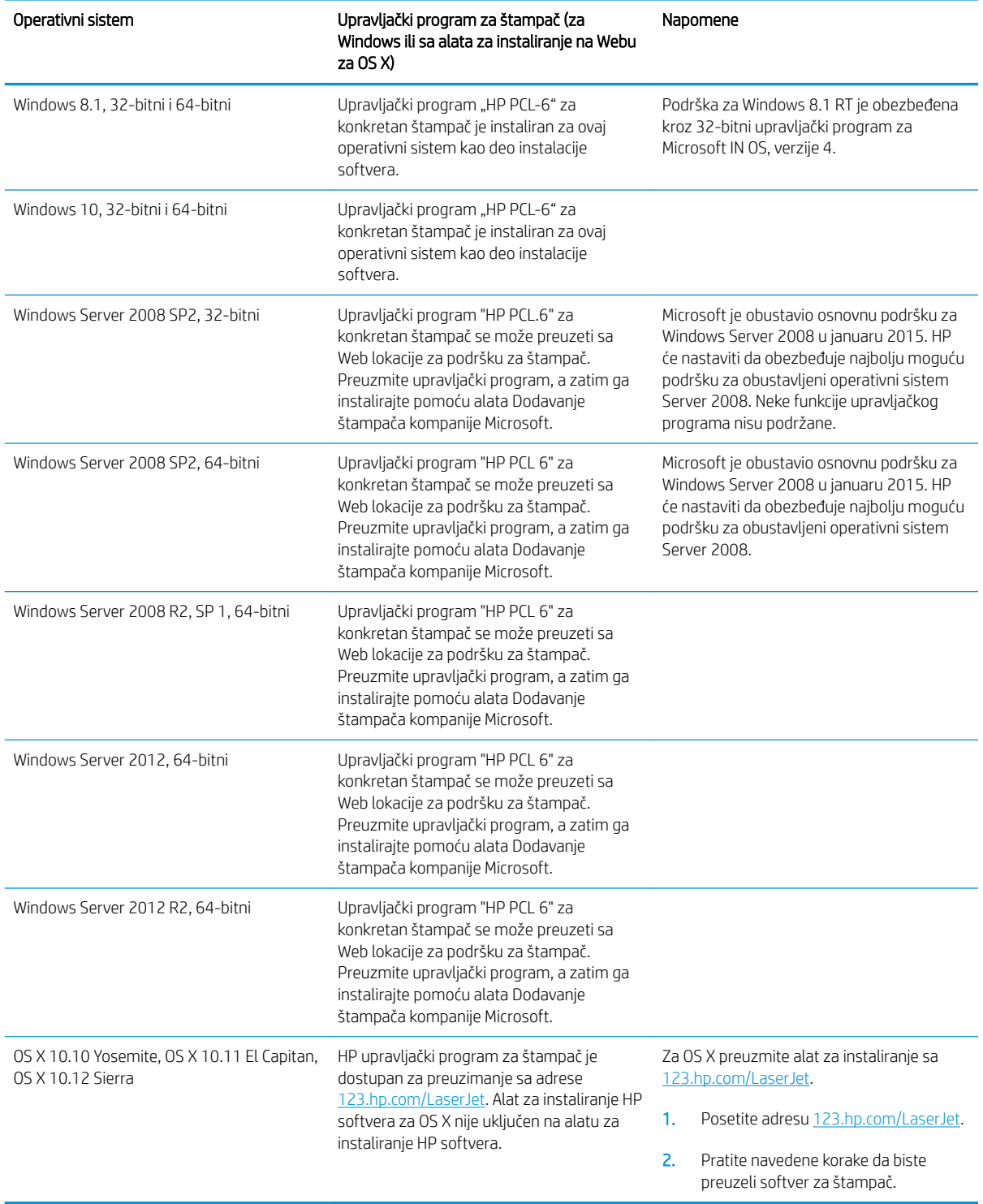

#### Tabela 1-1 Podržani operativni sistemi i upravljački programi štampača (nastavljeno)

**WAPOMENA:** Aktuelnu listu podržanih operativnih sistema naći ćete na [www.hp.com/support/colorljM652](http://www.hp.com/support/colorljM652) or [www.hp.com/support/colorljM653](http://www.hp.com/support/colorljM653) gde ćete naći HP-ovu sveobuhvatnu pomoć za štampač.

<span id="page-22-0"></span>**WAPOMENA:** Detalje o klijentskim i serverskim operativnim sistemima, kao i za podršku HP UPD upravljačkih programa za ovaj štampač, potražite na adresi [www.hp.com/go/upd](http://www.hp.com/go/upd). U okviru opcije Additional information (Dodatne informacije) kliknite na linkove.

#### Tabela 1-2 Minimalni sistemski zahtevi

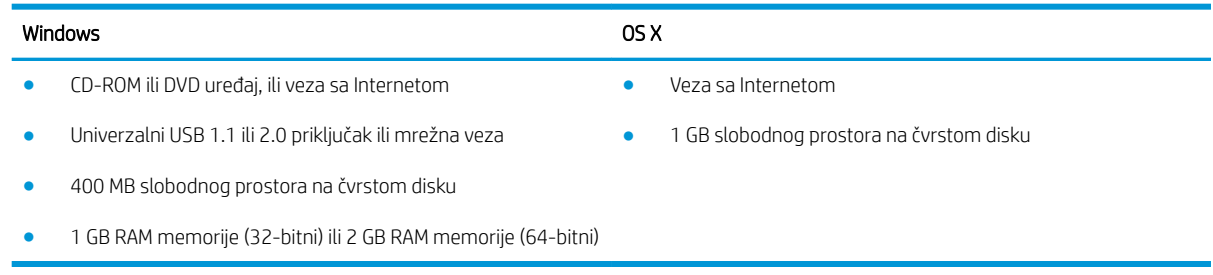

### Mobilna rešenja za štampanje

Kompanija HP nudi nekoliko rešenja za štampanje sa prenosnih uređaja i e-štampu koja omogućavaju jednostavno štampanje sa prenosnog računara, tablet računara, pametnog telefona ili nekog drugog prenosnog uređaja na HP štampaču. Da biste prikazali celu listu i odredili najbolju opciju, posetite [www.hp.com/go/](http://www.hp.com/go/LaserJetMobilePrinting) [LaserJetMobilePrinting](http://www.hp.com/go/LaserJetMobilePrinting).

<sup>22</sup> NAPOMENA: Ažurirajte firmver štampača da bi bile podržane sve funkcije štampanja sa mobilnih uređaja i funkcija ePrint.

- Wi-Fi Direct (samo za bežične modele)
- HP ePrint preko e-pošte (zahteva da bude omogućena stavka HP Web Services (HP mrežne usluge) i da štampač bude registrovan na lokaciji HP Connected)
- HP ePrint aplikacija (dostupna za Android, iOS i Blackberry)
- Aplikacija HP All-in-One Remote za iOS i Android uređaje
- HP ePrint softver
- Google Cloud Print
- **AirPrint**
- Android štampanje

### Dimenzije štampača

#### Tabela 1-3 Dimenzije za n i dn modele

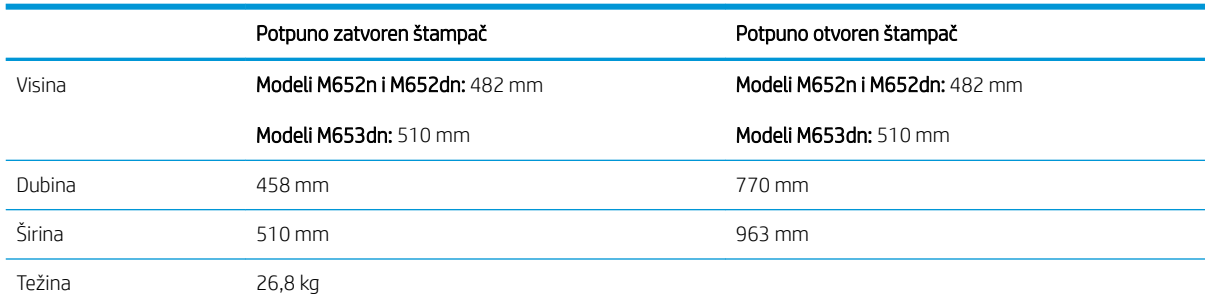

#### Tabela 1-4 Dimenzije za n i dn modele

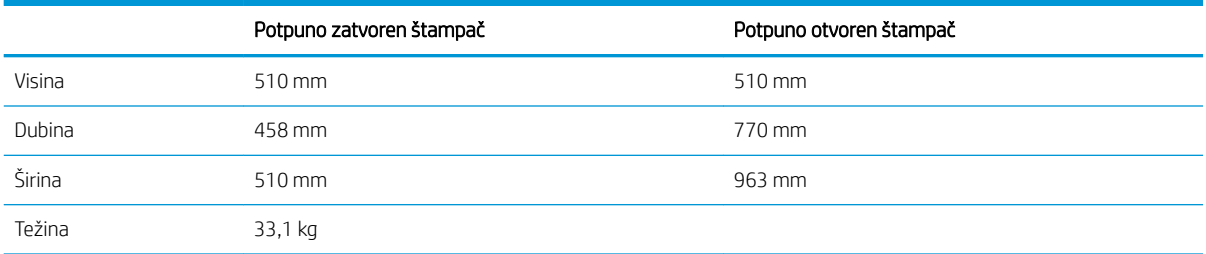

#### Tabela 1-5 Dimenzije ulagača papira kapaciteta 550 listova

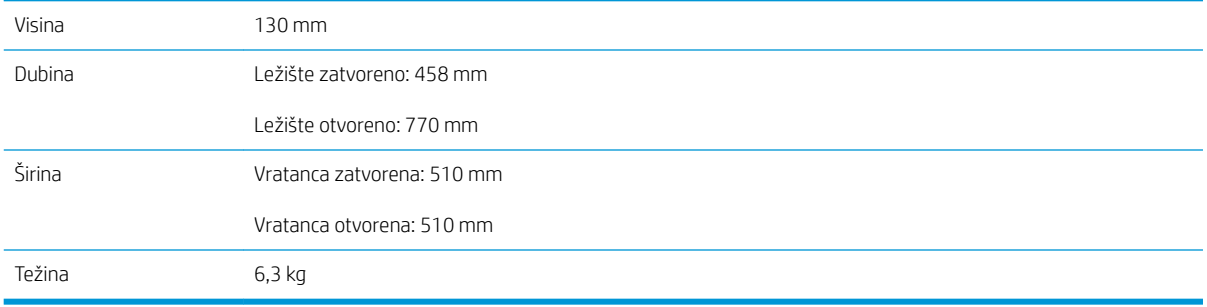

#### Tabela 1-6 Dimenzije štampača sa jednim ulagačem papira kapaciteta 550 listova

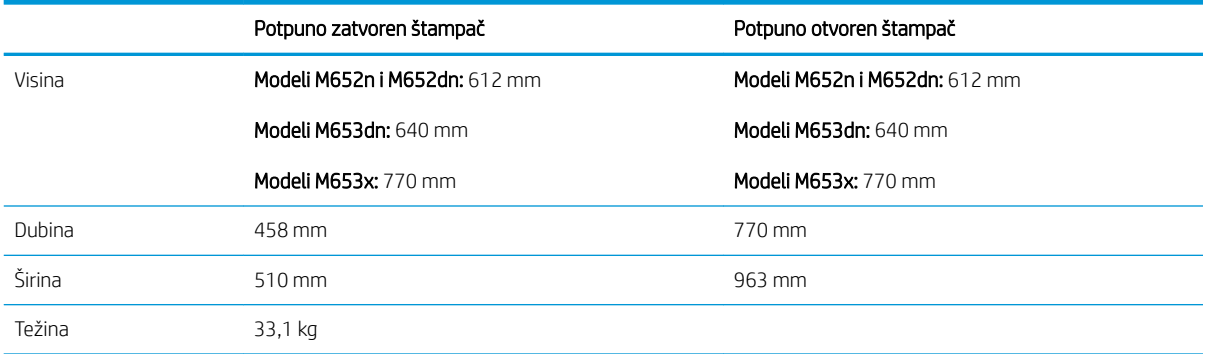

#### Tabela 1-7 Dimenzije ulagača papira kapaciteta 550 listova sa postoljem

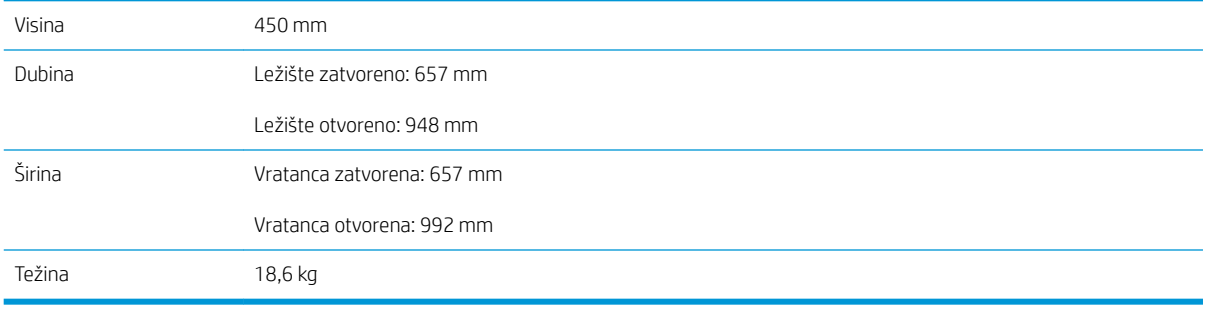

#### Tabela 1-8 Dimenzije štampača sa ulagačem papira kapaciteta 550 listova sa postoljem

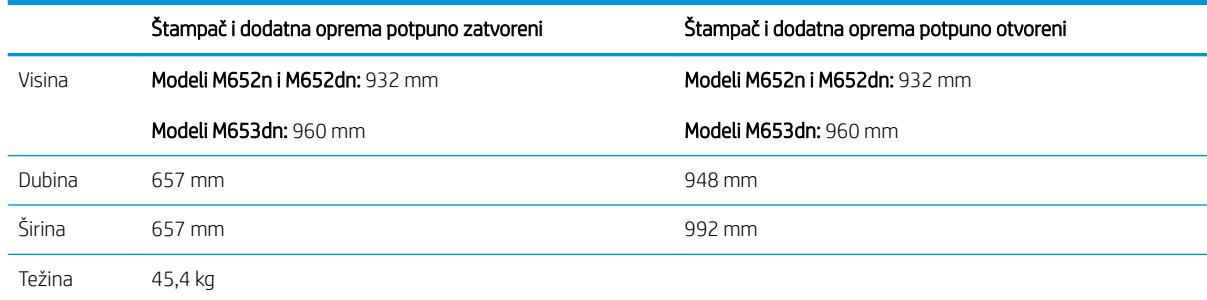

#### Tabela 1-9 Dimenzije ulagača papira kapaciteta 3 x 550 listova sa postoljem

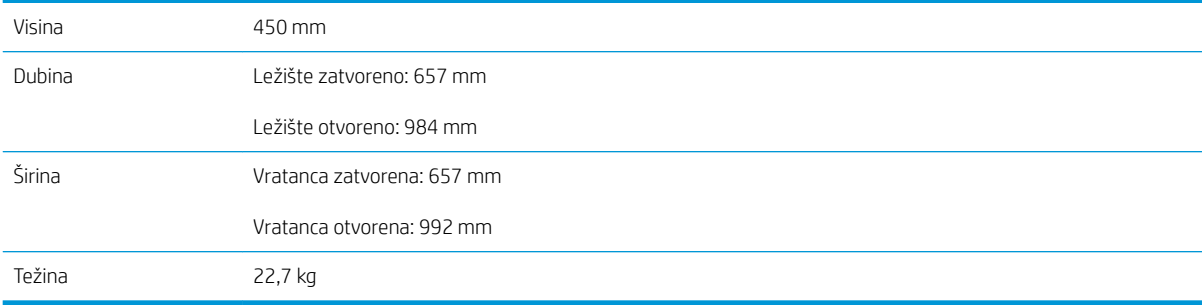

#### Tabela 1-10 Dimenzije štampača sa ulagačem papira kapaciteta 3 x 550 listova sa postoljem

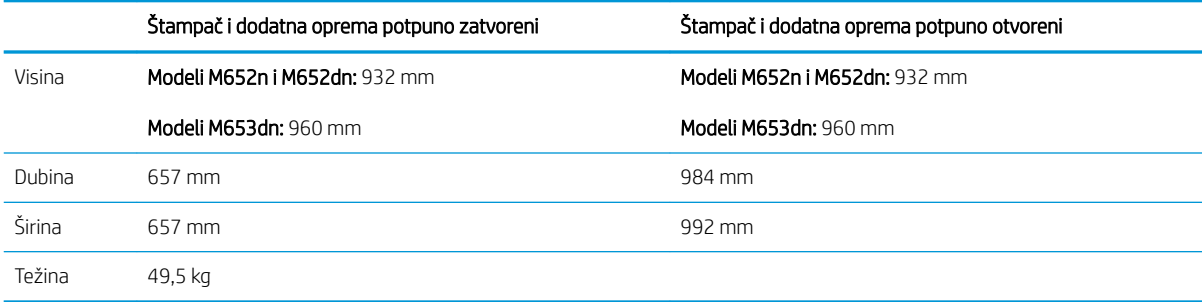

#### Tabela 1-11 Dimenzije ulagača velikog kapaciteta (HCI) sa postoljem

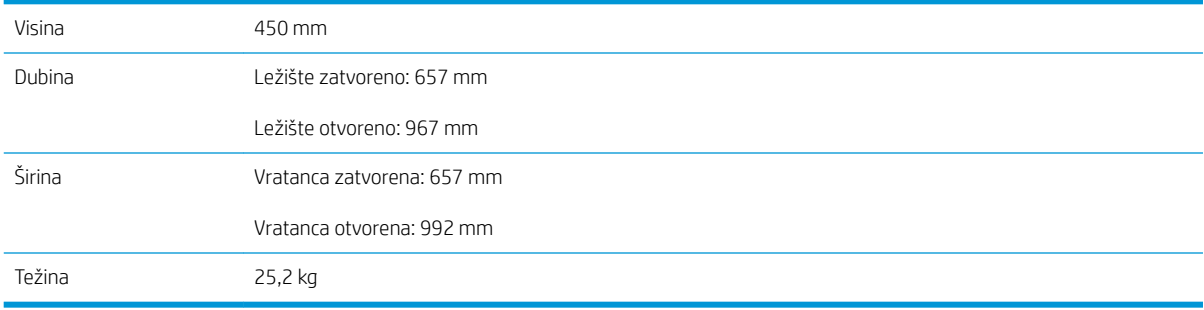

#### <span id="page-25-0"></span>Tabela 1-12 Dimenzije štampača i ulagača velikog kapaciteta (HCI) sa postoljem

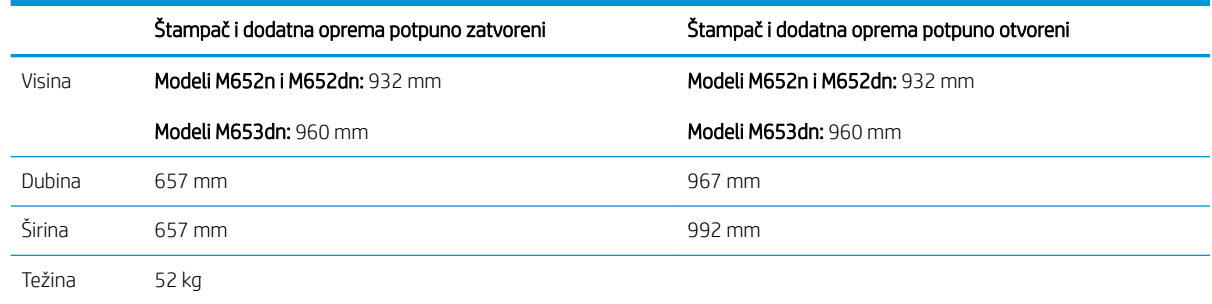

### Potrošnja energije, električne specifikacije i ispuštanje zvukova

Za najnovije informacije pogledajte odeljak [www.hp.com/support/colorljM652](http://www.hp.com/support/colorljM652) or [www.hp.com/support/](http://www.hp.com/support/colorljM653) [colorljM653](http://www.hp.com/support/colorljM653) .

**A OPREZ:** Zahtevi u vezi sa napajanjem se zasnivaju na zemlji/regionu gde se štampač prodaje. Ne menjajte radni napon. To će oštetiti štampač i poništiti garanciju.

### Opsezi radnih uslova - okruženja

#### Tabela 1-13 Specifikacije radne sredine

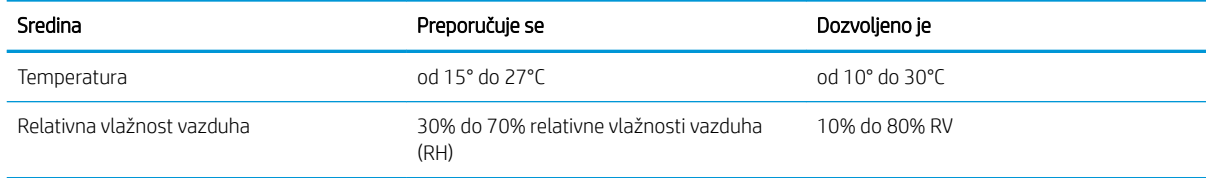

# <span id="page-26-0"></span>Podešavanje hardvera štampača i instalacija softvera

Osnovna uputstva za podešavanja potražite u dokumentu Hardware Installation Guide (Vodič za instalaciju softvera) koji ste dobili uz uređaj. Dodatna uputstva potražite na Web lokaciji podrške kompanije HP.

Idite na [www.hp.com/support/colorljM652](http://www.hp.com/support/colorljM652) or [www.hp.com/support/colorljM653](http://www.hp.com/support/colorljM653) za sveobuhvatnu HP pomoć za štampač. Podrška je dostupna za sledeće:

- · Instalacija i konfigurisanje
- Učenje i korišćenje
- Rešavanje problema
- Preuzimanje ispravki za softver i firmver
- Učestvovanje u forumima za podršku
- Pronalaženje informacija o propisima i o garanciji

# <span id="page-28-0"></span>2 Ležišta za papir

● [Uvod](#page-29-0)

- [Umetanje papira u ležište 1](#page-30-0)
- [Umetanje papira u ležište 2 i ležišta za 550 listova](#page-34-0)
- [Umetnite papir u ulazno ležište velikog kapaciteta od 2.000 listova](#page-38-0)
- [Umetanje i štampanje koverti](#page-43-0)
- [Umetanje i štampanje nalepnica](#page-44-0)

#### Za više informacija:

Sledeće informacije su važeće u trenutku objavljivanja. Za najnovije informacije, pogledajte [www.hp.com/](http://www.hp.com/support/colorljM652) [support/colorljM652](http://www.hp.com/support/colorljM652) or [www.hp.com/support/colorljM653](http://www.hp.com/support/colorljM653).

Sveobuhvatna HP pomoć za štampač obuhvata sledeće informacije:

- · Instalacija i konfigurisanje
- Učenje i korišćenje
- Rešavanje problema
- Preuzimanje ispravki za softver i firmver
- Učestvovanje u forumima za podršku
- Pronalaženje informacija o propisima i o garanciji

# <span id="page-29-0"></span>Uvod

**A** OPREZ: Nemojte izvlačiti više ležišta za papir u isto vreme.

Nemojte se oslanjati na ležište za papir.

Držite ruke na dalje od ležišta za papir dok se zatvara.

Obavezno zatvorite sva ležišta prilikom pomeranja štampača.

# <span id="page-30-0"></span>Umetanje papira u ležište 1

## Uvod

Ovde je opisano kako da stavite papir u Ležište 1. U ovo ležište može da se smesti do 100 listova papira 75 g/m<sup>2</sup> ili 10 koverata.

1. Otvorite ležište 1.

2. Izvucite produžetak ležišta kako bi pridržavalo papir.

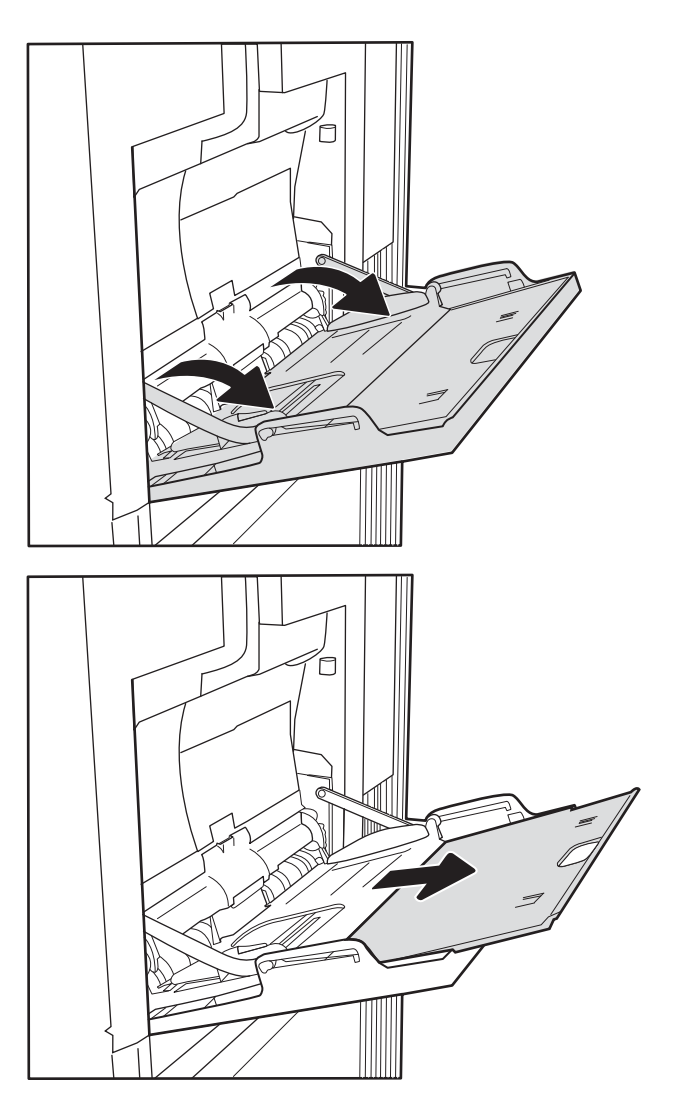

<span id="page-31-0"></span>3. Pomoću plave reze za podešavanje raširite vođice za papir na odgovarajuću veličinu, a zatim stavite papir u ležište. Za informacije o načinu postavljanja papira u odgovarajući položaj pogledajte <u>Tabela</u> 2-1 Položaj papira u ležištu 1 na stranici 22.

Vodite računa da papir ne prelazi liniju nivoa punjenja na vođicama za papir.

NAPOMENA: Maksimalna visina naslaganog papira je 10 mm ili približno 100 listova papira od 75 g/m<sup>2</sup>.

4. Pomoću plave reze za podešavanje podesite bočne vođice tako da ovlaš dodiruju naslagani papir, ali da ga ne savijaju.

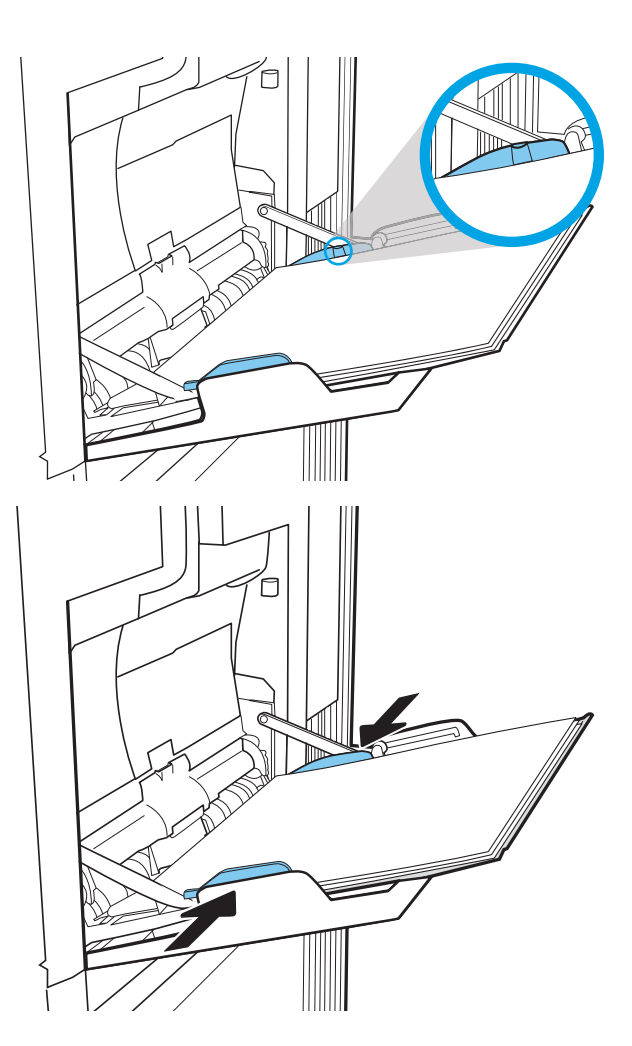

## Položaj papira u ležištu 1

#### Tabela 2-1 Položaj papira u ležištu 1

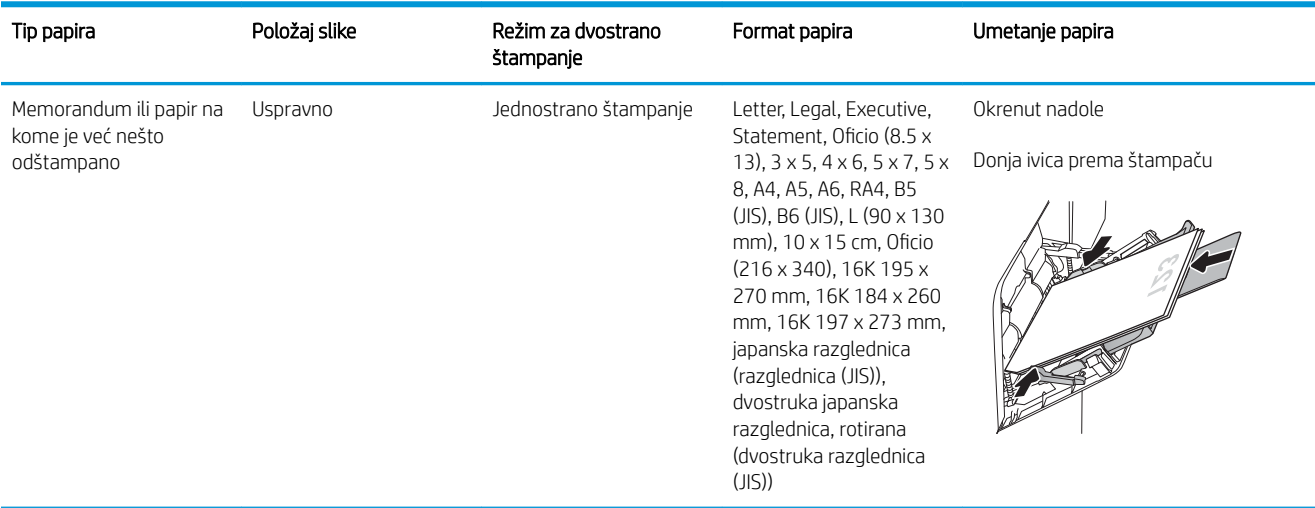

#### Tabela 2-1 Položaj papira u ležištu 1 (nastavljeno)

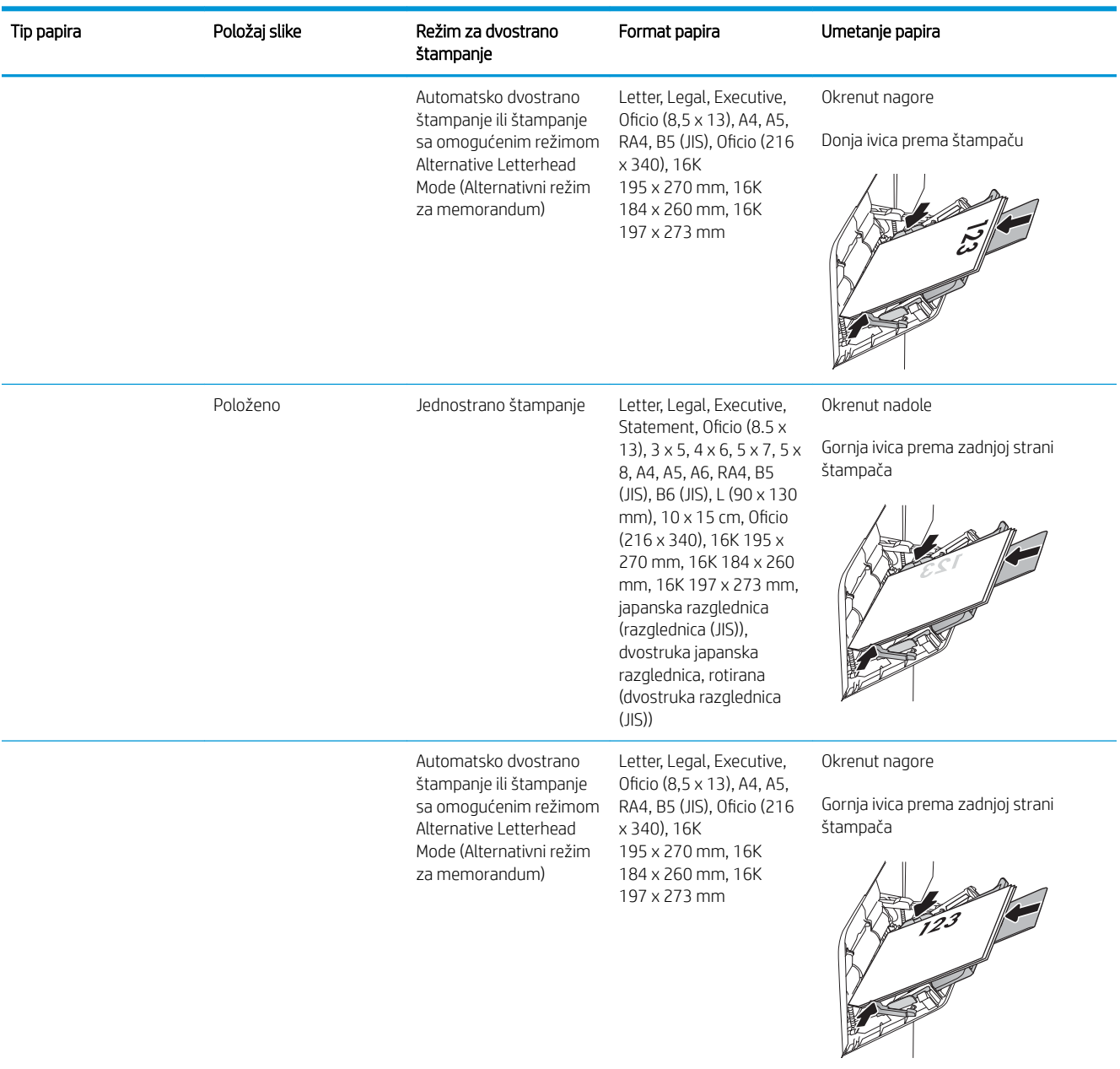

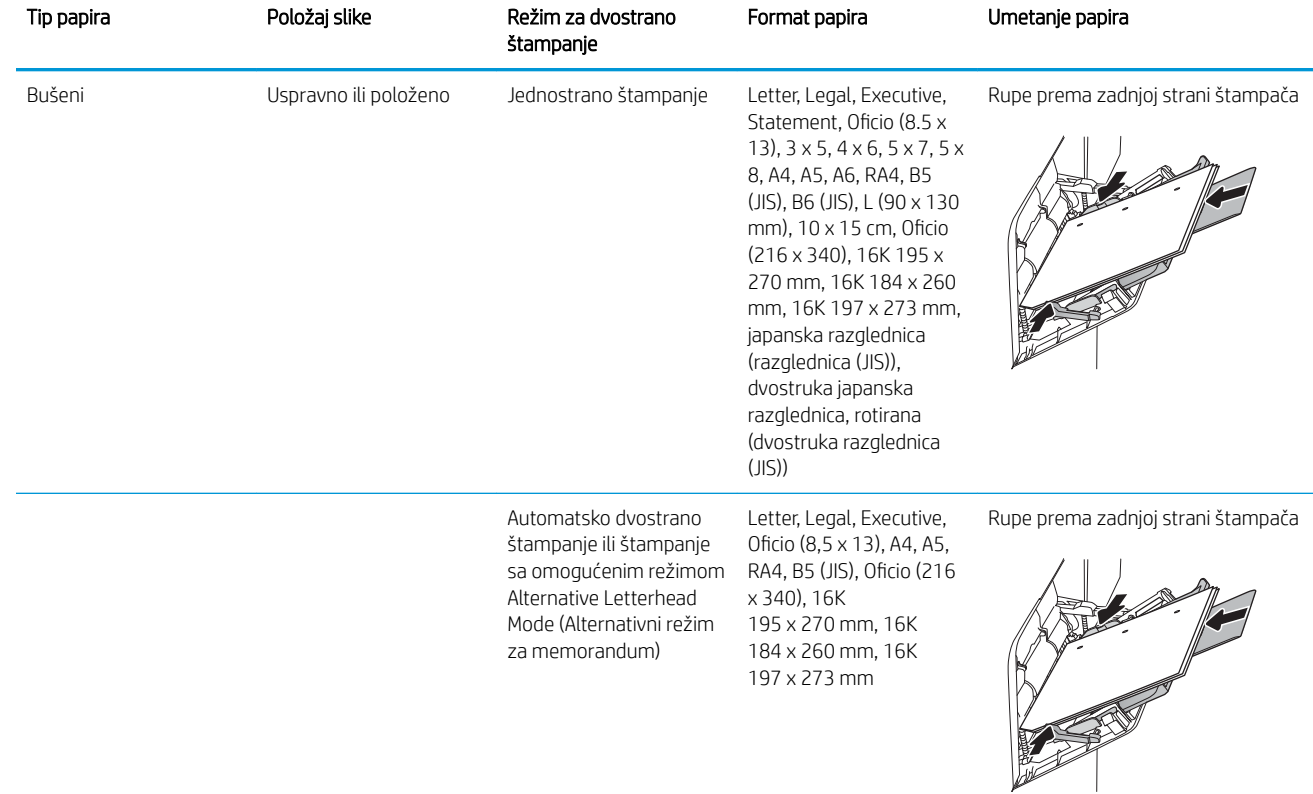

#### <span id="page-33-0"></span>Tabela 2-1 Položaj papira u ležištu 1 (nastavljeno)

#### Koristite alternativni režim za memorandum

Koristite funkciju Alternative Letterhead Mode (Alternativni režim za memorandum) da biste, na isti način za sve zadatke štampanja, stavili u ležište memorandum ili papir na kome je već nešto odštampano, bilo da štampate na jednoj ili na obe strane papira. Pri korišćenju ovog režima stavite papir kao za automatsko dvostrano štampanje.

Da biste koristili ovu funkciju, omogućite je pomoću menija na kontrolnoj tabli štampača.

#### Omogućite alternativni režim za memorandum pomoću menija na kontrolnoj tabli štampača

- 1. Na glavnom ekranu kontrolne table štampača otvorite meni Settings (Postavke).
- 2. Otvorite sledeće menije:
	- Copy/Print (Kopiranje/štampanje) ili Print (Štampanje)
	- Manage Trays (Upravljanje ležištima)
	- Alternative Letterhead Mode (Alternativni režim za memorandum)
- 3. Izaberite Enabled (Omogućeno), a zatim dodirnite dugme Save (Sačuvaj) ili pritisnite dugme OK (U redu).

# <span id="page-34-0"></span>Umetanje papira u ležište 2 i ležišta za 550 listova

## Uvod

Sledeće informacije opisuju kako se papir stavlja u ležište 2 i opciona ležišta kapaciteta 550 listova. U ova ležišta može da se smesti do 550 listova papira od 75 g/m².

**EZ NAPOMENA:** Postupak za umetanje papira u ležišta za 550 listova je isti kao za ležište 2. Ovde je prikazano samo ležište 2.

A OPREZ: Nemojte izvlačiti više ležišta za papir u isto vreme.

1. Otvorite ležište.

NAPOMENA: Nemojte otvarati ovo ležište kada se koristi.

2. Pre nego što postavite papir, podesite vođice širine papira tako što ćete pritisnuti plave reze za podešavanje i pomerati vođice dok ne dobijete veličinu papira koji se koristi.

3. Podesite vođicu dužine papira tako što ćete pritisnuti rezu za podešavanje i pomerati vođicu dok ne dobijete veličinu papira koji se koristi.

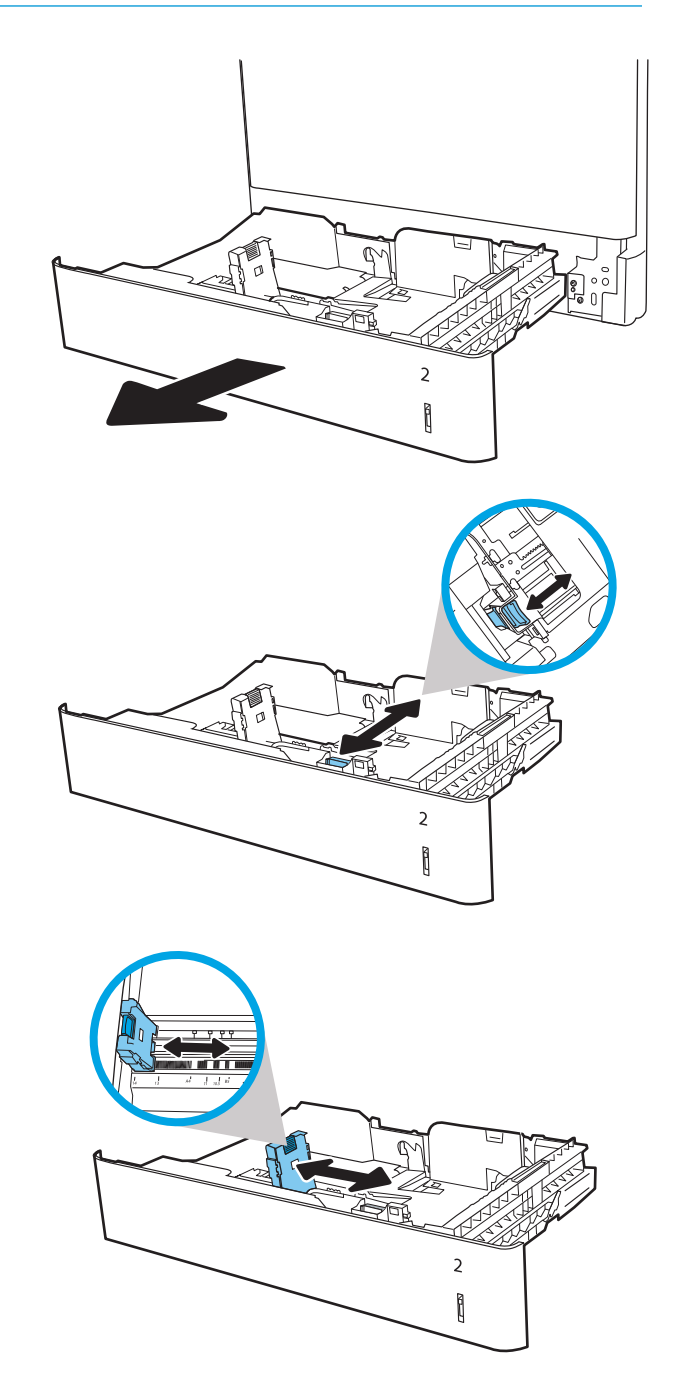

4. Umetnite papir u ležište. Postavite vođice tako da ovlaš dodiruju naslagani papir, ali da ga ne savijaju. Za informacije o načinu postavljanja papira u odgovarajući položaj pogledajte [Tabela 2-2](#page-36-0) Položaj [papira u ležištu 2 i ležištima za 550 listova](#page-36-0) [na stranici 27](#page-36-0).

NAPOMENA: Nemojte podešavati vođice za papir pretesno uz naslagani papir. Podesite ih prema urezima ili oznakama na ležištu.

NAPOMENA: Da se papir ne bi zaglavio, prilagodite vođice odgovarajućoj veličini papira i nemojte prepunjavati ležište. Proverite da li je visina naslaganog papira ispod oznake za visinu na ležištu.

5. Zatvorite ležište.

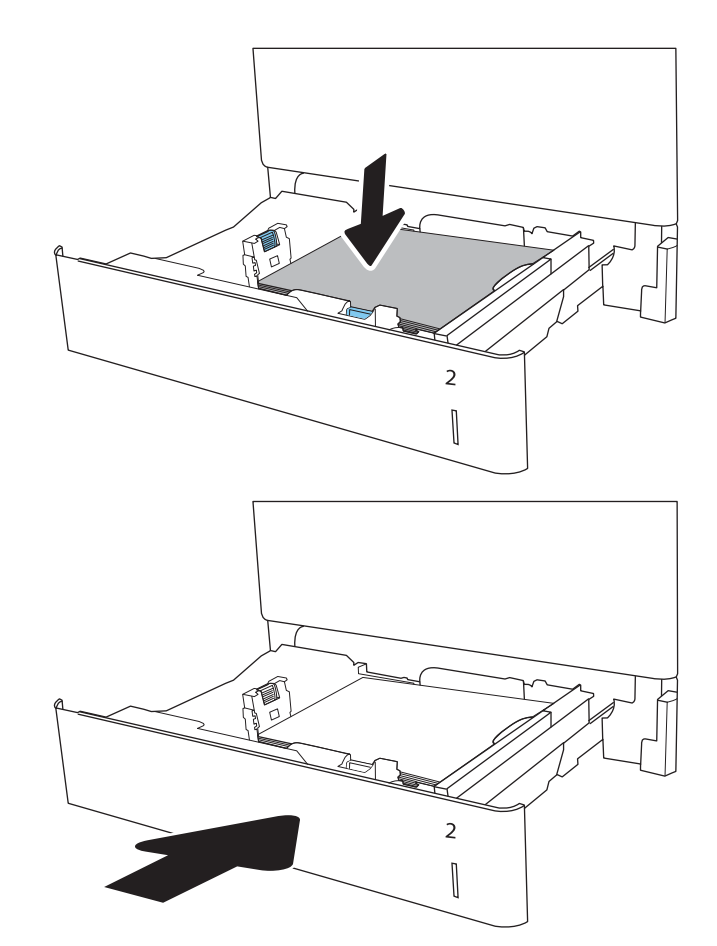

- 6. Na kontrolnoj tabli štampača će se prikazati poruka za konfiguraciju ležišta.
- 7. Dodirnite dugme OK (U redu) da biste prihvatili detektovani tip i veličinu ili dodirnite dugme Modify (Modifikuj) da biste izabrali drugi tip ili veličinu papira.

Za papir prilagođene veličine, navedite dimenzije X i Y za papir kada se na kontrolnoj tabli štampača prikaže odgovarajući upit.

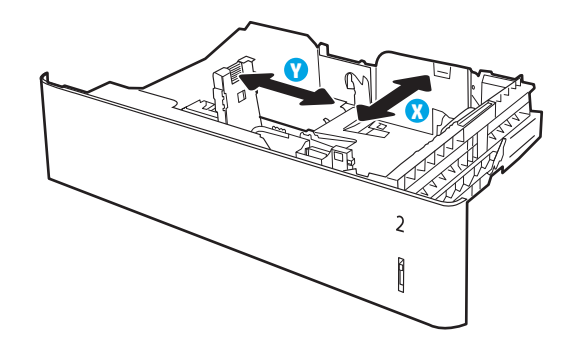

8. Izaberite odgovarajući tip i veličinu, a zatim dodirnite dugme OK (U redu).
# Položaj papira u ležištu 2 i ležištima za 550 listova

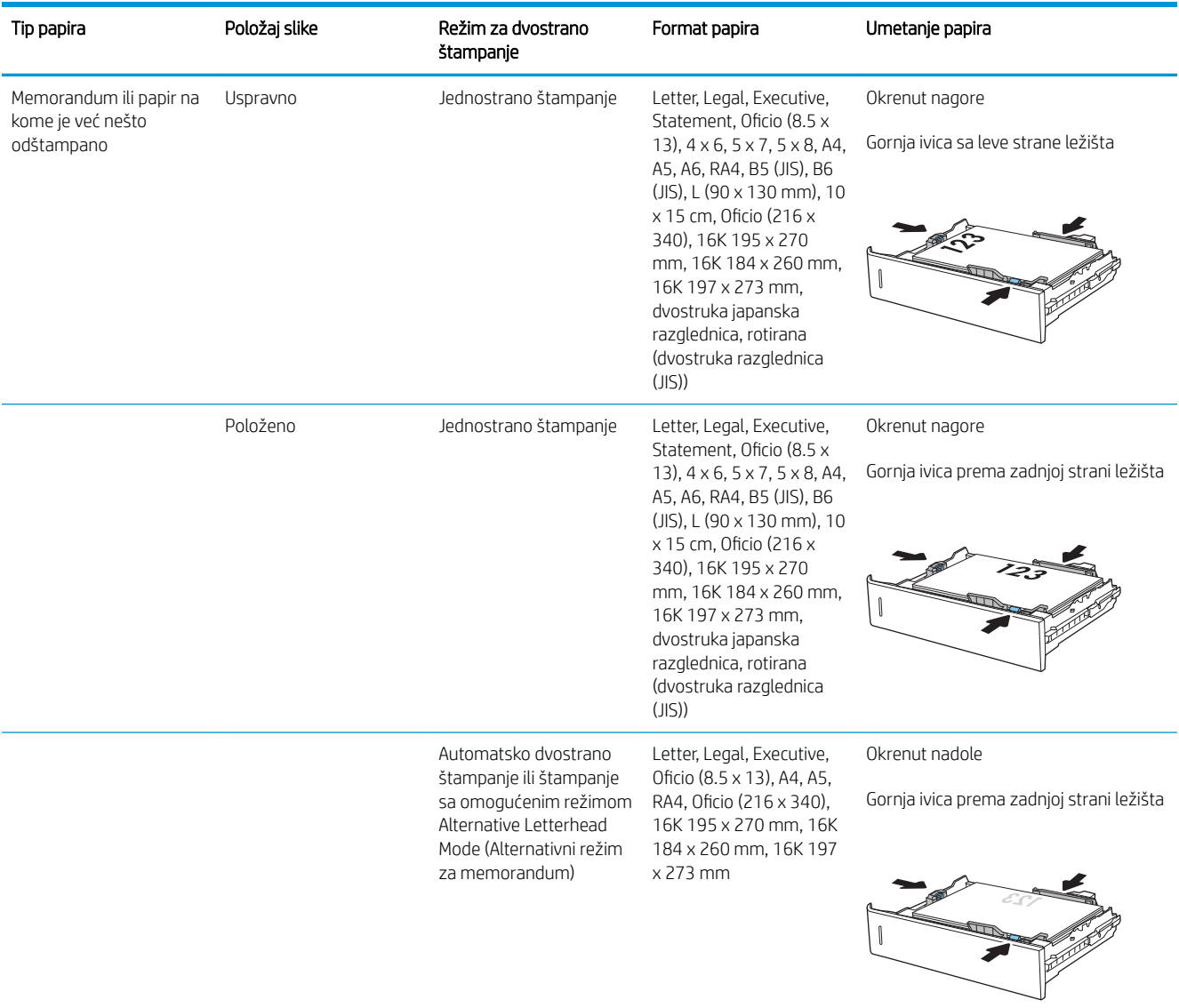

#### Tabela 2-2 Položaj papira u ležištu 2 i ležištima za 550 listova

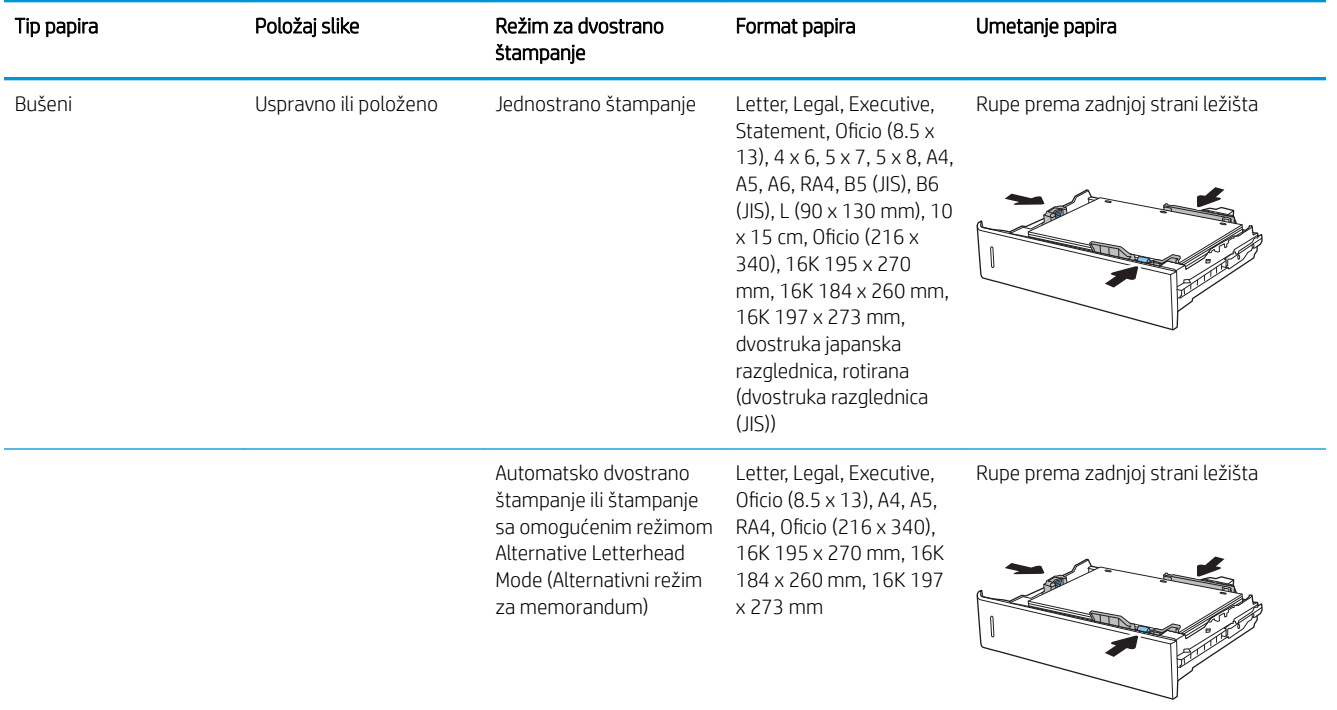

#### Tabela 2-2 Položaj papira u ležištu 2 i ležištima za 550 listova (nastavljeno)

# Koristite alternativni režim za memorandum

Koristite funkciju Alternative Letterhead Mode (Alternativni režim za memorandum) da biste, na isti način za sve zadatke štampanja, stavili u ležište memorandum ili papir na kome je već nešto odštampano, bilo da štampate na jednoj ili na obe strane papira. Pri korišćenju ovog režima stavite papir kao za automatsko dvostrano štampanje.

Da biste koristili ovu funkciju, omogućite je pomoću menija na kontrolnoj tabli štampača.

#### Omogućite alternativni režim za memorandum pomoću menija na kontrolnoj tabli štampača

- 1. Na glavnom ekranu kontrolne table štampača otvorite meni Settings (Postavke).
- 2. Otvorite sledeće menije:
	- Copy/Print (Kopiranje/štampanje) ili Print (Štampanje)
	- Manage Trays (Upravljanje ležištima)
	- Alternative Letterhead Mode (Alternativni režim za memorandum)
- 3. Izaberite Enabled (Omogućeno), a zatim dodirnite dugme Save (Sačuvaj) ili pritisnite dugme OK (U redu).

# Umetnite papir u ulazno ležište velikog kapaciteta od 2.000 listova

## Uvod

Ovde je opisano kako da stavite papir u ulazno ležište velikog kapaciteta. U ovo ležište može da se smesti do 2.000 listova papira od 75 g/m<sup>2</sup>.

1. Otvorite ležište.

NAPOMENA: Nemojte otvarati ovo ležište kada se koristi.

 $\overline{a}$  $\overline{2}$  $\overline{1}$  $\overline{3}$  $\overline{\phantom{a}}$ **A** 

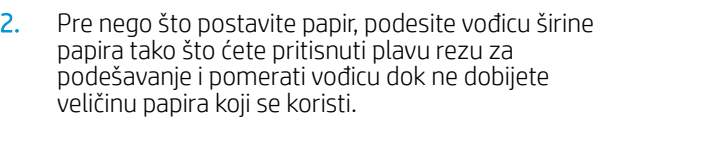

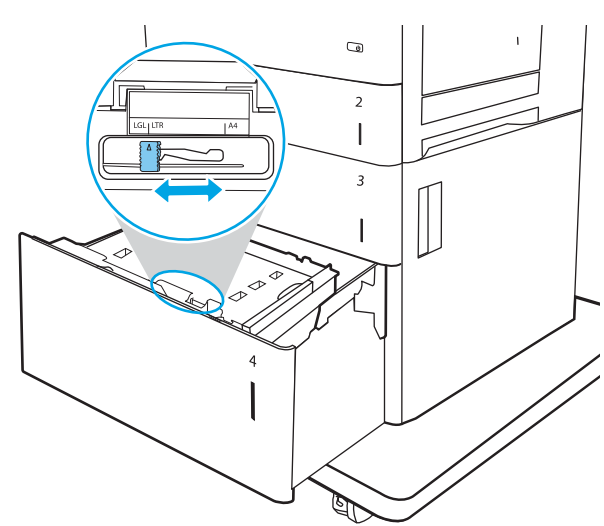

3. Zarotirajte polugu za zaustavljanje papira na odgovarajuće mesto za papir koji se koristi.

4. Umetnite papir u ležište. Postavite vođice tako da ovlaš dodiruju naslagani papir, ali da ga ne savijaju. Za informacije o načinu postavljanja papira u odgovarajući položaj pogledajte <u>[Tabela 2-3](#page-40-0) Položa</u>j [papira u ulaznom ležištu velikog kapaciteta](#page-40-0) [na stranici 31](#page-40-0).

NAPOMENA: Da se papir ne bi zaglavio, prilagodite vođice odgovarajućoj veličini papira i nemojte prepunjavati ležište. Proverite da li je visina naslaganog papira ispod oznake za visinu na ležištu.

5. Zatvorite ležište.

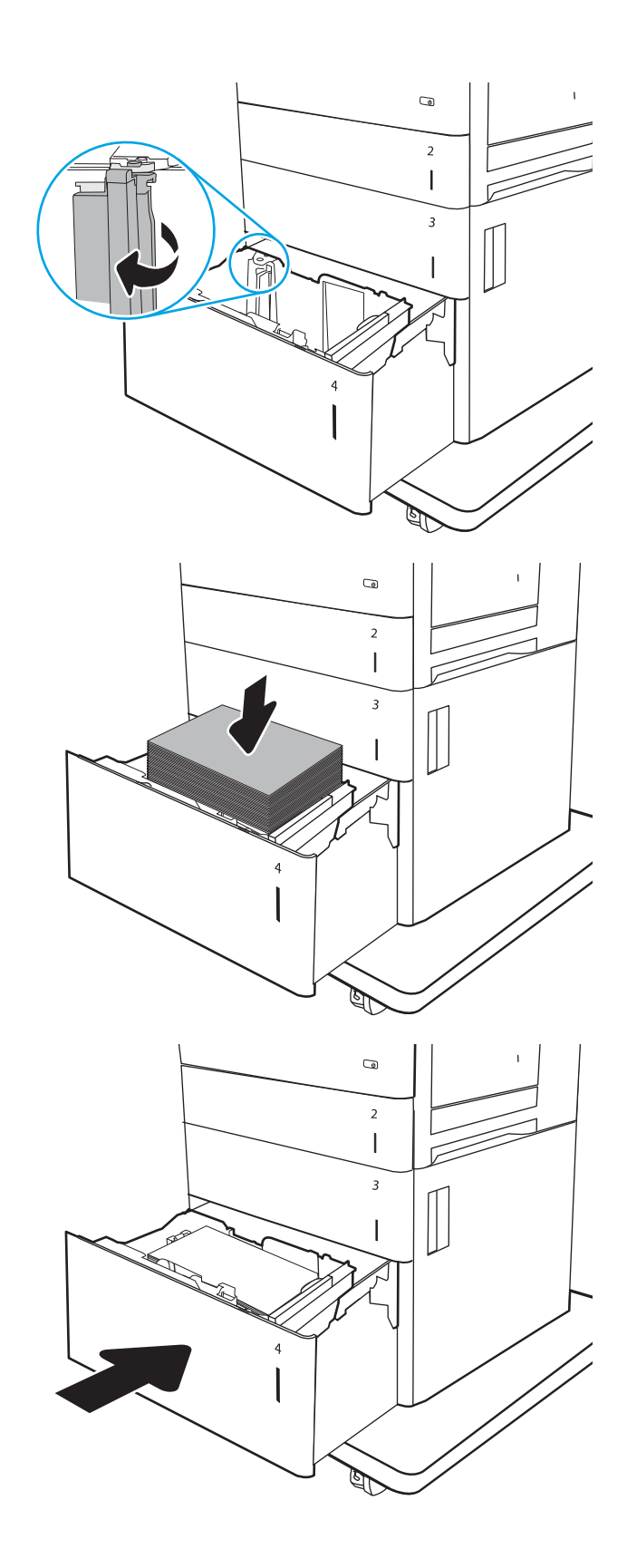

- <span id="page-40-0"></span>6. Na kontrolnoj tabli štampača će se prikazati poruka za konfiguraciju ležišta.
- 7. Dodirnite dugme OK (U redu) da biste prihvatili detektovani tip i veličinu ili dodirnite dugme Modify (Modifikuj) da biste izabrali drugi tip ili veličinu papira.

# Položaj papira u ulaznom ležištu velikog kapaciteta

#### Tabela 2-3 Položaj papira u ulaznom ležištu velikog kapaciteta

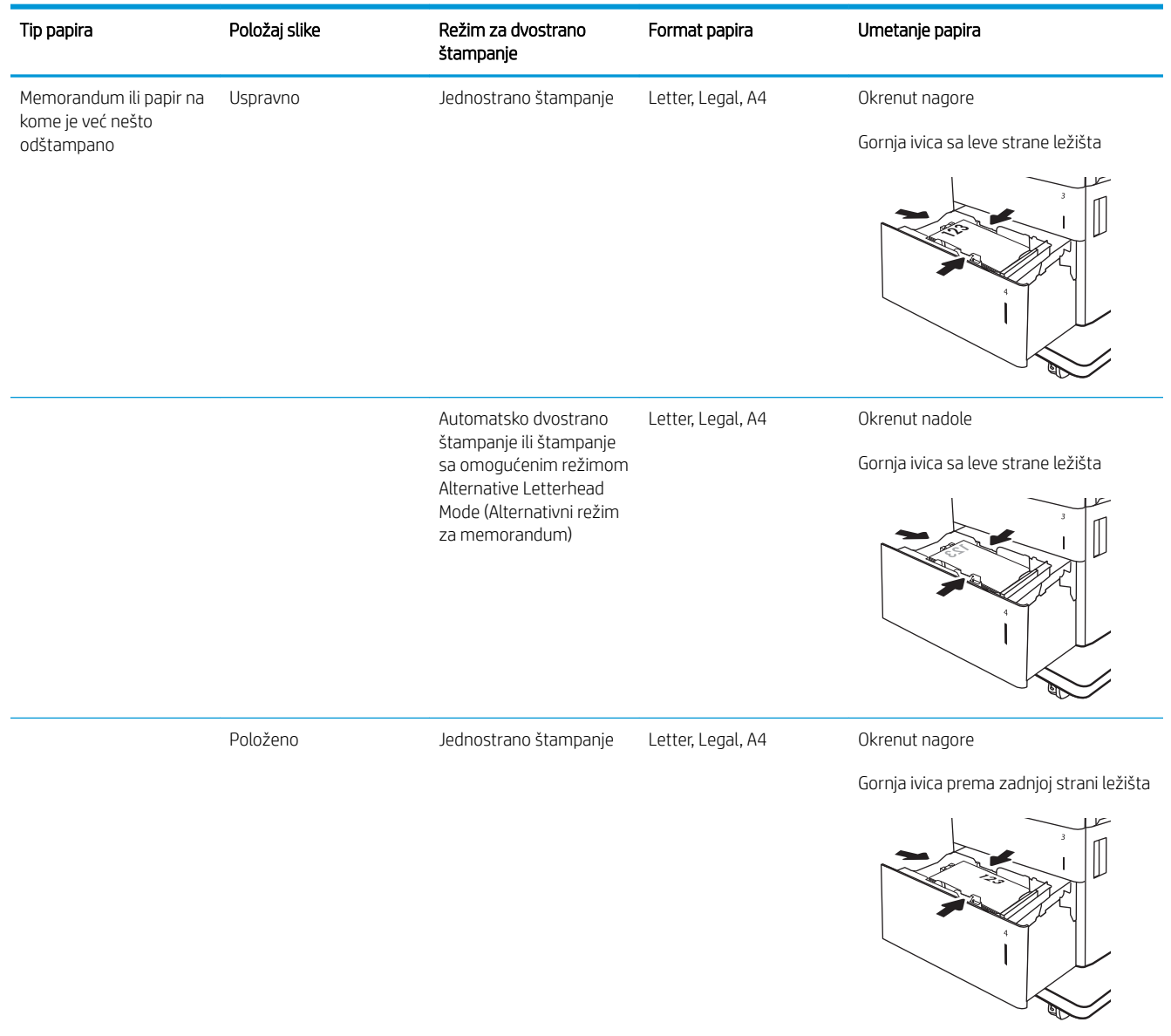

#### Tabela 2-3 Položaj papira u ulaznom ležištu velikog kapaciteta (nastavljeno)

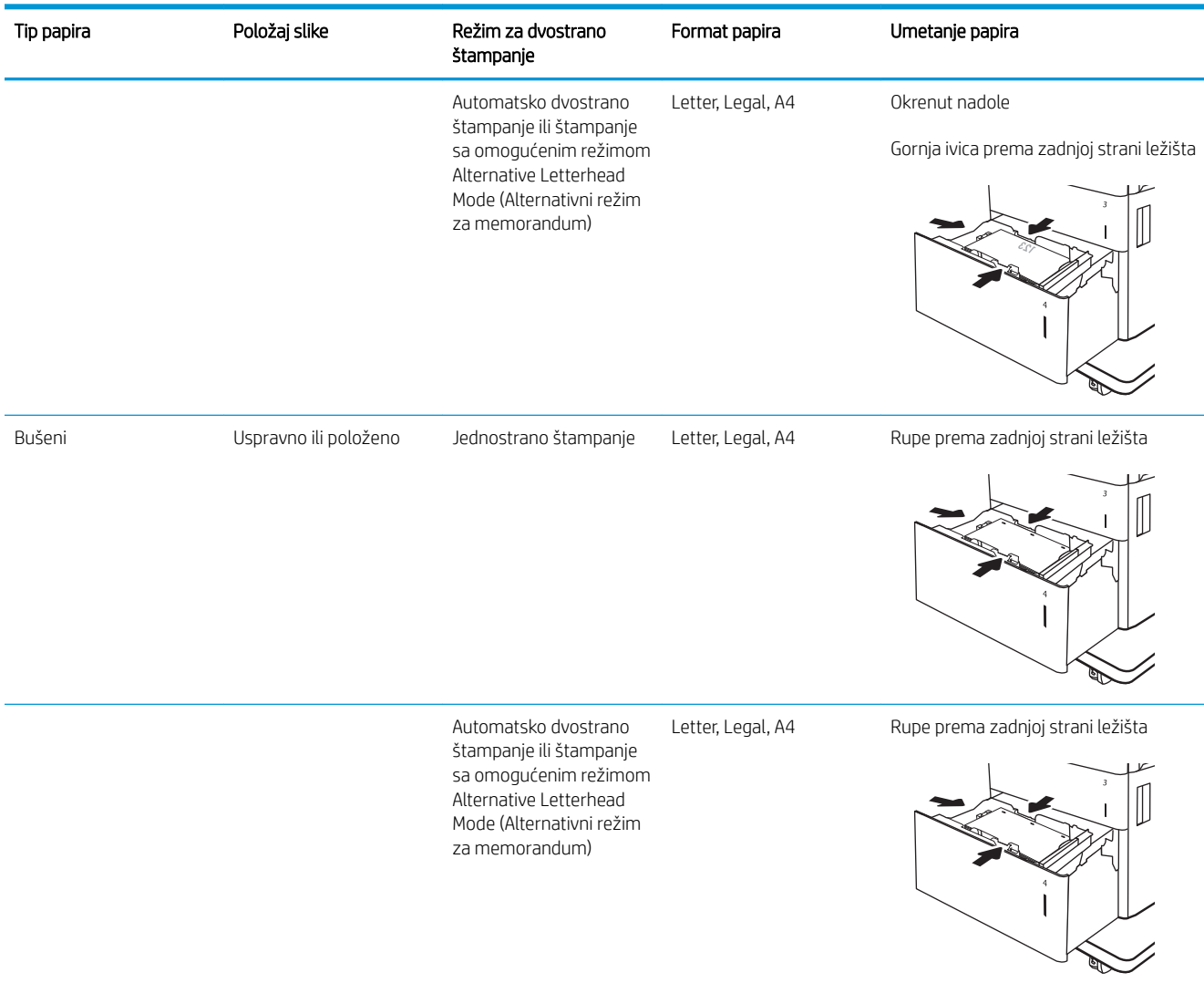

## Koristite alternativni režim za memorandum

Koristite funkciju Alternative Letterhead Mode (Alternativni režim za memorandum) da biste, na isti način za sve zadatke štampanja, stavili u ležište memorandum ili papir na kome je već nešto odštampano, bilo da štampate na jednoj ili na obe strane papira. Pri korišćenju ovog režima stavite papir kao za automatsko dvostrano štampanje.

Da biste koristili ovu funkciju, omogućite je pomoću menija na kontrolnoj tabli štampača.

#### Omogućite alternativni režim za memorandum pomoću menija na kontrolnoj tabli štampača

- 1. Na glavnom ekranu kontrolne table štampača otvorite meni Settings (Postavke).
- 2. Otvorite sledeće menije:
- Copy/Print (Kopiranje/štampanje) ili Print (Štampanje)
- Manage Trays (Upravljanje ležištima)
- Alternative Letterhead Mode (Alternativni režim za memorandum)
- 3. Izaberite Enabled (Omogućeno), a zatim dodirnite dugme Save (Sačuvaj) ili pritisnite dugme OK (U redu).

# Umetanje i štampanje koverti

# Uvod

Sledeće informacije opisuju kako se štampaju i umeću koverte. Za štampanje na kovertama koristite isključivo Ležište 1. U ležište 1 može da se smesti do 10 koverti.

Da biste štampali koverte koristeći opciju ručnog umetanja, pratite sledeće korake da biste izabrali odgovarajuće postavke u upravljačkom programu štampača, a zatim umetnite koverte u ležište kada pošaljete zadatak za štampanje u štampač.

# Štampanje koverata

- 1. U okviru softvera, izaberite opciju Print (Štampanje).
- 2. Da biste otvorili upravljački program za štampač, izaberite štampač iz liste štampača, a zatim kliknite na dugme Properties (Svojstva) ili Preferences (Izbori).

**X** NAPOMENA: Naziv dugmeta nije isti u svim programima.

**EX NAPOMENA:** Da biste pristupili ovim funkcijama sa početnog ekrana u operativnom sistemu Windows 8 ili 8.1, izaberite stavku **Devices** (Uređaji), pa **Print** (Štampanje), pa izaberite štampač.

- 3. Kliknite na karticu Paper/Quality (Papir/Kvalitet).
- 4. Na padajućoj listi Paper size (Format papira) izaberite odgovarajući format za koverte.
- 5. Na padajućoj listi Paper type (Vrsta papira), izaberite Envelope (Koverta).
- 6. Na padajućoj listi Paper source (Izvor papira), izaberite Manual feed (Ručno umetanje).
- 7. Kliknite na dugme OK (U redu) da biste zatvorili dijalog Document Properties (Svojstva dokumenta).
- 8. Da biste štampali zadatak, u dijalogu Print (Štampanje) kliknite na dugme OK (U redu).

## Položaj koverte

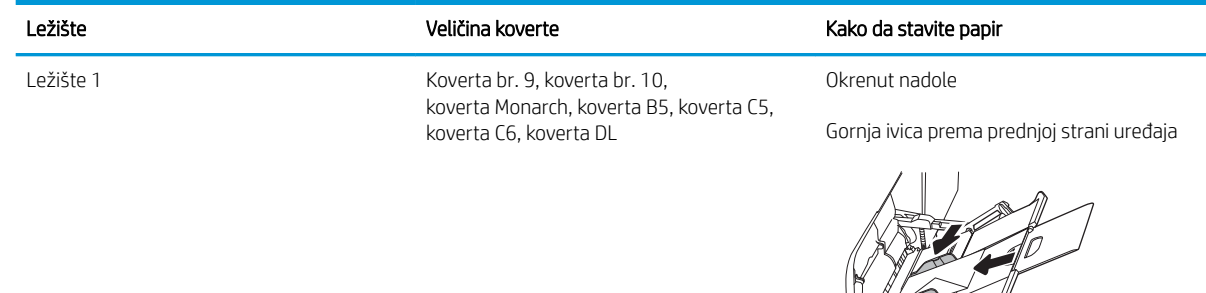

# Umetanje i štampanje nalepnica

## Uvod

Sledeće informacije opisuju kako se štampaju i umeću nalepnice.

Da biste štampali na nalepnicama, koristite Ležište 2 ili neko od ležišta za 550 listova. Ležište 1 ne podržava nalepnice.

Da biste štampali nalepnice koristeći opciju ručnog umetanja, pratite sledeće korake da biste izabrali odgovarajuće postavke u upravljačkom programu štampača, a zatim umetnite nalepnice u ležište kada pošaljete zadatak za štampanje u štampač. Kada obavljate ručno umetanje, štampač odlaže štampanje zadatka dok ne detektuje da je ležište otvoreno.

## Ručno umetanje nalepnica

- 1. U okviru softvera, izaberite opciju Print (Štampanje).
- 2. Da biste otvorili upravljački program za štampač, izaberite štampač iz liste štampača, a zatim kliknite na dugme Properties (Svojstva) ili Preferences (Izbori).
- **EX NAPOMENA:** Naziv dugmeta nije isti u svim programima.
- **EX NAPOMENA:** Da biste pristupili ovim funkcijama sa početnog ekrana u operativnom sistemu Windows 8 ili 8.1, izaberite stavku **Devices** (Uređaji), pa **Print** (Štampanje), pa izaberite štampač.
- 3. Kliknite na karticu Paper/Quality (Papir/Kvalitet).
- 4. Na padajućoj listi Paper Size (Format papira) izaberite odgovarajući format za nalepnice.
- 5. Na padajućoj listi Paper Type (Vrsta papira) izaberite Labels (Nalepnice).
- 6. Na padajućoj listi Paper source (Izvor papira), izaberite Manual feed (Ručno umetanje).
- **WAPOMENA:** Kada koristite ručno umetanje, štampač štampa iz najnižeg numerisanog ležišta koje je podešeno za odgovarajući format papira, pa nije potrebno da navedete određeno ležište. Na primer, ako je Ležište 2 podešeno za oznake, štampač će štampati iz Ležišta 2. Ako je Ležište 3 instalirano i podešeno za oznake, a Ležište 2 nije, štampač će štampati iz Ležišta 3.
- 7. Kliknite na dugme OK (U redu) da biste zatvorili dijalog Document Properties (Svojstva dokumenta).
- 8. Da biste štampali zadatak, u dijalogu Print (Štampanje) kliknite na dugme Print (Štampaj).

# Položaj nalepnice

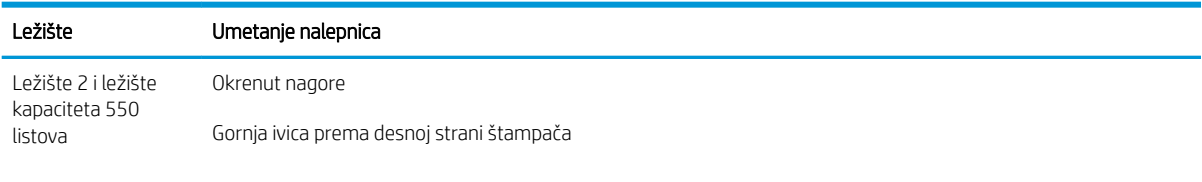

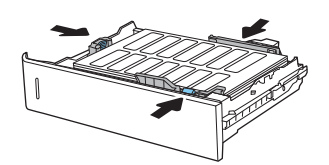

# 3 Potrošni materijal, dodatna oprema i delovi

- [Naručivanje potrošnog materijala, dodatne opreme i delova](#page-47-0)
- · Konfigurisanje zaštite HP kertridža sa tonerom u okviru postavki potrošnog materijala
- [Zamena kertridža sa tonerom](#page-57-0)
- [Zamena jedinice za prikupljanje tonera](#page-61-0)

#### Za više informacija:

Sledeće informacije su važeće u trenutku objavljivanja. Za najnovije informacije, pogledajte [www.hp.com/](http://www.hp.com/support/colorljM652) [support/colorljM652](http://www.hp.com/support/colorljM652) or [www.hp.com/support/colorljM653](http://www.hp.com/support/colorljM653).

Sveobuhvatna HP pomoć za štampač obuhvata sledeće informacije:

- Instalacija i konfigurisanje
- Učenje i korišćenje
- Rešavanje problema
- Preuzimanje ispravki za softver i firmver
- Učestvovanje u forumima za podršku
- Pronalaženje informacija o propisima i o garanciji

# <span id="page-47-0"></span>Naručivanje potrošnog materijala, dodatne opreme i delova

# Naručivanje

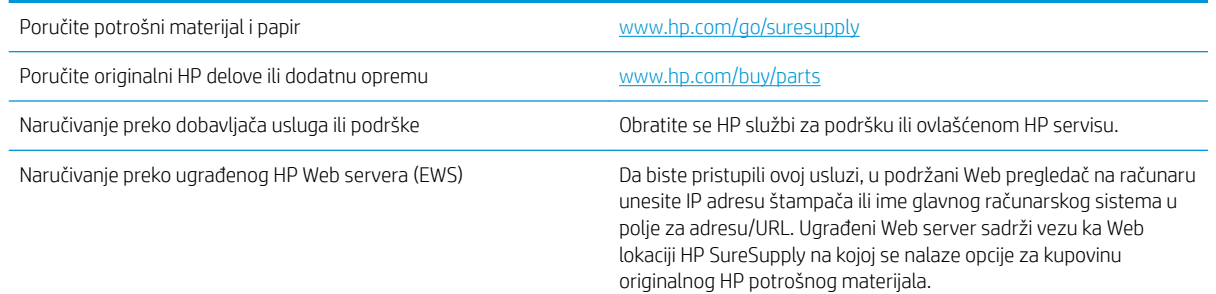

# Potrošni materijal i dodatna oprema

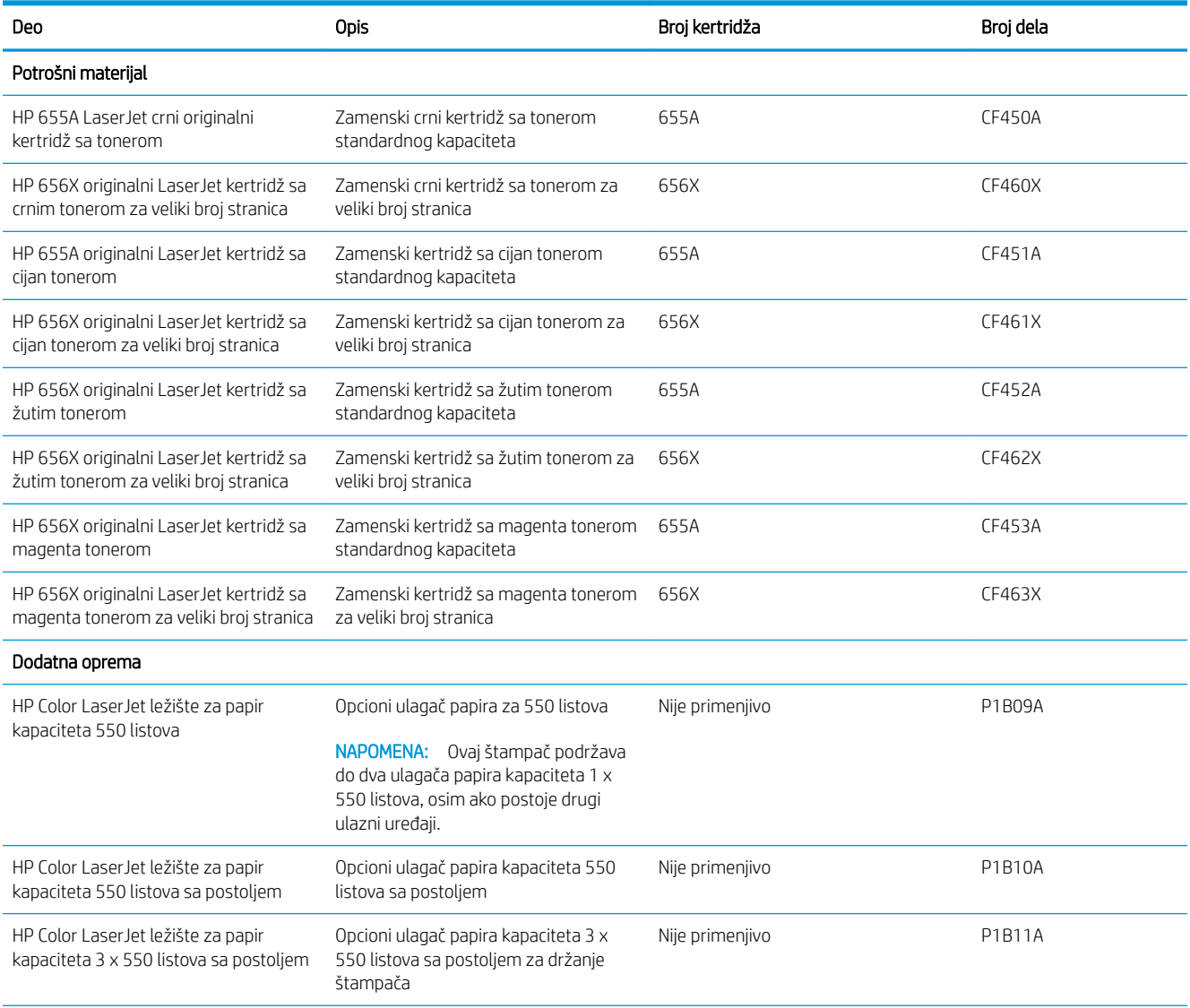

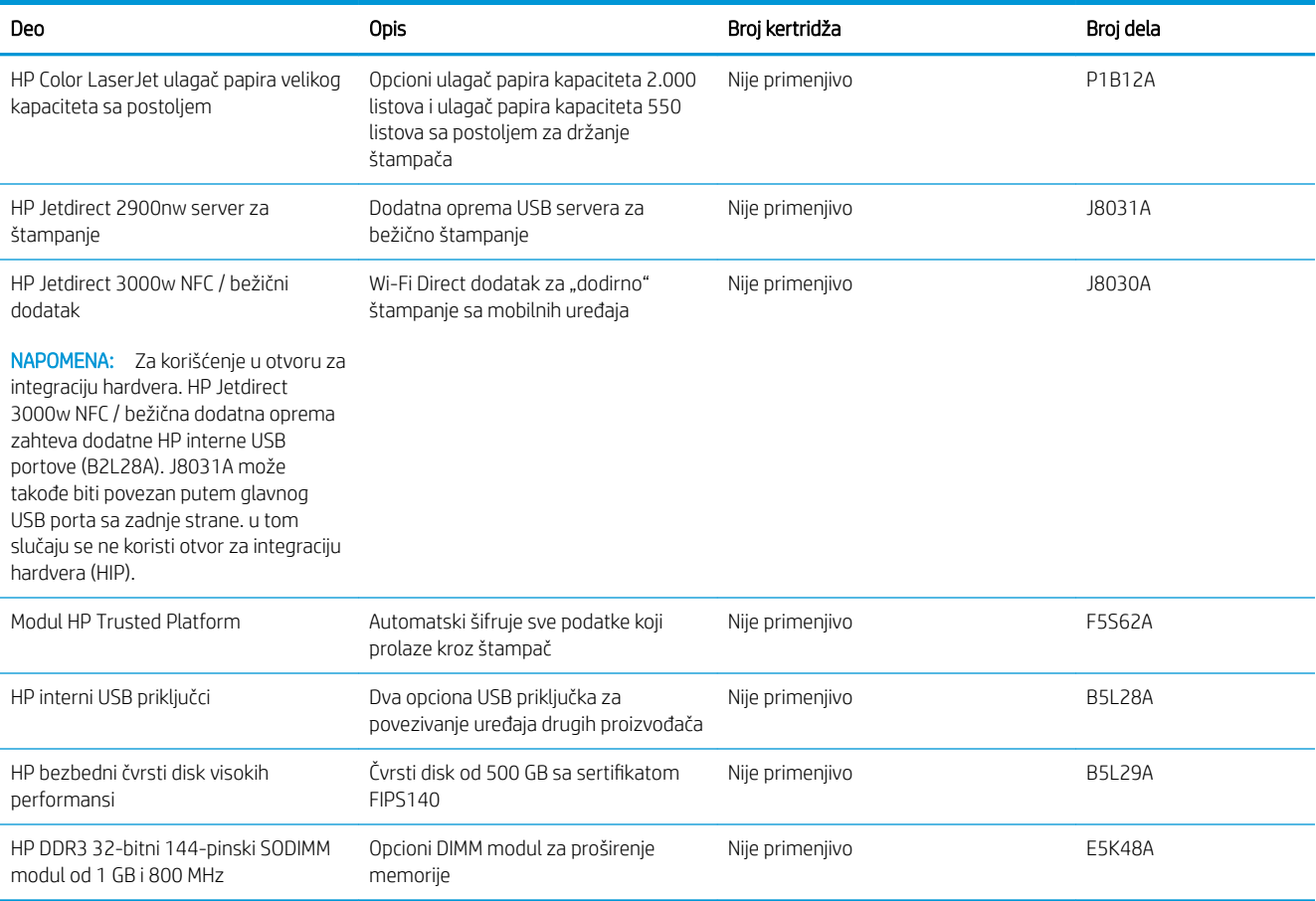

# Potrošni materijal za održavanje/produžavanje radnog veka

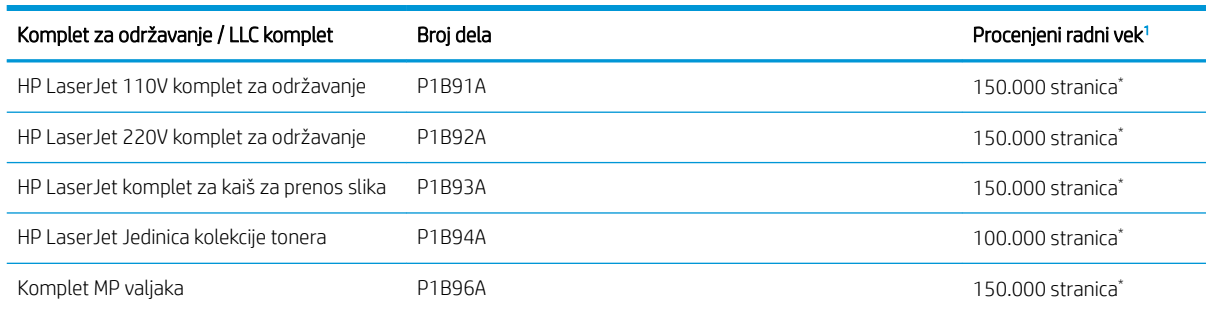

Specifikacije HP održavanja / Potrošnog materijala za produžavanje radnog veka (LLC) su procene izvršene na osnovu dolenavedenih uslova LLC testa radnog veka. Stvarni radni vek pojedinačnog uređaja / učinak tokom normalne upotrebe varira u zavisnosti od korišćenja, okruženja, papira i drugih faktora. Procenjeni radni vek ne predstavlja impliciranu garanciju niti ga je moguće garantovati.

#### \*Uslovi LLC testa radnog veka

- Pokrivenost prilikom štampanja: 5% ravnomerno raspoređeno na stranici
- Okruženje: od 17° do 25 °C; relativna vlažnost (RH) 30%–70%
- Veličina medijuma: Format letter/A4
- Težina medijuma: 75 g/m<sup>2</sup> obični medijum
- Veličina zadatka: 4 stranice
- Ulaganje kraćom ivicom ka napred (A3) (tj. format medijuma Legal)

Činioci koji mogu dovesti do skraćenja veka u odnosu na navedene uslove:

- Medijum koji je uži od širine formata Letter/A4 (usporavanje usled temperature podrazumeva više rotacija)
- Papir teži od 75 g/m<sup>2</sup> (teži medijum dovodi do većeg opterećenja komponenti štampača)
- Zadaci štampanja manji od 4 stranice (manji zadaci podrazumevaju veći broj termalnih ciklusa i više rotacija)

### Delovi koje korisnik samostalno popravlja

Delovi za popravku od strane korisnika (CSR) dostupni su za mnoge HP LaserJet štampače kako bi se skratilo vreme popravke. Više informacija o CSR programu i prednostima možete pronaći na lokacijama [www.hp.com/go/](http://www.hp.com/go/csr-support) [csr-support](http://www.hp.com/go/csr-support) i [www.hp.com/go/csr-faq](http://www.hp.com/go/csr-faq).

Originalne HP rezervne delove možete naručiti sa lokacije [www.hp.com/buy/parts](http://www.hp.com/buy/parts) ili tako što ćete se obratiti HP ovlašćenom servisu ili službi za podršku. Prilikom naručivanja biće potrebno jedno od sledećeg: broj dela, serijski broj (nalazi se na zadnjoj strani štampača), broj proizvoda ili naziv štampača.

- Delove koji su označeni kao Obavezno menja korisnik, morate sami da postavite, osim ako niste spremni da platite HP serviseru da izvrši popravku. Za ove delove HP izjava o garanciji ne pokriva dolazak radi servisiranja niti slanje delova u servis.
- Delove sa oznakom Opcionalno menja korisnik, a takođe ih može postaviti HP serviser na vaš zahtev bez dodatnih troškova sve dok je štampač pod garancijom.

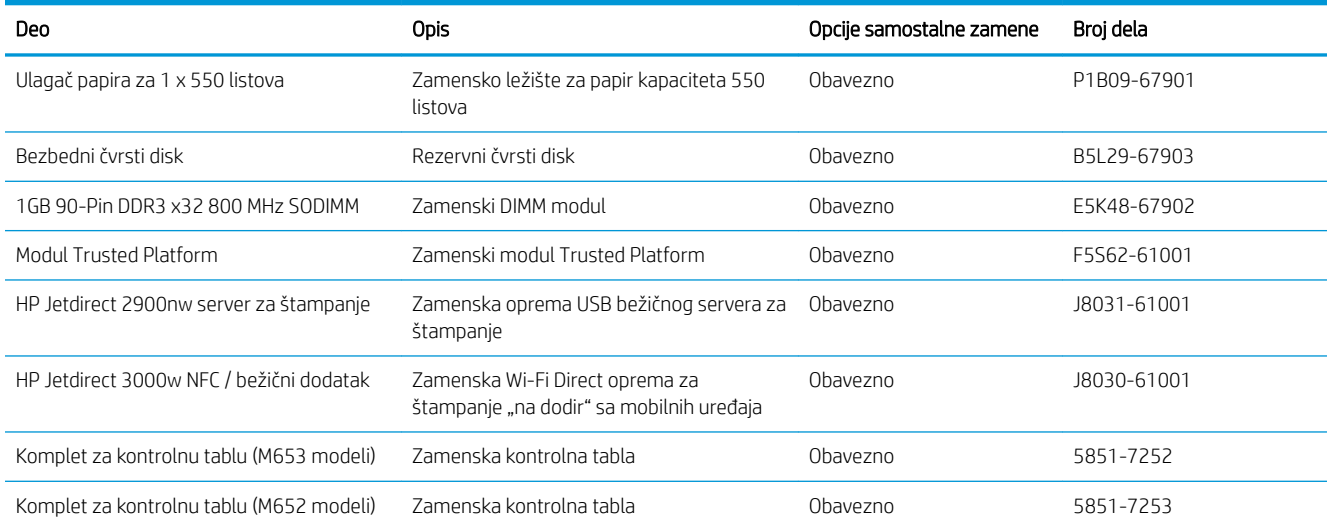

# <span id="page-50-0"></span>Konfigurisanje zaštite HP kertridža sa tonerom u okviru postavki potrošnog materijala

- Uvod
- Omogućavanje ili onemogućavanje funkcije Cartridge Policy (Smernice za kertridže)
- [Omogućavanje ili onemogućavanje funkcije Cartridge Protection \(Zaštita kertridža\)](#page-53-0)

### Uvod

Pomoću funkcija Cartridge Policy (Smernice za HP kertridže) i Cartridge Protection (Zaštita kertridža) možete da kontrolišete koji kertridži se mogu postaviti u štampač i da zaštitite od krađe kertridže koji su postavljeni u štampaču. Ove funkcije su dostupna za HP FutureSmart verzije 3 i novije verzije.

- Cartridge Policy (Smernice za kertridže): Ova funkcija štiti štampače od falsifikovanih kertridža s tonerom time što dozvoljava da se samo originalni HP kertridži koriste sa štampačem. Korišćenjem originalnih HP kertridža obezbeđuje se najbolji mogući kvalitet štampe. Ako se postavi kertridž koji nije originalni HP kertridž, na kontrolnoj tabli štampača se prikazuje poruka da je kertridž neodobren, uz informacije o tome kako da nastavite.
- Cartridge Protection (Zaštita kertridža): Ova funkcija trajno povezuje kertridže s tonerom sa određenim štampačem, ili grupom štampača, tako da ne mogu da se koristite u drugim štampačima. Zaštitom kertridža štitite uloženi novac. Kada je ova funkcija omogućena, ako neko pokuša da prebaci zaštićeni kertridž iz originalnog štampača u neovlašćeni, taj štampač neće štampati zaštićenim kertridžom. Na kontrolnoj tabli štampača će se prikazati poruka da je kertridž zaštićen, uz informacije o tome kako da nastavite.
- $\bigtriangleup$  OPREZ: Nakon omogućavanja zaštite kertridža za dati štampač, svi kertridži s tonerom koji se kasnije postave u štampač biće automatski i *trajno* zaštićeni. Da biste izbegli proces zaštite novog kertridža, onemogućite funkciju *pre nego što* postavite novi kertridž.

Isključivanjem ove funkcije ne isključuje se zaštita za kertridže koji su trenutno postavljeni.

Obe funkcije su po podrazumevanim podešavanjima isključene. Pratite sledeće procedure da biste ih omogućili ili onemogućili.

## Omogućavanje ili onemogućavanje funkcije Cartridge Policy (Smernice za kertridže)

**W NAPOMENA:** Da biste omogućili ili onemogućili ovu funkciju morate uneti administratorsku lozinku.

### Omogućavanje funkcije Cartridge Policy (Smernice za kertridže) pomoću kontrolne table štampača

- 1. Na početnom ekranu kontrolne table uređaja, otvorite meni Settings (Postavke).
- 2. Otvorite sledeće menije:
	- Manage Supplies (Upravljanje potrošnim materijalom)
	- Cartridge Policy (Smernice za kertridže)
- 3. Izaberite stavku Authorized HP (Odobreni HP proizvod).

#### Onemogućavanje funkcije Cartridge Policy (Smernice za kertridže) pomoću kontrolne table štampača

**W** NAPOMENA: Da biste omogućili ili onemogućili ovu funkciju morate uneti administratorsku lozinku.

- 1. Na početnom ekranu kontrolne table uređaja, otvorite meni Settings (Postavke).
- 2. Otvorite sledeće menije:
	- Manage Supplies (Upravljanje potrošnim materijalom)
	- Cartridge Policy (Smernice za kertridže)
- 3. Izaberite stavku Off (Isključeno).

#### Omogućavanje funkcije Cartridge Policy (Smernice za kertridže) pomoću ugrađenog HP Web servera (EWS)

**EX NAPOMENA:** Koraci se razlikuju prema vrsti kontrolne table.

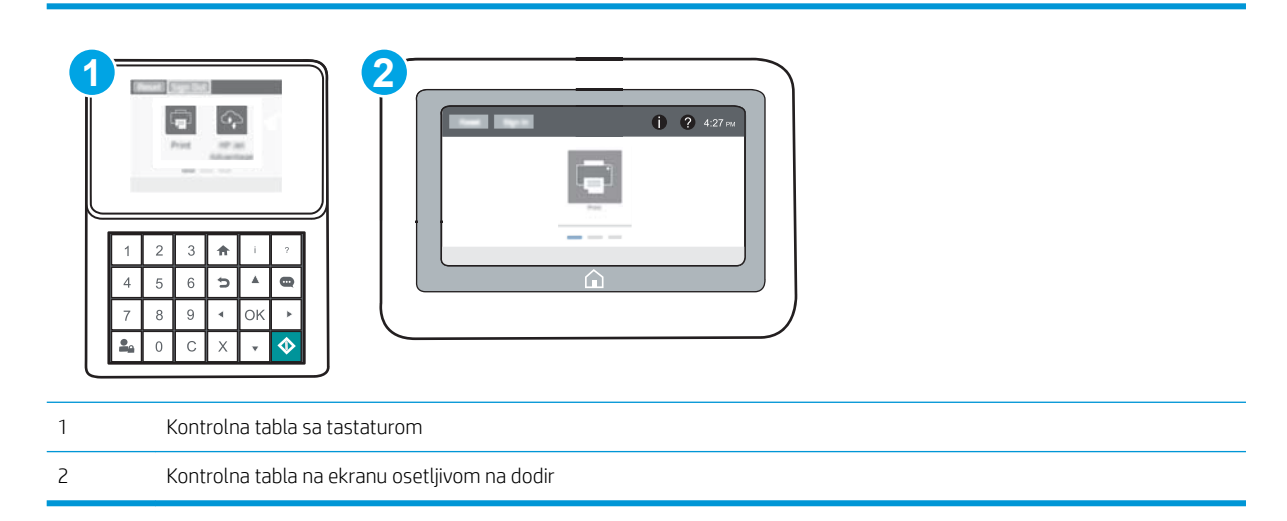

- 1. Otvaranje ugrađenog HP Web servera (Embedded Web Server EWS):
	- a. Kontrolne table sa tastaturom: Na kontrolnoj tabli štampača pritisnite dugme n, a zatim koristite dugmad sa strelicama da biste izabrali meni Ethernet . Pritisnite dugme OK (U redu) da biste otvorili meni i prikazali IP adresu ili ime glavnog računarskog sistema.

Kontrolne table s ekranima osetljivim na dodir: Na kontrolnoj tabli štampača dodirnite dugme  $\bigcap$ , a zatim izaberite ikonu Network (Mreža) da biste prikazali IP adresu ili ime glavnog računarskog sistema.

- b. Otvorite Web pregledač i u polje za adresu unesite IP adresu ili ime glavnog računarskog sistema tačno kao što je navedeno na kontrolnoj tabli štampača. Pritisnite taster Enter na tastaturi računara. Otvoriće se ugrađeni Web server.
	- **W** NAPOMENA: Ako se u Web pregledaču prikazuje poruka da pristup Web lokaciji možda neće biti bezbedan, izaberite opciju da biste nastavili ka Web lokaciji. Pristupanjem ovoj Web lokaciji nećete narušiti bezbednost računara.

https://10.10.XXXXX/

2. Otvorite karticu Print (Štampanje).

- 3. U levom oknu za navigaciju izaberite stavku Manage Supplies (Upravljanje potrošnim materijalom).
- 4. U polju "Supply Settings" (Postavke potrošnog materijala) izaberite stavku **Authorized HP** (Odobreni HP Proizvod) sa padajuće liste Cartridge Policy (Smernice za kertridže).
- 5. Kliknite na dugme Apply (Primeni) da biste sačuvali promene.

#### Onemogućavanje funkcije Cartridge Policy (Smernice za kertridže) pomoću ugrađenog HP Web servera (EWS)

**WAPOMENA:** Koraci se razlikuju prema vrsti kontrolne table.

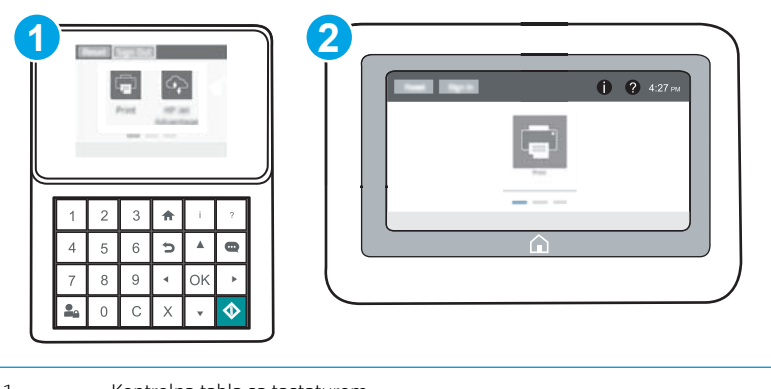

1 Kontrolna tabla sa tastaturom

- 2 Kontrolna tabla na ekranu osetljivom na dodir
- 1. Otvaranje ugrađenog HP Web servera (Embedded Web Server EWS):
	- a. Kontrolne table sa tastaturom: Na kontrolnoj tabli štampača pritisnite dugme n, a zatim koristite dugmad sa strelicama da biste izabrali meni Ethernet . Pritisnite dugme OK (U redu) da biste otvorili meni i prikazali IP adresu ili ime glavnog računarskog sistema.

Kontrolne table s ekranima osetljivim na dodir: Na kontrolnoj tabli štampača dodirnite dugme (), a zatim izaberite ikonu Network (Mreža) da biste prikazali IP adresu ili ime glavnog računarskog sistema.

- b. Otvorite Web pregledač i u polje za adresu unesite IP adresu ili ime glavnog računarskog sistema tačno kao što je navedeno na kontrolnoj tabli štampača. Pritisnite taster Enter na tastaturi računara. Otvoriće se ugrađeni Web server.
	- **WAPOMENA:** Ako se u Web pregledaču prikazuje poruka da pristup Web lokaciji možda neće biti bezbedan, izaberite opciju da biste nastavili ka Web lokaciji. Pristupanjem ovoj Web lokaciji nećete narušiti bezbednost računara.

https://10.10.XXXXX/

- 2. Otvorite karticu Print (Štampanje).
- 3. U levom oknu za navigaciju izaberite stavku Manage Supplies (Upravljanje potrošnim materijalom).
- <span id="page-53-0"></span>4. U polju "Supply Settings" (Postavke potrošnog materijala) izaberite stavku Off (Isključeno) sa padajuće liste Cartridge Policy (Smernice za kertridže).
- 5. Kliknite na dugme Apply (Primeni) da biste sačuvali promene.

#### Rešavanje problema sa porukama o grešci za Cartridge Policy (Smernice za kertridže) na kontrolnoj tabli

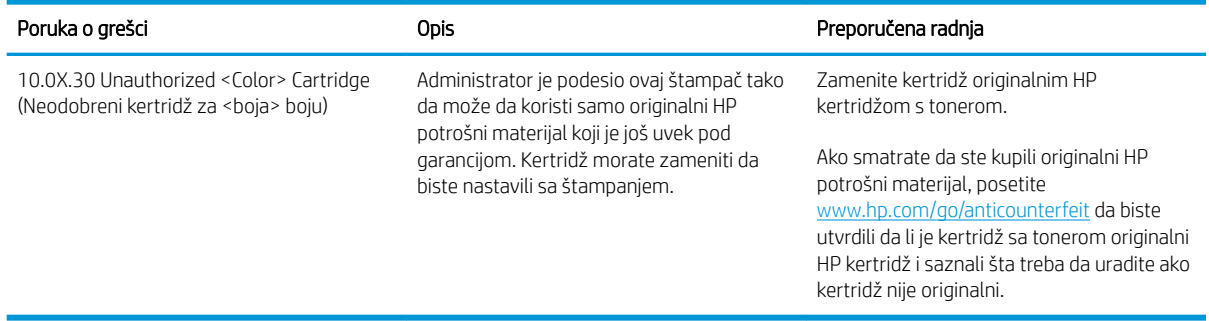

# Omogućavanje ili onemogućavanje funkcije Cartridge Protection (Zaštita kertridža)

**W NAPOMENA:** Da biste omogućili ili onemogućili ovu funkciju morate uneti administratorsku lozinku.

#### Omogućavanje funkcije Cartridge Protection (Zaštita kertridža) pomoću kontrolne table štampača

- 1. Na početnom ekranu kontrolne table uređaja, otvorite meni Settings (Postavke).
- 2. Otvorite sledeće menije:
	- Manage Supplies (Upravljanje potrošnim materijalom)
	- Cartridge Protection (Zaštita kertridža)
- 3. Izaberite stavku Cartridge Protection (Zaštita kertridža).
- 4. Kada štampač zatražiti potvrdu, izaberite Continue (Nastavi) da biste omogućili ovu funkciju.

**A OPREZ:** Nakon omogućavanja zaštite kertridža za dati štampač, svi kertridži s tonerom koji se kasnije postave u štampač biće automatski i *trajno* zaštićeni. Da biste izbegli proces zaštite novog kertridža, onemogućite funkciju *pre nego što* postavite novi kertridž.

Isključivanjem ove funkcije ne isključuje se zaštita za kertridže koji su trenutno postavljeni.

#### Onemogućavanje funkcije Cartridge Protection (Zaštita kertridža) pomoću kontrolne table štampača

- 1. Na početnom ekranu kontrolne table uređaja, otvorite meni Settings (Postavke).
- 2. Otvorite sledeće menije:
	- Manage Supplies (Upravljanje potrošnim materijalom)
	- Cartridge Protection (Zaštita kertridža)
- 3. Izaberite stavku Off (Isključeno).

#### Omogućavanje funkcije Cartridge Protection (Zaštita kertridža) pomoću ugrađenog HP Web servera (EWS)

**WAPOMENA:** Koraci se razlikuju prema vrsti kontrolne table.

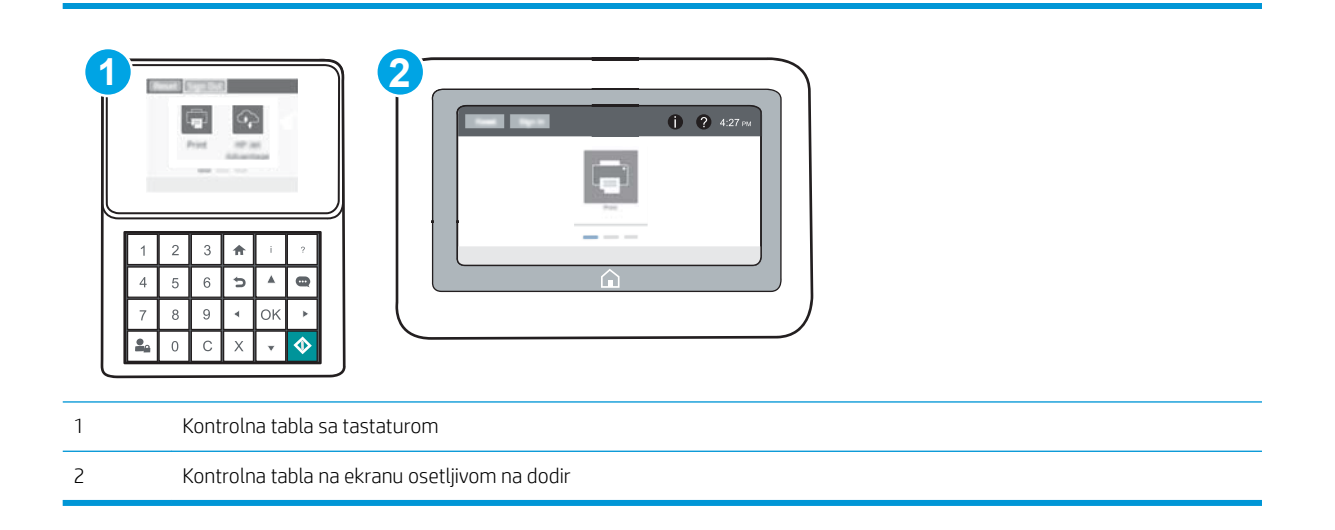

- 1. Otvaranje ugrađenog HP Web servera (Embedded Web Server EWS):
	- a. Kontrolne table sa tastaturom: Na kontrolnoj tabli štampača pritisnite dugme n, a zatim koristite dugmad sa strelicama da biste izabrali meni Ethernet 品品 Pritisnite dugme OK (U redu) da biste otvorili meni i prikazali IP adresu ili ime glavnog računarskog sistema.

Kontrolne table s ekranima osetljivim na dodir: Na kontrolnoj tabli štampača dodirnite dugme (a, a zatim izaberite ikonu Network (Mreža) <sub>re</sub>n da biste prikazali IP adresu ili ime glavnog računarskog sistema.

- b. Otvorite Web pregledač i u polje za adresu unesite IP adresu ili ime glavnog računarskog sistema tačno kao što je navedeno na kontrolnoj tabli štampača. Pritisnite taster Enter na tastaturi računara. Otvoriće se ugrađeni Web server.
- **W NAPOMENA:** Ako se u Web pregledaču prikazuje poruka da pristup Web lokaciji možda neće biti bezbedan, izaberite opciju da biste nastavili ka Web lokaciji. Pristupanjem ovoj Web lokaciji nećete narušiti bezbednost računara.

https://10.10.XXXXX/

- 2. Otvorite karticu Print (Štampanje).
- 3. U levom oknu za navigaciju izaberite stavku Manage Supplies (Upravljanje potrošnim materijalom).
- 4. U polju "Supply Settings" (Postavke potrošnog materijala) izaberite stavku Protect cartridges (Zaštititi kertridže) sa padajuće liste Cartridge Protection (Zaštita kertridža).
- 5. Kliknite na dugme Apply (Primeni) da biste sačuvali promene.

**A OPREZ:** Nakon omogućavanja zaštite kertridža za dati štampač, svi kertridži s tonerom koji se kasnije postave u štampač biće automatski i *trajno* zaštićeni. Da biste izbegli proces zaštite novog kertridža, onemogućite funkciju *pre nego što* postavite novi kertridž.

Isključivanjem ove funkcije ne isključuje se zaštita za kertridže koji su trenutno postavljeni.

#### Onemogućavanje funkcije Cartridge Protection (Zaštita kertridža) pomoću ugrađenog HP Web servera (EWS)

**WAPOMENA:** Koraci se razlikuju prema vrsti kontrolne table.

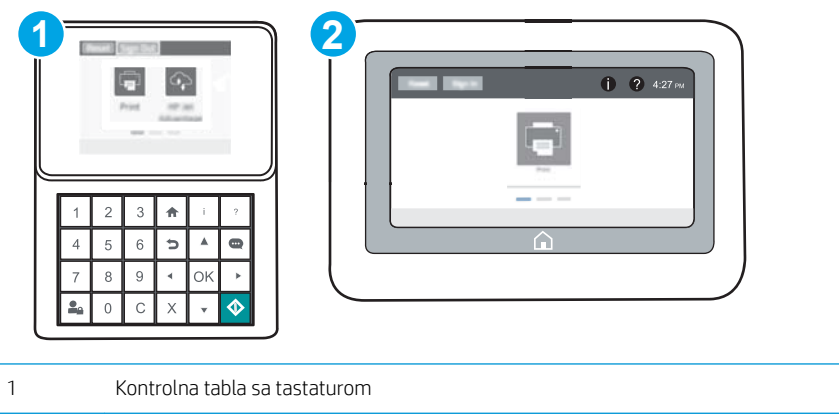

2 Kontrolna tabla na ekranu osetljivom na dodir

- 1. Otvaranje ugrađenog HP Web servera (Embedded Web Server EWS):
	- a. Kontrolne table sa tastaturom: Na kontrolnoj tabli štampača pritisnite dugme n, a zatim koristite dugmad sa strelicama da biste izabrali meni Ethernet . Pritisnite dugme OK (U redu) da biste otvorili meni i prikazali IP adresu ili ime glavnog računarskog sistema.

Kontrolne table s ekranima osetljivim na dodir: Na kontrolnoj tabli štampača dodirnite dugme (), a zatim izaberite ikonu Network (Mreža) da biste prikazali IP adresu ili ime glavnog računarskog sistema.

- b. Otvorite Web pregledač i u polje za adresu unesite IP adresu ili ime glavnog računarskog sistema tačno kao što je navedeno na kontrolnoj tabli štampača. Pritisnite taster Enter na tastaturi računara. Otvoriće se ugrađeni Web server.
	- **W** NAPOMENA: Ako se u Web pregledaču prikazuje poruka da pristup Web lokaciji možda neće biti bezbedan, izaberite opciju da biste nastavili ka Web lokaciji. Pristupanjem ovoj Web lokaciji nećete narušiti bezbednost računara.

https://10.10.XXXXX/

- 2. Otvorite karticu Print (Štampanje).
- 3. U levom oknu za navigaciju izaberite stavku Manage Supplies (Upravljanje potrošnim materijalom).
- 4. U polju "Supply Settings" (Postavke potrošnog materijala) izaberite stavku **Off** (Isključeno) sa padajuće liste **Cartridge Protection** (Zaštita kertridža).
- 5. Kliknite na dugme Apply (Primeni) da biste sačuvali promene.

### Rešavanje problema sa porukama o grešci za Cartridge Protection (Zaštita kertridža) na kontrolnoj tabli

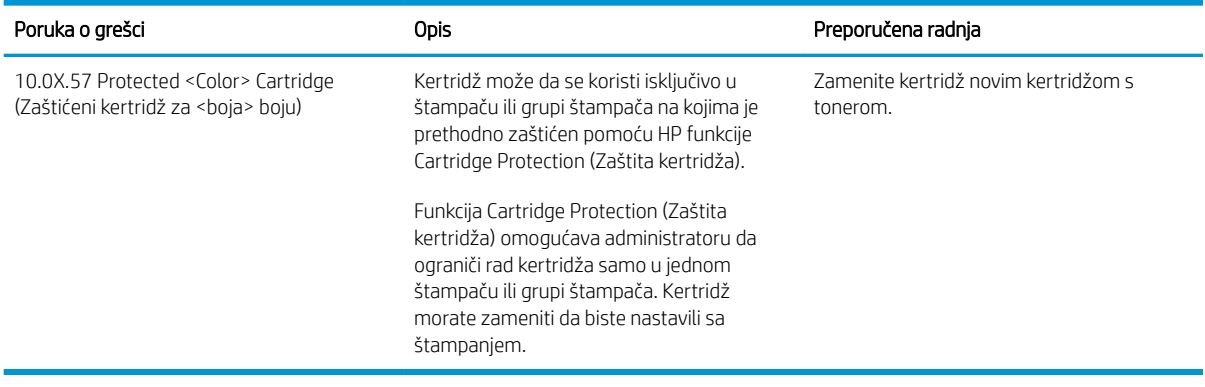

# <span id="page-57-0"></span>Zamena kertridža sa tonerom

## Informacije o kertridžu sa tonerom

Ovaj štampač pokazuje kada je nivo tonera u kertridžu nizak ili veoma nizak. Stvarni preostali radni vek kertridža sa tonerom se može razlikovati. Razmislite o tome da pripremite rezervni kertridž kako biste mogli da ga instalirate kada kvalitet štampe postane neprihvatljiv.

Za kupovinu kertridža ili proveru kompatibilnosti kertridža sa štampačem posetite lokaciju HP SureSupply na adresi [www.hp.com/go/suresupply](http://www.hp.com/go/suresupply). Dođite do dna stranice i proverite da li je ispravna zemlja/region.

Štampač koristi četiri boje i ima poseban kertridž s tonerom za svaku boju: žuta (Y), magenta (M), cijan (C) i crna (K). Kertridži sa tonerom se nalaze iza prednjih vrata.

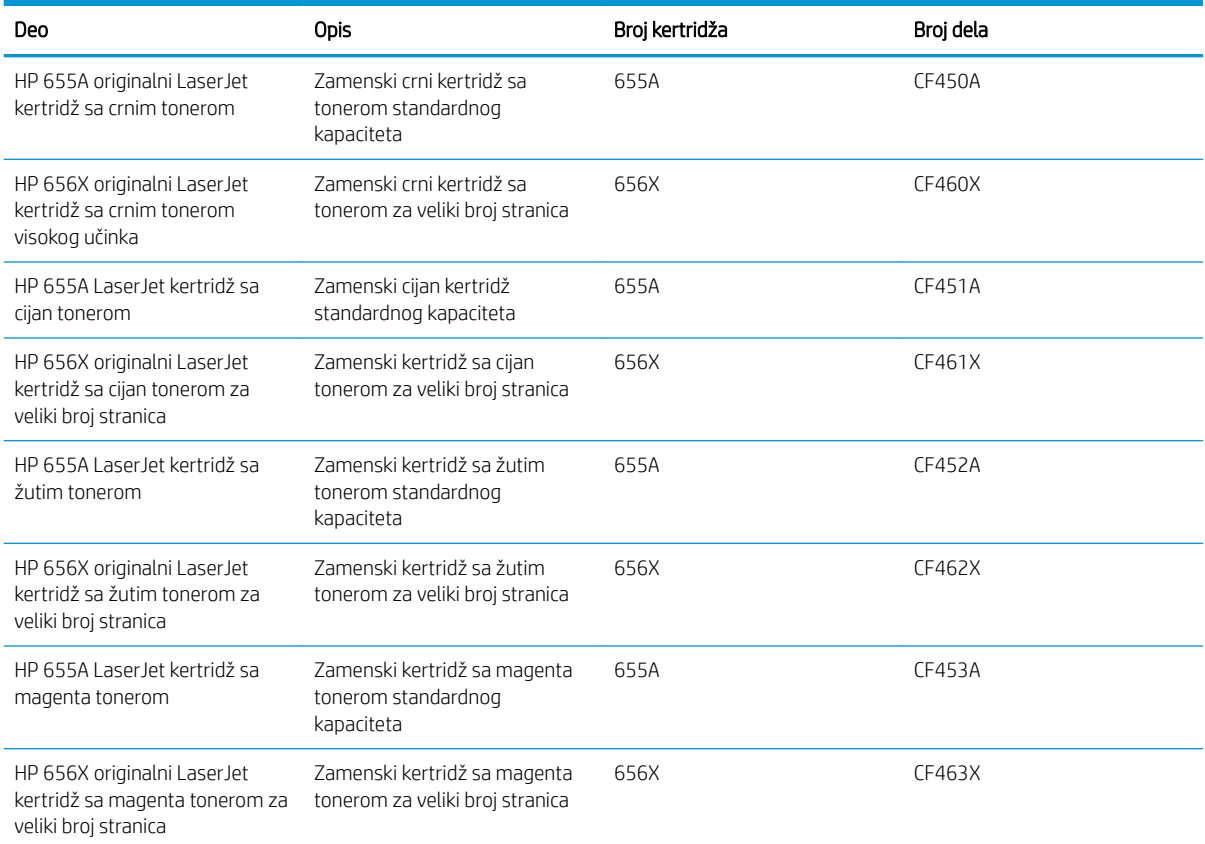

<sup>2</sup> NAPOMENA: Kertridži sa tonerom za veliki broj stranica sadrže više tonera od standardnih kertridža. Više informacija potražite na lokaciji [www.hp.com/go/learnaboutsupplies.](http://www.hp.com/go/learnaboutsupplies)

Ne vadite kertridž sa tonerom iz pakovanja dok ne budete spremni da ga upotrebite.

OPREZ: Da biste sprečili oštećenje kertridža sa tonerom, ne izlažite ga svetlu duže od nekoliko minuta. Ako morate na duže vreme da uklonite kertridž sa tonerom iz štampača, pokrijte zeleni bubanj za obradu slike.

Sledeća ilustracija prikazuje komponente kertridža sa tonerom.

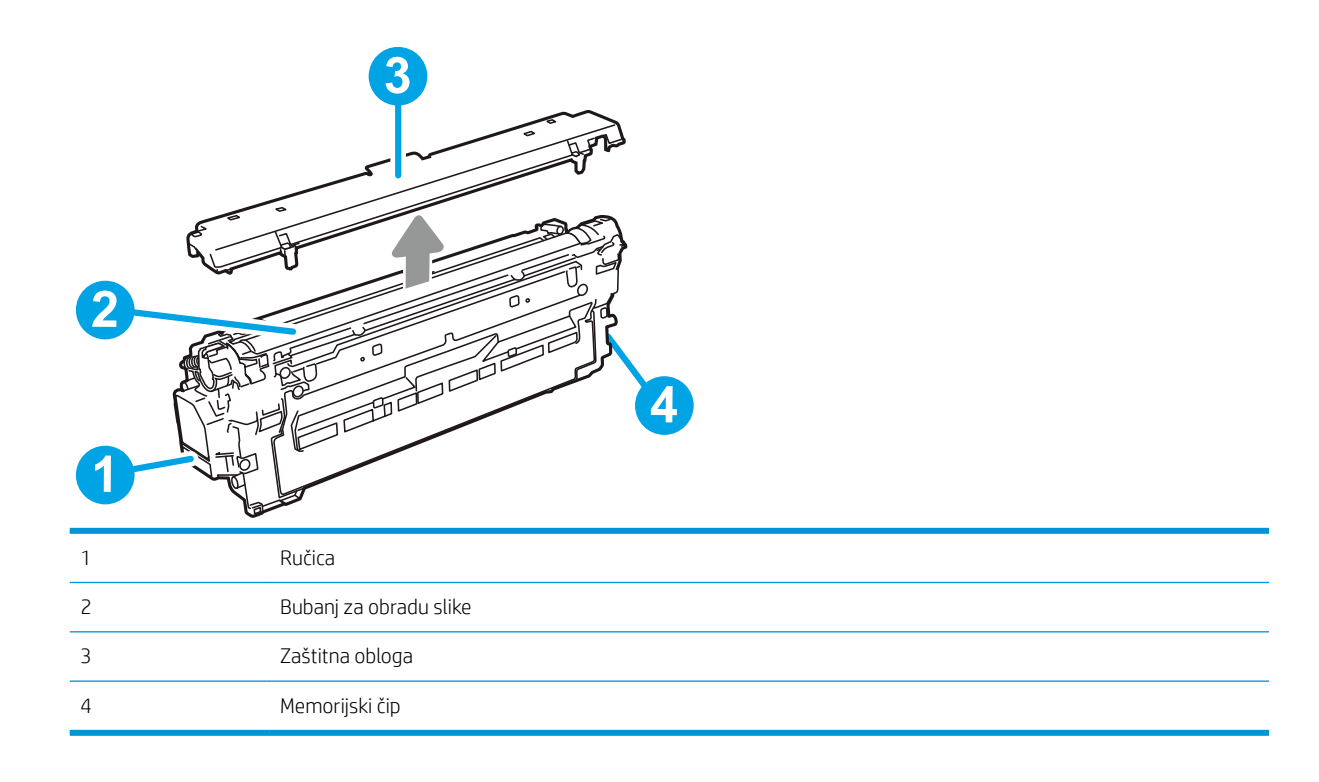

**A OPREZ:** Ako se toner prospe po odeći, obrišite ga suvom krpom i operite odeću u hladnoj vodi. Ukoliko budete koristili vrelu vodu, tkanina će upiti boju.

NAPOMENA: Informacije o recikliranju istrošenih kertridža s tonerom nalaze se na kutiji kertridža.

# Vađenje i zamena kertridža

1. Otvorite prednja vratanca.

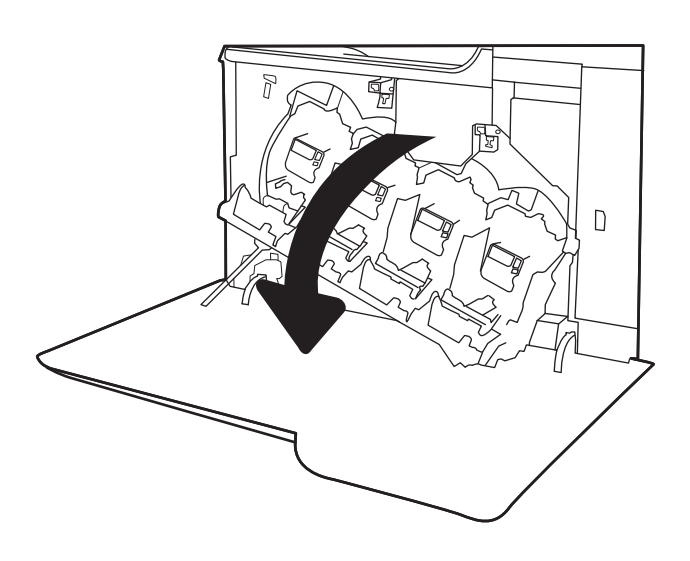

2. Uhvatite ručicu potrošenog kertridža s tonerom i izvucite ga.

3. Izvadite novi kertridž sa tonerom iz pakovanja tako što ćete ukloniti plastične zatvarače sa krajeva, izvadite kertridž iz plastične kese i uklonite narandžasti zaštitni omotač. Sačuvajte svu ambalažu radi recikliranja iskorišćenog tonera sa kertridžom.

NAPOMENA: Pazite da ne dodirnete zeleni bubanj za obradu slike. Otisci prstiju na bubnju mogu dovesti do problema sa kvalitetom štampe.

4. Uhvatite oba kraja kertridža sa tonerom i protresite ga 5-6 puta.

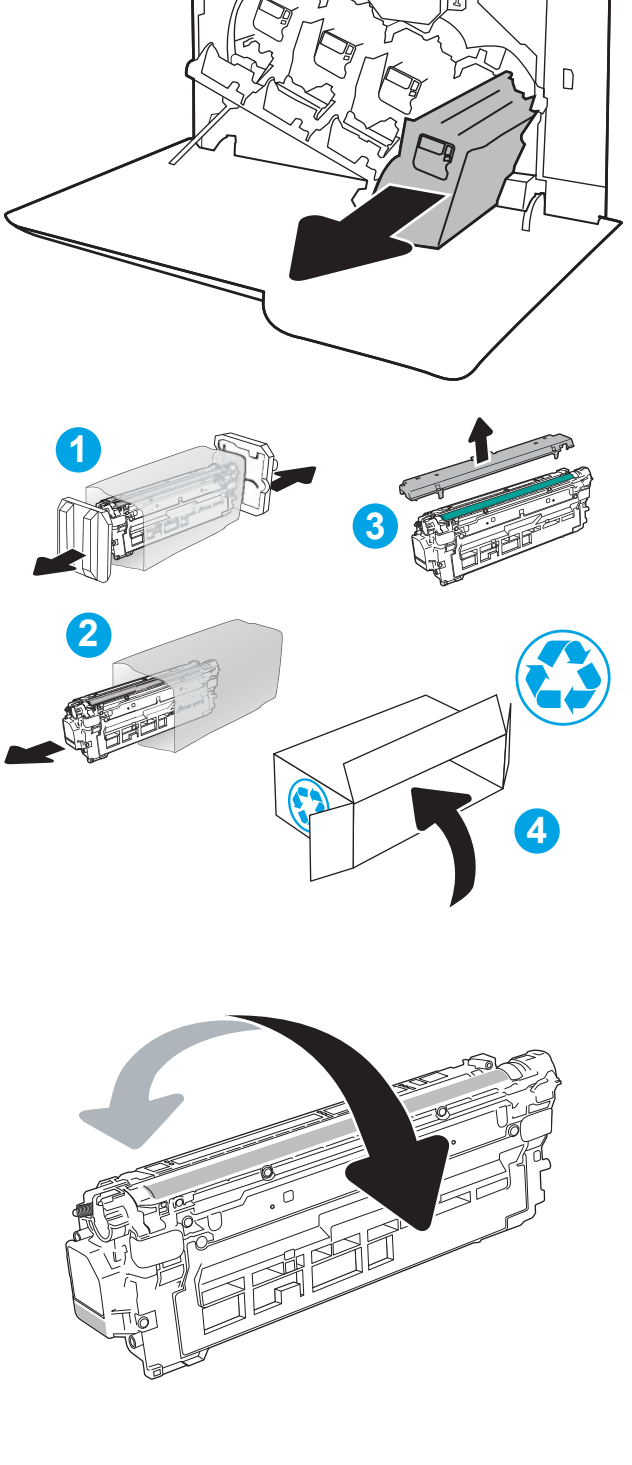

5. Jednom rukom pridržavajte kertridž, a drugom držite ručicu kertridža. Poravnajte kertridž sa odgovarajućim prorezom na polici, a zatim stavite kertridž u štampač.

NAPOMENA: Pazite da ne dodirnete zeleni bubanj za obradu slike. Otisci prstiju na bubnju mogu dovesti do problema sa kvalitetom štampe.

6. Zatvorite prednja vratanca.

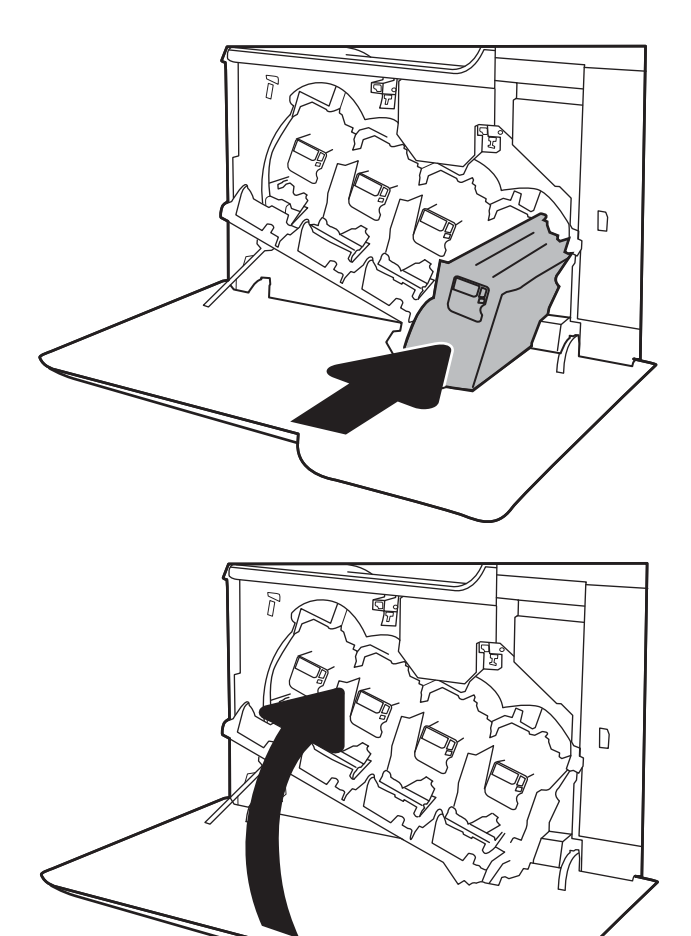

# <span id="page-61-0"></span>Zamena jedinice za prikupljanje tonera

Zamenite jedinicu kolekcije tonera kada se na kontrolnoj tabli uređaja prikaže poruka za zamenu.

**W NAPOMENA:** Jedinica kolekcije tonera se može samo jednom upotrebiti. Nemojte pokušavati da napunite jedinicu kolekcije tonera i da je ponovo upotrebite. Ako to uradite, toner se može prosuti unutar štampača i na taj način umanjiti kvalitet štampanja. Nakon upotrebe, vratite jedinicu kolekcije tonera pomoću programa za recikliranje HP Planet Partners.

A OPREZ: Ako se toner prospe po odeći, obrišite ga suvom krpom i operite odeću u hladnoj vodi. Ukoliko budete koristili vrelu vodu, tkanina će upiti boju.

1. Otvorite prednja vratanca.

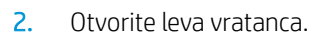

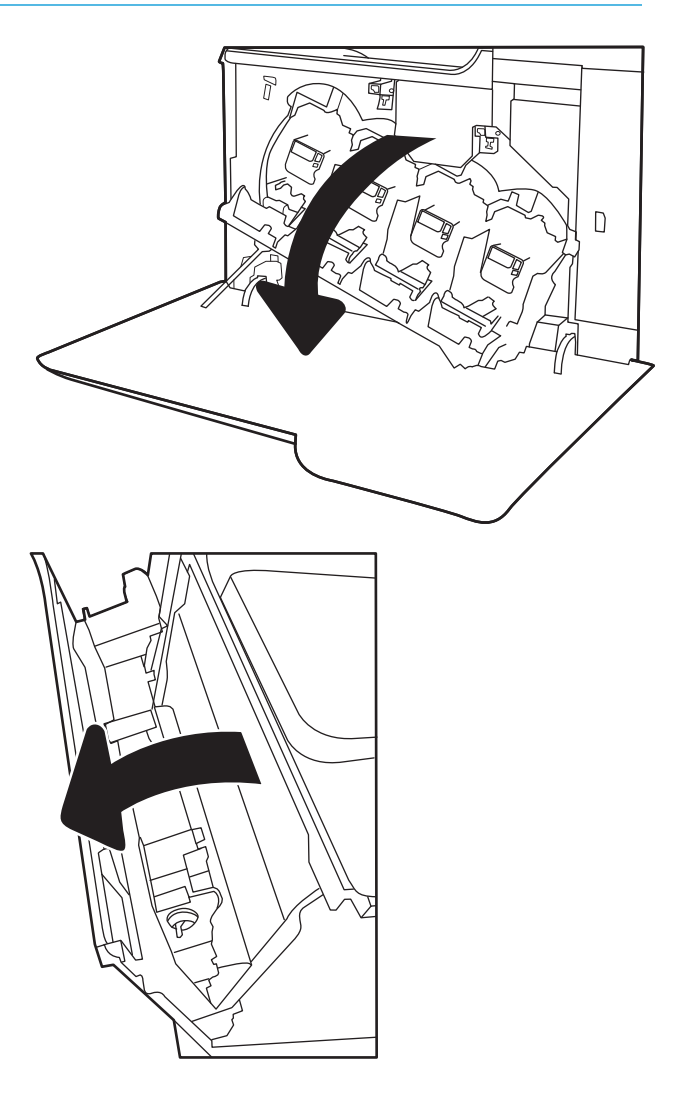

3. Uhvatite gornje strane jedinice kolekcije tonera i izvucite je iz štampača.

4. Izvadite novu jedinicu za prikupljanje tonera iz pakovanja.

5. Postavite novu jedinicu u uređaj. Proverite da li je jedinica kolekcije tonera potpuno legla na mesto.

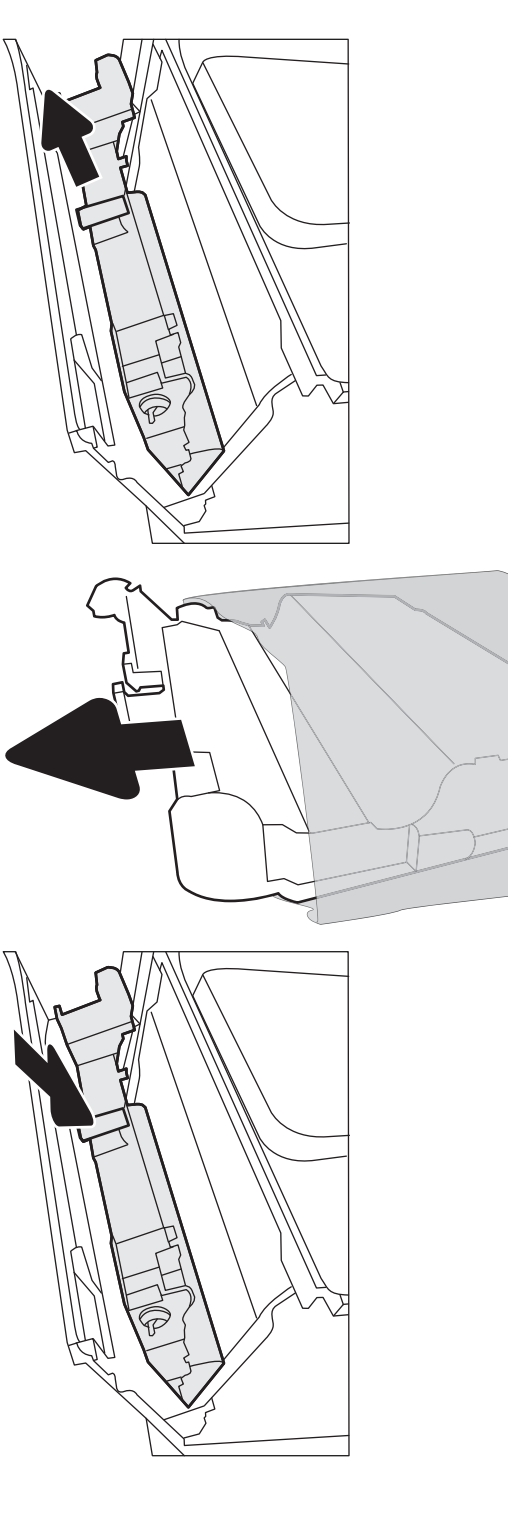

6. Zatvorite leva vratanca.

NAPOMENA: Ako jedinica kolekcije tonera nije ispravno postavljena, nećete moći da zatvorite leva vratanca.

Za recikliranje iskorišćene jedinice za prikupljanje tonera sledite uputstva koja ste dobili uz novu jedinicu.

7. Zatvorite prednja vratanca.

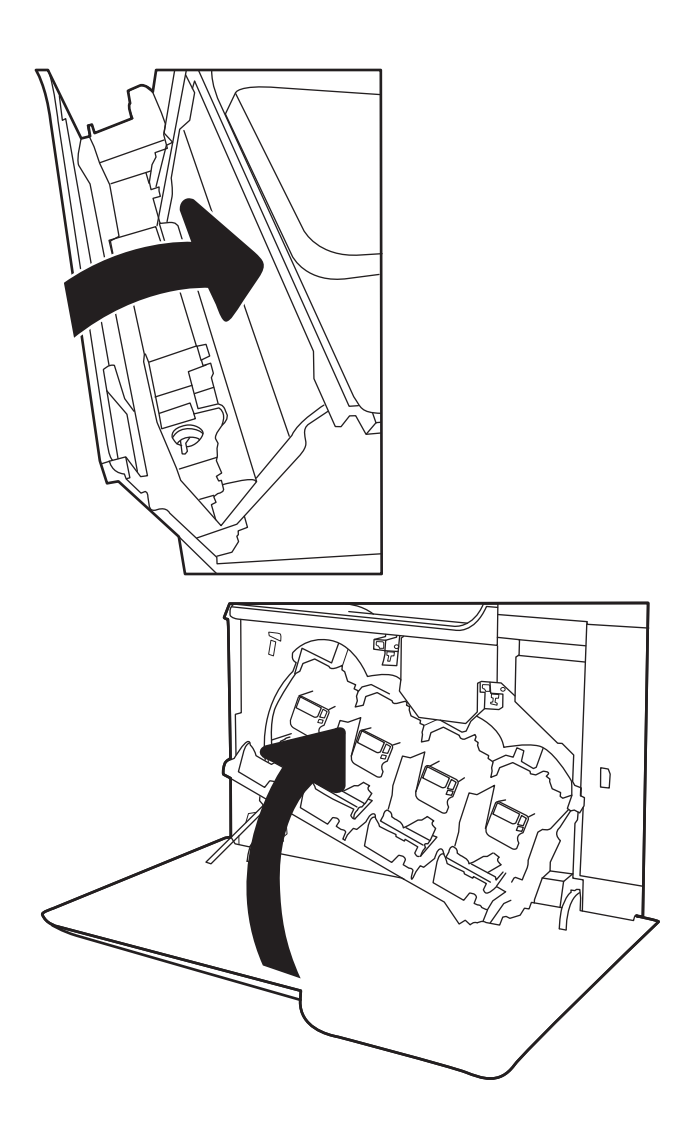

# 4 Štampanje

- [Zadaci za štampanje \(Windows\)](#page-65-0)
- [Zadaci za štampanje \(OS X\)](#page-70-0)
- [Čuvanje zadataka štampanja na štampaču za kasnije ili privatno štampanje](#page-73-0)
- [Štampanje sa prenosnih uređaja](#page-77-0)
- [Štampanje sa USB porta](#page-81-0)

#### Za više informacija:

Sledeće informacije su važeće u trenutku objavljivanja. Za najnovije informacije, pogledajte [www.hp.com/](http://www.hp.com/support/colorljM652) [support/colorljM652](http://www.hp.com/support/colorljM652) or [www.hp.com/support/colorljM653](http://www.hp.com/support/colorljM653).

Sveobuhvatna HP pomoć za štampač obuhvata sledeće informacije:

- · Instalacija i konfigurisanje
- Učenje i korišćenje
- Rešavanje problema
- Preuzimanje ispravki za softver i firmver
- Učestvovanje u forumima za podršku
- Pronalaženje informacija o propisima i o garanciji

# <span id="page-65-0"></span>Zadaci za štampanje (Windows)

# Štampanje (Windows)

Sledeća procedura opisuje proces osnovnog štampanja u operativnom sistemu Windows.

- 1. U okviru softvera, izaberite opciju Print (Štampanje).
- 2. Izaberite željeni štampač sa liste štampača. Da biste promenili postavke, kliknite na dugme Properties (Svojstva) ili Preferences (Izbori) da biste otvorili upravljački program za štampač.
	- **WAPOMENA:** Naziv dugmeta nije isti u svim programima.
	- **EX** NAPOMENA: Da biste pristupili ovim funkcijama sa aplikacije početnog ekrana u operativnom sistemu Windows 8 ili 8.1, izaberite stavku Devices (Uređaji), zatim Print (Štampanje), a potom izaberite štampač.
	- **EX NAPOMENA:** Za više informacija kliknite na dugme Help (?) (Pomoć) u upravljačkom programu štampača.
	- **EX NAPOMENA:** Upravljački program štampača se može razlikovati od upravljačkog programa koji je ovde prikazan, ali koraci su isti.

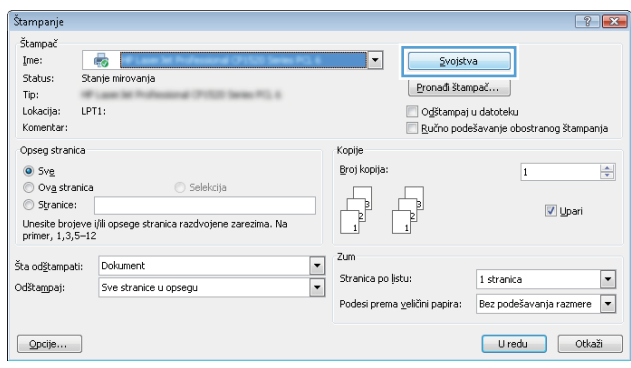

3. U upravljačkom programu kliknite na kartice da biste podesili dostupne opcije. Na primer, podesite opciju za orijentaciju papira na kartici Finishing (Završna faza), a zatim podesite opcije za izvor papira, vrstu papira, format papira i kvalitet štampe na kartici Paper/Quality (Papir/kvalitet).

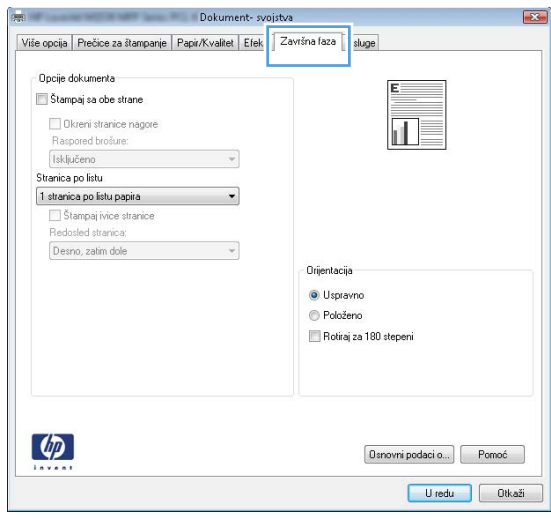

- 4. Kliknite na dugme OK (U redu) da biste se vratili u dijalog Print (Štampanje). U ovom ekranu izaberite broj primeraka koje želite da štampate.
- 5. Kliknite na dugme Print (Odštampaj) da biste odštampali zadatak.

## Automatsko dvostrano štampanje (Windows)

Ovu proceduru koristite za štampače na kojima je instalirana automatska jedinica za dvostrano štampanje. Ako na štampaču nije instalirana automatska jedinica za dvostrano štampanje ili želite da štampate na vrstama papira koje jedinica za dvostrano štampanje ne podržava, možete ručno štampati sa obe strane.

- 1. U okviru softvera, izaberite opciju Print (Štampanje).
- 2. Da biste otvorili upravljački program za štampač, izaberite štampač iz liste štampača, a zatim kliknite na dugme Properties (Svojstva) ili Preferences (Izbori).
	- **WAPOMENA:** Naziv dugmeta nije isti u svim programima.
- **EX NAPOMENA:** Da biste pristupili ovim funkcijama sa aplikacije početnog ekrana u operativnom sistemu Windows 8 ili 8.1, izaberite stavku **Devices** (Uređaji), zatim **Print** (Štampanje), a potom izaberite štampač.
- 3. Kliknite na karticu Finishing (Fina obrada).
- 4. Izaberite opciju Print on both sides (Obostrano štampanje). Kliknite na dugme OK (U redu) da biste zatvorili dijalog Document Properties (Svojstva dokumenta).
- 5. Da biste štampali zadatak, u dijalogu Print (Štampanje) kliknite na dugme Print (Odštampaj).

### Ručno dvostrano štampanje (Windows)

Ovu proceduru koristite za štampače koji nemaju instaliranu jedinicu za automatsko dvostrano štampanje ili da biste štampali na papiru koji jedinica za dvostrano štampanje ne podržava.

- 1. U okviru softvera, izaberite opciju **Print** (Štampanje).
- 2. Da biste otvorili upravljački program za štampač, izaberite štampač iz liste štampača, a zatim kliknite na dugme Properties (Svojstva) ili Preferences (Izbori).
	- **WAPOMENA:** Naziv dugmeta nije isti u svim programima.
- **W NAPOMENA:** Da biste pristupili ovim funkcijama sa aplikacije početnog ekrana u operativnom sistemu Windows 8 ili 8.1, izaberite stavku **Devices** (Uređaji), zatim **Print** (Štampanje), a potom izaberite štampač.
- 3. Kliknite na karticu Finishing (Fina obrada).
- 4. Izaberite opciju **Print on both sides (manually)** (Obostrano štampanje (ručno)), a zatim kliknite na dugme **OK** da biste zatvorili dijalog Document Properties (Svojstva dokumenta).
- 5. U dijalogu Print (Štampanje) kliknite na dugme Print (Odštampaj) da biste odštampali prvu stranu zadatka za štampanje.
- 6. Uzmite odštampane papire iz izlazne korpe i stavite ih u Ležište 1.
- 7. Ako se to od vas traži, za nastavak štampanja dodirnite odgovarajuće dugme na kontrolnoj tabli.

# Štampanje više stranica na listu (Windows)

- 1. U okviru softvera, izaberite opciju **Print** (Štampanje).
- 2. Da biste otvorili upravljački program za štampač, izaberite štampač iz liste štampača, a zatim kliknite na dugme Properties (Svojstva) ili Preferences (Izbori).
- **X** NAPOMENA: Naziv dugmeta nije isti u svim programima.
- **学 NAPOMENA:** Da biste pristupili ovim funkcijama sa aplikacije početnog ekrana u operativnom sistemu Windows 8 ili 8.1, izaberite stavku Devices (Uređaji), zatim Print (Štampanje), a potom izaberite štampač.
- 3. Kliknite na karticu Finishing (Fina obrada).
- 4. Sa padajuće liste Pages per sheet (Stranica po listu) izaberite broj stranica po listu.
- 5. Izaberite odgovarajuće opcije za Print page borders (Štampaj ivice stranice), Page order (Redosled stranica) i Orientation (Orijentacija). Kliknite na dugme OK (U redu) da biste zatvorili dijalog Document Properties (Svojstva dokumenta).
- 6. Da biste štampali zadatak, u dijalogu Print (Štampanje) kliknite na dugme Print (Odštampaj).

### Izbor tipa papira (Windows)

- 1. U okviru softvera, izaberite opciju Print (Štampanje).
- 2. Da biste otvorili upravljački program za štampač, izaberite štampač iz liste štampača, a zatim kliknite na dugme Properties (Svojstva) ili Preferences (Izbori).
- **X** NAPOMENA: Naziv dugmeta nije isti u svim programima.
- **EX NAPOMENA:** Da biste pristupili ovim funkcijama sa aplikacije početnog ekrana u operativnom sistemu Windows 8 ili 8.1, izaberite stavku Devices (Uređaji), zatim Print (Štampanje), a potom izaberite štampač.
- 3. Kliknite na karticu Paper/Quality (Papir/Kvalitet).
- 4. Sa padajuće liste Paper type (Tip papira) izaberite opciju More... (Još...).
- 5. Proširite listu opcija Type is: (Tip je:).
- 6. Proširite kategoriju papira kojoj pripada željeni papir.
- 7. Izaberite opciju za tip papira koji koristite, a zatim kliknite na dugme **OK** (U redu).
- 8. Kliknite na dugme OK (U redu) da biste zatvorili dijalog Document Properties (Svojstva dokumenta). Da biste štampali zadatak, u dijalogu Print (Štampanje) kliknite na dugme Print (Odštampaj).

Ako je potrebno da podesite ležište, na kontrolnoj tabli štampača će se prikazati poruka za konfiguraciju ležišta.

- 9. Stavite u ležište izabranu vrstu i veličinu papira, a zatim zatvorite ležište.
- 10. Dodirnite dugme OK (U redu) da biste prihvatili detektovani tip i veličinu ili dodirnite dugme Modify (Modifikuj) da biste izabrali drugi tip ili veličinu papira.
- 11. Izaberite odgovarajući tip i veličinu, a zatim dodirnite dugme OK (U redu).

# Dodatni zadaci za štampanje

Posetite lokaciju [www.hp.com/support/colorljM652](http://www.hp.com/support/colorljM652) or [www.hp.com/support/colorljM653](http://www.hp.com/support/colorljM653).

Dostupna su uputstva za obavljanje konkretnih zadataka za štampanje, kao što su:

- Kreiranje i upotreba prečica ili početnih postavki za štampanje
- Biranje formata papira ili korišćenje prilagođenog formata papira
- Biranje orijentacije stranice
- Kreiranje brošure
- Promena veličine dokumenta zbog uklapanja u određeni format papira
- Štampanje prve ili poslednje stranice dokumenta na drugačijem papiru
- Štampanje vodenih žigova na dokumentu

# <span id="page-70-0"></span>Zadaci za štampanje (OS X)

# Štampanje (OS X)

Sledeća procedura opisuje proces osnovnog štampanja za OS X.

- 1. Kliknite na meni **File** (Datoteka), a zatim i na opciju **Print** (Štampanje).
- 2. Izaberite štampač.
- 3. Kliknite na Show Details (Prikaži detalje) ili Copies & Pages (Kopije i stranice), a zatim izaberite druge menije za podešavanje postavki štampanja.

**WAPOMENA:** Naziv stavke nije isti u svim programima.

4. Kliknite na dugme Print (Odštampaj).

# Automatsko dvostrano štampanje (OS X)

- **EZ NAPOMENA:** Ove informacije se primenjuju na štampače koji imaju automatsku jedinicu za dvostrano štampanje.
- **EX** NAPOMENA: Ova funkcija omogućava da instalirate HP upravljački program. Možda neće biti dostupna ako koristite AirPrint.
	- 1. Kliknite na meni **File** (Datoteka), a zatim i na opciju **Print** (Štampanje).
	- 2. Izaberite štampač.
	- 3. Kliknite na Show Details (Prikaži detalje) ili na Copies & Pages (Kopije i stranice), a zatim na meni Layout (Raspored).

**X** NAPOMENA: Naziv stavke nije isti u svim programima.

- 4. Izaberite opciju za heftanje sa padajuće liste Two-Sided (Dvostrano).
- 5. Kliknite na dugme Print (Odštampaj).

## Ručno dvostrano štampanje (OS X)

- **W NAPOMENA:** Ova funkcija omogućava da instalirate HP upravljački program. Možda neće biti dostupna ako koristite AirPrint.
	- 1. Kliknite na meni **File** (Datoteka), a zatim i na opciju **Print** (Štampanje).
	- 2. Izaberite štampač.
	- 3. Kliknite na Show Details (Prikaži detalje) ili na Copies & Pages (Kopije i stranice), a zatim na meni Manual Duplex (Ručno dvostrano štampanje).
	- **X** NAPOMENA: Naziv stavke nije isti u svim programima.
	- 4. Kliknite na polje Manual Duplex (Ručno dvostrano štampanje), zatim izaberite neku od opcija povezivanja.
	- 5. Kliknite na dugme Print (Odštampaj).
	- 6. Idite do štampača i izvadite prazne listove koji su ostali u ležištu za papir 1.
- 7. Uzmite odštampane papire iz izlazne korpe, a zatim ih stavite u ležište tako da odštampana strana bude okrenuta nadole.
- 8. Ako se to od vas traži, za nastavak štampanja dodirnite odgovarajuće dugme na kontrolnoj tabli.

# Štampanje više stranica na listu (OS X)

- 1. Kliknite na meni File (Datoteka), a zatim i na opciju Print (Štampanje).
- 2. Izaberite štampač.
- 3. Kliknite na Show Details (Prikaži detalje) ili na Copies & Pages (Kopije i stranice), a zatim na meni Layout (Raspored).

**X** NAPOMENA: Naziv stavke nije isti u svim programima.

- 4. U padajućoj listi Pages per sheet (Broj stranica po listu) izaberite koliko stranica želite da odštampate na svakom listu.
- 5. U oblasti Layout Direction (Smer rasporeda) izaberite raspored i položaj stranica na listu.
- 6. Pomoću menija Borders (Okviri) izaberite tip okvira koji će se štampati oko svake stranice na listu.
- 7. Kliknite na dugme Print (Odštampaj).

## Izbor tipa papira (OS X)

- 1. Kliknite na meni **File** (Datoteka), a zatim i na opciju **Print** (Štampanje).
- 2. Izaberite štampač.
- 3. Kliknite na Show Details (Prikaži detalje) ili na Copies & Pages (Kopije i stranice), a zatim na meni Media & Quality (Medijum i kvalitet) ili meni Paper/Quality (Papir/kvalitet).

**X** NAPOMENA: Naziv stavke nije isti u svim programima.

4. Izaberite željene opcije u meniju Media & Quality (Medijum i kvalitet) odnosno meniju Paper/Quality (Papir/ Kvalitet).

**WAPOMENA:** Sledeća lista sadrži glavni skup dostupnih opcija. Neke opcije nisu dostupne na svim štampačima.

- Media Type (Vrsta medijuma): Izaberite opciju za vrstu papira za zadatak za štampanje.
- Print Quality (Kvalitet štampe): Izaberite rezoluciju za zadatak za štampanje.
- Edge-To-Edge Printing (Štampanje od ivice do ivice) Izaberite ovu opciju da biste štampali blizu ivica papira.
- EconoMode (Režim štednje): Izaberite ovu opciju radi štednje tonera pri štampanju radnih verzija dokumenata.
- 5. Kliknite na dugme Print (Odštampaj).

## Dodatni zadaci za štampanje

Posetite lokaciju [www.hp.com/support/colorljM652](http://www.hp.com/support/colorljM652) or [www.hp.com/support/colorljM653](http://www.hp.com/support/colorljM653).
Dostupna su uputstva za obavljanje konkretnih zadataka za štampanje, kao što su:

- Kreiranje i upotreba prečica ili početnih postavki za štampanje
- Biranje formata papira ili korišćenje prilagođenog formata papira
- Biranje orijentacije stranice
- **•** Kreiranje brošure
- Promena veličine dokumenta zbog uklapanja u određeni format papira
- Štampanje prve ili poslednje stranice dokumenta na drugačijem papiru
- Štampanje vodenih žigova na dokumentu

## Čuvanje zadataka štampanja na štampaču za kasnije ili privatno **štampanje**

## Uvod

Sledeće informacije sadrže procedure za kreiranje i štampanje dokumenata koji su sačuvani u štampaču. Ovi zadaci se mogu odštampati kasnije ili odštampati privatno.

- Create a stored job (Windows) (Kreiranje uskladištenog zadatka (Windows))
- [Create a stored job \(OS X\) \(Kreiranje uskladištenog zadatka \(OS X\)\)](#page-75-0)
- [Štampanje sačuvanog zadatka](#page-75-0)
- [Brisanje sačuvanog zadatka](#page-76-0)
- [Informacije koje se šalju na štampač u svrhu vođenja evidencije zadataka](#page-76-0)

## Create a stored job (Windows) (Kreiranje uskladištenog zadatka (Windows))

Zadatke možete sačuvati na štampaču u cilju privatnog ili odloženog štampanja.

 $\mathbb{B}^n$  NAPOMENA: Upravljački program štampača se može razlikovati od upravljačkog programa koji je ovde prikazan, ali koraci su isti.

- 1. U okviru softvera, izaberite opciju Print (Štampanje).
- 2. Izaberite štampač u listi štampača, a zatim izaberite opciju Properties (Svojstva) ili Preferences (Željene postavke) (ime se razlikuje u zavisnosti od programa).
	- **WAPOMENA:** Naziv dugmeta nije isti u svim programima.
	- **EX** NAPOMENA: Da biste pristupili ovim funkcijama sa aplikacije početnog ekrana u operativnom sistemu Windows 8 ili 8.1, izaberite stavku Devices (Uređaji), zatim Print (Štampanje), a potom izaberite štampač.

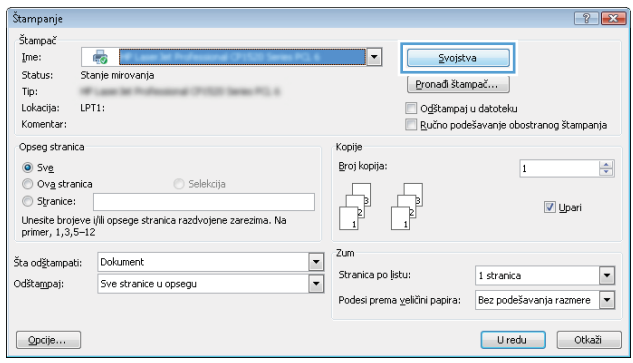

3. Izaberite karticu Job storage (Skladištenje zadatka).

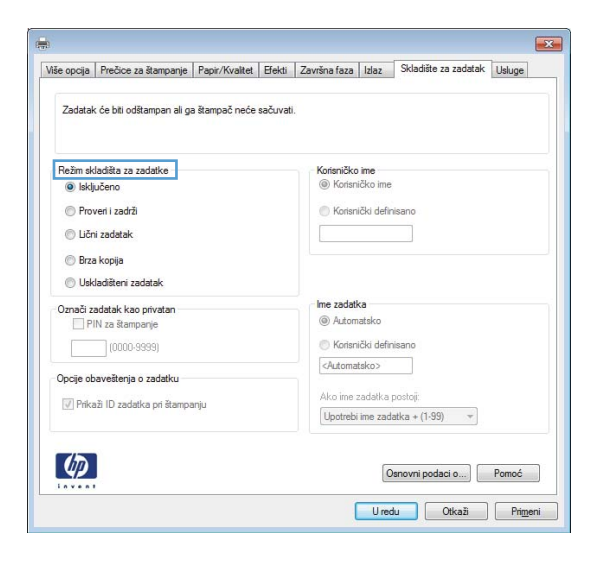

- 4. Izaberite opciju **Job Storage Mode** (Režim skladištenja zadatka).
	- Proof and Hold (Proveri i zadrži): Odštampajte i proverite jednu kopiju zadatka, a zatim odštampajte još kopija.
	- Personal Job (Lični zadatak): Zadatak neće biti odštampan dok ne zadate komandu na kontrolnoj tabli štampača. Za ovaj režim skladištenja zadatka možete da izaberete jednu od opcija Make Job Private/ Secure (Označi zadatak kao privatan/bezbedan). Ako zadatku dodelite lični identifikacioni broj (PIN), moraćete da navedete traženi PIN u kontrolnoj tabli. Ako šifrujete zadatak, morate da navedete odgovarajuću lozinku na kontrolnoj tabli. Zadatak za štampanje će se izbrisati iz memorije nakon što se odštampa i izgubiti ako na štampaču dođe do prekida napajanja.
	- Quick Copy (Brzo kopiranje): Odštampajte željeni broj kopija zadatka, a zatim kopije zadatka sačuvajte u memoriji štampača da biste kasnije mogli ponovo da ih odštampate.
	- Stored Job (Uskladišteni zadatak): Uskladištite zadatak na štampaču i dozvolite drugim korisnicima da u svakom trenutku odštampaju zadatak. Za ovaj režim skladištenja zadatka možete da izaberete jednu od opcija Make Job Private/Secure (Označi zadatak kao privatan/bezbedan). Ako zadatku dodelite lični identifikacioni broj (PIN), osoba koja štampa zadatak mora uneti traženi PIN broj na kontrolnoj tabli. Ako šifrujete zadatak, osoba koja štampa zadatak mora uneti traženu lozinku na kontrolnoj tabli.
- 5. Da biste koristili prilagođeno korisničko ime ili ime zadatka, kliknite na dugme Custom (Prilagođeno), a zatim unesite korisničko ime ili ime zadatka.

Izaberite opciju koja će se koristiti ako postoji drugi sačuvani zadatak sa istim imenom:

- Use Job Name + (1-99) (Koristi ime zadatka + (1-99)): Dodajte jedinstveni broj na kraju imena zadatka.
- Replace Existing File (Zameni postojeću datoteku): Zamenite postojeći sačuvani zadatak novim.
- 6. Kliknite na dugme OK (U redu) da biste zatvorili dijalog Document Properties (Svojstva dokumenta). Da biste štampali zadatak, u dijalogu Print (Štampanje) kliknite na dugme Print (Odštampaj).
- 7. Za informacije o načinu štampanja zadataka pogledajte temu pod naslovom "Štampanje uskladištenog zadatka".

## <span id="page-75-0"></span>Create a stored job (OS X) (Kreiranje uskladištenog zadatka (OS X))

Zadatke možete sačuvati na štampaču u cilju privatnog ili odloženog štampanja.

- 1. Kliknite na meni File (Datoteka), a zatim i na opciju Print (Štampanje).
- 2. U meniju Printer (Štampač) izaberite štampač.
- 3. Podrazumevano, upravljački program za štampač prikazuje meni Copies & Pages (Kopije i stranice). Otvorite padajuću listu menija, a zatim kliknite na meni Job Storage (Skladište zadatka).
- 4. U padajućoj listi Mode (Režim) izaberite tip uskladištenog zadatka.
	- Proof and Hold (Proveri i zadrži): Odštampajte i proverite jednu kopiju zadatka, a zatim odštampajte još kopija.
	- Personal Job (Lični zadatak): Zadatak neće biti odštampan dok ne zadate komandu na kontrolnoj tabli štampača. Ako je zadatku dodeljen lični identifikacioni broj (PIN), navedite traženi PIN na kontrolnoj tabli. Zadatak za štampanje će se izbrisati iz memorije nakon što se odštampa i izgubiti ako na štampaču dođe do prekida napajanja.
	- Quick Copy (Brzo kopiranje): Odštampajte željeni broj kopija zadatka, a zatim kopije zadatka sačuvajte u memoriji štampača da biste kasnije mogli ponovo da ih odštampate.
	- Stored Job (Uskladišteni zadatak): Uskladištite zadatak na štampaču i dozvolite drugim korisnicima da u svakom trenutku odštampaju zadatak. Ako je zadatku dodeljen lični identifikacioni broj (PIN), osoba koja štampa zadatak mora uneti traženi PIN broj na kontrolnoj tabli.
- 5. Da biste koristili prilagođeno korisničko ime ili ime zadatka, kliknite na dugme Custom (Prilagođeno), a zatim unesite korisničko ime ili ime zadatka.

Izaberite koju opciju treba koristiti ako postoji drugi sačuvani zadatak sa istim imenom.

- Use Job Name + (1-99) (Koristi ime zadatka + (1-99)): Dodajte jedinstveni broj na kraju imena zadatka.
- Replace Existing File (Zameni postojeću datoteku): Zamenite postojeći sačuvani zadatak novim.
- 6. Ako ste izabrali opciju Stored Job (Uskladišteni zadatak) ili opciju Personal Job (Lični zadatak) u 3. koraku, možete da zaštitite zadatak pomoću PIN koda. Ukucajte četvorocifreni broj u polje Use PIN to Print (Koristi PIN za štampanje). Kada neka treća osoba pokuša da odštampa zadatak, štampač traži da se unese PIN kôd.
- 7. Kliknite na dugme Print (Odštampaj) da biste odštampali zadatak.

## Štampanje sačuvanog zadatka

Koristite sledeći postupak da biste odštampali zadatak koji je sačuvan u memoriji štampača.

- 1. Na početnom ekranu kontrolne table štampača izaberite stavku Print (Štampanje).
- 2. Izaberite stavku Print from Job Storage (Štampanje iz skladišta zadataka)
- 3. Izaberite stavku Choose (Odaberi), a zatim izaberite ime fascikle u kojoj je sačuvan zadatak.
- 4. Izaberite ime zadatka. Ako je zadatak privatan ili šifrovan, unesite PIN broj ili lozinku.
- <span id="page-76-0"></span>5. Da biste podesili broj kopija, označite polje željeni broj kopija u donjem levom uglu ekrana. Pomoću tastature unesite broj kopija za štampanje.
- 6. Izaberite stavku Print (Štampanje) da biste odštampali zadatak.

## Brisanje sačuvanog zadatka

Kada se u memoriju štampača sačuva novi zadatak, štampač će zameniti sve prethodne zadatke koji imaju isto korisničko ime i naziv zadatka. Ukoliko zadatak nije već uskladišten korišćenjem istog korisničkog imena i imena zadatka, a štampaču je potreban dodatan prostor, on može da izbriše druge uskladištene zadatke počevši od najstarijeg. Da biste promenili broj zadataka koji mogu biti sačuvani na štampaču, pratite sledeću proceduru:

- 1. Na početnom ekranu kontrolne table uređaja, otvorite meni Settings (Postavke).
- 2. Otvorite sledeće menije:
	- Copy/Print (Kopiranje/štampanje) ili Print (Štampanje)
	- Manage Stored Jobs (Upravljanje sačuvanim zadacima)
	- Temporary Job Storage Limit (Privremeno ograničenje skladišta zadataka)
- 3. Pomoću tastature unesite broj zadataka koji se čuvaju na štampaču.
- 4. Izaberite stavku Done (Gotovo) da biste sačuvali postavku.

Koristite sledeći postupak da biste izbrisali zadatak koji je sačuvan u memoriji štampača.

- 1. Na početnom ekranu kontrolne table štampača izaberite stavku Print (Štampanje).
- 2. Izaberite stavku Print from Job Storage (Štampanje iz skladišta zadataka).
- 3. Izaberite stavku Choose (Odaberi), a zatim izaberite ime fascikle u kojoj je sačuvan zadatak.
- 4. Izaberite ime zadatka. Ako je zadatak privatan ili šifrovan, unesite PIN broj ili lozinku.
- 5. Izaberite ikonu Trash (Korpa za otpatke)  $\overline{w}$  da biste izbrisali zadatak.

### Informacije koje se šalju na štampač u svrhu vođenja evidencije zadataka

Zadaci štampanja koji se šalju sa upravljačkih programa na klijentski uređaj (npr. računar) mogu da šalju lične podatke na uređaje za štampanje i snimanje kompanije HP. Ove informacije mogu da obuhvataju, bez ograničenja, korisničko ime i ime klijenta od kojeg zadatak potiče i one se mogu koristiti u svrhu vođenja evidencije zadataka, kao što je to odredio administrator uređaja za štampanje. Ove iste informacije takođe možete da sačuvate zajedno sa zadatkom na uređaju za skladištenje velikog kapaciteta (npr. disk jedinicu) uređaja za štampanje kada koristite funkciju skladištenja zadataka.

# Štampanje sa prenosnih uređaja

## Uvod

Kompanija HP nudi nekoliko rešenja za štampanje sa prenosnih uređaja i e-štampu koja omogućavaju jednostavno štampanje sa prenosnog računara, tablet računara, pametnog telefona ili nekog drugog prenosnog uređaja na HP štampaču. Da biste prikazali celu listu i odredili najbolju opciju, posetite [www.hp.com/go/](http://www.hp.com/go/LaserJetMobilePrinting) [LaserJetMobilePrinting](http://www.hp.com/go/LaserJetMobilePrinting).

**WAPOMENA:** Ažurirajte firmver štampača da bi bile podržane sve funkcije štampanja sa mobilnih uređaja i funkcija ePrint.

- Wireless Direct i NFC štampanje
- [HP ePrint preko e-pošte](#page-78-0)
- **[HP ePrint softver](#page-79-0)**
- **[AirPrint](#page-80-0)**
- [Android ugrađeno štampanje](#page-80-0)

### Wireless Direct i NFC štampanje

HP obezbeđuje funkcije Wireless Direct i NFC (Near Field Communication) štampanja za štampače koji podržavaju HP Jetdirect 3000w NFC / bežične dodatke. Ovaj dodatak je opcionalno dostupan uz HP LaserJet štampače koji imaju otvor za integraciju hardvera (HIP).

Wireless Direct i NFC štampanje omogućavaju (mobilnim) uređajima sa Wi-Fi opcijom da uspostave bežičnu mrežnu vezu direktno sa štampačem bez upotrebe bežičnog rutera.

Za ovo usputno štampanje sa prenosnih uređaja nije neophodno da štampač bude povezan na mrežu.

Koristite funkciju Wireless Direct štampanje za bežično štampanje dokumenata sa sledećih uređaja:

- iPhone, iPad ili iPod uređaja pomoću aplikacije Apple AirPrint ili HP ePrint
- Mobilnih uređaja sa operativnim sistemom Android pomoću aplikacije HP ePrint ili ugrađenog Android rešenja za štampanje
- PC i Mac uređaja pomoću softvera HP ePrint

Dodatne informacije o bežičnom štampanju potražite na lokaciji [www.hp.com/go/wirelessprinting](http://www.hp.com/go/wirelessprinting).

Funkcije NFC i Wireless Direct štampanja mogu se omogućiti ili onemogućiti preko kontrolne table štampača.

- 1. Na početnom ekranu kontrolne table uređaja, otvorite meni Settings (Postavke).
- 2. Otvorite sledeće menije:
	- Networking (Umrežavanje)
	- Wireless Direct (Direktni pristup bežičnoj mreži)
	- Status (Stanje)
- 3. Izaberite stavku On (Uključeno), a zatim izaberite OK (U redu) da biste omogućili bežično štampanje.

<span id="page-78-0"></span>**W NAPOMENA:** U okruženjima u kojima je instalirano više modela istog štampača može biti zgodno da svakom štampaču dodelite jedinstveni Wireless Direct naziv radi lakše identifikacije štampača za HP Wireless Direct štampanje. Imena bežičnih mreža, npr. Wireless, WiFi Direct, itd. će se pojaviti na ekranu za informacije ako izaberete ikonu Information (Informacije) • a zatim izaberete ikonu Network (Mreža) 노무, ili Wireless Network (Bežična mreža) (1).

Obavite sledeću proceduru da biste promenili Wireless Direct naziv:

- 1. Na početnom ekranu kontrolne table uređaja, otvorite meni Settings (Postavke).
- 2. Otvorite sledeće menije:
	- Networking (Umrežavanje)
	- Wireless Direct (Direktni pristup bežičnoj mreži)
	- Wireless Direct naziv
- 3. Pomoću tastature promenite ime u polju za tekst Wireless Direct Name (Wireless Direct naziv). Izaberite OK (Dvostrano).

## HP ePrint preko e-pošte

Koristite HP ePrint za štampanje dokumenata tako što ćete ih u obliku priloga u e-poruci poslati na e-adresu štampača sa bilo kog uređaja na kome je omogućena e-pošta.

Da biste koristili HP ePrint, štampač mora da ispuni sledeće zahteve:

- Štampač mora biti povezan na žičnu ili bežičnu mrežu i mora imati pristup Internetu.
- Na štampaču moraju biti omogućene HP mrežne usluge i štampač mora biti registrovan na lokaciji HP Connected.

Obavite sledeću proceduru da biste omogućili HP mrežne usluge i da biste se registrovali na lokaciji HP Connected:

**WAPOMENA:** Koraci se razlikuju prema vrsti kontrolne table.

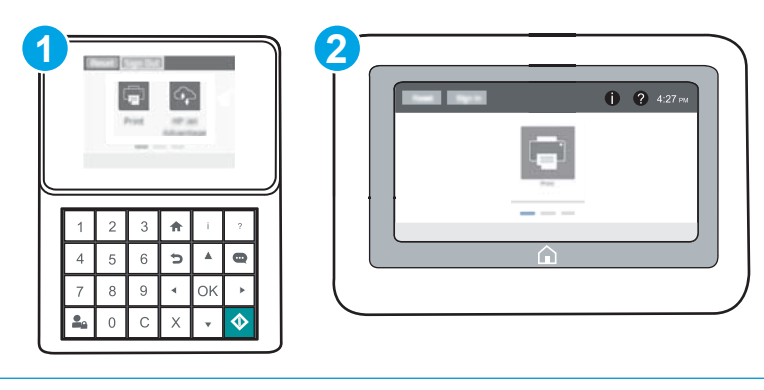

- 1 Kontrolna tabla sa tastaturom
- 2 Kontrolna tabla na ekranu osetljivom na dodir
- 1. Otvaranje ugrađenog HP Web servera (EWS):

<span id="page-79-0"></span>a. Kontrolne table sa tastaturom: Na kontrolnoj tabli štampača pritisnite dugme n, a zatim koristite dugmad sa strelicama da biste izabrali meni Ethernet . Pritisnite dugme OK (U redu) da biste otvorili meni i prikazali IP adresu ili ime glavnog računarskog sistema.

Kontrolne table s ekranima osetljivim na dodir: Na kontrolnoj tabli štampača dodirnite dugme (), a zatim izaberite ikonu Network (Mreža) AA diste prikazali IP adresu ili ime glavnog računarskog sistema.

b. Otvorite Web pregledač i u polje za adresu unesite IP adresu ili ime glavnog računarskog sistema tačno kao što je navedeno na kontrolnoj tabli štampača. Pritisnite taster Enter na tastaturi računara. Otvoriće se ugrađeni Web server.

https://10.10.XXXXX/

- **W** NAPOMENA: Ako se u Web pregledaču prikazuje poruka da pristup Web lokaciji možda neće biti bezbedan, izaberite opciju da biste nastavili ka Web lokaciji. Pristupanjem ovoj Web lokaciji nećete narušiti bezbednost računara.
- 2. Izaberite karticu HP Web Services (HP mrežne usluge).
- 3. Izaberite opciju za omogućavanje mrežnih usluga.

**WAPOMENA:** Omogućavanje mrežnih usluga može potrajati nekoliko minuta.

4. Posetite lokaciju [www.hpconnected.com](http://www.hpconnected.com) kako biste kreirali HP ePrint nalog i dovršili postupak podešavanja.

### HP ePrint softver

Softver HP ePrint olakšava štampanje sa Windows ili Mac stonog ili prenosnog računara na svakom štampaču koji podržava uslugu HP ePrint. Ovaj upravljački program olakšava pronalaženje štampača sa omogućenom uslugom HP ePrint koji su registrovani na vašem HP Connected nalogu. Odredišni HP štampač može se nalaziti u vašoj kancelariji ili bilo gde u svetu.

- Windows: Nakon instalacije softvera, otvorite opciju Print (Odštampaj) u aplikaciji, a zatim sa liste instaliranih štampača izaberite **HP ePrint**. Kliknite na dugme **Properties** (Svojstva) da biste konfigurisali opcije štampanja.
- OS X: Nakon instalacije softvera, izaberite File (Datoteka), Print (Odštampaj), a zatim izaberite strelicu pored stavke PDF (u donjem levom uglu ekrana upravljačkog programa). Izaberite stavku HP ePrint.

U operativnom sistemu Windows, HP ePrint softver podržava i TCP/IP štampanje na lokalnim mrežnim štampačima na mreži (LAN ili WAN) koji podržavaju UPD PostScript®.

I Windows i OS X podržavaju IPP štampanje na uređajima sa podrškom za ePCL koji su povezani na LAN ili WAN mrežu.

Takođe, i Windows i OS X podržavaju štampanje PDF dokumenata na javnim lokacijama za štampanje, kao i štampanje pomoću softvera HP ePrint preko e-pošte i "oblaka".

Upravljačke programe i informacije potražite na lokaciji [www.hp.com/go/eprintsoftware](http://www.hp.com/go/eprintsoftware).

- **W NAPOMENA:** U operativnom sistemu Windows, upravljački program za štampanje u okviru softvera HP ePrint je HP ePrint + JetAdvantage.
- <del>M</del> NAPOMENA: HP ePrint softver je uslužni program za PDF tok posla za OS X i tehnički gledano nije upravljački program za štampanje.

### <span id="page-80-0"></span>**AirPrint**

Direktno štampanje pomoću aplikacije Apple AirPrint je podržano za operativne sisteme iOS, kao i sa Mac računara s operativnim sistemom OS X 10.7 Lion ili novijim. Koristite AirPrint za direktno štampanje na štampaču sa iPad, iPhone (3GS ili noviji) ili iPod touch (treća generacija ili noviji) uređaja u sledećim mobilnim aplikacijama:

- Mail (Pošta)
- Photos (Fotografije)
- Safari
- iBooks
- Određenim aplikacijama nezavisnih proizvođača

Da biste koristili AirPrint, štampač mora biti povezan sa istom mrežom (podmrežom) na koju je povezan Apple uređaj. Dodatne informacije o korišćenju aplikacije AirPrint i HP štampačima koji su kompatibilni sa aplikacijom AirPrint, potražite na lokaciji [www.hp.com/go/LaserJetMobilePrinting.](http://www.hp.com/go/LaserJetMobilePrinting)

**W NAPOMENA:** Pre korišćenja aplikacije AirPrint sa USB vezom, proverite broj verzije. AirPrint verzije 1.3 i ranije ne podržava USB veze.

## Android ugrađeno štampanje

Ugrađeno rešenje za štampanje kompanije HP za Android i Kindle omogućava mobilnim uređajima da automatski pronađu HP štampače koji su ili na mreži ili u dometu bežičnog opsega za Wi-Fi Direct štampanje i da štampaju na njima.

Štampač mora biti povezan sa istom mrežom (podmrežom) na koju je povezan Android uređaj.

Rešenje za štampanje je ugrađeno u mnoge verzije operativnog sistema.

**WAPOMENA:** Ako štampanje nije dostupno na uređaju, idite na [Google Play > Android aplikacije](https://play.google.com/store/apps/details?id=com.hp.android.printservice) i instalirajte programski dodatak HP Print Service.

Više informacija o načinu korišćenja funkcije Android ugrađenog štampanja i spisak podržanih Android uređaja potražite na adresi [www.hp.com/go/LaserJetMobilePrinting](http://www.hp.com/go/LaserJetMobilePrinting).

# Štampanje sa USB porta

## Uvod

Ovaj štampač pruža mogućnost brzog USB štampanja, što znači da možete brzo da štampate datoteke bez potrebe da ih šaljete sa računara. USB port ovog štampača, u blizini kontrolne table, podržava standardne USB memorije. Podržava sledeće tipove datoteka:

- .pdf
- .prn
- .pcl
- .ps
- .cht

## Omogućite USB port za štampanje

Prema podrazumevanim podešavanjima, USB port je onemogućen. Da biste mogli da koristite ovu funkciju, omogućite USB port. Omogućite port na jedan od sledećih načina:

#### Prvi način: Omogućite USB port iz menija na kontrolnoj tabli štampača

- 1. Na početnom ekranu kontrolne table uređaja, otvorite meni Settings (Postavke).
- 2. Otvorite sledeće menije:
	- USB Settings (TCP/IP postavke)
	- Print From USB Drive Settings (Postavke štampanja sa USB memorije)
	- Enable Print From USB Drive (Omogućavanje štampanja sa USB memorije)
- 3. Izaberite opciju Enabled (Omogućeno).

#### Drugi način: Omogućite USB port sa ugrađenog HP Web servera (samo za štampače koji su povezani na mrežu)

**WAPOMENA:** Koraci se razlikuju prema vrsti kontrolne table.

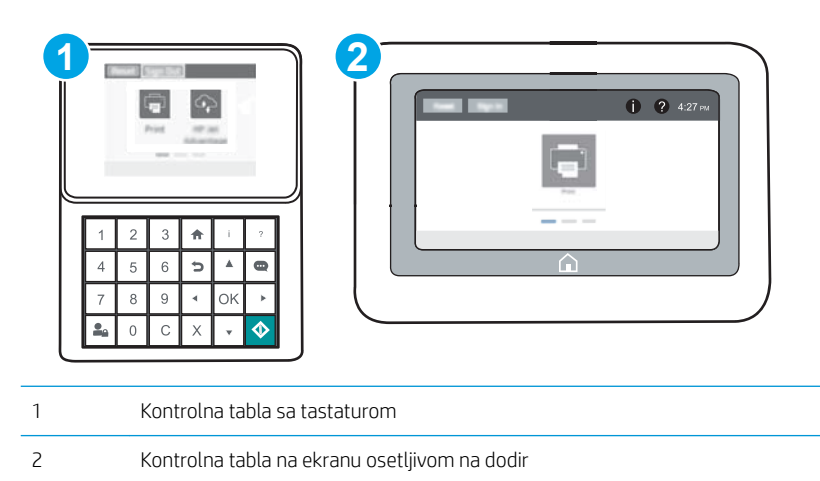

- 1. Otvaranje ugrađenog HP Web servera (Embedded Web Server EWS):
	- a. Kontrolne table sa tastaturom: Na kontrolnoj tabli štampača pritisnite dugme n, a zatim koristite dugmad sa strelicama da biste izabrali meni Ethernet <sub>BBB</sub>. Pritisnite dugme OK (U redu) da biste otvorili meni i prikazali IP adresu ili ime glavnog računarskog sistema.

Kontrolne table s ekranima osetljivim na dodir: Na kontrolnoj tabli štampača dodirnite dugme (), a zatim izaberite ikonu Network (Mreža) da biste prikazali IP adresu ili ime glavnog računarskog sistema.

b. Otvorite Web pregledač i u polje za adresu unesite IP adresu ili ime glavnog računarskog sistema tačno kao što je navedeno na kontrolnoj tabli štampača. Pritisnite taster Enter na tastaturi računara. Otvoriće se ugrađeni Web server.

https://10.10.XXXXX/

- $\mathbb{B}^n$  NAPOMENA: Ako se u Web pregledaču prikazuje poruka da pristup Web lokaciji možda neće biti bezbedan, izaberite opciju da biste nastavili ka Web lokaciji. Pristupanjem ovoj Web lokaciji nećete narušiti bezbednost računara.
- 2. Otvorite karticu Copy/Print (Kopiranje/štampanje).
- 3. Na levoj strani ekrana kliknite na stavku Retrieve from USB Setup (Podešavanje preuzimanja sa USB uređaja).
- 4. Potvrdite izbor u polju za potvrdu Enable Retrieve from USB (Omogući preuzimanje sa USB uređaja).
- 5. Kliknite na dugme Apply (Primeni).

## Štampanje USB dokumenata

- 1. Umetnite USB memoriju u port za brzo USB štampanje.
- **W NAPOMENA:** Taj port je možda zatvoren poklopcem. Na nekim štampačima taj poklopac se otvara kao vratanca. Na drugim štampačima taj poklopac se skida tako što se izvuče pravo.
- 2. Na početnom ekranu kontrolne table štampača izaberite stavku Print (Štampanje).
- 3. Izaberite stavku Print from USB Drive (Štampanje sa USB memorije).
- 4. Izaberite stavku Choose (Odaberi), a zatim izaberite ime dokumenta koji štampate. Izaberite Select (Izaberi).

**W** NAPOMENA: Dokument se možda nalazi u nekoj fascikli. Otvorite željenu fasciklu.

- 5. Da biste podesili broj kopija, dodirnite polje sa brojem kopija u donjem levom uglu ekrana. Pomoću tastature unesite broj kopija za štampanje.
- 6. Dodirnite dugme Start (Započni) @ ili dodirnite dugme Print (Štampanje) da biste odštampali dokument.

# 5 Upravljanje štampačem

- · Napredno konfigurisanje pomoću ugrađenog HP Web servera (EWS)
- [Podešavanje postavki IP mreže](#page-93-0)
- [Bezbednosne funkcije štampača](#page-98-0)
- [Podešavanja štednje energije](#page-101-0)
- **•** [HP Web Jetadmin](#page-102-0)
- · Ažuriranje softvera i firmvera

#### Za više informacija:

Sledeće informacije su važeće u trenutku objavljivanja. Za najnovije informacije, pogledajte [www.hp.com/](http://www.hp.com/support/colorljM652) [support/colorljM652](http://www.hp.com/support/colorljM652) or [www.hp.com/support/colorljM653](http://www.hp.com/support/colorljM653).

Sveobuhvatna HP pomoć za štampač obuhvata sledeće informacije:

- · Instalacija i konfigurisanje
- Učenje i korišćenje
- Rešavanje problema
- Preuzimanje ispravki za softver i firmver
- Učestvovanje u forumima za podršku
- Pronalaženje informacija o propisima i o garanciji

## <span id="page-85-0"></span>Napredno konfigurisanje pomoću ugrađenog HP Web servera (EWS)

- **Uvod**
- Pristup ugrađenom HP Web serveru (Embedded Web Server EWS)
- [Funkcije HP ugrađenog Web servera](#page-86-0)

## Uvod

Pomoću ugrađenog HP Web servera možete da upravljate funkcijama štampanja sa računara umesto sa kontrolne table štampača.

- Pogledajte informacije o statusu štampača
- Utvrđivanje preostale količine potrošnog materijala i naručivanje novog
- Pogledajte i promenite podešavanja ležišta za papir
- Pogledajte i promenite konfiguraciju menija na kontrolnoj tabli štampača
- Pogledajte i odštampajte interne stranice
- Primajte obaveštenja u vezi sa štampačem i potrošnim materijalom
- Pregledati i menjati mrežna podešavanja

Ugrađeni HP Web server radi kada je štampač povezan sa mrežom zasnovanom na IP protokolu. Ugrađeni HP Web server ne podržava veze štampača zasnovane na IPX protokolu. Nije vam neophodan pristup Internetu da biste otvorili i koristili ugrađeni HP Web server.

Kada je štampač povezan na mrežu, ugrađeni HP Web server automatski postaje dostupan.

NAPOMENA: Ugrađeni HP Web server ne može se koristiti ako je na mreži aktiviran zaštitni zid.

## Pristup ugrađenom HP Web serveru (Embedded Web Server – EWS)

**WAPOMENA:** Koraci se razlikuju prema vrsti kontrolne table.

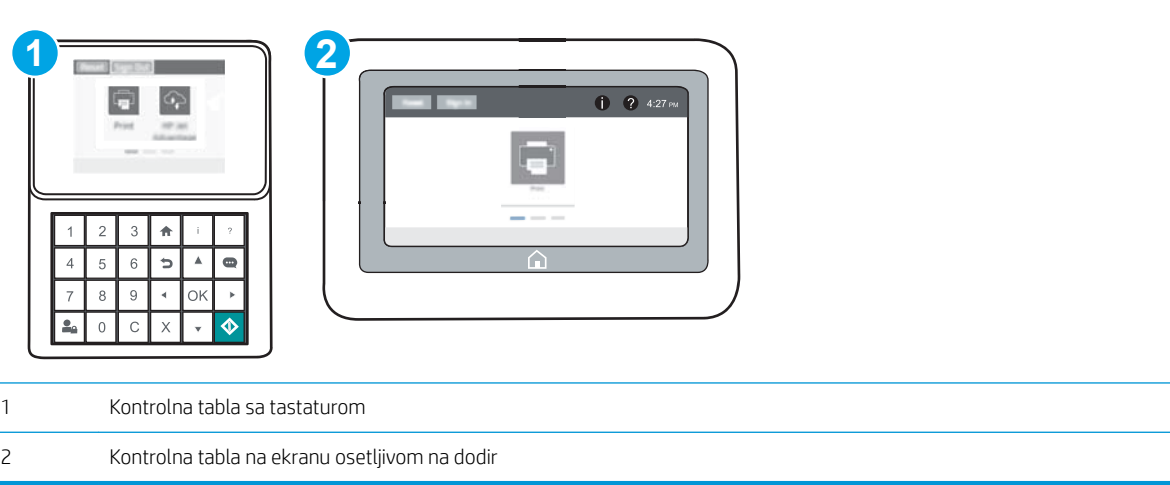

<span id="page-86-0"></span>1. Kontrolne table sa tastaturom: Na kontrolnoj tabli štampača pritisnite dugme  $\bigcap$ , a zatim koristite dugmad sa strelicama da biste izabrali meni Ethernet 무.. Pritisnite dugme OK (U redu) da biste otvorili meni i prikazali IP adresu ili ime glavnog računarskog sistema.

Kontrolne table s ekranima osetljivim na dodir: Na kontrolnoj tabli štampača dodirnite dugme na zatim izaberite ikonu Network (Mreža) <sub>미</sub>모고 da biste prikazali IP adresu ili ime glavnog računarskog sistema.

2. Otvorite Web pregledač i u polje za adresu unesite IP adresu ili ime glavnog računarskog sistema tačno kao što je navedeno na kontrolnoj tabli štampača. Pritisnite taster Enter na tastaturi računara. Otvoriće se ugrađeni Web server.

#### https://10.10.XXXXX/

**EZ NAPOMENA:** Ako se u Web pregledaču prikazuje poruka da pristup Web lokaciji možda neće biti bezbedan, izaberite opciju da biste nastavili ka Web lokaciji. Pristupanjem ovoj Web lokaciji nećete narušiti bezbednost računara.

Da biste koristili ugrađeni HP Web server, pregledač mora da zadovoljava sledeće zahteve:

#### Windows® 7

- Internet Explorer (verzija 8.x ili novija)
- Google Chrome (verzija 34.x ili novija)
- Firefox (verzija 20.x ili novija)

#### Windows® 8 ili noviji

- Internet Explorer (verzija 9.x ili novija)
- Google Chrome (verzija 34.x ili novija)
- Firefox (verzija 20.x ili novija)

#### OS X

- Safari (verzija 5.x ili novija)
- Google Chrome (verzija 34.x ili novija)

#### **Linux**

- Google Chrome (verzija 34.x ili novija)
- Firefox (verzija 20.x ili novija)

## Funkcije HP ugrađenog Web servera

- [Kartica Information](#page-87-0) (Informacije)
- [Kartica General](#page-87-0) (Opšte)
- [Kartica Print](#page-88-0) (Štampanje)
- [Kartica Troubleshooting](#page-89-0) (Rešavanje problema)
- **[Kartica Security](#page-90-0) (Bezbednost)**
- <span id="page-87-0"></span>● [Kartica HP Web Services](#page-90-0) (HP mrežne usluge)
- [Kartica Networking](#page-90-0) (Umrežavanje)
- [Lista Other Links](#page-92-0) (Druge veze)

## Kartica Information (Informacije)

#### Tabela 5-1 Kartica Information (Informacije) na ugrađenom HP Web serveru

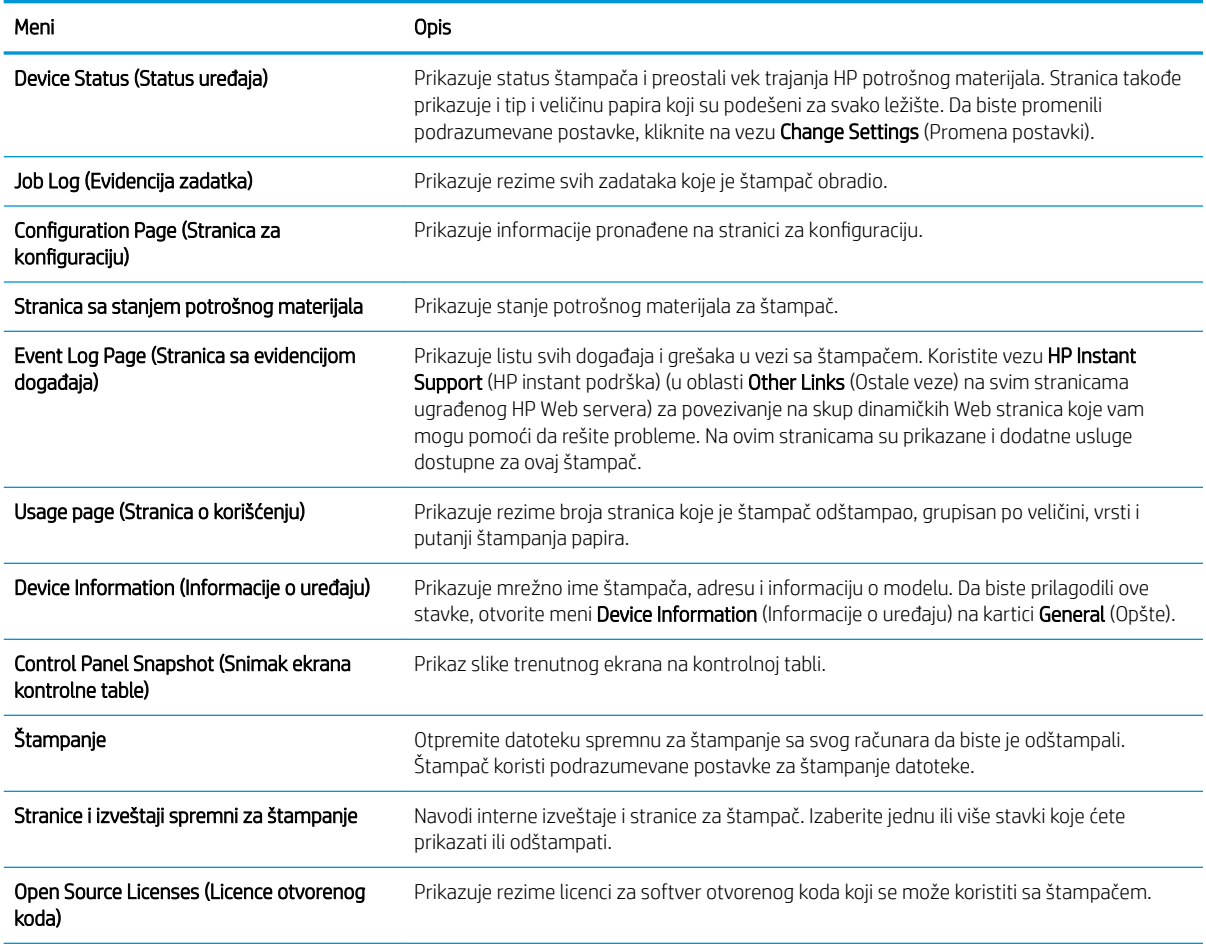

## Kartica General (Opšte)

#### Tabela 5-2 Kartica General (Opšte) na ugrađenom HP Web serveru

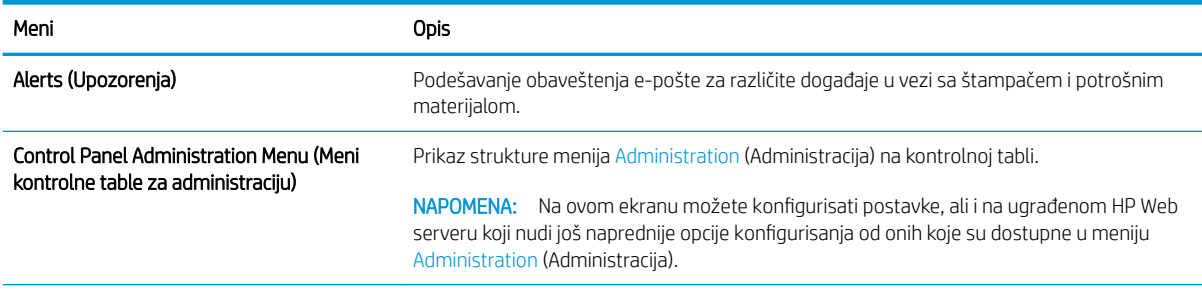

#### <span id="page-88-0"></span>Tabela 5-2 Kartica General (Opšte) na ugrađenom HP Web serveru (nastavljeno)

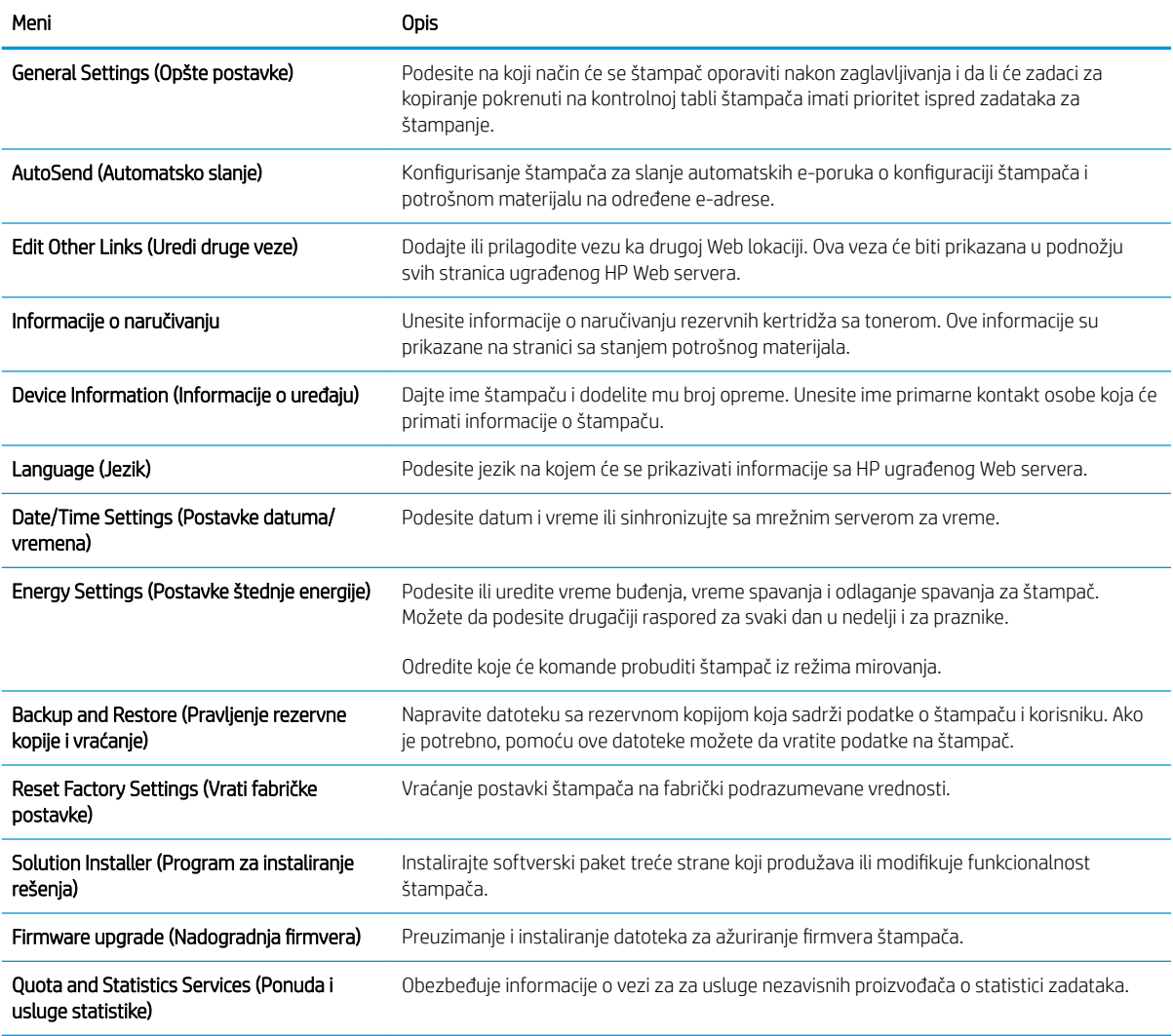

## Kartica Print (Štampanje)

#### Tabela 5-3 Kartica Print (Štampanje) na ugrađenom HP Web serveru

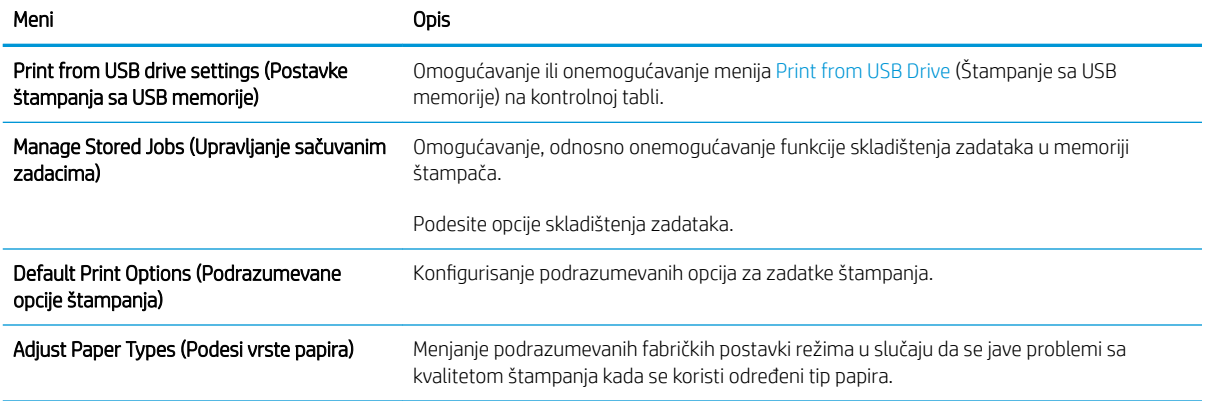

<span id="page-89-0"></span>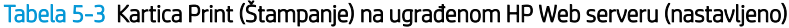

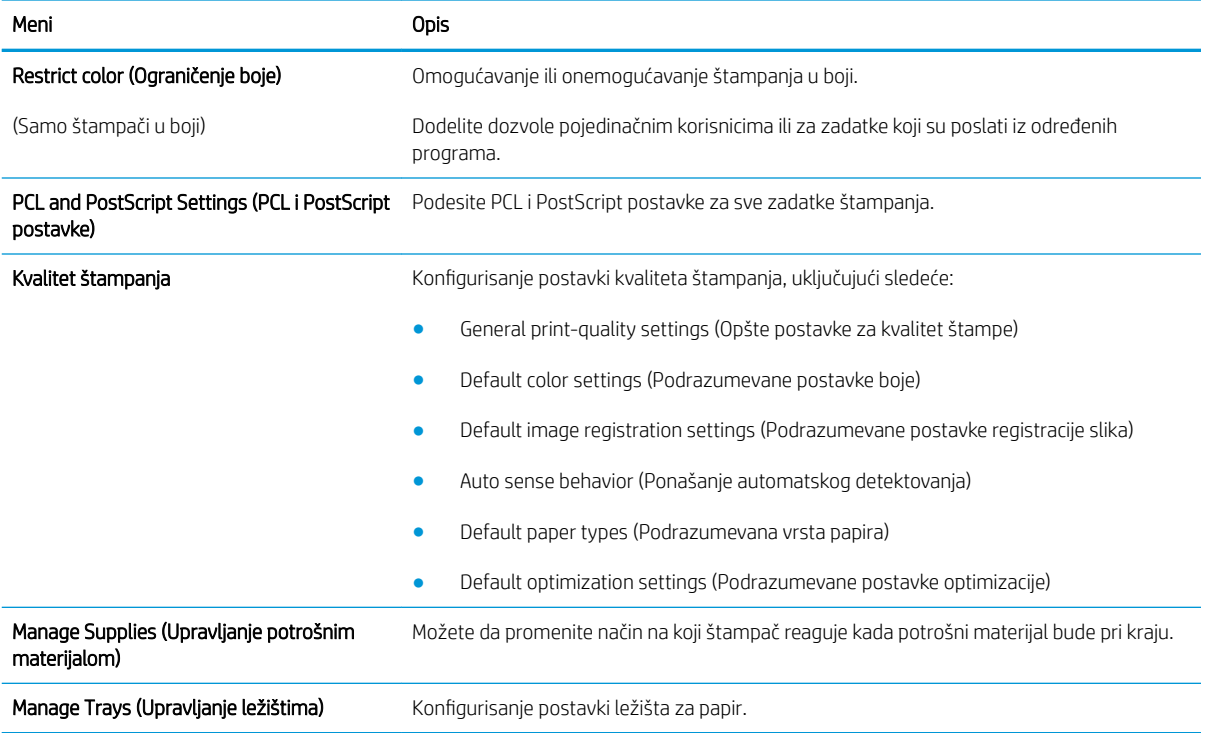

## Kartica Troubleshooting (Rešavanje problema)

#### Tabela 5-4 Kartica Troubleshooting (Rešavanje problema) na ugrađenom HP Web serveru

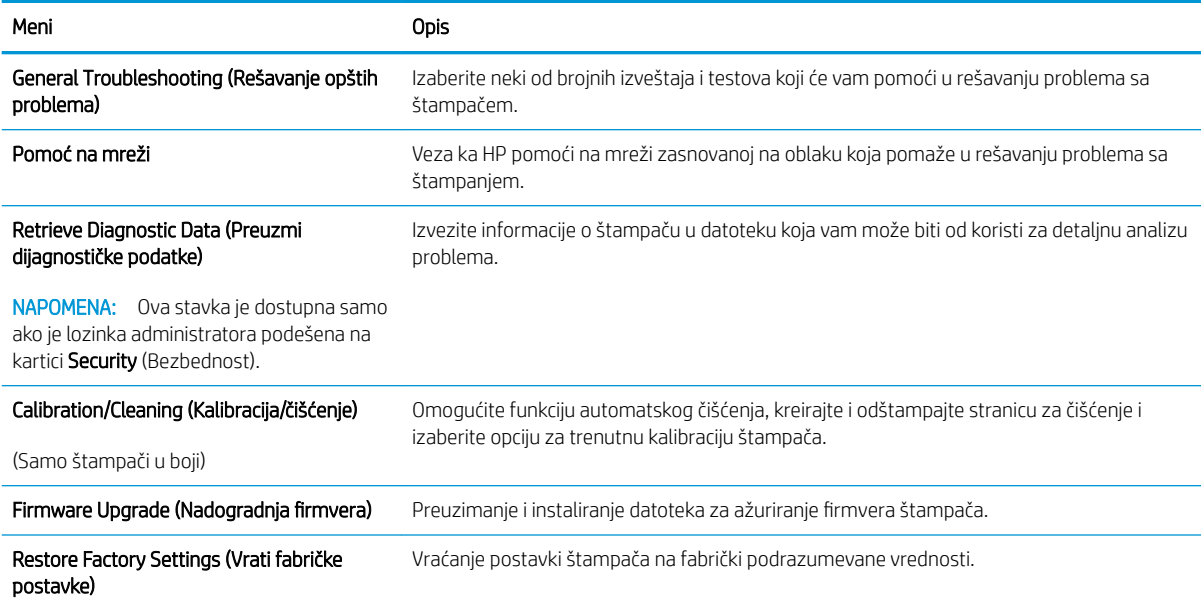

### <span id="page-90-0"></span>Kartica Security (Bezbednost)

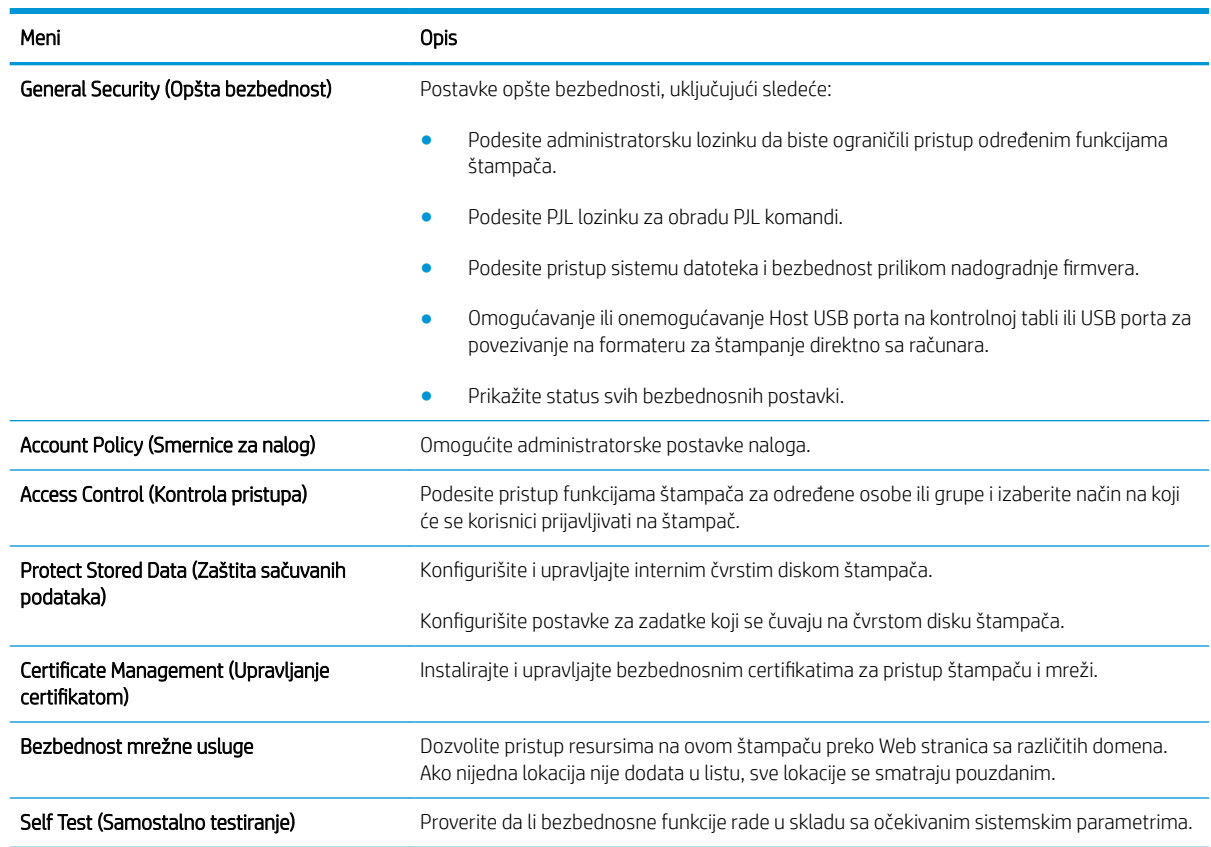

#### Tabela 5-5 Kartica Security (Bezbednost) na ugrađenom HP Web serveru

### Kartica HP Web Services (HP mrežne usluge)

Pomoću kartice HP Web Services (HP mrežna usluga) možete da konfigurišete i omogućite funkciju HP mrežne usluge za ovaj štampač. Da biste koristili funkciju HP ePrint, morate da omogućite HP mrežne usluge.

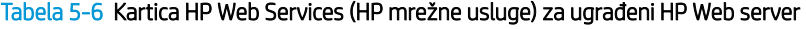

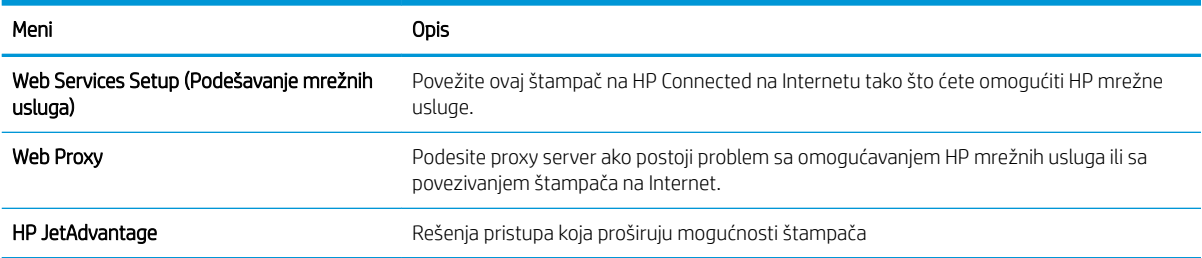

### Kartica Networking (Umrežavanje)

Pomoću kartice Networking (Umrežavanje) konfigurišite i obezbedite mrežne postavke štampača kada je povezan na mrežu zasnovanu na IP protokolu. Ova kartica se ne prikazuje ako je štampač povezan sa mrežom drugog tipa.

#### Tabela 5-7 Kartica Networking (Umrežavanje) na ugrađenom HP Web serveru

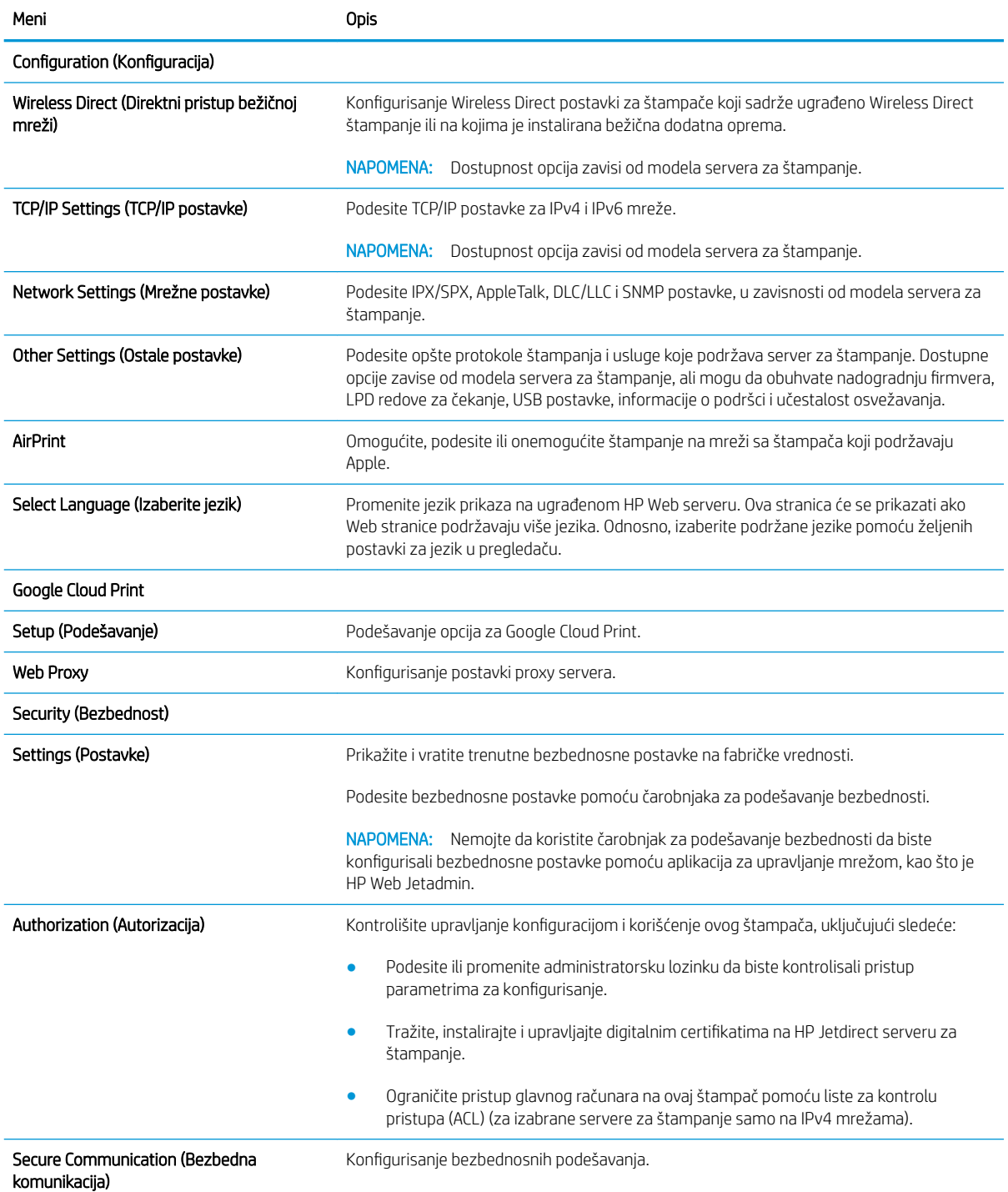

#### <span id="page-92-0"></span>Tabela 5-7 Kartica Networking (Umrežavanje) na ugrađenom HP Web serveru (nastavljeno)

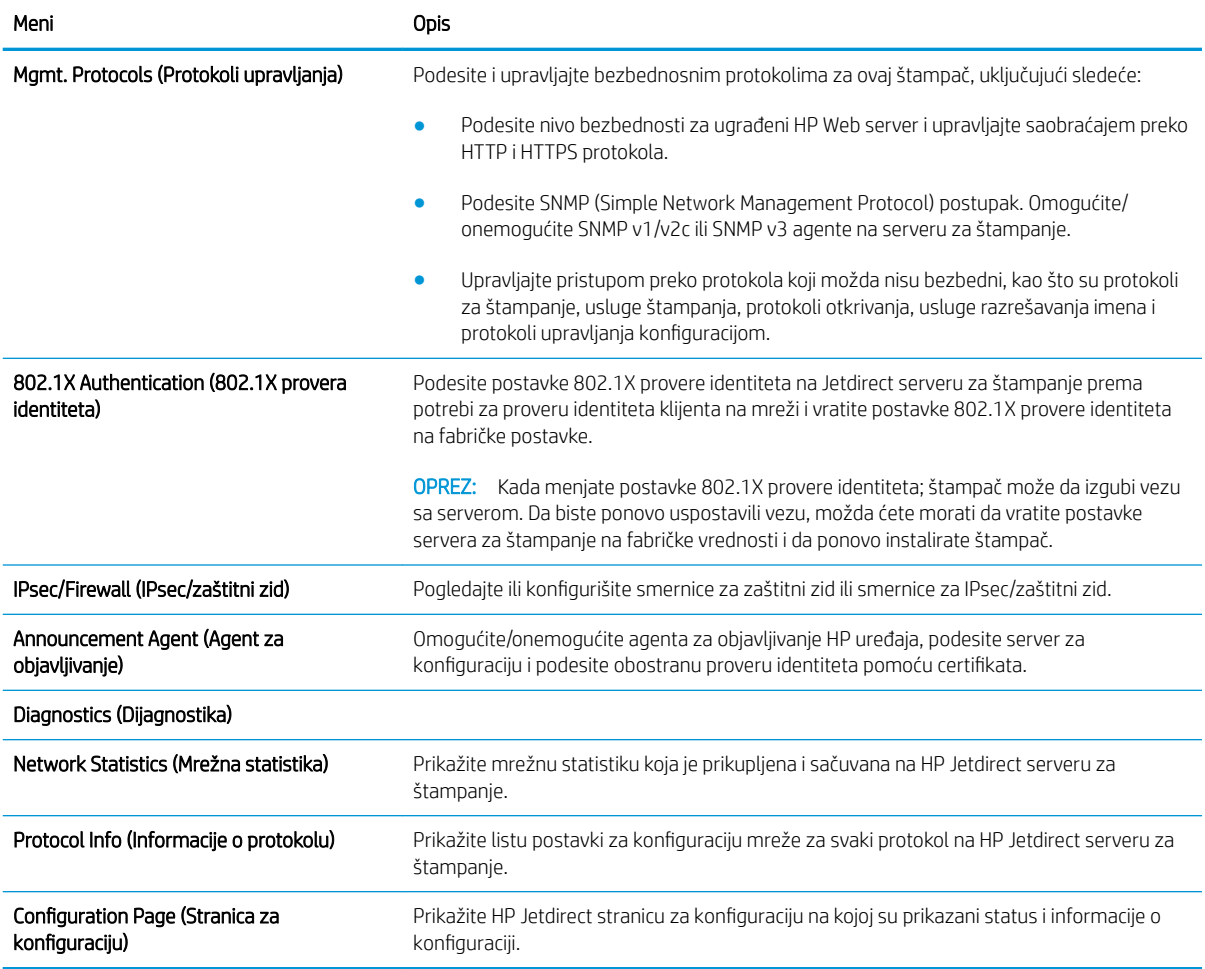

## Lista Other Links (Druge veze)

**W** NAPOMENA: Pomoću menija Edit Other Links (Uredi druge veze) na kartici General (Opšte) možete da odredite koje će veze biti prikazane u podnožju ugrađenog HP Web servera. Sledeće veze su podrazumevane.

#### Tabela 5-8 Lista Other Links (Druge veze) na ugrađenom HP Web serveru.

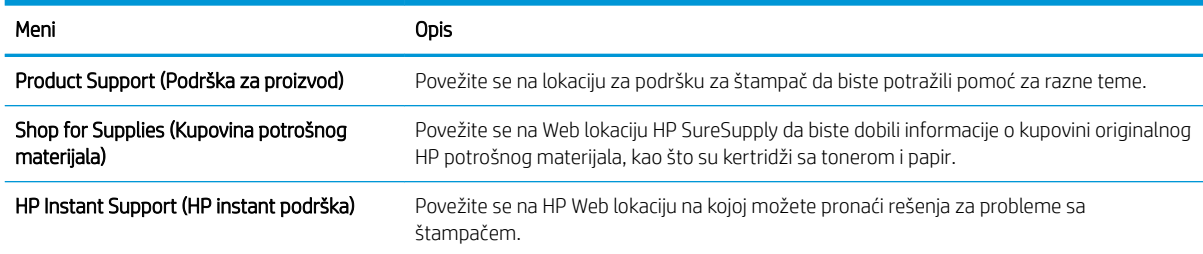

## <span id="page-93-0"></span>Podešavanje postavki IP mreže

- Odricanje odgovornosti o deljenju štampača
- Pregled i promena mrežnih postavki
- [Promena imena štampača na mreži](#page-94-0)
- [Ručno podesite IPv4 TCP/IP parametre iz kontrolne table](#page-95-0)
- [Ručno podesite IPv6 TCP/IP parametre iz kontrolne table](#page-95-0)
- [Brzina veze i postavke dupleksa](#page-96-0)

## Odricanje odgovornosti o deljenju štampača

HP ne podržava peer-to-peer umrežavanje, pošto je ta karakteristika funkcija Microsoft operativnih sistema, a ne upravljačkih programa HP štampača. Idite na Microsoft lokaciju na adresi [www.microsoft.com](http://www.microsoft.com).

## Pregled i promena mrežnih postavki

Za pregled ili promenu postavki IP adrese koristite ugrađeni HP Web server.

**WAPOMENA:** Koraci se razlikuju prema vrsti kontrolne table.

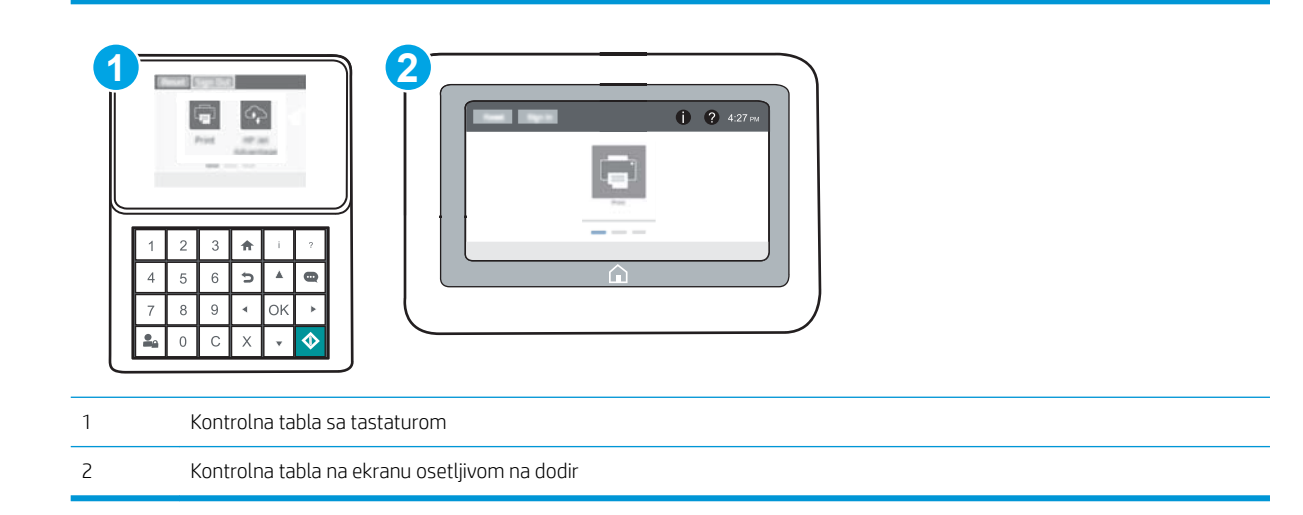

- 1. Otvaranje ugrađenog HP Web servera (Embedded Web Server EWS):
	- a. Kontrolne table sa tastaturom: Na kontrolnoj tabli štampača pritisnite dugme n, a zatim koristite dugmad sa strelicama da biste izabrali meni Ethernet 品品 Pritisnite dugme OK (U redu) da biste otvorili meni i prikazali IP adresu ili ime glavnog računarskog sistema.

Kontrolne table s ekranima osetljivim na dodir: Na kontrolnoj tabli štampača dodirnite dugme n, a zatim izaberite ikonu Network (Mreža) da biste prikazali IP adresu ili ime glavnog računarskog sistema.

<span id="page-94-0"></span>b. Otvorite Web pregledač i u polje za adresu unesite IP adresu ili ime glavnog računarskog sistema tačno kao što je navedeno na kontrolnoj tabli štampača. Pritisnite taster Enter na tastaturi računara. Otvoriće se ugrađeni Web server.

https://10.10.XXXXX/

- **W NAPOMENA:** Ako se u Web pregledaču prikazuje poruka da pristup Web lokaciji možda neće biti bezbedan, izaberite opciju da biste nastavili ka Web lokaciji. Pristupanjem ovoj Web lokaciji nećete narušiti bezbednost računara.
- 2. Kliknite na karticu Networking (Umrežavanje) da biste dobili podatke o mreži. Promenite postavke po potrebi.

## Promena imena štampača na mreži

Ako želite da promenite ime štampača na mreži kako bi bilo jedinstveno kada se koristi za identifikaciju, koristite ugrađeni HP Web server.

1. Otvaranje ugrađenog HP Web servera (Embedded Web Server – EWS):

**WAPOMENA:** Koraci se razlikuju prema vrsti kontrolne table.

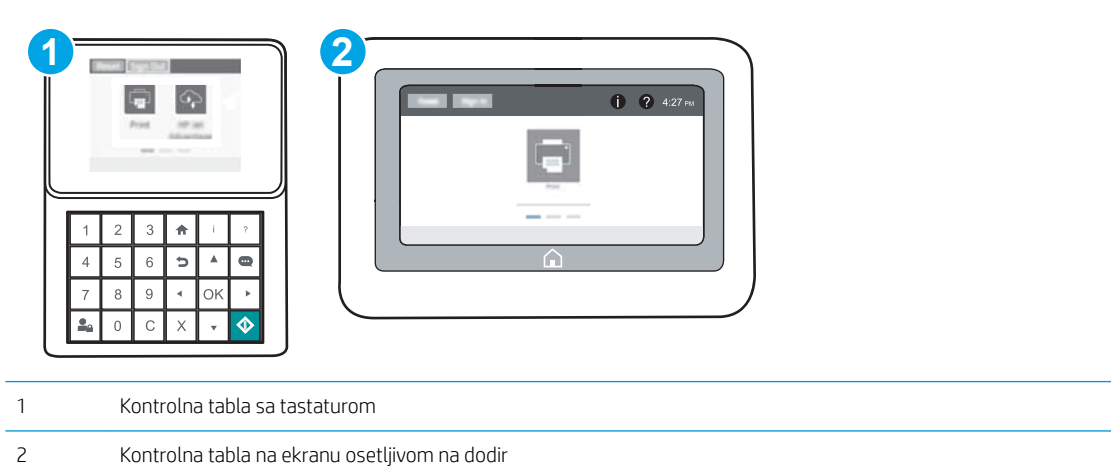

a. Kontrolne table sa tastaturom: Na kontrolnoj tabli štampača pritisnite dugme n, a zatim koristite dugmad sa strelicama da biste izabrali meni Ethernet . Pritisnite dugme OK (U redu) da biste otvorili meni i prikazali IP adresu ili ime glavnog računarskog sistema.

Kontrolne table s ekranima osetljivim na dodir: Na kontrolnoj tabli štampača dodirnite dugme (a, a zatim izaberite ikonu Network (Mreža) da biste prikazali IP adresu ili ime glavnog računarskog sistema.

<span id="page-95-0"></span>b. Otvorite Web pregledač i u polje za adresu unesite IP adresu ili ime glavnog računarskog sistema tačno kao što je navedeno na kontrolnoj tabli štampača. Pritisnite taster Enter na tastaturi računara. Otvoriće se ugrađeni Web server.

https://10.10.XXXXX/

**W** NAPOMENA: Ako se u Web pregledaču prikazuje poruka da pristup Web lokaciji možda neće biti bezbedan, izaberite opciju da biste nastavili ka Web lokaciji. Pristupanjem ovoj Web lokaciji nećete narušiti bezbednost računara.

- 2. Otvorite karticu General (Opšte).
- 3. Na stranici Device Information (Informacije o uređaju) podrazumevano ime štampača navedeno je u polju Device Name (Ime uređaja). Ovo ime možete da promenite kako bi bilo jedinstveno za identifikaciju štampača.

**W** NAPOMENA: Popunjavanje ostalih polja na ovoj stranici je opcionalno.

4. Kliknite na dugme Apply (Primeni) da biste sačuvali promene.

## Ručno podesite IPv4 TCP/IP parametre iz kontrolne table

Pomoću menija Settings (Postavke) na kontrolnoj tabli možete ručno da podesite IPv4 adresu, podmrežnu masku i podrazumevani mrežni prolaz.

- 1. Na početnom ekranu kontrolne table uređaja, otvorite meni Settings (Postavke).
- 2. Otvorite sledeće menije:
	- Networking (Umrežavanje)
	- Ethernet
	- TCP/IP
	- IPV 4 postavke (IPV 4 Settings)
	- Config Method (Metod konfigurisania)
- 3. Izaberite opciju Manual (Ručno), a zatim izaberite Save (Sačuvaj).
- 4. Otvorite meni Manual Settings (Ručne postavke).
- 5. Izaberite opciju IP Address (IP adresa), Subnet Mask (Podmrežna maska) ili Default Gateway (Podrazumevani mrežni prolaz).
- 6. Pomoću numeričke tastature, unesite odgovarajuće cifre u polje, a zatim pritisnite ili dodirnite dugme OK (U redu).

Ponovite postupak za svako polje, a zatim izaberite Save (Sačuvaj).

## Ručno podesite IPv6 TCP/IP parametre iz kontrolne table

Pomoću menija Settings (Postavke) na kontrolni tabli ručno podesite IPv6 adresu.

- 1. Na početnom ekranu kontrolne table uređaja, otvorite meni Settings (Postavke).
- 2. Da biste omogućili ručnu konfiguraciju, otvorite sledeće menije:
- <span id="page-96-0"></span>● Networking (Umrežavanje)
- **Ethernet**
- TCP/IP
- IPV6 Settings (IPv6 postavke)
- 3. Izaberite Enable (Omogući), a zatim izaberite On (Uključeno).
- 4. Da biste konfigurisali adresu, otvorite meni Address (Adresa), a zatim dodirnite polje da biste otvorili tastaturu.
- 5. Pomoću numeričke tastature, unesite odgovarajuće cifre u polje, a zatim pritisnite ili dodirnite dugme OK (U redu).
- 6. Izaberite Save (Sačuvaj).

### Brzina veze i postavke dupleksa

**W** NAPOMENA: Ove informacije odnose se samo na Ethernet mreže. Ne odnose se na bežične mreže.

Brzina veze i režim komunikacije servera za štampanje moraju odgovarati mrežnom čvorištu. Za većinu situacija najbolje je štampač ostaviti u automatskom režimu rada. Pogrešne promene brzine veze i postavki dvostranog štampanja mogu sprečiti komunikaciju štampača sa drugim mrežnim uređajima. Da biste izvršili određene promene, koristite kontrolnu tablu štampača.

NAPOMENA: Postavke štampača moraju odgovarati postavkama za mrežni uređaj (mrežno čvorište, komutator, mrežni prolaz, ruter ili računar).

**EX NAPOMENA:** Promena ovih podešavanja izaziva isključenje, a zatim ponovno uključenje štampača. Promene obavljajte samo kada je štampač pasivan.

- 1. Na početnom ekranu kontrolne table uređaja, otvorite meni Settings (Postavke).
- 2. Otvorite sledeće menije:
	- Networking (Umrežavanje)
	- Ethernet
	- Link Speed (Brzina veze)
- 3. Izaberite jednu od sledećih opcija:
	- Auto (Automatski): Server za štampanje se automatski konfiguriše kako bi se prilagodio najvećoj dozvoljenoj brzini veze i najboljem režimu komunikacije na mreži.
	- 10T Half (Polovični 10T): 10 megabita u sekundi (Mbps), rad u poludupleksu
	- 10T Full (Puni 10T): 10 Mbit/s, rad u punom dupleksu
	- 10T Auto (Automatski 10T): 10 Mbit/s, rad u automatskom dupleksu
	- 100TX Half (Polovični 100TX): 100 Mbit/s, rad u poludupleksu
	- 100TX Full (Puni 100TX): 100 Mbit/s, rad u punom dupleksu
- 100TX Auto (Automatski 100TX): 100 Mbit/s, rad u automatskom dupleksu
- 1000T Full (Puni 1000T): 1000 Mbit/s, rad u punom dupleksu
- 4. Izaberite Save (Sačuvaj). Štampač će se isključiti, a zatim ponovo uključiti.

## <span id="page-98-0"></span>Bezbednosne funkcije štampača

## Uvod

Štampač poseduje nekoliko bezbednosnih funkcija koje određuju ko ima pristup postavkama konfiguracije, štite podatke i sprečavaju pristup dragocenim hardverskim komponentama.

- Izjave o bezbednosti
- IP bezbednost
- Dodeljivanje administratorske lozinke
- [Podrška za šifrovanje: HP bezbedni čvrsti diskovi visokih performansi](#page-100-0)
- [Zaključavanje formatora](#page-100-0)

## Izjave o bezbednosti

Ovaj štampač podržava bezbednosne standarde i preporučene protokole koji vam pomažu u očuvanju bezbednosti štampača, štite informacije od ključnog značaja na vašoj mreži i pojednostavljuju nadzor nad štampačem i njegovo održavanje.

## IP bezbednost

IP bezbednost (IPsec) je skup protokola za upravljanje mrežnim saobraćajem koji se zasniva na IP adresi, i to ka štampaču i od njega. IPsec obezbeđuje "host-to-host" proveru identiteta, integritet podataka i šifrovanje mrežne komunikacije.

Za štampače koji su povezani na mrežu i koriste HP Jetdirect server za štampanje, IPsec možete podesiti preko kartice Networking (Umrežavanje) u okviru ugrađenog HP Web servera.

## Dodeljivanje administratorske lozinke

Dodelite administratorsku lozinku za pristup štampaču i ugrađenom HP Web serveru tako da neovlašćeni korisnici ne mogu da menjaju postavke štampača.

1. Otvaranje ugrađenog HP Web servera (Embedded Web Server – EWS):

**WAPOMENA:** Koraci se razlikuju prema vrsti kontrolne table.

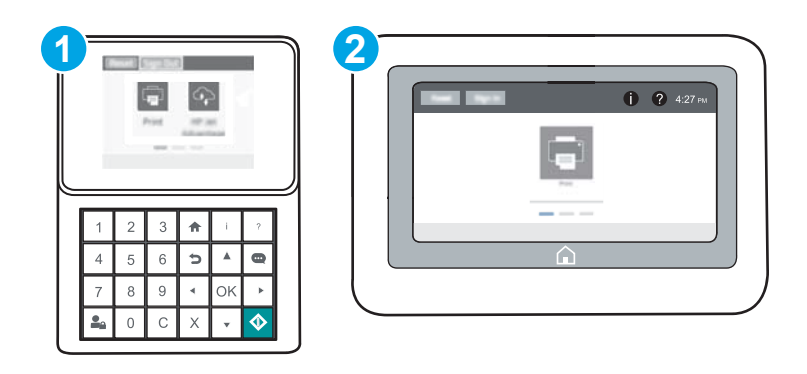

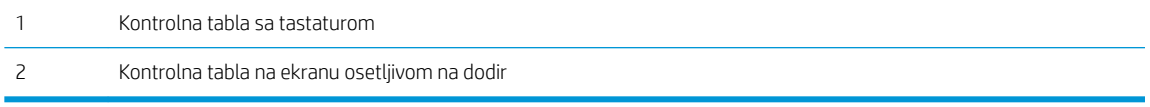

a. Kontrolne table sa tastaturom: Na kontrolnoj tabli štampača pritisnite dugme n, a zatim koristite dugmad sa strelicama da biste izabrali meni Ethernet . Pritisnite dugme OK (U redu) da biste otvorili meni i prikazali IP adresu ili ime glavnog računarskog sistema.

Kontrolne table s ekranima osetljivim na dodir: Na kontrolnoj tabli štampača dodirnite dugme (), a zatim izaberite ikonu Network (Mreža) AA da biste prikazali IP adresu ili ime glavnog računarskog sistema.

b. Otvorite Web pregledač i u polje za adresu unesite IP adresu ili ime glavnog računarskog sistema tačno kao što je navedeno na kontrolnoj tabli štampača. Pritisnite taster Enter na tastaturi računara. Otvoriće se ugrađeni Web server.

https://10.10.XXXXX/

NAPOMENA: Ako se u Web pregledaču prikazuje poruka da pristup Web lokaciji možda neće biti bezbedan, izaberite opciju da biste nastavili ka Web lokaciji. Pristupanjem ovoj Web lokaciji nećete narušiti bezbednost računara.

- 2. Kliknite na karticu Security (Bezbednost).
- 3. Otvorite meni General Security (Opšta bezbednost).
- 4. U polje Username (Korisničko ime) u području pod nazivom Set the Local Administrator Password (Podešavanje lokalne administratorske lozinke) unesite ime koje će biti dodeljeno lozinki.
- 5. Unesite lozinku u polje New Password (Nova lozinka), a zatim je ponovo unesite u polje Verify Password (Potvrdite lozinku).

**W** NAPOMENA: Ako menjate postojeću lozinku, najpre morate da unesete tu lozinku u polje Old Password (Stara lozinka).

6. Kliknite na dugme Primeni.

**EZ NAPOMENA:** Zabeležite lozinku i čuvajte je na bezbednom mestu. Nije moguće vratiti administratorsku lozinku. Ako ste izgubili ili zaboravili administratorsku lozinku, kontaktirajte HP podršku na adresi [support.www.hp.com](http://support.hp.com) da biste dobili neophodnu pomoć za potpuno resetovanje štampača.

Neke funkcije na kontrolnoj tabli štampača mogu da se obezbede kako neovlašćene osobe ne bi mogle da ih koriste. Kada je funkcija obezbeđena, štampač će od vas tražiti da se prijavite da biste mogli da je koristite. Takođe, možete da se prijavite i pre nego što to od vas bude zatraženo tako što ćete dodirnuti dugme Sign In (Prijavljivanje) na kontrolnoj tabli štampača.

Akreditivi za prijavljivanje na štampač su obično kao oni za prijavljivanje na mrežu. Obratite se administratoru mreže za ovaj štampač ako niste sigurni koje akreditive treba da koristite.

1. Kontrolne table sa tastaturom: Pritisnite dugme Sign In  $\mathbf{Q}_{\mathbf{A}}$  (Prijavljivanje)

Kontrolne table s ekranima osetljivim na dodir: Na početnom ekranu kontrolne table štampača izaberite stavku Sign In (Prijavljivanje).

2. Pratite uputstva da biste uneli akreditive.

<span id="page-100-0"></span>**W NAPOMENA:** Da biste zaštitili uređaj, pritisnite ili dodirnite dugme Sign Out (Odjavljivanje) **Po** kada završite sa korišćenjem uređaja.

## Podrška za šifrovanje: HP bezbedni čvrsti diskovi visokih performansi

Čvrsti disk obezbeđuje šifrovanje koje se zasniva na hardveru tako da možete bezbedno čuvati osetljive podatke bez uticaja na performanse štampača. Ovaj čvrsti disk koristi najnoviji napredni standard šifrovanja (AES) i ima razne funkcije za uštedu vremena i funkcionalnost uređaja.

Koristite meni Security (Bezbednost) u ugrađenom HP Web serveru da biste konfigurisali disk.

## Zaključavanje formatora

Formator ima otvor u koji možete da stavite bezbednosni kabl. Zaključavanjem formatora sprečavate druge osobe da uklone vredne komponente iz njega.

## <span id="page-101-0"></span>Podešavanja štednje energije

## Uvod

- Podešavanje postavki za stanje mirovanja
- Podesite tajmer za mirovanje i konfigurišite štampač tako da troši najviše 1 W struje

## Podešavanje postavki za stanje mirovanja

Prema podrazumevanim postavkama, štampač ostaje zagrejan između poslova radi optimizacije brzine i bržeg štampanja prvih stranica zadataka. Da biste smanjili potrošnju električne energije, podesite štampač da se ohladi između zadataka štampanja.

- 1. Na početnom ekranu kontrolne table uređaja, otvorite meni Settings (Postavke).
- 2. Otvorite sledeće menije:
	- General Settings (Opšte postavke)
	- Energy Settings (Postavke štednje energije)
	- Postavke za stanje mirovanja
- 3. Podesite klizač nadesno da biste čuvali energiju. Dodirnite Done (Gotovo) da biste sačuvali postavku.

## Podesite tajmer za mirovanje i konfigurišite štampač tako da troši najviše 1 W struje

Postavke režima spavanja utiču na količinu energije koju štampač koristi, vreme buđenja/spavanja, brzinu kojom štampač ulazi u režim spavanja i koliko brzo se budi iz režima spavanja.

Da biste podesili štampač da troši najviše 1 vat struje u režimu mirovanja, unesite vreme za postavke Sleep after Inactivity (Spavanje nakon neaktivnosti) i Auto 2ff after sleep (Automatsko isključivanje nakon spavanja).

- 1. Na početnom ekranu kontrolne table uređaja, otvorite meni Settings (Postavke).
- 2. Otvorite sledeće menije:
	- General Settings (Opšte postavke)
	- Energy Settings (Postavke štednje energije)
	- Postavke za režim mirovanja
- 3. Izaberite stavku Sleep after Inactivity (Spavanje nakon neaktivnosti) da biste odredili koliko minuta će štampač biti neaktivan pre nego što pređe u režim spavanja. Unesite odgovarajući vremenski period.
	- **W NAPOMENA:** Podrazumevano vreme režima mirovanja je 0 minuta. Nula (0) označava da će se štampač preći u reži spavanja za manje od 1 minuta.
- 4. Izaberite stavku Auto Off after sleep (Automatsko isključivanje nakon spavanja) da bi štampač prešao u režim veće uštede energije nakon određenog perioda spavanja. Unesite odgovarajući vremenski period.

**WAPOMENA:** Podrazumevano, štampač će se probuditi iz režima Auto Off (Automatsko isključivanje) nakon svake aktivnosti osim povezivanja USB medija ili Wi-Fi mreže, ali možete podesiti da se budi samo pritiskom na dugme za napajanje.

5. Izaberite stavku Done (Gotovo) da biste sačuvali postavke.

## <span id="page-102-0"></span>HP Web Jetadmin

HP Web Jetadmin je nagrađivana alatka, koja je vodeća u svojoj oblasti i služi za efikasno upravljanje velikim brojem različitih umreženih HP štampača, što obuhvata štampače, višefunkcionalne štampače i digitalne pošiljaoce. Ovo jedno rešenje vam omogućava daljinsko instaliranje, nadgledanje, održavanje, rešavanje problema i zaštitu svog okruženja za štampanje i izradu slika – što na kraju dovodi do veće poslovne produktivnosti, uštede vremena, kontrole troškova i zaštite investicije.

Periodično se objavljuju dopune za alatku HP Web Jetadmin kako bi se obezbedila podrška za određene funkcije proizvoda. Za više informacija posetite [www.hp.com/go/webjetadmin](http://www.hp.com/go/webjetadmin).

## <span id="page-103-0"></span>Ažuriranje softvera i firmvera

HP redovno ažurira funkcije koje su dostupne u firmveru štampača. Da biste maksimalno iskoristili trenutne funkcije, ažurirajte firmver štampača. Preuzmite datoteku s najnovijim ažuriranjem firmvera sa Interneta:

Posetite lokaciju [www.hp.com/support/colorljM652](http://www.hp.com/support/colorljM652) or [www.hp.com/support/colorljM653](http://www.hp.com/support/colorljM653). Izaberite Drivers & Software (Upravljački programi i softver).

# 6 Rešavanje problema

- [Korisnička podrška](#page-105-0)
- [Sistem pomoći na kontrolnoj tabli](#page-106-0)
- [Vraćanje fabričkih postavki](#page-107-0)
- · Na kontrolnoj tabli štampača prikazuje se poruka "Cartridge is low" (Kertridž je gotovo pri kraju) ili ["Cartridge is very low" \(Kertridž je pri kraju\)](#page-109-0)
- [Štampač ne uvlači papir ili ima problema pri uvlačenju](#page-110-0)
- [Uklanjanje zaglavljenog papira](#page-116-0)
- [Poboljšavanje kvaliteta štampe](#page-137-0)
- [Tabela sa defektima slike](#page-143-0)
- [Rešavanje problema sa ožičenom mrežom](#page-151-0)
- [Rešavanje problema sa bežičnom mrežom](#page-153-0)

#### Za više informacija:

Sledeće informacije su važeće u trenutku objavljivanja. Za najnovije informacije, pogledajte [www.hp.com/](http://www.hp.com/support/colorljM652) [support/colorljM652](http://www.hp.com/support/colorljM652) or [www.hp.com/support/colorljM653](http://www.hp.com/support/colorljM653).

Sveobuhvatna HP pomoć za štampač obuhvata sledeće informacije:

- · Instalacija i konfigurisanje
- Učenje i korišćenje
- Rešavanje problema
- Preuzimanje ispravki za softver i firmver
- Učestvovanje u forumima za podršku
- Pronalaženje informacija o propisima i o garanciji

## <span id="page-105-0"></span>Korisnička podrška

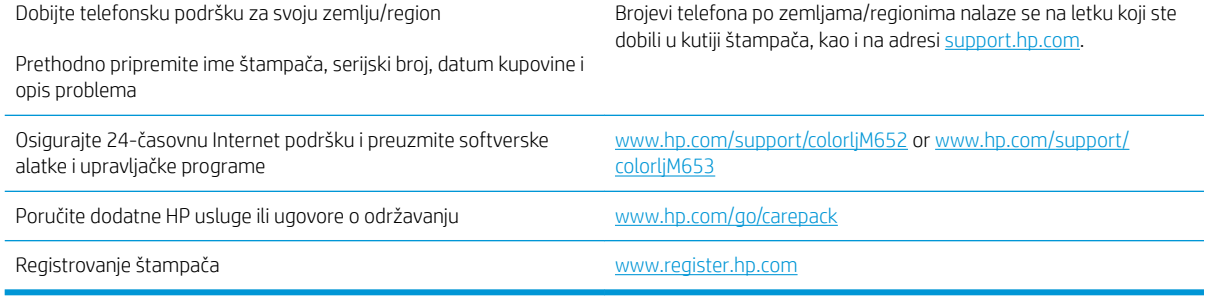

## <span id="page-106-0"></span>Sistem pomoći na kontrolnoj tabli

Štampač sadrži ugrađen sistem pomoći koji sadrži uputstva za korišćenje svakog ekrana. Da biste otvorili sistem pomoći, dodirnite dugme Help (Pomoć) @ u gornjem desnom uglu ekrana.

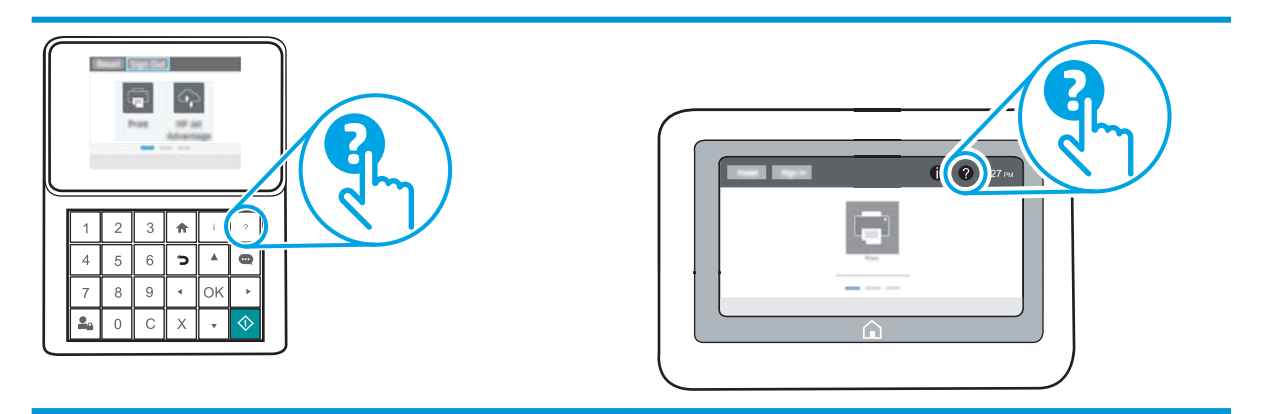

Na nekim ekranima, otvoriće se opšti meni pomoći u kojem možete tražiti teme koje vas zanimaju. Meni možete pregledati dodirom na dugmad u meniju.

Neki meniji pomoći sadrže animacije koje prikazuju određene procedure, kao što je uklanjanje zaglavljenog papira.

Ako vas štampač obavesti o grešci ili upozorenju, dodirnite dugme Help (Pomoć) @ da biste otvorili poruku sa opisom problema. U poruci će se nalaziti i uputstva za rešavanje problema.

## <span id="page-107-0"></span>Vraćanje fabričkih postavki

## Uvod

Ako želite da vratite štampač na prvobitne fabričke postavke, to možete da učinite na neki od sledećih načina.

**W NAPOMENA:** Vraćanjem fabričkih postavki većina postavki štampača se vraća na fabrički podrazumevane vrednosti. Međutim, neke postavke, kao što su jezik, datum, vreme i neke postavke mrežne konfiguracije, neće biti promenjene.

## Prvi način: Vraćanje fabričkih postavki preko kontrolne table štampača

- 1. Na početnom ekranu kontrolne table uređaja, otvorite meni Settings (Postavke).
- 2. Otvorite sledeće menije:
	- General (Opšte)
	- Reset Factory Settings (Vrati fabričke postavke)
- 3. Izaberite Reset (Resetuj).

Pojaviće se verifikaciona poruka koja će vas upozoriti da dovršavanje procesa resetovanja može da dovede do brisanja podataka.

- 4. Izaberite stavku Reset (Resetuj) da biste dovršili proces.
- **W NAPOMENA:** Štampač će se automatski ponovo pokrenuti čim se završi operacija vraćanja na početne vrednosti.

## Drugi način: Vraćanje fabričkih postavki sa ugrađenog HP Web servera (samo za štampače koji su povezani na mrežu)

**WAPOMENA:** Koraci se razlikuju prema vrsti kontrolne table.

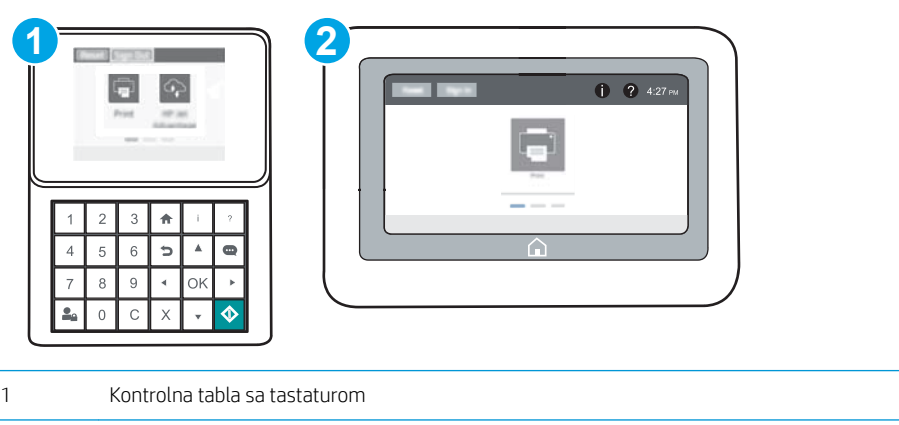

- 2 Kontrolna tabla na ekranu osetljivom na dodir
- 1. Otvaranje ugrađenog HP Web servera (Embedded Web Server EWS):
a. Kontrolne table sa tastaturom: Na kontrolnoj tabli štampača pritisnite dugme n, a zatim koristite dugmad sa strelicama da biste izabrali meni Ethernet . Pritisnite dugme OK (U redu) da biste otvorili meni i prikazali IP adresu ili ime glavnog računarskog sistema.

Kontrolne table s ekranima osetljivim na dodir: Na kontrolnoj tabli štampača dodirnite dugme (a, a zatim izaberite ikonu Network (Mreža) <sub>na</sub>n da biste prikazali IP adresu ili ime glavnog računarskog sistema.

b. Otvorite Web pregledač i u polje za adresu unesite IP adresu ili ime glavnog računarskog sistema tačno kao što je navedeno na kontrolnoj tabli štampača. Pritisnite taster Enter na tastaturi računara. Otvoriće se ugrađeni Web server.

https://10.10.XXXXX/

- $\mathbb{B}^n$  NAPOMENA: Ako se u Web pregledaču prikazuje poruka da pristup Web lokaciji možda neće biti bezbedan, izaberite opciju da biste nastavili ka Web lokaciji. Pristupanjem ovoj Web lokaciji nećete narušiti bezbednost računara.
- 2. Otvorite karticu General (Opšte).
- 3. Na levoj strani ekrana kliknite na stavku Reset Factory Settings (Vrati fabričke postavke).
- 4. Kliknite na dugme Reset (Resetuj).

**W NAPOMENA:** Štampač će se automatski ponovo pokrenuti čim se završi operacija vraćanja na početne vrednosti.

# Na kontrolnoj tabli štampača prikazuje se poruka "Cartridge is low" (Kertridž je gotovo pri kraju) ili "Cartridge is very low" (Kertridž je pri kraju)

Cartridge is low (Kertridž pri kraju): Štampač pokazuje kada je nivo tonera u kertridžu nizak. Stvarni preostali radni vek kertridža sa tonerom se može razlikovati. Razmislite o tome da pripremite zamenu kako biste mogli da je instalirate kada kvalitet štampe postane neprihvatljiv. Nije neophodno odmah zameniti kertridž sa tonerom.

Cartridge is very low (Kertridž je pri kraju): Štampač pokazuje kada je nivo tonera u kertridžu pri kraju. Stvarni preostali radni vek kertridža sa tonerom se može razlikovati. Razmislite o tome da pripremite zamenu kako biste mogli da je instalirate kada kvalitet štampe postane neprihvatljiv. Kertridž sa tonerom ne mora odmah da se zameni, osim ako kvalitet štampanja nije postao neprihvatljiv.

Garancija HP Premium Protection ističe pri kraju životnog veka kertridža. Status proverite na stranici sa stanjem potrošnog materijala ili na ugrađenom HP Web serveru (EWS).

## Menjanje postavki za nivo koji se računa kao "pri kraju"

Možete da promenite način na koji štampač reaguje kada potrošni materijal bude pri kraju. Ne morate ponovo utvrđivati ove postavke prilikom instalacije novog kertridža sa tonerom.

- 1. Na glavnom ekranu kontrolne table štampača otvorite meni Settings (Postavke).
- 2. Otvorite sledeće menije:
	- Manage Supplies (Upravljanje potrošnim materijalom)
	- Very Low Behavior (Ponašanje kada je potrošni materijal pri kraju)
	- Black Cartridge (Crni kertridž) ili Color Cartridges (Kertridži u boji)
- 3. Izaberite jednu od sledećih opcija:
	- Izaberite opciju Stop (Zaustavi) da biste štampač podesili da zaustavi štampanje kada kertridž dostigne granicu Very Low (Pri kraju).
	- Izaberite opciju Prompt to continue (Pitaj za nastavak) da biste štampač podesili da zaustavi štampanje kada kertridž dostigne granicu **Very Low** (Pri kraju). Možete potvrditi da ste pročitali poruku ili zameniti kertridž da biste nastavili štampanje.
	- Izaberite opciju Continue (Nastavi) da biste štampač podesili da vas obavesti kada nivo mastila u kertridžu bude pri kraju i da nastavi štampanje čak i kada pređe granicu Very Low (Pri kraju). Rezultat ovog izbora može biti nezadovoljavajući kvalitet štampe.

## Order supplies (Naručite potrošni materijal)

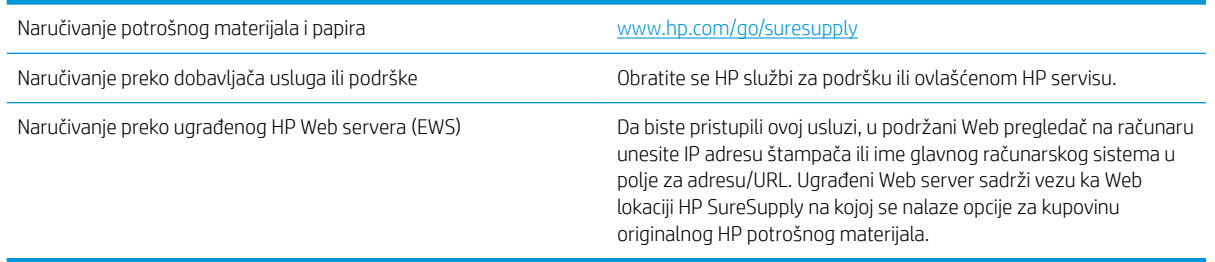

# Štampač ne uvlači papir ili ima problema pri uvlačenju

## Uvod

Sledeća rešenja mogu da pomognu ako štampač ne uvlači papir iz ležišta ili ako uvlači više listova odjednom. Bilo koja od tih situacija može dovesti do zaglavljivanja papira.

- Štampač ne uvlači papir
- [Štampač uvlači više listova papira istovremeno](#page-112-0)

## Štampač ne uvlači papir

Ako štampač ne uvlači papir iz ležišta, pokušajte sa sledećim rešenjima.

- 1. Ako se papir zaglavio, otvorite štampač i izvadite ga. Uverite se da u štampaču nema ostataka pocepanog papira.
- 2. U ležište umetnite format papira koji odgovara datom zadatku.
- 3. Proverite da li su na kontrolnoj tabli štampača pravilno podešeni format i vrsta papira.
- 4. Vodite računa da vođice za papir u ležištu budu pravilno podešene za format papira koji se koristi. Podesite vođice na odgovarajući urez u ležištu. Strelica na vođici u ležištu treba da bude poravnata sa oznakom na ležištu.
- **W** NAPOMENA: Nemojte podešavati vođice za papir pretesno uz naslagani papir. Podesite ih prema urezima ili oznakama na ležištu.

Na sledećim slikama prikazani su primeri ureza za format papira na ležištima za različite štampače. Većina HP štampača ima oznake slične ovima.

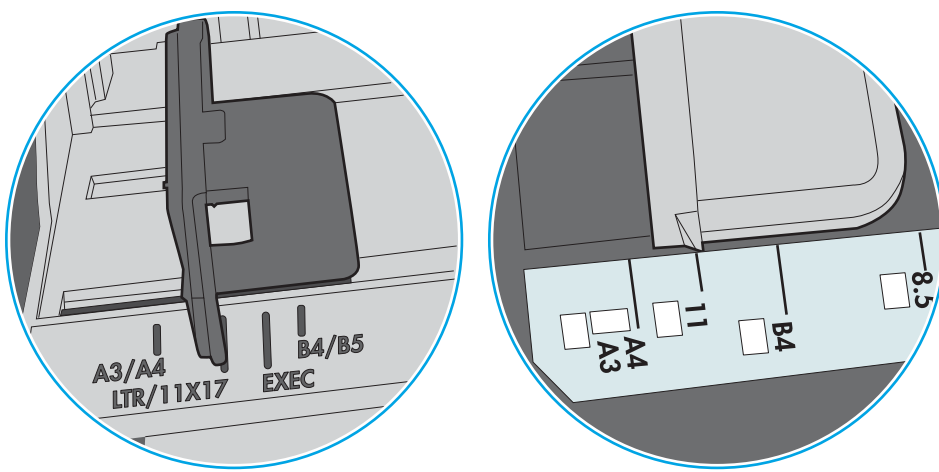

Slika 6-1 Oznake za format na ležištu 1 ili višenamenskom ležištu

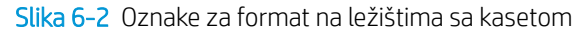

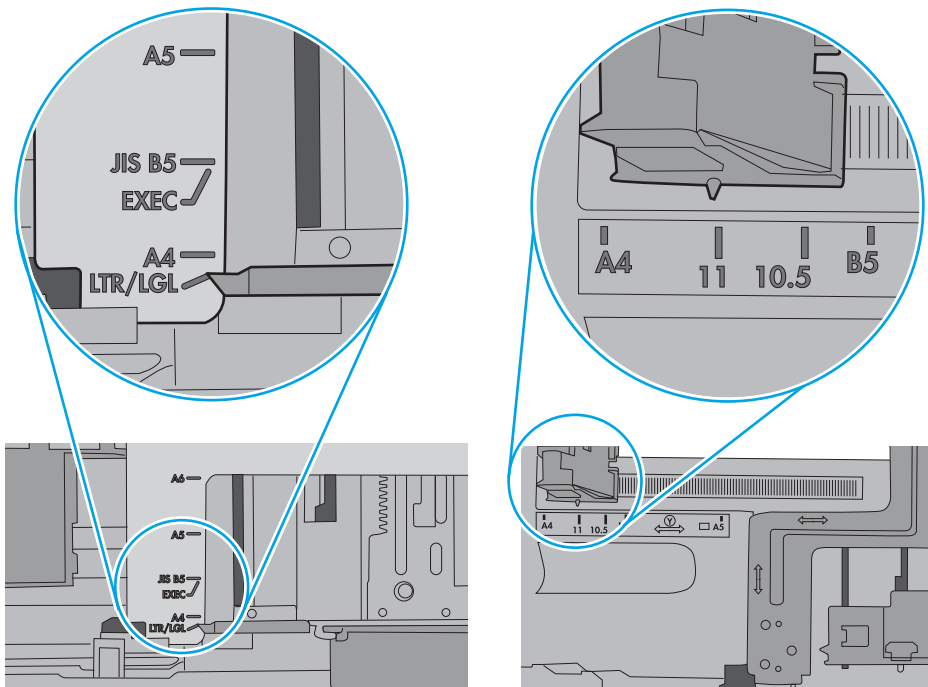

<span id="page-112-0"></span>5. Proverite da li je vlažnost u prostoriji u skladu sa specifikacijama za ovaj štampač i da li je papir uskladišten u neotvorenom pakovanju. Većina risova papira prodaje se u pakovanju otpornom na vlagu kako bi papir ostao suv.

U okruženjima sa visokim nivoom vlažnosti, papir na vrhu naslaganih medijuma u ležištu može da upije vlagu i da poprimi talasast ili neravan oblik. Ako se to dogodi, uklonite gornjih 5 do 10 listova naslaganog papira.

U okruženju sa niskim nivoom vlažnosti prekomerni statički elektricitet može da dovede do slepljivanja listova papira. U tom slučaju, izvadite naslagani papir iz ležišta i blago ga savijte tako što ćete ga uhvatiti za oba kraja i povući ih nagore tako da papir dobije oblik slova U. Zatim obrnite krajeve, tako da oblik slova U bude okrenut naopako. Nakon toga, uhvatite oba kraja naslaganog papira i ponovite ovaj postupak. Ovim postupkom se odvajaju pojedinačni listovi papira bez stvaranja statičkog elektriciteta. Poravnajte naslagani papir na stolu pre nego što ga vratite u ležište.

Slika 6-3 Tehnika savijanja naslaganog papira

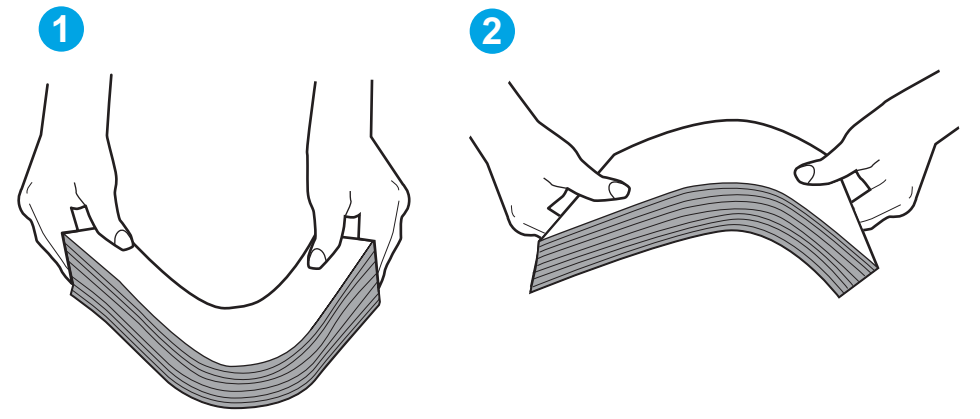

- 6. Pogledajte kontrolnu tablu štampača da biste videli da li čeka da odgovorite na zahtev za ručnim umetanjem papira. Umetnite papir i nastavite.
- 7. Valjci iznad ležišta mogu biti uprljani. Očistite valjke krpom koja ne ostavlja dlačice, a koju ste navlažili toplom vodom. Koristite destilovanu vodu ako vam je na raspolaganju.
	- $\bigwedge$  OPREZ: Nemojte prskati vodu direktno na štampač. Umesto toga, krpu koja ne ostavlja dlačice naprskajte vodom ili je umočite u vodu i iscedite pre čišćenja valjaka.

Na sledećoj slici prikazani su primeri položaja valjka na različitim štampačima.

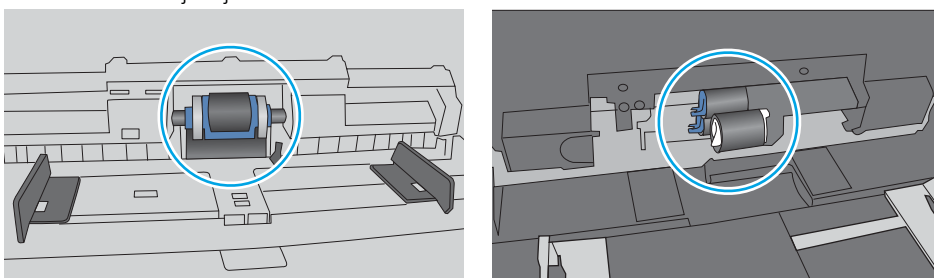

Slika 6-4 Položaj valjka na ležištu 1 ili višenamenskom ležištu

## Štampač uvlači više listova papira istovremeno

Ako štampač uvlači više listova papira iz ležišta istovremeno, pokušajte sa sledećim rešenjima.

- 1. Izvadite ris papira iz ležišta i blago ga savijte, okrenite ga za 180 stepeni i okrenite ga na drugu stranu. *Nemojte razlistavati papir.* Vratite ris papira u ležište.
	- **WAAPOMENA:** Razlistavanje papira dovodi do stvaranja statičkog elektriciteta. Umesto razlistavanja papira, blago savijte naslagani papir tako što ćete ga uhvatiti za oba kraja i povući ih nagore tako da papir dobije oblik slova U. Zatim obrnite krajeve, tako da oblik slova U bude okrenut naopako. Nakon toga, uhvatite oba kraja naslaganog papira i ponovite ovaj postupak. Ovim postupkom se odvajaju pojedinačni listovi papira bez stvaranja statičkog elektriciteta. Poravnajte naslagani papir na stolu pre nego što ga vratite u ležište.

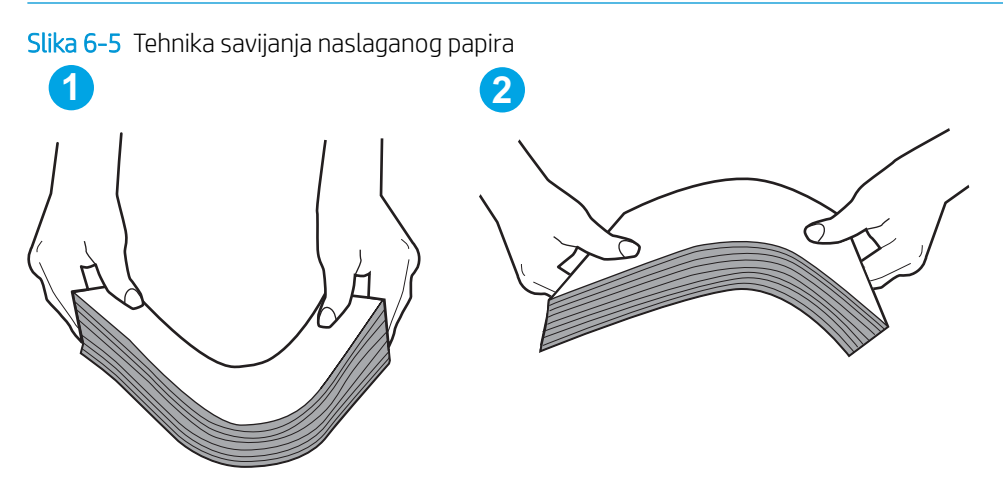

- 2. Koristite samo papir koji ispunjava HP specifikacije za ovaj štampač.
- 3. Proverite da li je vlažnost u prostoriji u skladu sa specifikacijama za ovaj štampač i da li je papir uskladišten u neotvorenom pakovanju. Većina risova papira prodaje se u pakovanju otpornom na vlagu kako bi papir ostao suv.

U okruženjima sa visokim nivoom vlažnosti, papir na vrhu naslaganih medijuma u ležištu može da upije vlagu i da poprimi talasast ili neravan oblik. Ako se to dogodi, uklonite gornjih 5 do 10 listova naslaganog papira.

U okruženju sa niskim nivoom vlažnosti prekomerni statički elektricitet može da dovede do slepljivanja listova papira. Ako se to dogodi, uklonite papir iz ležišta i blago ga savijte kao što je prethodno opisano.

4. Koristite papir koji nije zgužvan, savijen ili oštećen. Ako je potrebno, koristite papir iz drugog pakovanja.

5. Pazite da ne prepunite ležište tako što ćete proveravati oznake za visinu naslaganog papira u ležištu. Ako je ležište prepunjeno, uklonite ceo ris papira iz ležišta, poravnajte ris papira, a zatim vratite deo papira u ležište.

Na sledećim slikama prikazani su primeri oznaka za visinu naslaganog papira u ležištu za različite štampače. Većina HP štampača ima oznake slične ovima. Takođe, proverite da li su svi listovi papira ispod jezičaka pored oznaka za visinu naslaganog papira. Ovi jezičci omogućavaju da papir bude u odgovarajućem položaju pri ulasku u štampač.

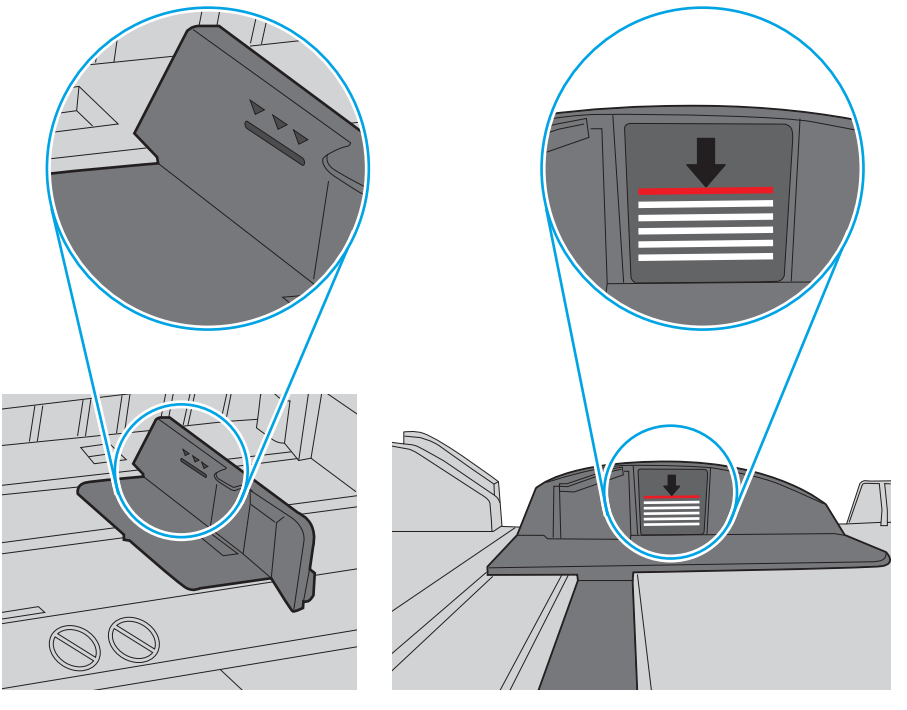

Slika 6-6 Oznake za visinu naslaganog papira

Slika 6-7 Jezičak za naslagani papir

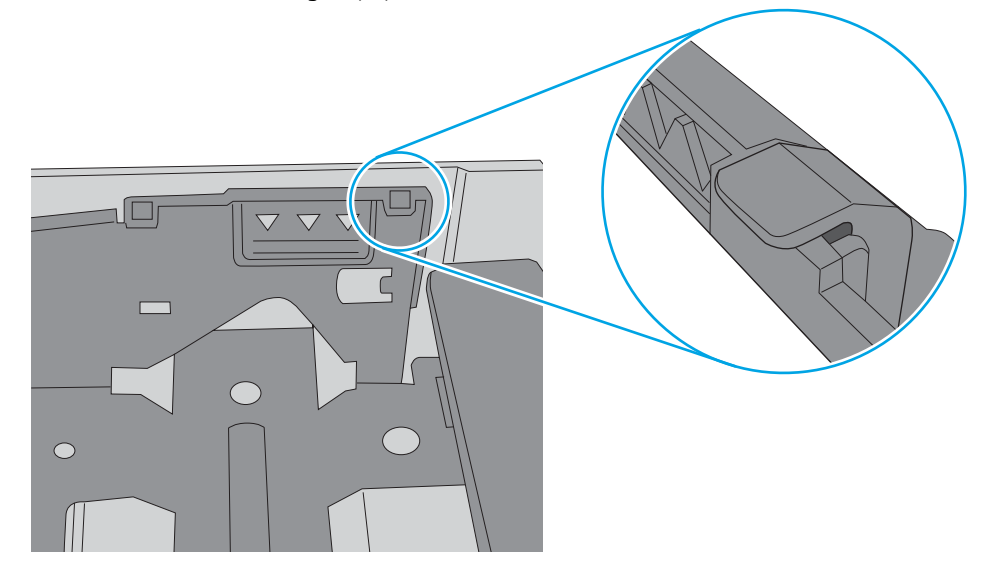

- 6. Vodite računa da vođice za papir u ležištu budu pravilno podešene za format papira koji se koristi. Podesite vođice na odgovarajući urez u ležištu. Strelica na vođici u ležištu treba da bude poravnata sa oznakom na ležištu.
	- **W NAPOMENA:** Nemojte podešavati vođice za papir pretesno uz naslagani papir. Podesite ih prema urezima ili oznakama na ležištu.

Na sledećim slikama prikazani su primeri ureza za format papira na ležištima za različite štampače. Većina HP štampača ima oznake slične ovima.

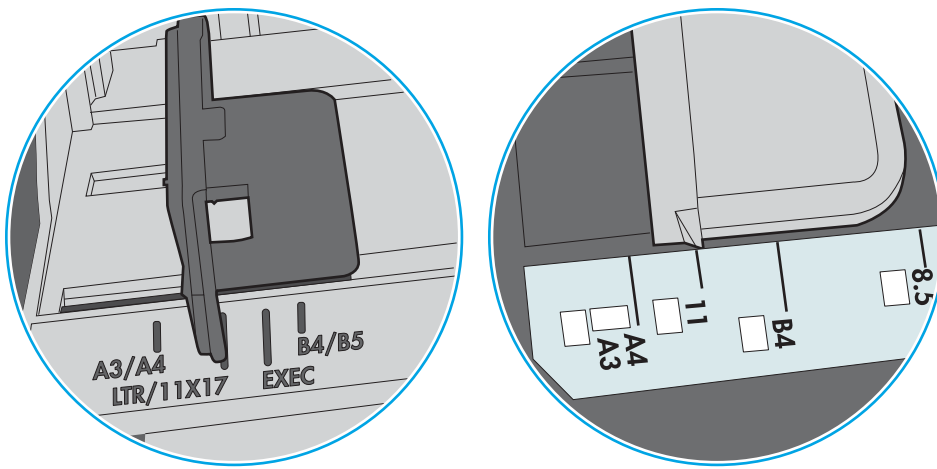

Slika 6-8 Oznake za format na ležištu 1 ili višenamenskom ležištu

Slika 6-9 Oznake za format na ležištima sa kasetom

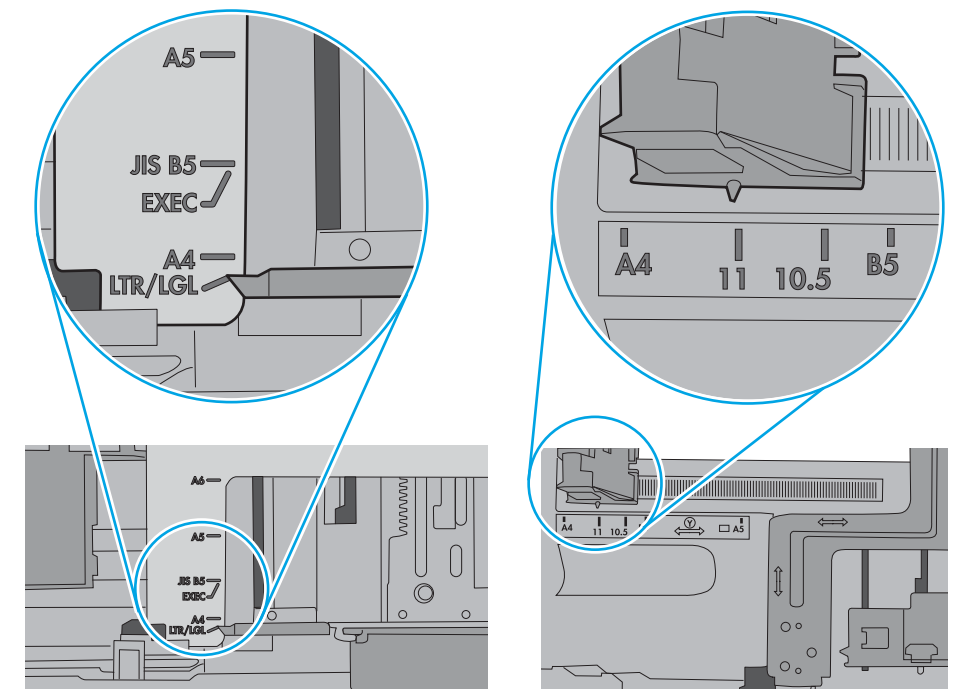

7. Utvrdite da li je okruženje uređaja u okviru preporučenih specifikacija.

# Uklanjanje zaglavljenog papira

# Uvod

Sledeće informacije sadrže uputstva za uklanjanje zaglavljenog papira iz štampača.

- Lokacije zaglavljenog papira
- [Automatska navigacija za čišćenje zaglavljenog papira](#page-117-0)
- [Učestala zaglavljivanja papira ili zaglavljivanja koja se ponavljaju?](#page-117-0)
- 13.E1 zaglavljivanje papira u izlaznoj korpi
- [13.A1 zaglavljen papir u ležištu 1](#page-118-0)
- [13.A2 zaglavljen papir u ležištu 2](#page-120-0)
- [13.A3, 13.A4, 13.A5 zaglavljen papir u ležištu 3, ležištu 4, ležištu 5](#page-124-0)
- [13.A 2000-sheet tray paper jam \(Zaglavljivanje papira u ležištu kapaciteta 2.000 listova\)](#page-129-0)
- [13.B9, 13.B2, 13.FF zaglavljivanje papira u grejaču](#page-133-0)
- [13.B2 zaglavljivanje papira u desnim vratancima](#page-136-0)

## Lokacije zaglavljenog papira

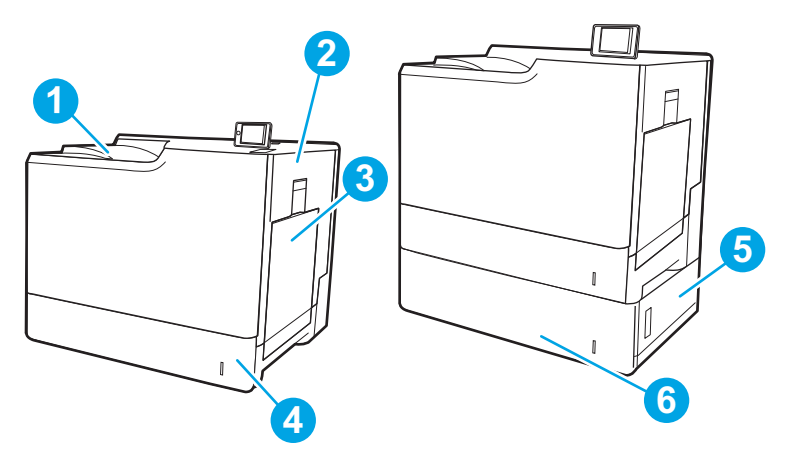

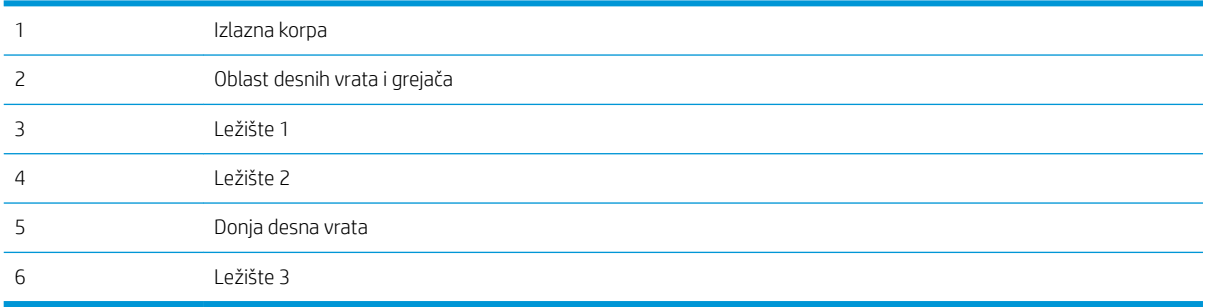

## <span id="page-117-0"></span>Automatska navigacija za čišćenje zaglavljenog papira

Funkcija automatske navigacije pomaže vam u čišćenju zaglavljenog papira jer pruža detaljna uputstva na kontrolnoj tabli. Kad završite jedan korak, štampač daje uputstva za sledeći korak sve dok ne završite sve korake u proceduri.

## Učestala zaglavljivanja papira ili zaglavljivanja koja se ponavljaju?

Da bi što ređe dolazilo do zaglavljivanja papira, pokušajte sa sledećim rešenjima.

- **W NAPOMENA:** Da biste pogledali video koji pokazuje kako da stavite papir tako da se smanji broj zaglavljenih papira, kliknite [ovde](http://link.brightcove.com/services/player/bcpid1190528646001?bctid=ref:REFIDWDN41f38993-8adc-4b9f-9479-3170ab7282ef).
	- 1. Koristite samo papir koji ispunjava HP specifikacije za ovaj štampač.
	- 2. Koristite papir koji nije zgužvan, savijen ili oštećen. Ako je potrebno, koristite papir iz drugog pakovanja.
	- 3. Nemojte koristiti papir koji je već korišćen za štampanje ili kopiranje.
	- 4. Vodite računa da ne prepunite ležište. Ako je ležište prepunjeno, uklonite ceo ris papira iz ležišta, poravnajte ris papira, zatim vratite deo papira u ležište.
	- 5. Vodite računa da vođice za papir u ležištu budu pravilno podešene za format papira koji se koristi. Podesite vođice tako da dodiruju ris papira, ali da ga ne savijaju.
	- 6. Proverite da li je ležište umetnuto u štampač do kraja.
	- 7. Ako štampate na teškom, reljefnom ili perforiranom papiru, koristite funkciju ručnog umetanja i umećite jedan po jedan list.
	- 8. Otvorite meni Trays (Ležišta) na kontrolnoj tabli štampača. Proverite da li je ležište ispravno konfigurisano za vrstu i veličinu papira.
	- 9. Utvrdite da li je okruženje uređaja u okviru preporučenih specifikacija.

## 13.E1 zaglavljivanje papira u izlaznoj korpi

Za uklanjanje papira sa izlazne police primenite sledeći postupak. Kada dođe do zaglavljivanja, na kontrolnoj tabli se prikazuje poruka i animacija koja pokazuje kako se ono otklanja.

● 13.E1.XX Jam at standard output bin (Zaglavljivanje papira u standardnoj izlaznoj korpi)

<span id="page-118-0"></span>1. Ako papir viri iz izlazne korpe, uhvatite ivicu koja viri i pažljivo ga izvucite.

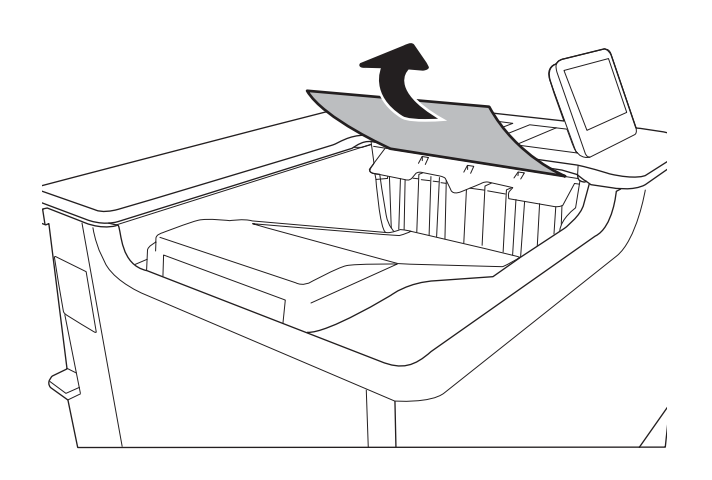

# 13.A1 zaglavljen papir u ležištu 1

Da biste proverili ima li zaglavljenog papira na svim mogućim lokacijama zaglavljivanja koje se odnose na ležište 1, primenite sledeći postupak. Kada dođe do zaglavljivanja, na kontrolnoj tabli se prikazuje poruka i animacija koja pokazuje kako se ono otklanja.

- 13.A1.XX Jam in tray 1 (Zaglavljivanje papira u ležištu 1)
- 1. Ako se zaglavljeni papir vidi u ležištu 1, polako i ravno povucite papir da biste ga izvukli.

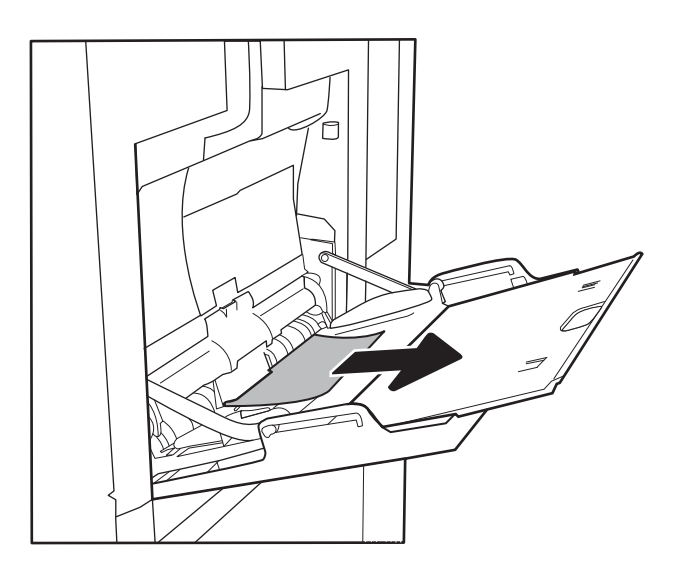

2. Ako ne možete da uklonite zaglavljeni papir ili ako nema vidljivog zaglavljenog papira u Ležištu 1, zatvorite Ležište 1 i otvorite desna vratanca.

3. Lagano izvucite zaglavljeni papir.

4. Zatvorite desna vratanca.

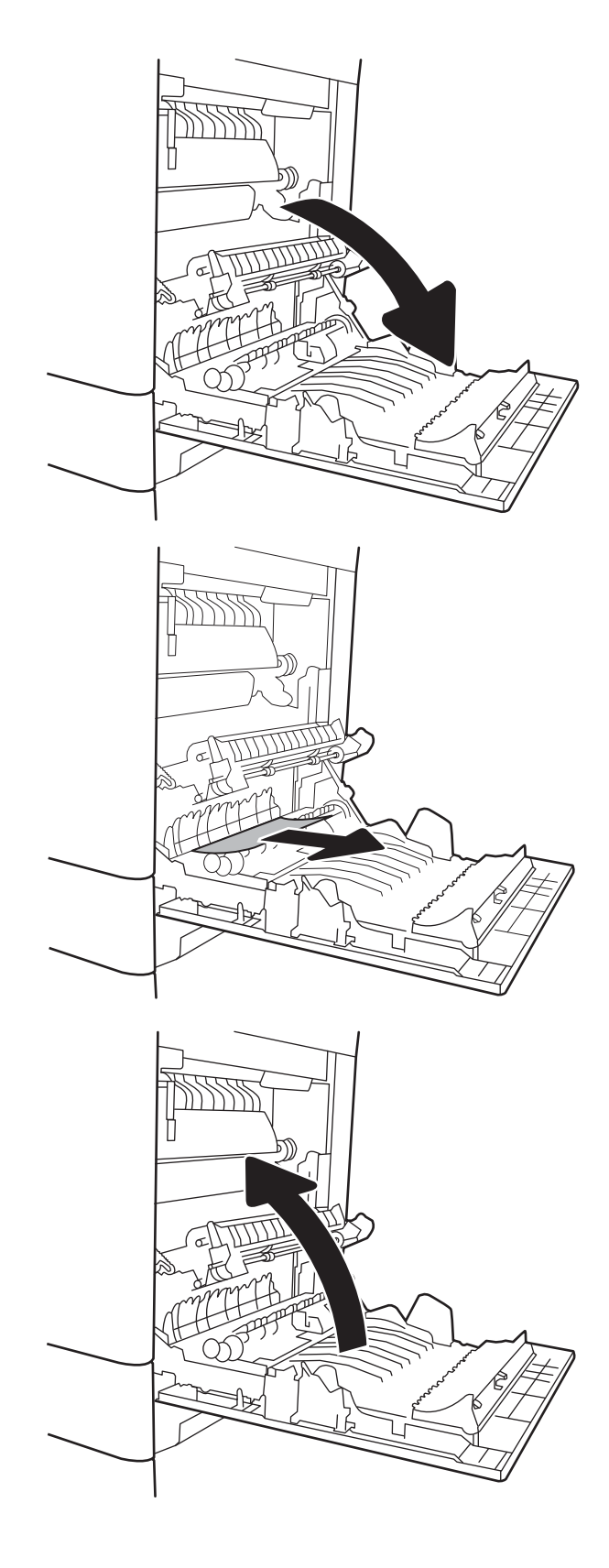

# <span id="page-120-0"></span>13.A2 zaglavljen papir u ležištu 2

Da biste proverili ima li zaglavljenog papira na svim mogućim lokacijama zaglavljivanja koje se odnose na ležište 2, primenite sledeći postupak. Kada dođe do zaglavljivanja, na kontrolnoj tabli se prikazuje poruka i animacija koja pokazuje kako se ono otklanja.

#### ● 13.A2.XX Jam in tray 2 (Zaglavljivanje papira u ležištu 2)

1. Povucite i malo podignite ležište nagore da biste ga u potpunosti izvadili iz štampača.

2. Uklonite zaglavljeni papir ili oštećene listove papira. Postarajte se da ležište ne bude prepunjeno i da vođice za papir budu poravnate kako treba.

3. Pažljivo uklonite sav papir sa valjaka za uvlačenje papira unutar štampača. Najpre povucite papir nalevo da biste ga oslobodili, a zatim ga povucite napred da biste ga izvadili.

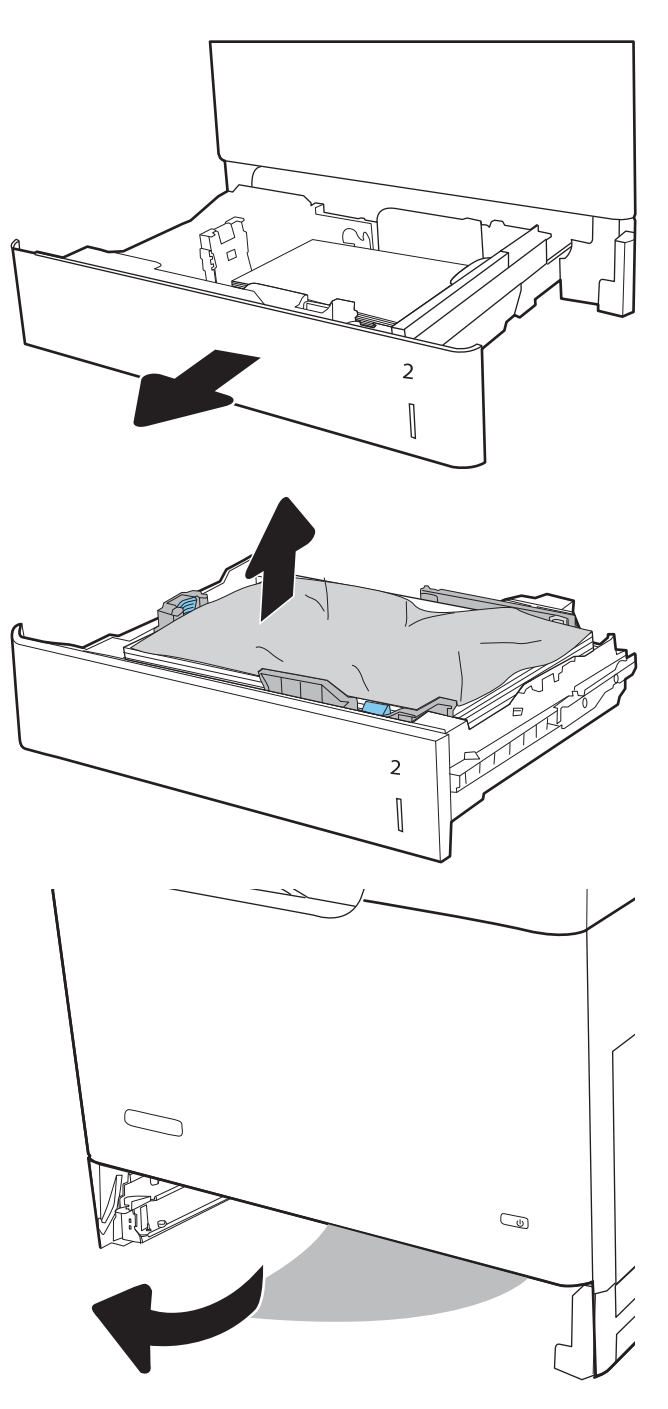

4. Postavite i zatvorite ležište.

5. Otvorite desna vratanca.

6. Lagano izvucite zaglavljeni papir.

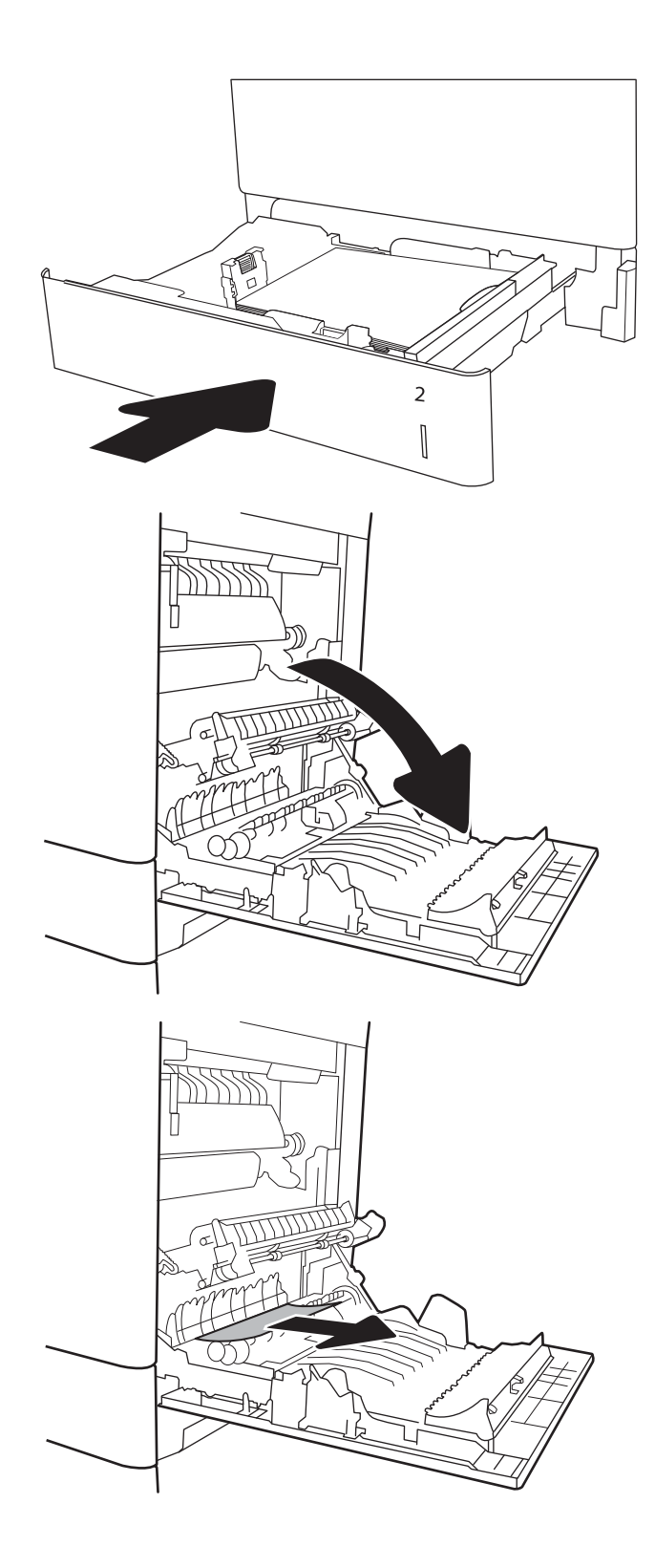

7. Ako papir viri pri dnu grejača, povucite ga blago nadole da biste ga izvukli.

> OPREZ: Nemojte dodirivati prenosne valjkove. Ukoliko se uprljaju, to će se odraziti na kvalitet štampanja.

8. Ako se papir zaglavi pri ulasku na izlaznu policu, polako ga povucite da biste ga izvadili.

9. Papir se može zaglaviti u grejaču gde neće biti vidljiv. Uhvatite ručice grejača, polako ih podignite, a zatim izvucite grejač.

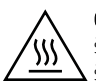

OPREZ: Grejač može da bude vreo u toku upotrebe štampača. Sačekajte da se grejač ohladi pre nego što ga dodirnete.

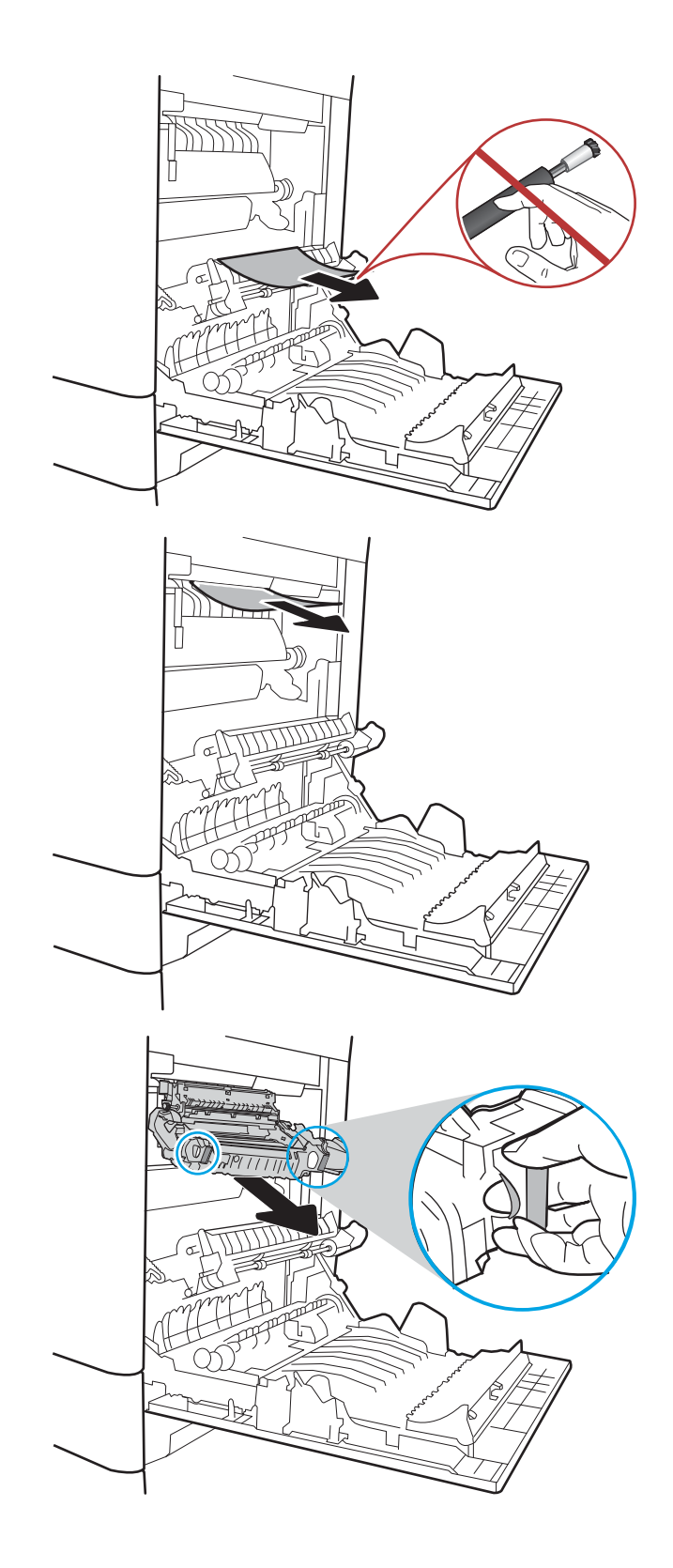

10. Otvorite vratanca za pristup zaglavljenom papiru na grejaču. Ako se papir zaglavio unutar grejača, polako ga povucite da biste ga izvukli. Ako se papir pocepa, izvadite sve deliće papira.

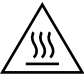

OPREZ: Čak i ako se telo grejača ohladilo, valjci koji se nalaze u grejaču mogu i dalje biti vreli. Nemojte dodirivati valjke grejača dok se ne ohlade.

11. Zatvorite vratanca za pristup zaglavljenom papiru na grejaču i vratite grejač tako da ulegne na svoje mesto na štampaču.

12. Zatvorite desna vratanca.

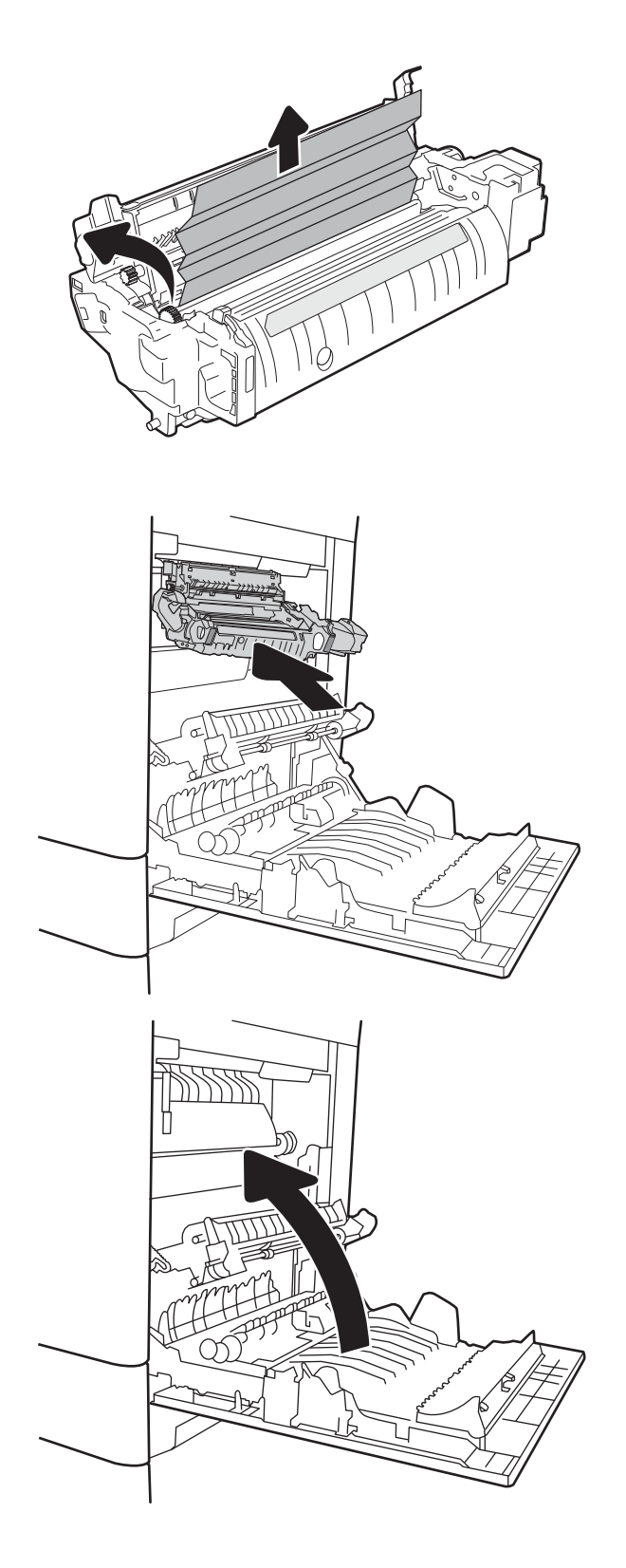

# <span id="page-124-0"></span>13.A3, 13.A4, 13.A5 zaglavljen papir u ležištu 3, ležištu 4, ležištu 5

Da biste proverili da li se papir zaglavio u bilo kom delu koji je povezan sa ležištem za 550 listova, postupite na sledeći način. Kada dođe do zaglavljivanja, na kontrolnoj tabli se prikazuje poruka i animacija koja pokazuje kako se ono otklanja.

- 13.A3.XX Jam in tray 3 (Zaglavljivanje papira u ležištu 3)
- 13.A4.XX Jam in tray 4 (Zaglavljivanje papira u ležištu 4)
- 13.A5.XX Jam in tray 5 (Zaglavljivanje papira u ležištu 5)
- 1. Povucite i malo podignite ležište nagore da biste ga u potpunosti izvadili iz štampača.

2. Uklonite zaglavljeni papir ili oštećene listove papira. Postarajte se da ležište ne bude prepunjeno i da vođice za papir budu poravnate kako treba.

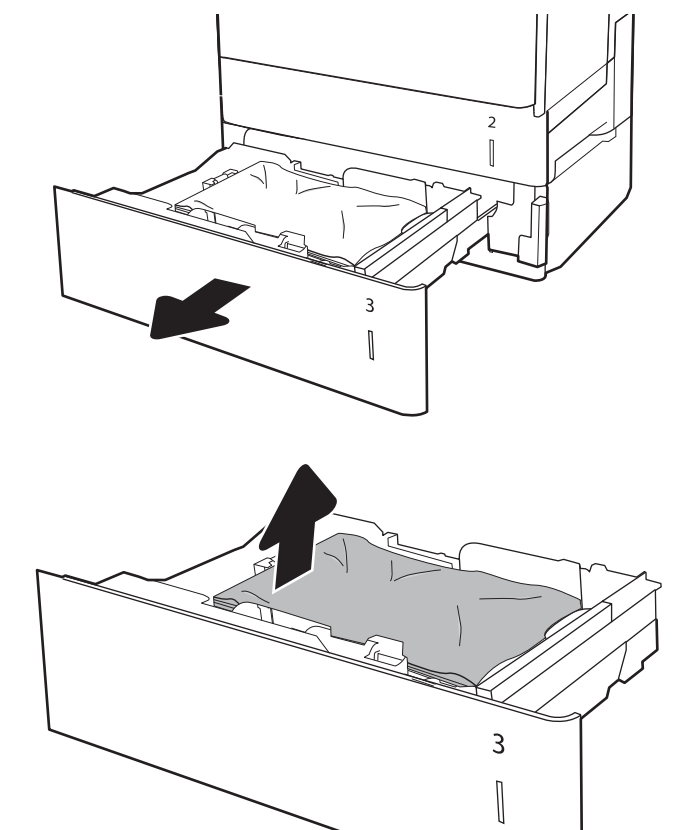

- 3. Uklonite sav papir sa valjaka za uvlačenje papira unutar štampača. Najpre povucite papir nalevo da biste ga oslobodili, a zatim ga povucite napred da biste ga izvadili.
- $\overline{a}$  $\begin{bmatrix} \phantom{-} \end{bmatrix}$
- $\overline{2}$  $\begin{array}{c} \hline \end{array}$  $\overline{3}$  $\begin{bmatrix} \phantom{-}\end{bmatrix}$

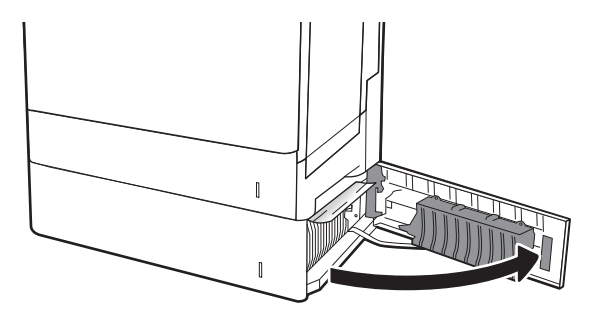

6. Lagano izvucite zaglavljeni papir.

5. Otvorite donja desna vratanca.

4. Postavite i zatvorite ležište.

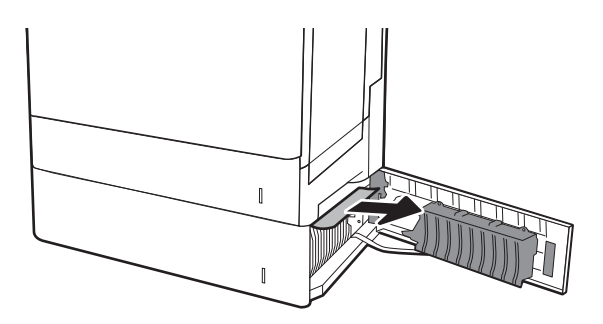

7. Zatvorite donja desna vratanca.

8. Otvorite desna vratanca.

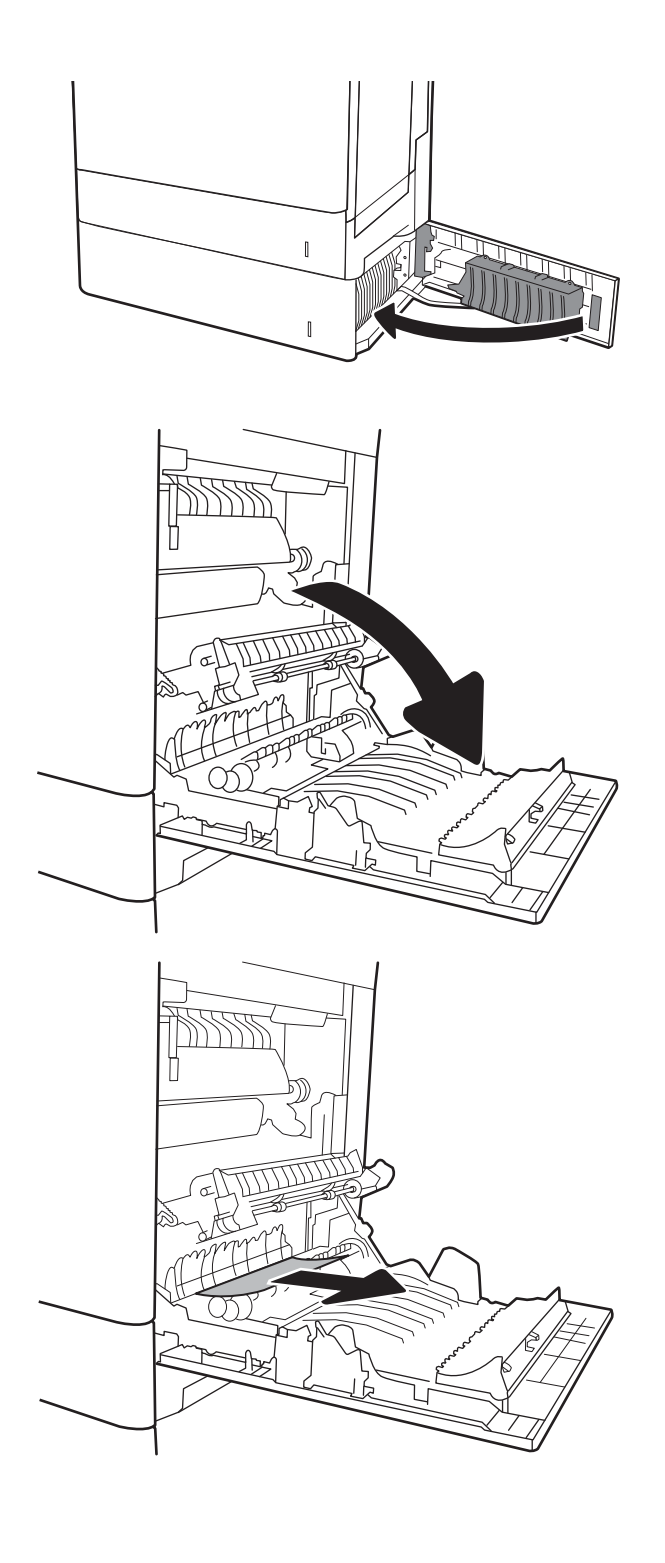

9. Lagano izvucite zaglavljeni papir.

10. Ako papir viri pri dnu grejača, povucite ga blago nadole da biste ga izvukli.

OPREZ: Nemojte dodirivati prenosne valjkove. Ukoliko se uprljaju, to će se odraziti na kvalitet štampanja.

11. Ako se papir zaglavi pri ulasku u izlaznu korpu, polako ga povucite da biste ga izvadili.

12. Papir se može zaglaviti u grejaču gde neće biti vidljiv. Uhvatite ručice grejača, polako ih podignite, a zatim izvucite grejač.

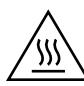

OPREZ: Grejač može da bude vreo u toku upotrebe štampača. Sačekajte da se grejač ohladi pre nego što ga dodirnete.

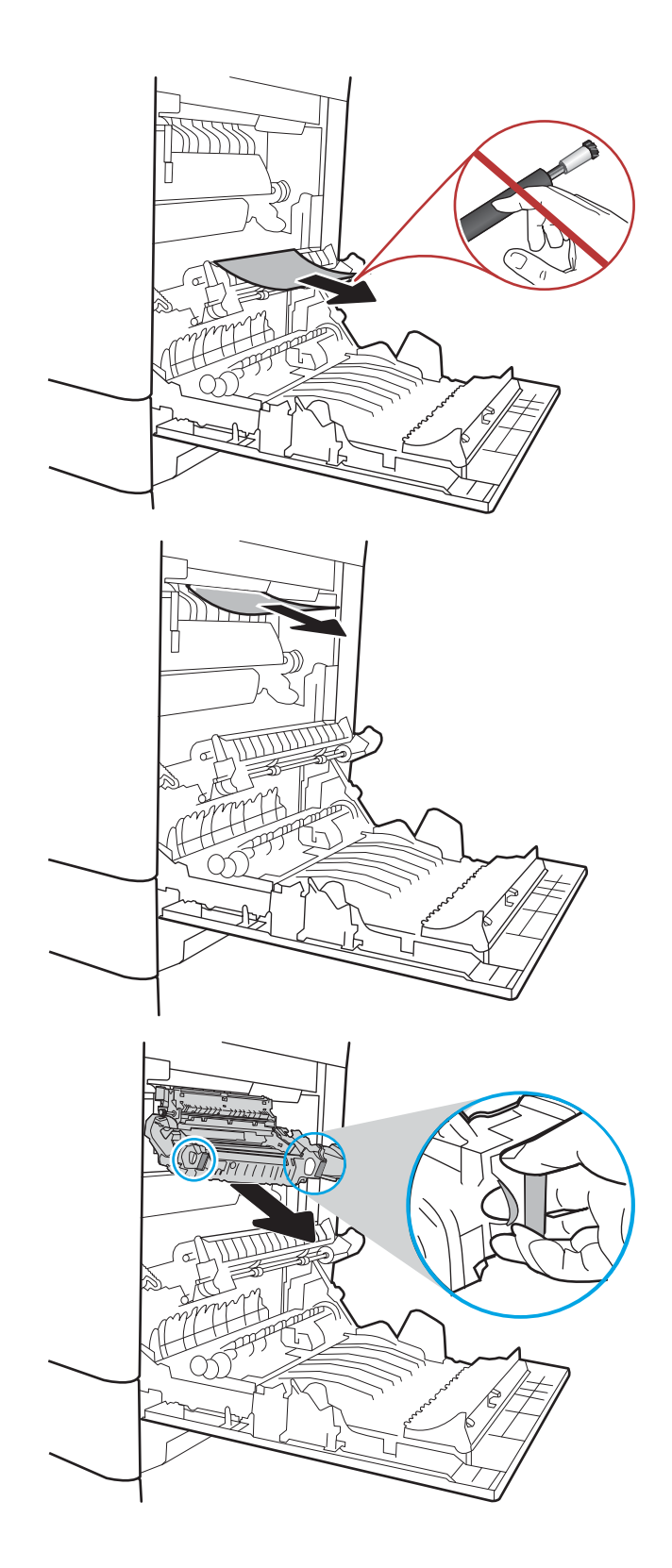

13. Otvorite vratanca za pristup zaglavljenom papiru na grejaču. Ako se papir zaglavio unutar grejača, polako ga povucite da biste ga izvukli. Ako se papir pocepa, izvadite sve deliće papira.

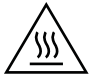

OPREZ: Čak i ako se telo grejača ohladilo, valjci koji se nalaze u grejaču mogu i dalje biti vreli. Nemojte dodirivati valjke grejača dok se ne ohlade.

14. Zatvorite vratanca za pristup zaglavljenom papiru na grejaču i vratite grejač tako da ulegne na svoje mesto na štampaču.

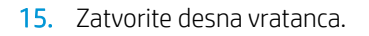

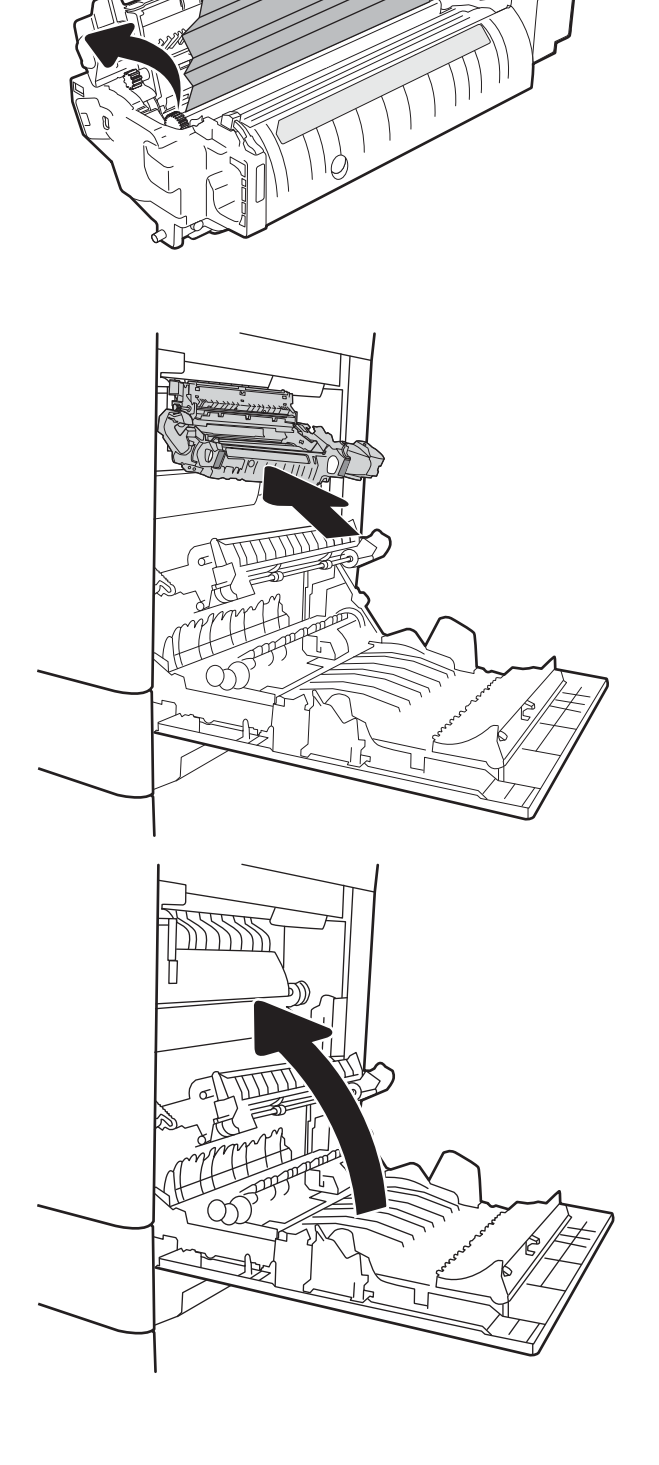

A

# <span id="page-129-0"></span>13.A 2000-sheet tray paper jam (Zaglavljivanje papira u ležištu kapaciteta 2.000 listova)

Da biste proverili da li se papir zaglavio u bilo kom delu koji je povezan sa ležištem velikog kapaciteta za 2.000 listova, postupite na sledeći način. Kada dođe do zaglavljivanja, na kontrolnoj tabli se prikazuje poruka i animacija koja pokazuje kako se ono otklanja.

- 13.A4.XX Jam in tray 4 (Zaglavljivanje papira u ležištu 4)
- 1. Otvorite ulazno ležište velikog kapaciteta za 2.000 listova.

2. Uklonite zaglavljeni papir ili oštećene listove papira. Postarajte se da ležište ne bude prepunjeno i da vođice za papir budu poravnate kako treba.

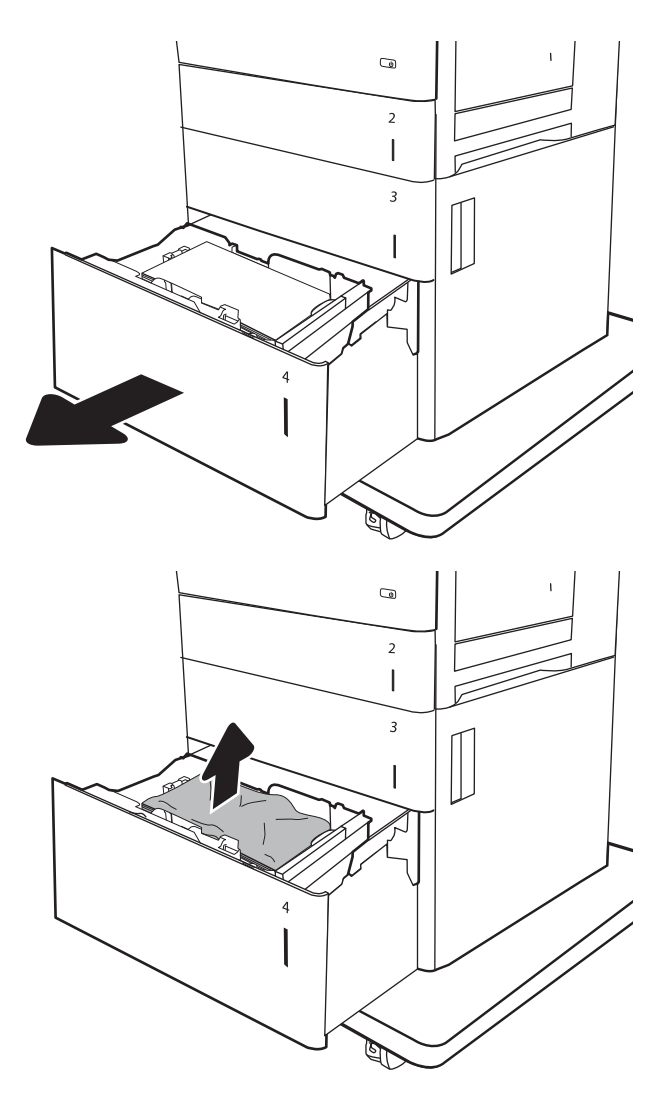

3. Uklonite papir iz ležišta.

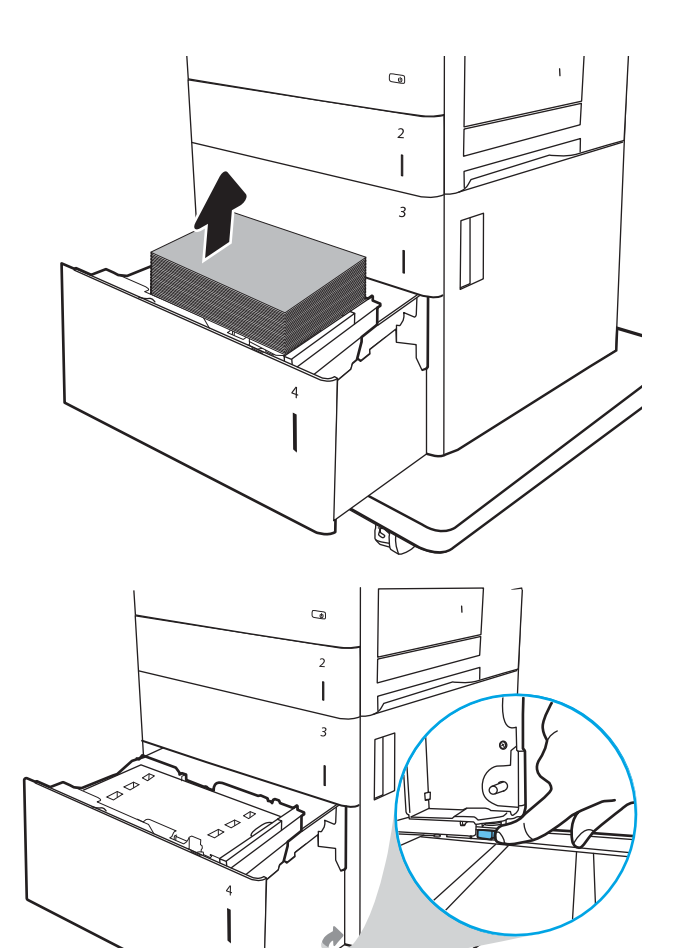

4. Pritisnite rezu za otpuštanje sa strane ležišta da biste ga otpustili.

5. Podignite ležište, a zatim ga izvucite da biste ga uklonili.

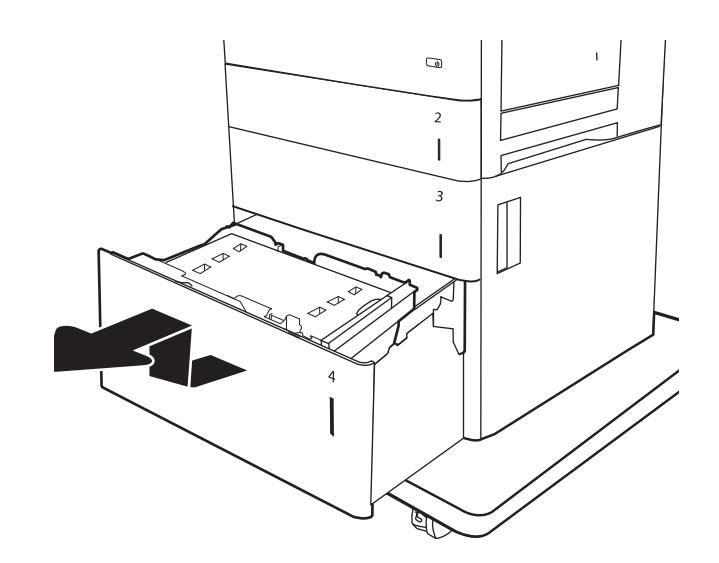

6. Ako se papir zaglavio u području ulaganja, povucite nadole da biste ga uklonili. Najpre povucite papir nalevo da biste ga oslobodili, a zatim ga povucite napred da biste ga izvadili.

7. Montirajte ležište, a zatim u njega umetnite pune risove papira. Postarajte se da ležište ne bude prepunjeno i da vođice za papir budu poravnate kako treba.

NAPOMENA: U ležište može da stane 2.000 listova papira. Da biste postigli najbolje rezultate, umetnite pune risove papira. Nemojte da delite risove na manje gomile.

8. Zatvorite ležište.

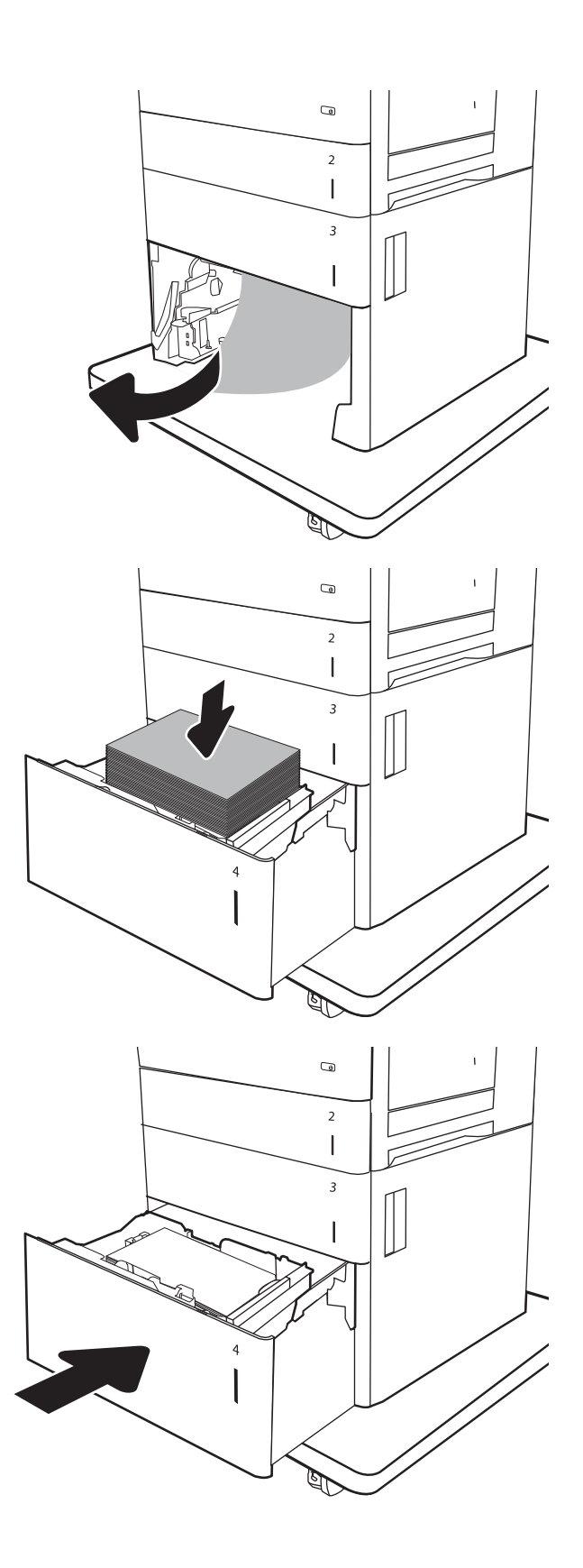

9. Otvorite donja desna vratanca.

10. Uklonite sav zaglavljeni papir.

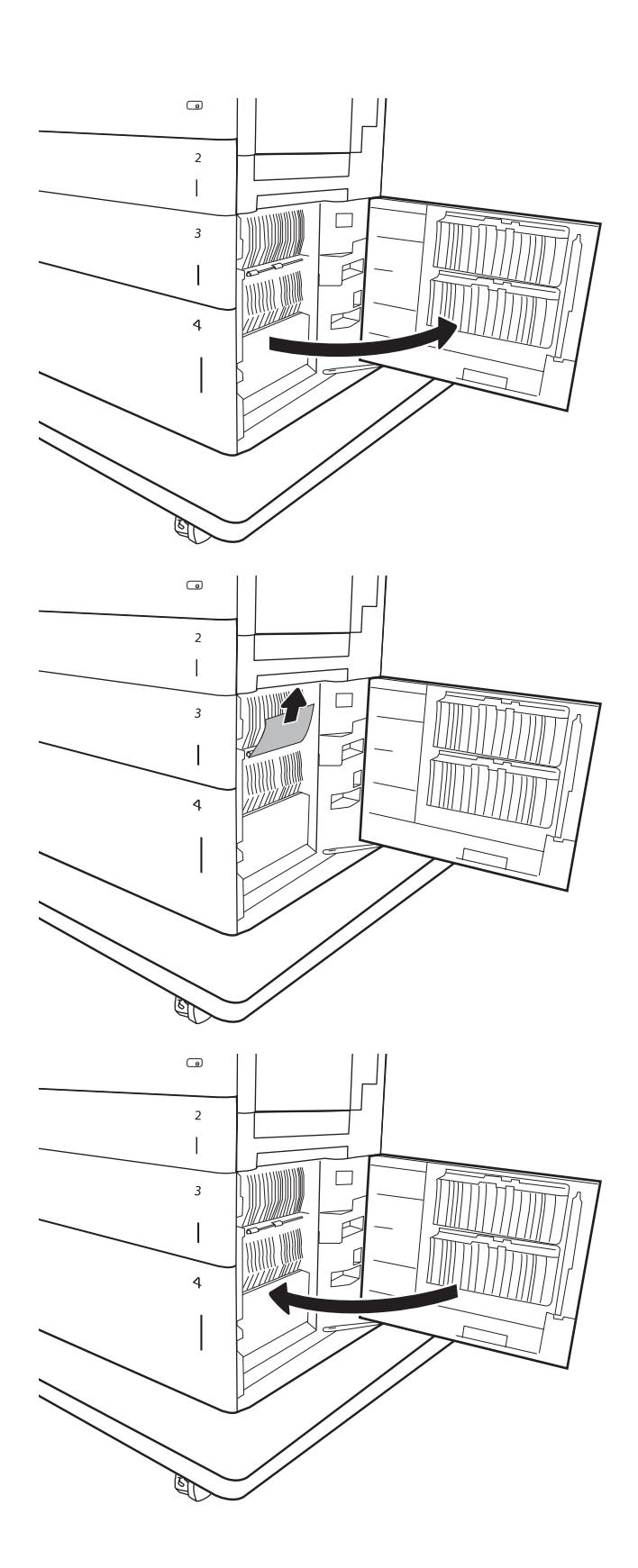

11. Zatvorite donja desna vratanca.

NAPOMENA: Ako nakon uklanjanja zaglavljenog papira kontrolna tabla štampača prikaže poruku da u ležištu nema papira ili je ležište prepunjeno, izvadite ležište i pogledajte da li iza njega ima papira.

# <span id="page-133-0"></span>13.B9, 13.B2, 13.FF zaglavljivanje papira u grejaču

Da biste proverili ima li zaglavljenog papira na svim mogućim lokacijama zaglavljivanja iza desnih vratanaca, primenite sledeći postupak. Kada dođe do zaglavljivanja, na kontrolnoj tabli se prikazuje poruka i animacija koja pokazuje kako se ono otklanja.

- 13.B9.XX Jam in Fuser (Zaglavljivanje papira u grejaču)
- 13.B2.XX Jam in <cover or door> (Zaglavljivanje papira u <poklopcu ili vratancima>).
- 13.FF. EE Door Open Jam (Otvorena vratanca usled zaglavljivanja papira)

OPREZ: Grejač može da bude vreo u toku upotrebe štampača. Sačekajte da se grejač ohladi pre nego što ga dodirnete. W

1. Otvorite desna vratanca.

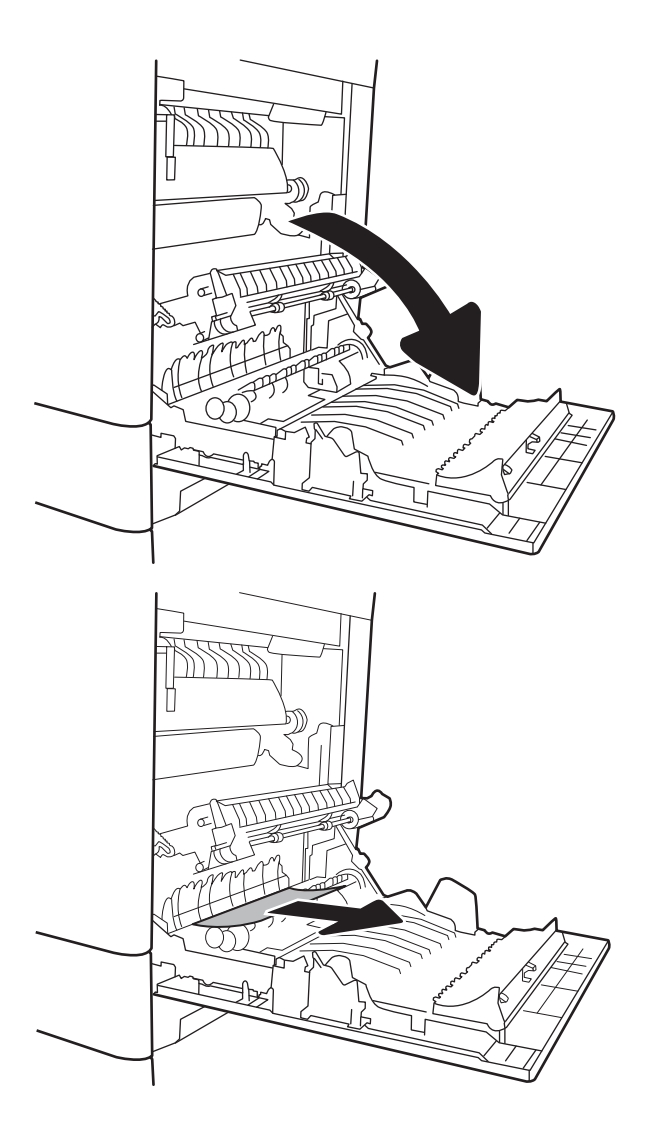

2. Lagano izvucite zaglavljeni papir.

3. Ako papir viri pri dnu grejača, povucite ga blago nadole da biste ga izvukli.

OPREZ: Nemojte dodirivati prenosne valjkove. Ukoliko se uprljaju, to će se odraziti na kvalitet štampanja.

4. Ako se papir zaglavi pri ulasku u izlaznu korpu, polako ga povucite da biste ga izvadili.

5. Papir se može zaglaviti u grejaču gde neće biti vidljiv. Uhvatite ručice grejača, polako ih podignite, a zatim izvucite grejač.

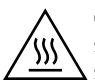

OPREZ: Grejač može da bude vreo u toku upotrebe štampača. Sačekajte da se grejač ohladi pre nego što ga dodirnete.

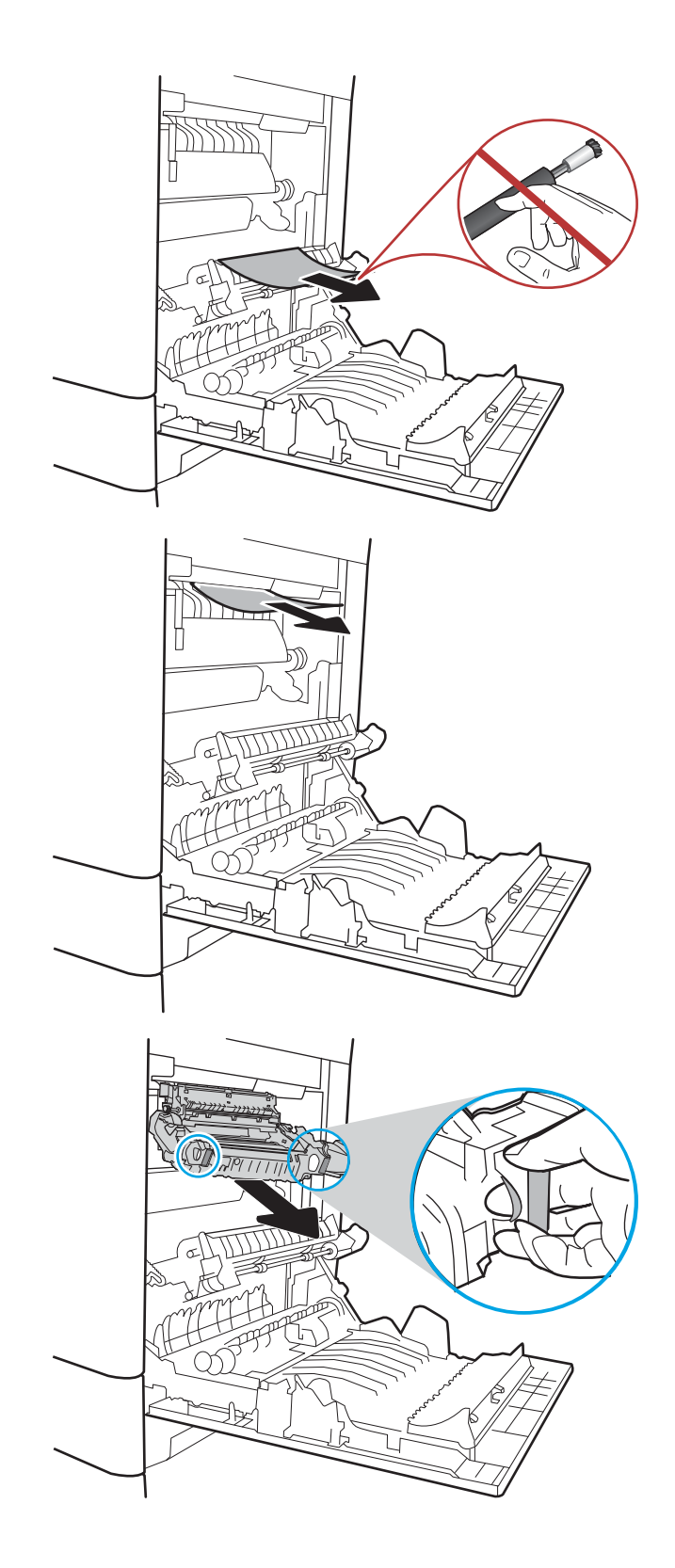

6. Otvorite vratanca za pristup zaglavljenom papiru na grejaču. Ako se papir zaglavio unutar grejača, polako ga povucite da biste ga izvukli. Ako se papir pocepa, izvadite sve deliće papira.

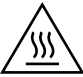

OPREZ: Čak i ako se telo grejača ohladilo, valjci koji se nalaze u grejaču mogu i dalje biti vreli. Nemojte dodirivati valjke grejača dok se ne ohlade.

7. Zatvorite vratanca za pristup zaglavljenom papiru na grejaču i vratite grejač tako da ulegne na svoje mesto na štampaču.

8. Zatvorite desna vratanca.

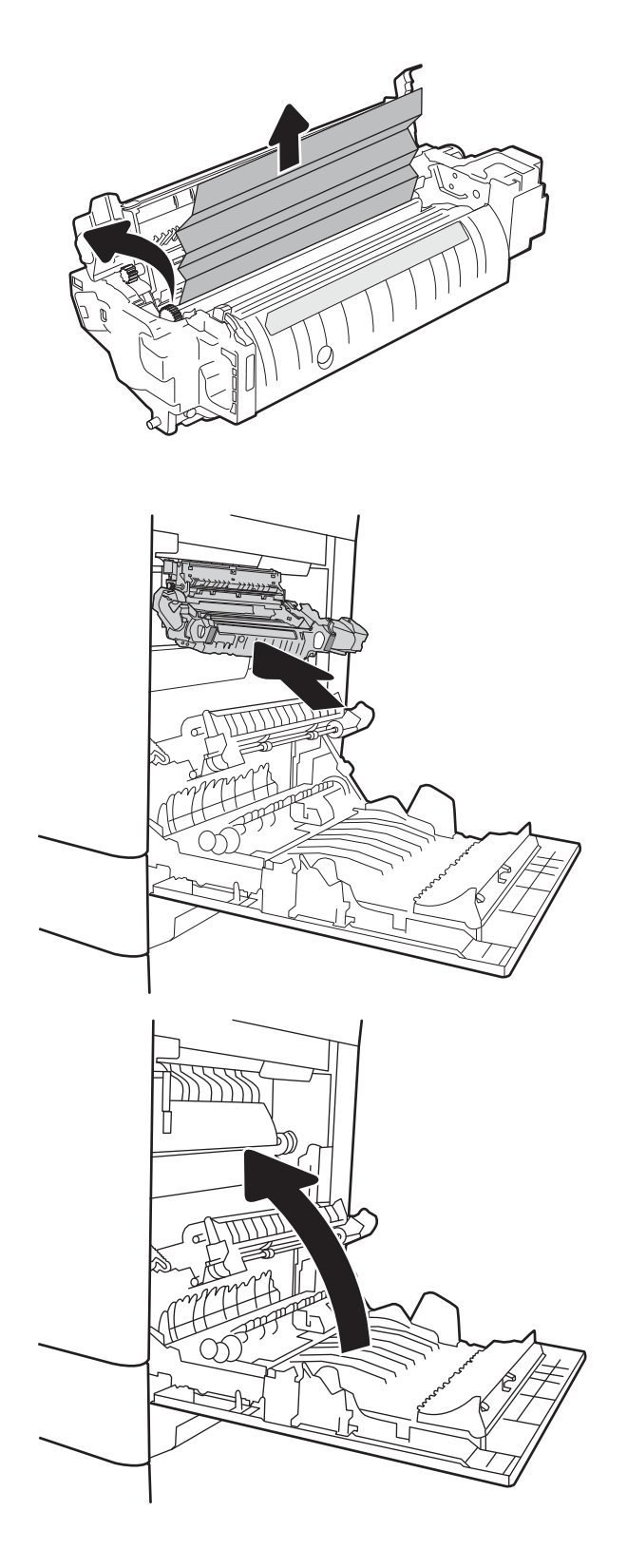

# <span id="page-136-0"></span>13.B2 zaglavljivanje papira u desnim vratancima

Da biste proverili da li je papir zaglavljen u donjim desnim vratancima, postupite na sledeći način. Kada dođe do zaglavljivanja, na kontrolnoj tabli se prikazuje poruka i animacija koja pokazuje kako se ono otklanja.

### 13.B2.XX Jam in <cover or door> (Zaglavljivanje papira u <poklopcu ili vratancima>).

- 13.FF. EE Door Open Jam (Otvorena vratanca usled zaglavljivanja papira)
- 1. Otvorite donja desna vratanca.

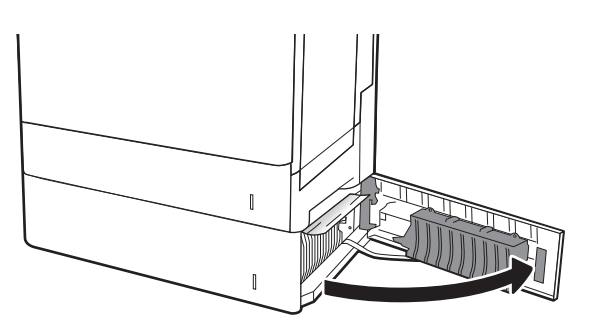

2. Pažljivo uklonite zaglavljeni papir.

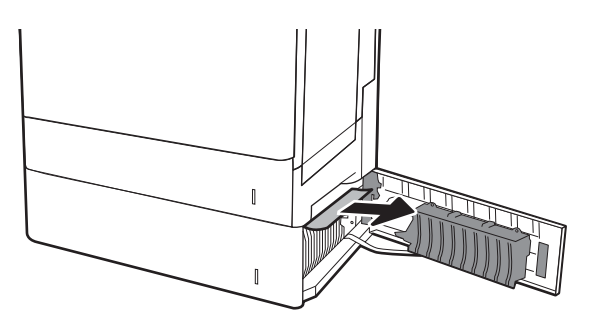

3. Zatvorite donja desna vratanca.

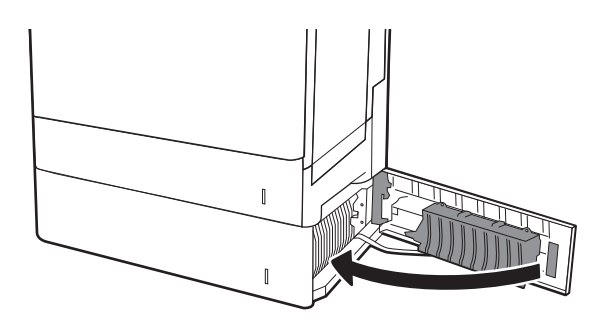

# Poboljšavanje kvaliteta štampe

# Uvod

- Štampanje iz drugog programa
- Proverite podešavanje vrste papira za zadatak za štampanje
- [Provera stanja kertridža sa tonerom](#page-138-0)
- **•** [Štampanje stranice za čišćenje](#page-138-0)
- [Vizuelno pregledajte kertridž sa tonerom](#page-139-0)
- [Provera papira i okruženja za štampanje](#page-139-0)
- [Pokušajte da štampate pomoću drugog upravljačkog programa](#page-140-0)
- [Kalibrisanje štampača za poravnanje boja](#page-141-0)

Ako se na štampaču javljaju problemi sa kvalitetom štampe, isprobajte sledeća rešenja navedenim redom da biste rešili problem.

## Štampanje iz drugog programa

Pokušajte da štampate iz drugog programa. Ako se stranice pravilno štampaju, problem je u programu iz kog ste prethodno štampali.

## Proverite podešavanje vrste papira za zadatak za štampanje

Proverite postavku vrste papira ako štampate iz programa, a na otiscima postoje mrlje od tonera, tačkice tonera, ispušten toner, ako je štampa mutna ili previše tamna, ako je papir savijen ili ako na nekim mestima nedostaje toner.

### Provera postavki vrste papira (Windows)

- 1. U okviru softvera, izaberite opciju Print (Štampanje).
- 2. Izaberite štampač, a zatim kliknite na dugme Properties (Svojstva) ili Preferences (Izbori).
- 3. Kliknite na karticu Paper/Quality (Papir/Kvalitet).
- 4. Sa padajuće liste Paper type (Tip papira) kliknite na opciju More... (Još...).
- 5. Raširite listu opcija Type is: (Tip je:) .
- 6. Proširite kategoriju papira kojoj pripada željeni papir.
- 7. Izaberite opciju za tip papira koji koristite, a zatim kliknite na dugme OK (U redu).
- 8. Kliknite na dugme OK (U redu) da biste zatvorili dijalog Document Properties (Svojstva dokumenta). Da biste štampali zadatak, u dijalogu Print (Štampanje) kliknite na dugme OK (U redu).

### Provera postavki vrste papira (OS X)

- 1. Kliknite na meni File (Datoteka), a zatim i na opciju Print (Štampanje).
- 2. U meniju Printer (Štampač) izaberite štampač.
- <span id="page-138-0"></span>3. Podrazumevano, upravljački program za štampač prikazuje meni Copies & Pages (Kopije i stranice). Otvorite padajuću listu menija, a zatim kliknite na meni Finishing (Završna faza).
- 4. Izaberite vrstu iz padajuće liste Media-type (Vrsta medijuma).
- 5. Kliknite na dugme Odštampaj.

### Provera stanja kertridža sa tonerom

Pratite ove korake da biste proverili preostali procenjeni radni vek kertridža sa tonerom, a po mogućstvu i status drugih delova za održavanje koje je moguće zameniti.

#### Prvi korak: Štampanje stranice sa stanjem potrošnog materijala

- 1. Na početnom ekranu kontrolne table štampača izaberite stavku Reports (Izveštaji).
- 2. Izaberite meni Configuration/Status Pages (Stranice sa konfiguracijom/statusom).
- 3. Izaberite stavku Supplies Status Page (Stranica sa stanjem potrošnog materijala), a zatim izaberite stavku Print (Štampanje) da biste odštampali stranicu.

#### Drugi korak: Provera stanja potrošnog materijala

1. Pogledajte u izveštaju o stanju potrošnog materijala koji je preostali radni vek kertridža sa tonerom, a po mogućstvu i status drugih delova za održavanje koje je moguće zameniti.

Pri upotrebi kertridža sa tonerom koji je pri kraju procenjenog radnog veka može doći do problema sa kvalitetom štampe. Stranica sa stanjem potrošnog materijala pokazuje kada je potrošni materijal pri kraju. Kada HP potrošni materijal dostigne prag istrošenosti, HP Premium Protection garancija na njega prestaje da važi.

Kertridž sa tonerom ne mora odmah da se zameni, osim ako kvalitet štampanja nije postao neprihvatljiv. Razmislite o tome da pripremite zamenu kako biste mogli da je instalirate kada kvalitet štampe postane neprihvatljiv.

Ako utvrdite da treba da zamenite kertridž sa tonerom ili neke druge delove za održavanje koje je moguće zameniti, na stranici sa stanjem potrošnog materijala biće prikazani brojevi originalnih HP delova.

2. Proverite da li koristite originalni HP kertridž.

Na originalnom HP kertridžu sa tonerom nalazi se natpis "HP", odnosno HP logotip. Za više informacija o identifikovanju HP kertridža posetite stranicu [www.hp.com/go/learnaboutsupplies.](http://www.hp.com/go/learnaboutsupplies)

## Štampanje stranice za čišćenje

U štampaču se tokom štampanja mogu nakupiti delovi papira i tonera, kao i prašina, što može dovesti do problema sa kvalitetom štampe, kao što su pojava čestica ili kapljica tonera, mrlja, pruga, linija ili fleka koje se ponavljaju.

Pratite ove korake da biste očistili putanju papira u štampaču.

- 1. Na početnom ekranu kontrolne table štampača izaberite meni Support Tools (Alatke za podršku).
- 2. Izaberite sledeće menije:
- <span id="page-139-0"></span>Maintenance (Održavanje)
- Calibration/Cleaning (Kalibracija/čišćenje)
- Cleaning Page (Stranica za čišćenje)
- 3. Izaberite stavku Print (Štampanje) da biste odštampali stranicu.

Poruka **Cleaning...** (Čišćenje) prikazaće se na kontrolnoj tabli štampača. Postupak čišćenja traje nekoliko minuta. Ne isključujte štampač dok se proces čišćenja ne završi. Kada se proces završi, bacite odštampanu stranicu.

### Vizuelno pregledajte kertridž sa tonerom

Primenite ove korake za pregled svih kertridža sa tonerom.

- 1. Izvadite kertridž sa tonerom iz štampača, a zatim proverite da li je zaptivna traka uklonjena.
- 2. Proverite da li ima oštećenja na memorijskom čipu.
- 3. Pregledajte površinu zelenog bubnja za obradu slike.

**A OPREZ:** Ne dodirujte bubanj za obradu slike. Otisci prstiju na bubnju mogu dovesti do problema sa kvalitetom štampe.

- 4. Ako na bubnju ima ogrebotina, otisaka prstiju ili drugih oštećenja, zamenite kertridž sa tonerom.
- 5. Vratite kertridž sa tonerom i odštampajte nekoliko stranica da biste proverili da li je problem rešen.

## Provera papira i okruženja za štampanje

### Prvi korak: Koristite papir koji ispunjava HP specifikacije

Neki problemi sa kvalitetom štampe nastaju usled korišćenja papira koji ne ispunjava specifikacije kompanije HP.

- Koristite isključivo one vrste i težine papira koje ovaj štampač podržava.
- Koristite papir dobrog kvaliteta koji nije isečen, zasečen, pocepan, zamrljan, sa olabavljenim delovima, prašnjav, izgužvan, probušen, zaheftan, sa uvijenim ili savijenim ivicama.
- Nemojte koristiti papir na kojem je već štampano.
- Nemojte koristiti papir koji sadrži metalne materijale, kao što su šljokice.
- Koristite papir namenjen za upotrebu sa laserskim štampačima. Ne koristite papir namenjen samo za upotrebu za inkjet štampačima.
- Ne koristite papir sa previše neravnina. Glatkiji papiri obično omogućavaju da se dobije bolji kvalitet štampe.

#### Drugi korak: Proverite okruženje

Okruženje može direktno uticati na kvalitet štampe i čest je uzrok problema sa kvalitetom štampe ili uvlačenjem papira. Pokušajte sa sledećim rešenjima:

- <span id="page-140-0"></span>Udaljite štampač od mesta na kojima ima promaje, kao što su otvorena vrata ili prozori, odnosno izduvni otvori klima uređaja.
- Vodite računa da ne izlažete štampač temperaturama ili vrednostima vlažnosti vazduha koje prekoračuju vrednosti iz specifikacije štampača.
- Nemojte stavljati štampač u zatvoren komad nameštaja, kao što je vitrina.
- Postavite štampač na ravnu i stabilnu površinu.
- Uklonite sve predmete koji zatvaraju ventilacione otvore na štampaču. Za rad štampača potreban je neometan protok vazduha sa svih strana, uključujući i gornju.
- Zaštitite štampač od čestica nečistoće u vazduhu, prašine, vodene pare, masti i drugih faktora koji mogu dovesti do stvaranja naslaga unutar štampača.

### Treći korak: Podesite poravnavanje za svako ležište

Pratite sledeće korake kada tekst ili slike nisu pravilno centrirani ili poravnani na odštampanoj stranici kada štampate iz određenih ležišta.

- 1. Na početnom ekranu kontrolne table štampača izaberite meni Settings (Postavke).
- 2. Izaberite sledeće menije:
	- Copy/Print (Kopiranje/štampanje) ili Print (Štampanje)
	- Kvalitet štampanja
	- Image Registration (Registracija slike)
- 3. Izaberite stavku Tray (Ležište), a zatim izaberite ležište koje želite da podesite.
- 4. Kliknite na dugme Print Test Page (Štampaj test stranicu), a zatim sledite uputstva sa odštampanih stranica.
- 5. Dodirnite dugme Print Test Page (Štampaj test stranicu) da biste potvrdili rezultat, a zatim, ako je neophodno, obavite dodatna podešavanja.
- 6. Izaberite stavku Done (Gotovo) da biste sačuvali nove postavke.

## Pokušajte da štampate pomoću drugog upravljačkog programa

Pokušajte sa drugim upravljačkim programom štampača ako štampate iz programa, a na otisku se javljaju neočekivane linije na slikama, ako nedostaje tekst ili nedostaju slike, ako je formatiranje netačno ili se koriste zamene za izabrani font.

Preuzmite neki od sledećih upravljačkih programa sa Web lokacije kompanije HP: [www.hp.com/support/](http://www.hp.com/support/colorljM652) [colorljM652](http://www.hp.com/support/colorljM652) or [www.hp.com/support/colorljM653](http://www.hp.com/support/colorljM653).

<span id="page-141-0"></span>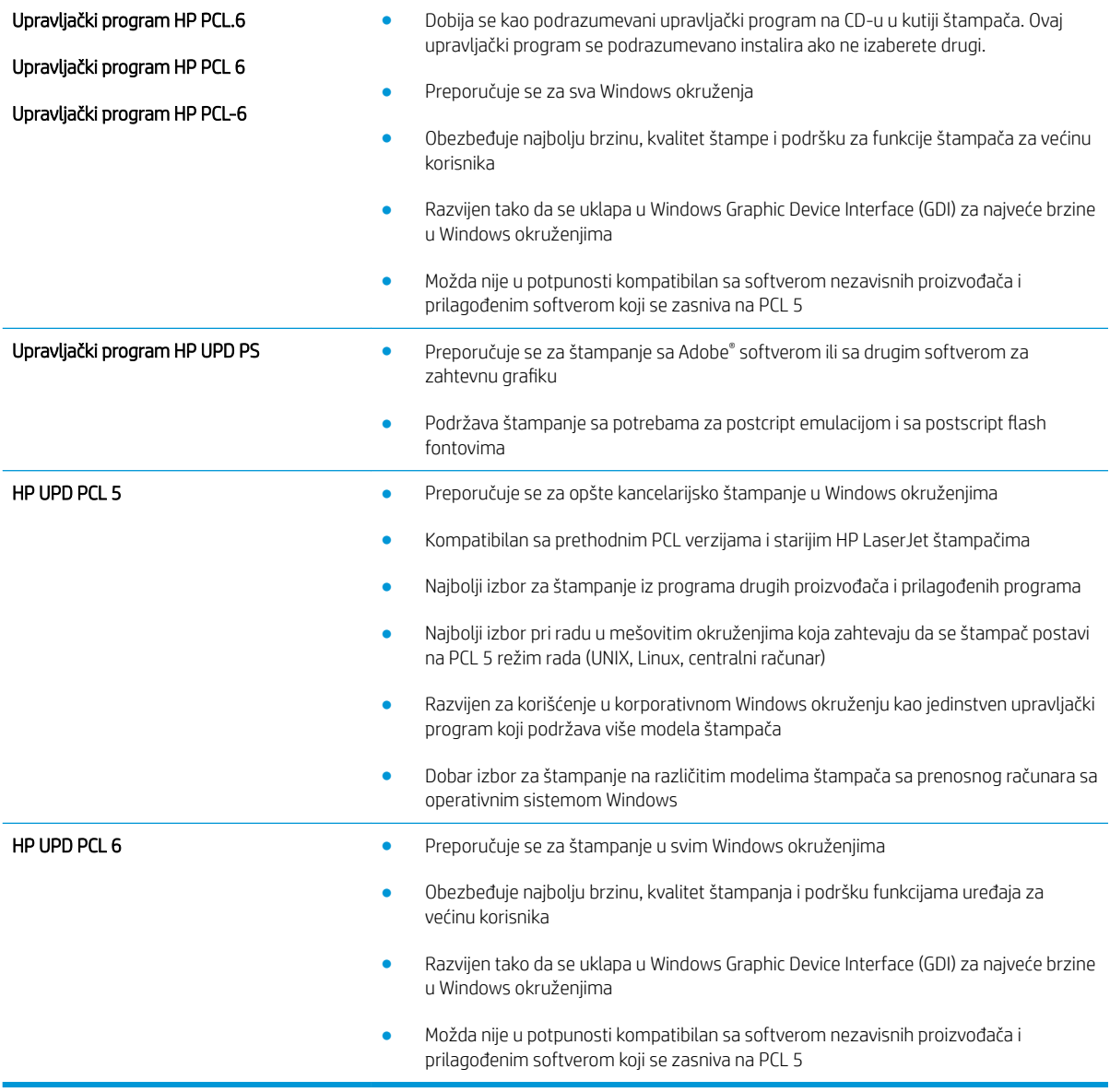

## Kalibrisanje štampača za poravnanje boja

Kalibracija predstavlja funkciju štampača koja poboljšava kvalitet štampanja.

Pratite sledeće korake da biste rešili probleme sa kvalitetom štampe, kao što su nepodudarne boje, obojene senke, zamućena slika i slično.

- 1. Na početnom ekranu kontrolne table štampača izaberite meni Support Tools (Alatke za podršku).
- 2. Izaberite sledeće menije:
	- Maintenance (Održavanje)
	- Calibration/Cleaning (Kalibracija/čišćenje)
	- Full Calibration (Potpuna kalibracija)

3. Dodirnite dugme Start (Pokreni) da biste započeli kalibraciju.

Poruka **Calibrating** (Kalibracija u toku) biće prikazana na kontrolnoj tabli štampača. Proces kalibracije traje nekoliko minuta. Ne isključujte štampač dok se proces kalibracije ne završi.

4. Sačekajte da štampač završi sa kalibracijom, a zatim ponovo pokušajte da štampate.

# Tabela sa defektima slike

#### Tabela 6-1 Brzi referentni vodič za tabelu sa defektima slike

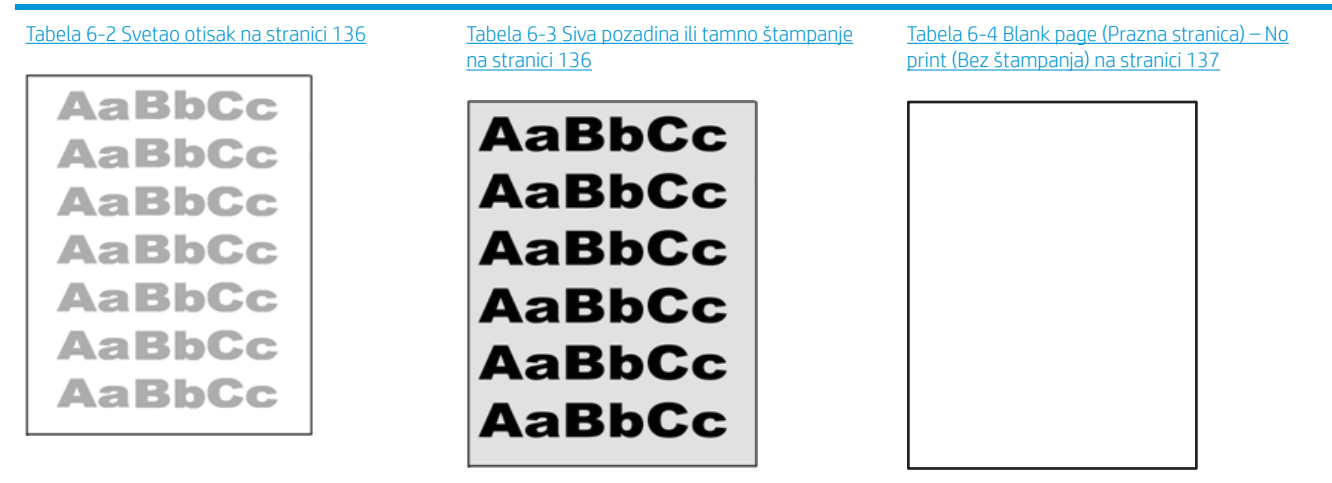

Tabela 6-5 [Blank page \(Prazna stranica\)](#page-146-0)  [na stranici 137](#page-146-0)

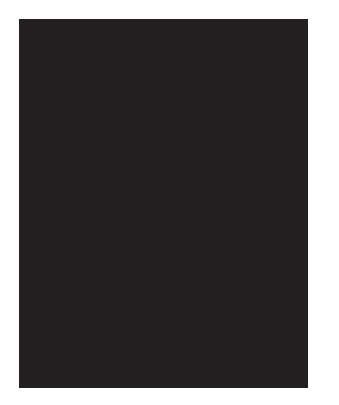

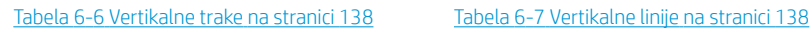

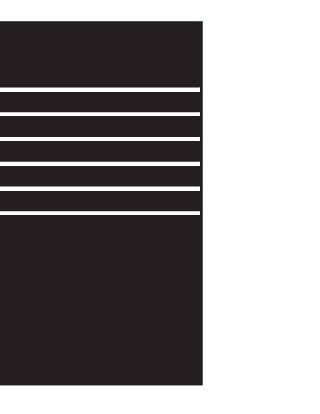

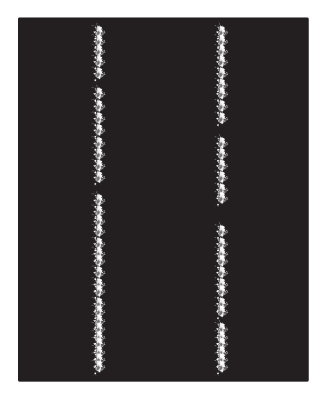
#### Tabela 6-1 Brzi referentni vodič za tabelu sa defektima slike (nastavljeno)

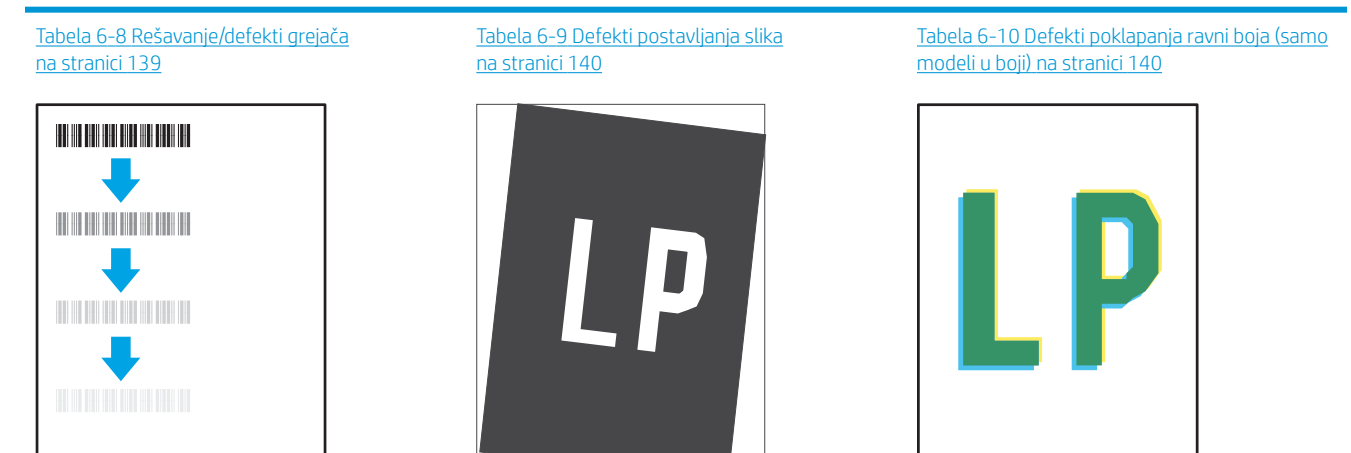

#### Tabela 6-11 Defekti izlaza [na stranici 141](#page-150-0)

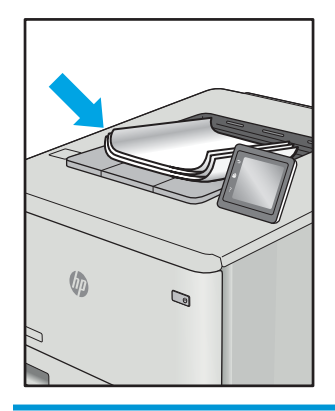

Defekti slika, bez obzira na uzrok, se često mogu ukloniti na isti način. Koristite navedene korake kao polaznu tačku za rešavanje defekata slike.

- 1. Ponovo odštampajte dokument. Defekti sa kvalitetom štampanja se mogu javljati povremeno, a mogu potpuno nestati usled kontinuiranog štampanja.
- 2. Proverite stanje kertridža. Zamenite kertridž ako je njegovo stanje Very Low (Pri kraju) (ako mu je istekao životni vek).
- 3. Proverite da li postavke upravljačkog programa i režima štampanja odgovaraju medijumu koji se nalazi u ležištu. Pokušajte sa drugim risom medijuma ili drugim ležištem. Pokušajte sa drugim režimom štampanja.
- 4. Proverite da li je štampač u opsegu podržane radne temperature/vlažnosti.
- 5. Proverite da li štampač podržava vrstu, format i težinu papira. Posetite stranicu podrške za štampač na adresi [support.hp.com](http://support.hp.com) i pogledajte listu formata i vrsta papira koje štampač podržava.

**W** NAPOMENA: Termin "grejanje" se odnosi na deo procesa štampanja kada se toner zalepi za papir.

Sledeći primeri se odnose na papir formata Letter koji je prošao kroz štampač kraćom ivicom napred.

## Tabela 6-2 Svetao otisak

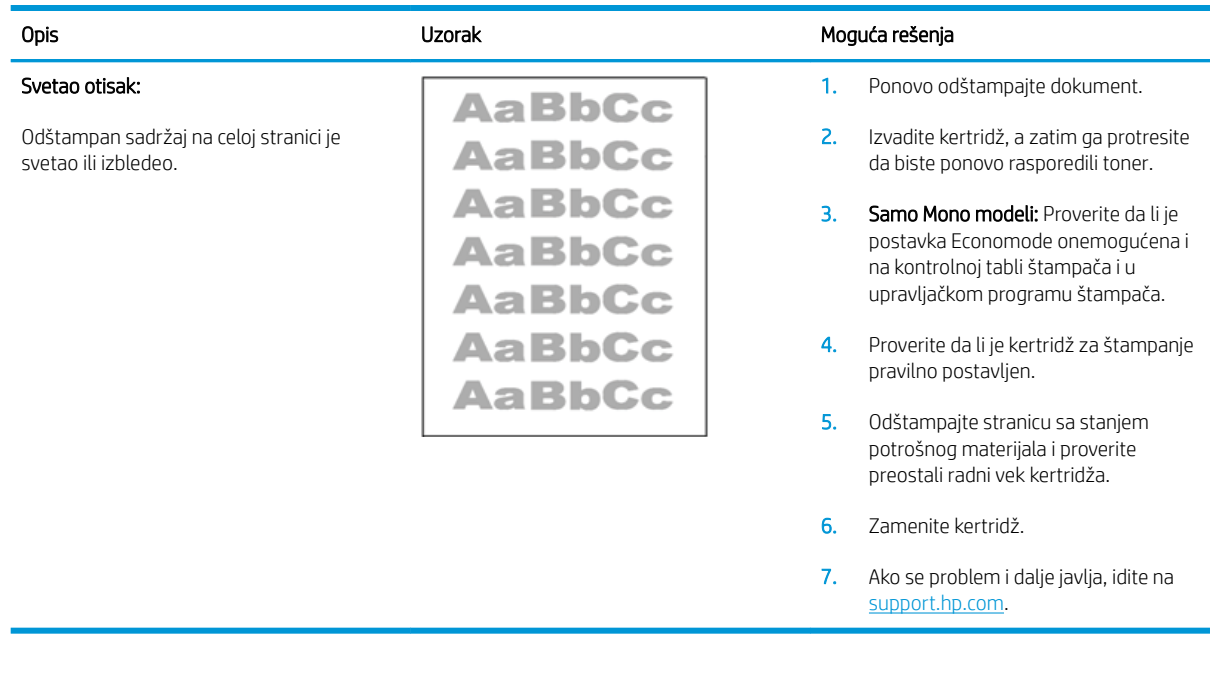

#### Tabela 6-3 Siva pozadina ili tamno štampanje

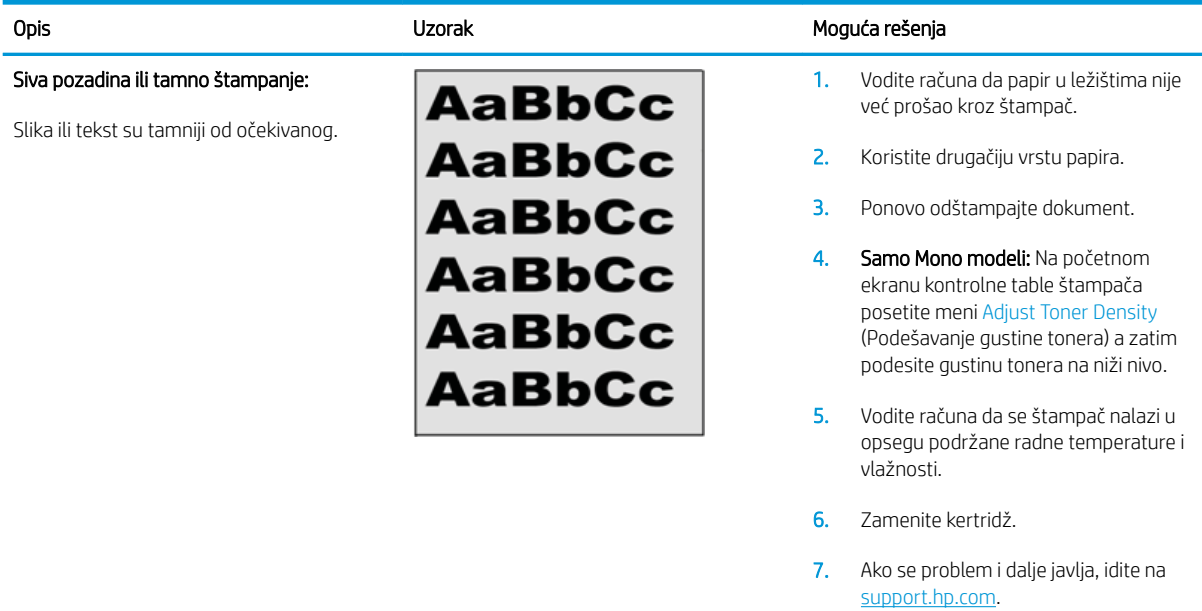

#### Tabela 6-4 Blank page (Prazna stranica) – No print (Bez štampanja)

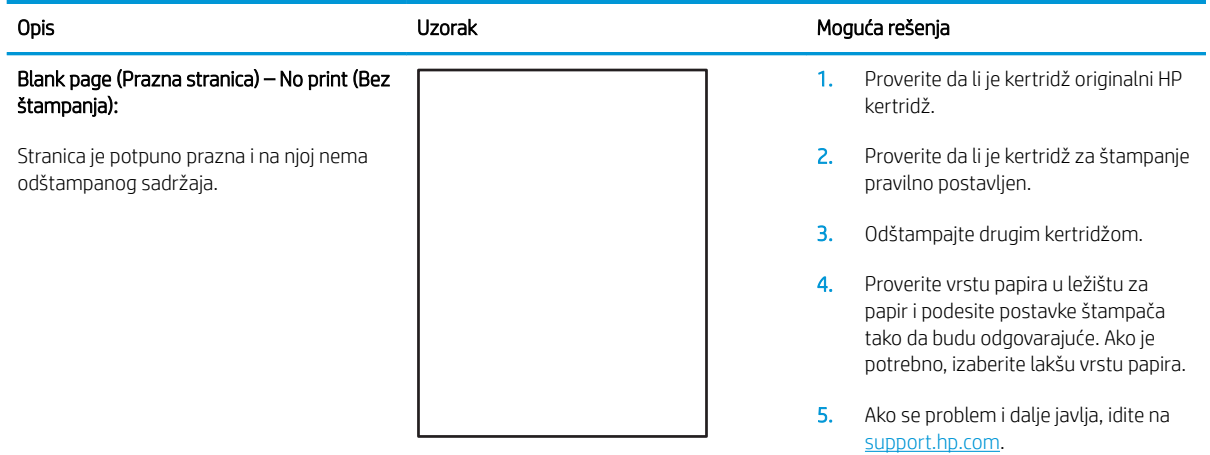

#### Tabela 6-5 Blank page (Prazna stranica)

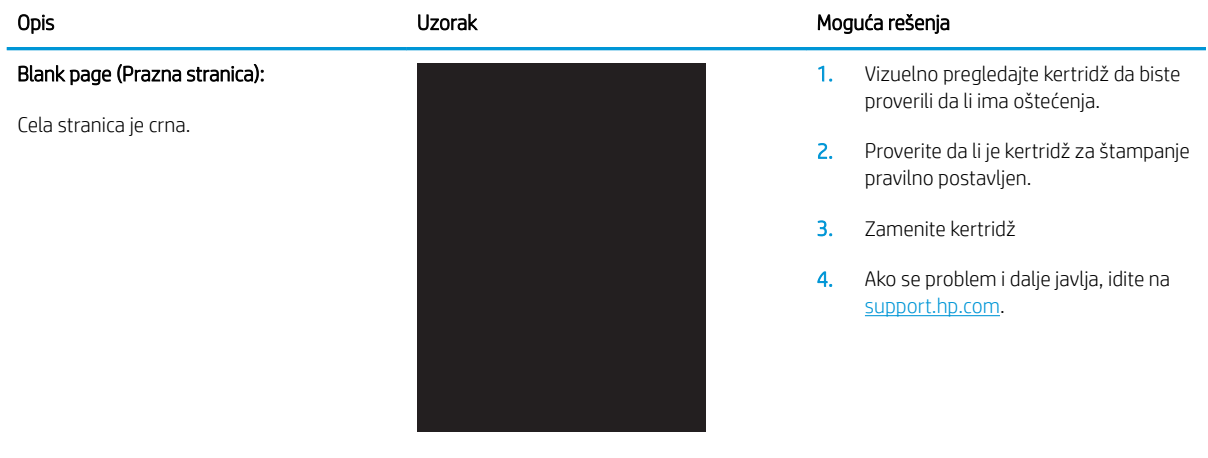

#### Tabela 6-6 Vertikalne trake

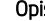

#### Ponovljeno javljanje širokih traka i Impulsa traka:

Svetle ili tamne linije koji se protežu celom dužinom stranice. One mogu biti oštre ili blage. Defekt se prikazuje samo u obojenim oblastima, ne pojavljuje se u tekstu ili delovima na kojima nema odštampanog sadržaja.

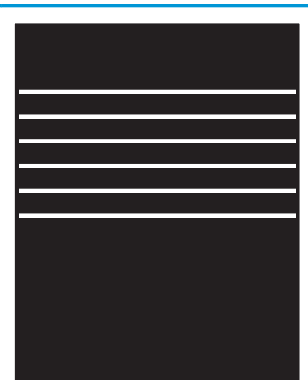

#### opis Uzorak Moguća rešenja i Santon Moguća rešenja i Santon Moguća rešenja

- 1. Ponovo odštampajte dokument.
- 2. Pokušajte da štampate iz nekog drugog ležišta.
- 3. Zamenite kertridž.
- 4. Koristite drugačiju vrstu papira.
- 5. Samo Enterprise modeli: Na početnom ekranu kontrolne table štampača posetite meni Adjust Paper Types (Podešavanje vrste papira), a zatim izaberite režim štampanja koji je osmišljen za malo teže medijume od onog koji koristite. To smanjuje brzinu štampanja i može popraviti kvalitet štampanja.

6. Ako se problem i dalje javlja, idite na [support.hp.com](http://support.hp.com).

#### Tabela 6-7 Vertikalne linije

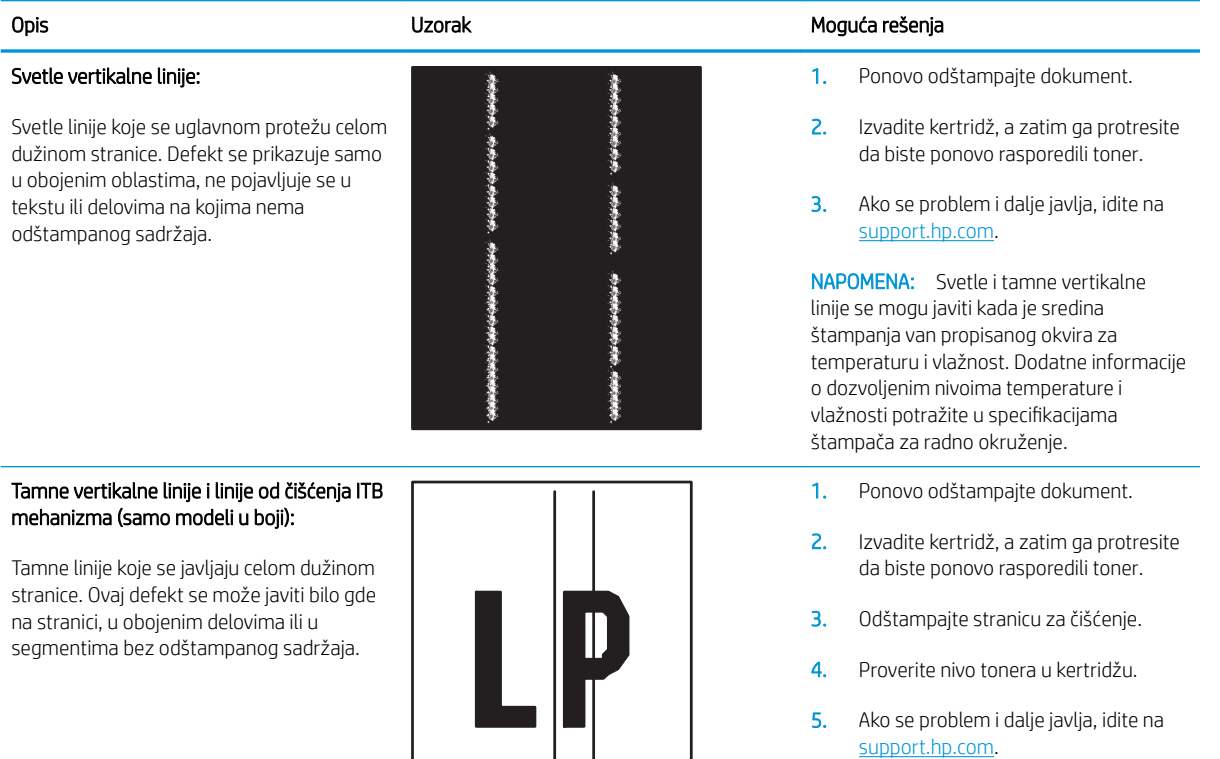

#### <span id="page-148-0"></span>Tabela 6-8 Rešavanje/defekti grejača

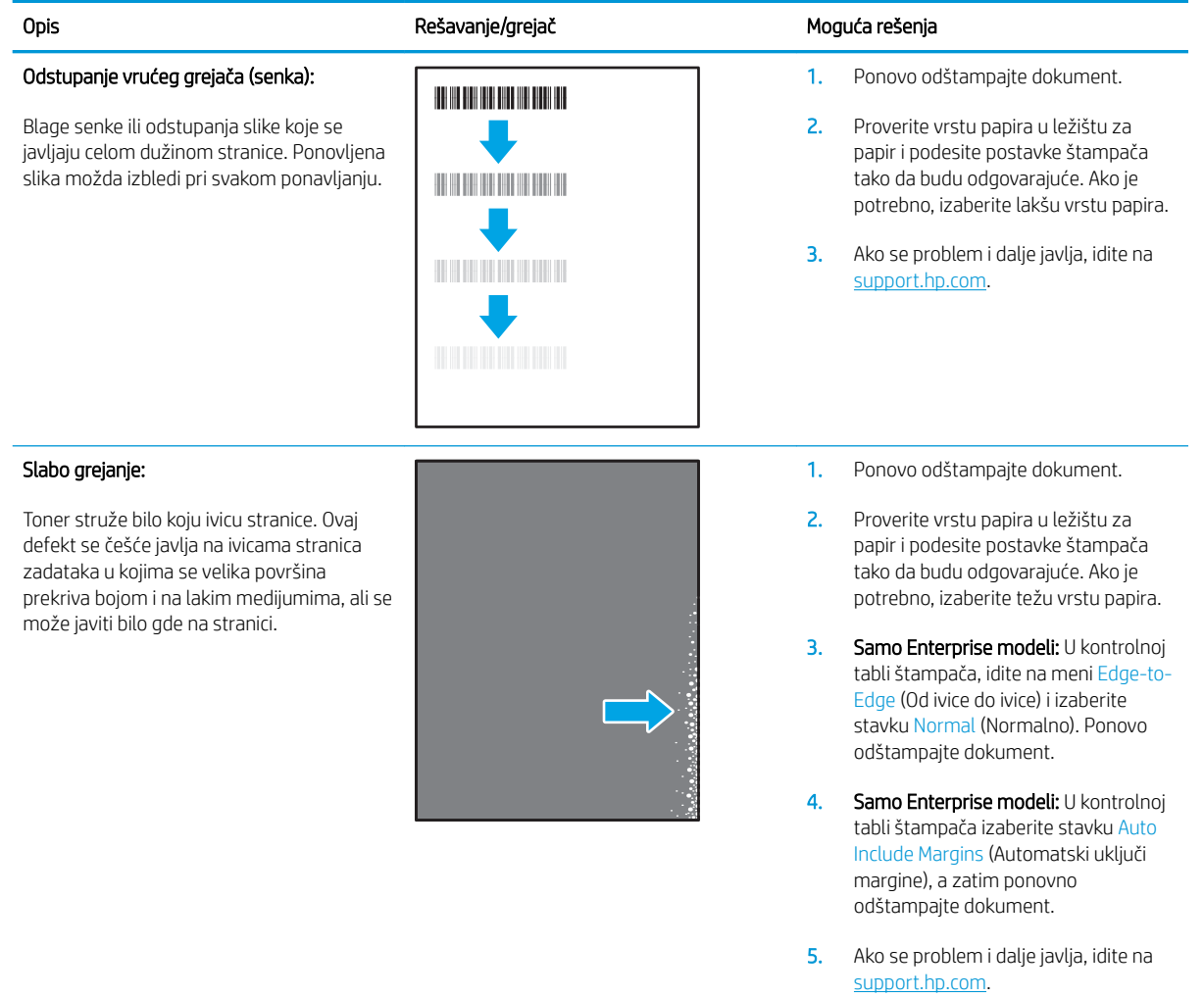

#### <span id="page-149-0"></span>Tabela 6-9 Defekti postavljanja slika

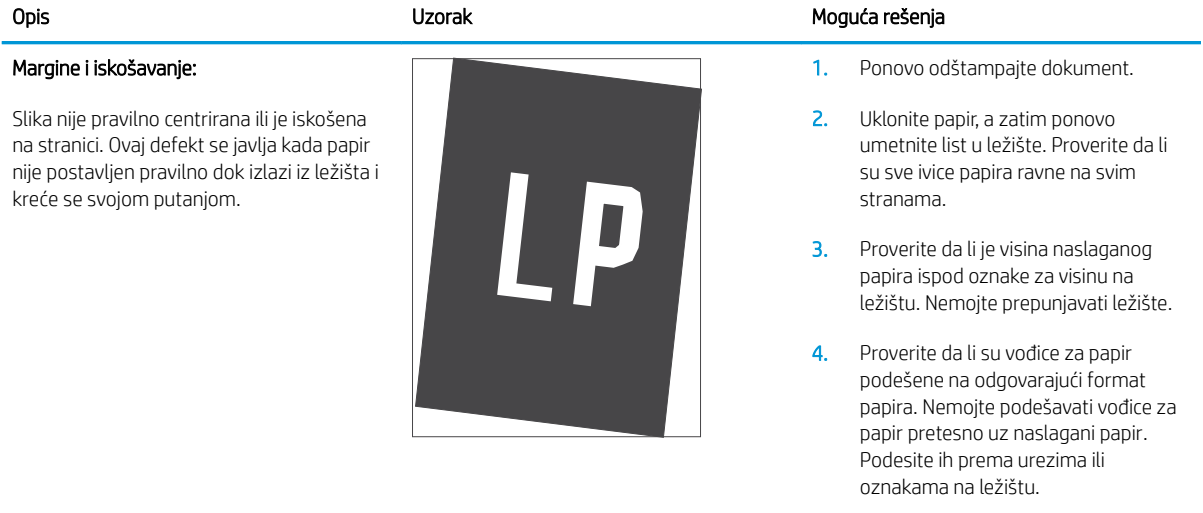

5. Ako se problem i dalje javlja, idite na [support.hp.com](http://support.hp.com).

#### Tabela 6-10 Defekti poklapanja ravni boja (samo modeli u boji)

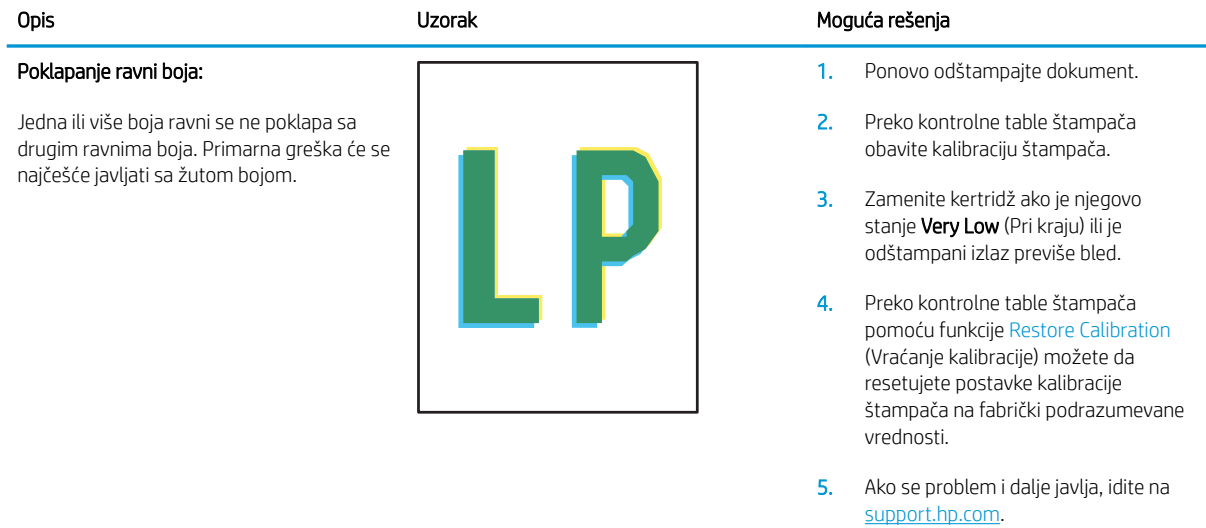

#### <span id="page-150-0"></span>Tabela 6-11 Defekti izlaza

#### Uvijanje pri izlazu:

Ivice odštampanog papira su uvijene. Može biti uvijena kraća ili duža stranica papira. Postoje dve vrste uvijanja:

- Pozitivno uvijanje: Papir se uvija ka odštampanoj strani. Ovaj defekt se dešava u suvom okruženju ili prilikom štampanja stranica na kojima se velika površina prekriva bojom.
- Negativno uvijanje: Papir se uvija suprotno od odštampane strane. Ovaj defekt se javlja u vlažnom okruženju ili prilikom štampanja stranica na kojima se mala površina prekriva bojom.

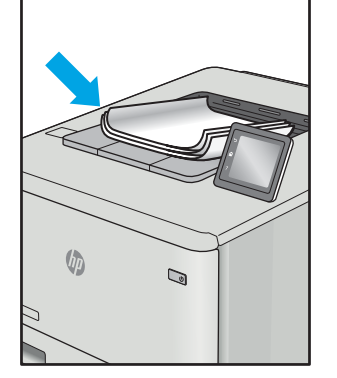

#### Slaganje pri izlazu:

Papir se ne slaže pravilno na izlaznom ležištu. Naslagani papir je možda neravnomeran, iskošen ili stranice mogu biti izgurane iz ležišta na pod. Bilo koji od sledećih stanja mogu prouzrokovati ovaj defekt:

- Ekstremno uvijanje papira
- Papir u ležištu je uvijen ili deformisan
- Papir koji nije standardnog formata, kao što su koverte
- Izlazno ležište je prepuno

# $\sqrt[n]{2}$  $\mathbb{Q}$

#### Opis Uzorak Moguća rešenja

- 1. Ponovo odštampajte dokument.
- 2. Pozitivno uvijanje: Preko kontrolne table štampača izaberite teži format papira. Teži papir povećava temperaturu štampanja.

Negativno uvijanje: Preko kontrolne table izaberite lakši format papira. Lakši papir smanjuje temperaturu štampanja. Pokušajte da čuvate papir u suvom okruženju ili koristite papir iz sveže otvorenog pakovanja.

- 3. Štampanje u režimu za dvostrano štampanje.
- 4. Ako se problem i dalje javlja, idite na [support.hp.com](http://support.hp.com).
- 1. Ponovo odštampajte dokument.
- 2. Izvucite produžetak izlazne korpe.
- 3. Ako je defekt izazvao ekstremno uvijen papir, pratite korake za rešavanje problema za uvijanje pri izlazu.
- 4. Koristite drugačiju vrstu papira.
- 5. Koristite papir iz sveže otvorenog pakovanja.
- 6. Izvadite papir iz izlaznog ležišta pre nego što se ležište prepuni.
- 7. Ako se problem i dalje javlja, idite na [support.hp.com](http://support.hp.com).

# <span id="page-151-0"></span>Rešavanje problema sa ožičenom mrežom

## Uvod

Određene vrste problema mogu ukazivati da postoji problem sa mrežnom komunikacijom. Ovi problemi uključuju sledeće:

- Povremeni gubitak komunikacije sa štampačem
- Štampač ne može biti pronađen tokom instalacije upravljačkog programa
- Povremeno neuspešno štampanje

Proverite navedene stavke da biste utvrdili da li štampač komunicira sa mrežom. Pre štampanja, sa kontrolne table štampača odštampajte stranicu sa konfiguracijom i na njoj pronađite IP adresu štampača.

- Loša fizička veza
- Računar koristi pogrešnu IP adresu štampača
- [Računar ne uspeva da ostvari komunikaciju s štampačem](#page-152-0)
- [Štampač koristi netačne postavke veze i dupleksa za mrežu.](#page-152-0)
- [Novi softver na računaru možda je doveo do problema sa kompatibilnošću.](#page-152-0)
- [Računar ili radna stanica možda nisu ispravno podešeni.](#page-152-0)
- [Štampač je onemogućen ili su neke druge mrežne postavke neispravne](#page-152-0)

**WAPOMENA:** HP ne podržava peer-to-peer umrežavanje, pošto je ta karakteristika funkcija Microsoft operativnih sistema, a ne upravljačkih programa HP štampača. Više informacija potražite na Microsoft lokaciji na adresi [www.microsoft.com](http://www.microsoft.com).

## Loša fizička veza

- 1. Proverite da li je štampač priključen na ispravni mrežni port korišćenjem kabla odgovarajuće dužine.
- 2. Proverite da li su kablovi dobro pričvršćeni.
- 3. Pogledajte vezu sa mrežnim portom na zadnjoj strani štampača i proverite da li indikator žute boje za aktivnost mrežnog saobraćaja treperi i da li je indikator zelene boje za status veze konstantno uključen.
- 4. Ako problem i dalje postoji, pokušajte sa drugačijim kablom ili portom na čvorištu.

#### Računar koristi pogrešnu IP adresu štampača

- 1. Otvorite svojstva štampača i kliknite na karticu Ports (Priključci). Uverite se da je izabrana trenutna IP adresa štampača. IP adresa štampača je navedena na stranici sa konfiguracijom.
- 2. Ako ste štampač instalirali pomoću standardnog HP TCP/IP priključka, potvrdite izbor u polju za potvrdu Always print to this printer, even if its IP address changes (Uvek štampaj pomoću ovog štampača, čak i ako se njegova IP adresa promeni).
- <span id="page-152-0"></span>3. Ako ste štampač instalirali pomoću standardnog Microsoft TCP/IP priključka, umesto IP adrese upotrebite ime glavnog računara.
- 4. Ako je IP adresa ispravna, izbrišite štampač, a zatim ga ponovo dodajte.

## Računar ne uspeva da ostvari komunikaciju s štampačem

- 1. Testirajte mrežnu vezu tako što ćete proveriti odziv pomoću ping komande.
	- a. Otvorite komandnu liniju na računaru.
		- U operativnom sistemu Windows, kliknite na dugme Start (Započni), kliknite na Run (Pokreni), unesite cmd, a zatim pritisnite taster Enter.
		- Za OS X, izaberite Applications (Aplikacije), zatim Utilities (Pomoćni programi) i otvorite Terminal.
	- b. Unesite komandu ping i IP adresu štampača.
	- c. Ako se u prozoru prikaže povratno vreme, mreža je ispravna.
- 2. Ako ping komanda nije uspela, proverite da li su uključena mrežna čvorišta, a zatim proverite da li su mrežne postavke, štampač i računar konfigurisani za isto mrežno okruženje.

## Štampač koristi netačne postavke veze i dupleksa za mrežu.

Kompanija HP preporučuje da ove postavke ostavite u automatskom režimu (podrazumevana postavka). Ako promenite ove postavke, moraćete da ih promenite i za samu mrežu.

#### Novi softver na računaru možda je doveo do problema sa kompatibilnošću.

Proverite da li je novi softver ispravno instaliran i da li koristi ispravan upravljački program za štampač.

## Računar ili radna stanica možda nisu ispravno podešeni.

- 1. Proverite mrežne upravljačke programe, upravljačke programe štampača i postavke mrežnog preusmeravanja.
- 2. Proverite da li je operativni sistem ispravno podešen.

## Štampač je onemogućen ili su neke druge mrežne postavke neispravne

- 1. Pregledajte stranicu sa konfiguracijom da biste proverili status mrežnog protokola. Omogućite protokol ukoliko je to potrebno.
- 2. Ponovo podesite mrežne postavke po potrebi.

## <span id="page-153-0"></span>Rešavanje problema sa bežičnom mrežom

- **Uvod**
- Kontrolna lista za uspostavljanje bežične veze
- Štampač ne štampa nakon završetka konfigurisania bežične mreže
- [Štampač ne štampa, a na računaru je instaliran zaštitni zid drugog proizvođača](#page-154-0)
- [Nakon pomeranja bežičnog rutera ili štampača, bežična mreža ne radi](#page-154-0)
- [Na bežični štampač nije moguće povezati više računara](#page-154-0)
- [Komunikacija sa bežičnim štampačem se gubi kada je uspostavljena veza sa VPN mrežom](#page-155-0)
- [Mreža se ne prikazuje na listi bežičnih mreža](#page-155-0)
- [Bežična mreža ne funkcioniše](#page-155-0)
- [Smanjivanje smetnji u bežičnoj mreži](#page-155-0)

#### Uvod

Prilikom rešavanja problema služite se informacijama o rešavanju problema.

**W** NAPOMENA: Da biste saznali da li su na vašem štampaču uključene funkcije HP NFC i Wireless Direct štampanje, odštampajte stranicu sa konfiguracijom sa kontrolne table štampača

#### Kontrolna lista za uspostavljanje bežične veze

- Proverite da mrežni kabl nije povezan.
- Proverite da li su štampač i bežični ruter uključeni i imaju napajanje. Takođe, proverite da li je bežični radio modul u štampaču uključen.
- · Proverite da li je ime mreže (SSID) ispravno. Odštampajte stranicu sa konfiguracijom da biste saznali SSID. Ako niste sigurni da li je SSID tačan, ponovo pokrenite podešavanje bežične mreže.
- Ako je mreža obezbeđena, proverite da li su bezbednosne informacije ispravne. Ako su bezbednosne informacije netačne, ponovo pokrenite podešavanje bežične mreže.
- Ako bežična mreža pravilno radi, pokušajte da pristupiti drugim računarima na bežičnoj mreži. Ako mreža ima pristup Internetu, pokušajte da se povežete na Internet preko bežične veze.
- Proverite da li je metod šifrovanja (AES ili TKIP) na štampaču isti kao i na bežičnoj pristupnoj tački (u mrežama koje koriste WPA bezbednost).
- Proverite da li se štampač nalazi u dometu bežične mreže. Kod većine mreža, udaljenost štampača od bežične pristupne tačke (bežičnog rutera) ne sme biti veća od 30 m .
- Proverite da nijedan objekat ne ometa prenos bežičnog signala. Uklonite sve velike metalne objekte koji se nalaze između pristupne tačke i štampača. Vodite računa da između štampača i pristupne tačke nema šipki, zidova ili stubova koji sadrže metal ili beton.
- Proverite da li se štampač nalazi dalje od elektronskih uređaja koji mogu ometati prenos bežičnog signala. Prenos bežičnog signala mogu ometati mnogi uređaji, uključujući motore, bežične telefone, bezbednosne kamere, druge bežične mreže i neke Bluetooth uređaje.
- <span id="page-154-0"></span>Proverite da li je upravljački program instaliran na računaru.
- Proverite da li ste izabrali odgovarajući port štampača.
- Proverite da li se računar i štampač povezuju na istu bežičnu mrežu.
- Za OS X potrebno je da se uverite da bežični ruter podržava Bonjour.

## Štampač ne štampa nakon završetka konfigurisanja bežične mreže

- 1. Proverite da li je štampač uključen i da li se nalazi u stanju "Spreman".
- 2. Isključite zaštitni zid drugog proizvođača na računaru, ako je instaliran.
- 3. Proverite da li bežična mreža pravilno radi.
- 4. Proverite da li računar radi pravilno. Ako je potrebno, ponovo pokrenite računar.
- 5. Proverite da li možete da otvorite ugrađeni HP Web server za štampač pomoću računara u mreži.

## Štampač ne štampa, a na računaru je instaliran zaštitni zid drugog proizvođača

- 1. Ažurirajte zaštitni zid najnovijim ispravkama koje je izdao proizvođač.
- 2. Ako prilikom instalacije štampača ili pokušaja štampanja programi traže pristup od zaštitnog zida, dozvolite tim programima da se pokrenu.
- 3. Privremeno isključite zaštitni zid, a zatim instalirajte bežični štampač na računaru. Nakon instalacije bežičnog uređaja, omogućite zaštitni zid.

## Nakon pomeranja bežičnog rutera ili štampača, bežična mreža ne radi

- 1. Proverite da li se ruter ili štampač povezuju na istu mrežu kao i računar.
- 2. Odštampajte stranicu sa konfiguracijom.
- 3. Uporedite ime mreže (SSID) sa stranice sa konfiguracijom i SSID iz konfiguracije štampača na računaru.
- 4. Ako se brojevi ne poklapaju, uređaji se ne povezuju na istu mrežu. Ponovo podesite bežičnu mrežu za štampač.

#### Na bežični štampač nije moguće povezati više računara

- 1. Proverite da li se drugi računari nalaze u dometu bežične veze, kao i to da nijedan objekat ne ometa prenos signala. Kod većine mreža, domet bežične veze iznosi 30 m od bežične pristupne tačke.
- 2. Proverite da li je štampač uključen i da li se nalazi u stanju "Spreman".
- 3. Uverite se da ne postoji više od 5 korisnika Wireless Direct štampanja istovremeno.
- 4. Isključite zaštitni zid drugog proizvođača na računaru, ako je instaliran.
- 5. Proverite da li bežična mreža pravilno radi.
- 6. Proverite da li računar radi pravilno. Ako je potrebno, ponovo pokrenite računar.

## <span id="page-155-0"></span>Komunikacija sa bežičnim štampačem se gubi kada je uspostavljena veza sa VPN mrežom

Obično nije moguće istovremeno uspostavljanje veze sa VPN mrežom i drugim mrežama.

#### Mreža se ne prikazuje na listi bežičnih mreža

- Proverite da li je bežični ruter uključen i da li ima napajanje.
- Mreža je možda sakrivena. Možete se povezati i sa sakrivenom mrežom.

#### Bežična mreža ne funkcioniše

- 1. Proverite da mrežni kabl nije povezan.
- 2. Da biste proverili da li je izgubljena komunikacija sa mrežom, pokušajte da povežete druge uređaje na mrežu.
- 3. Testirajte mrežnu vezu tako što ćete proveriti odziv pomoću ping komande.
	- a. Otvorite komandnu liniju na računaru.
		- U operativnom sistemu Windows, kliknite na dugme Start (Započni), kliknite na Run (Pokreni), unesite cmd, a zatim pritisnite taster Enter.
		- Za OS X: idite na Applications (Aplikacije), zatim na Utilities (Pomoćni programi), a zatim otvorite Terminal (Terminal).
	- b. Upišite ping, a zatim IP adresu rutera.
	- c. Ako se u prozoru prikaže povratno vreme, mreža je ispravna.
- 4. Proverite da li se ruter ili štampač povezuju na istu mrežu kao i računar.
	- a. Odštampajte stranicu sa konfiguracijom.
	- b. Uporedite ime mreže (SSID) iz izveštaja o konfiguraciji i SSID iz konfiguracije štampača na računaru.
	- c. Ako se brojevi ne poklapaju, uređaji se ne povezuju na istu mrežu. Ponovo podesite bežičnu mrežu za štampač.

## Smanjivanje smetnji u bežičnoj mreži

Sledeći saveti pomoći će vam da smanjite smetnje u bežičnoj mreži:

- Bežične uređaje držite dalje od velikih metalnih predmeta, kao što su police za dokumente, i drugih elektromagnetnih uređaja, kao što su mikrotalasne pećnice i bežični telefoni. Ovi predmeti mogu da ometaju radio signale.
- Bežične uređaje držite dalje od velikih zidanih konstrukcija i drugih građevinskih struktura. Ti objekti mogu apsorbovati radio talase i oslabiti signal.
- Bežični ruter postavite na centralnoj lokaciji tako da bude vidljiv sa lokacija na kojima se nalaze umreženi bežični štampači.

# Indeks

#### W

Web lokacije HP Web Jetadmin, preuzimanje [93](#page-102-0) podrška klijentima [96](#page-105-0) Wi-Fi Direct štampanje [13](#page-22-0) Wireless Direct Printing (Wireless Direct štampanje) [68](#page-77-0)

#### A

AirPrint [71](#page-80-0) alatke za rešavanje problema HP ugrađeni Web server [80](#page-89-0) alternativni režim za memorandum [24,](#page-33-0) [28,](#page-37-0) [32](#page-41-0)

#### B

bezbednosne postavke ugrađeni HP Web server [81](#page-90-0) bezbednost šifrovani čvrsti disk [91](#page-100-0) bežična mreža rešavanje problema [144](#page-153-0) boje kalibracija [132](#page-141-0) Bonjour identifikovanje [76](#page-85-0) brisanje sačuvani zadaci [67](#page-76-0) broj proizvoda položaj [3](#page-12-0) broj stranica na listu papira izbor (Windows) [59](#page-68-0) izbor (Mac) [62](#page-71-0) brojevi delova dodatna oprema [38](#page-47-0) jedinica kolekcije tonera [38](#page-47-0) kertridži sa tonerom [38](#page-47-0)

potrošni materijal [38](#page-47-0) rezervni delovi [40](#page-49-0) brzina, optimizacija [92](#page-101-0) brzo USB štampanje [72](#page-81-0)

#### C

cartridge protection (zaštita kertridža) [44](#page-53-0)

#### Č

čišćenje putanja papira [129](#page-138-0) čuvanje zadataka štampanja [64](#page-73-0) čvrsti disk broj dela [38](#page-47-0) čvrsti diskovi šifrovani [91](#page-100-0)

#### D

desna vratanaca zaglavljeni papir [124](#page-133-0) dimenzije, štampač [13](#page-22-0) dodatna oprema brojevi delova [38](#page-47-0) naručivanje [38](#page-47-0) donja desna vratanca uklanjanje zaglavljenog papira [127](#page-136-0) Dugme Start Copy (Pokreni kopiranje) položaj [6](#page-15-0) dugme za glavni ekran položaj [4](#page-13-0), [6](#page-15-0) dugme za odjavljivanje položaj [6](#page-15-0) dugme za pomoć položaj [4](#page-13-0), [6](#page-15-0) dugme za prijavljivanje položaj [6](#page-15-0)

dugme za uključivanje/isključivanje položaj [2](#page-11-0) dugme za zaustavljanje položaj [4](#page-13-0) dupleks štampanje (dvostrano) postavke (Windows) [58](#page-67-0) dvostrano štampanje Windows [58](#page-67-0) Mac [61](#page-70-0) postavke (Windows) [58](#page-67-0) ručno (Windows) [58](#page-67-0) ručno (Mac) [61](#page-70-0)

#### E

Explorer, podržane verzije ugrađeni HP Web server [76](#page-85-0) ekran osetljiv na dodir položaji funkcija [6](#page-15-0) električne specifikacije [16](#page-25-0) Ethernet (RJ-45) položaj [4](#page-13-0)

## F

fioke položaj [2](#page-11-0) folije štampanje (Windows) [59](#page-68-0) formator položaj [3](#page-12-0)

#### G

grejač zaglavljeni papir [124](#page-133-0)

#### H

HP Web Jetadmin [93](#page-102-0) HP ePrint [69](#page-78-0) HP ePrint softver [70](#page-79-0)

HP mrežne usluge omogućavanje [81](#page-90-0) HP služba za pomoć klijentima [96](#page-105-0) HP ugrađeni Web server alatke za rešavanje problema [80](#page-89-0) lista drugih veza [83](#page-92-0) opšta konfiguracija [78](#page-87-0) stranice sa informacijama [78](#page-87-0)

#### I

Internet Explorer, podržane verzije ugrađeni HP Web server [76](#page-85-0) IP bezbednost [89](#page-98-0) IPsec [89](#page-98-0) IPv4 adresa [86](#page-95-0) IPv6 adresa [86](#page-95-0) izlazna korpa položaj [2](#page-11-0) uklanjanje zaglavljenog papira [108](#page-117-0)

#### J

jedinica kolekcije tonera brojevi delova [38](#page-47-0) jedinica za prikupljanje tonera zamena [52](#page-61-0) Jetadmin, HP Web [93](#page-102-0)

## K

kalibracija boje [132](#page-141-0) kertridž sa tonerom korišćenje kada je pri kraju [100](#page-109-0) podešavanja niskog nivoa [100](#page-109-0) kertridži brojevi za naručivanje [48](#page-57-0) zamena [48](#page-57-0) kertridži sa tonerom brojevi delova [38](#page-47-0) brojevi za naručivanje [48](#page-57-0) zamena [48](#page-57-0) kontrolna lista uspostavljanje bežične veze [144](#page-153-0) kontrolna tabla položaj [2](#page-11-0) položaji funkcija [4,](#page-13-0)6 pomoć [97](#page-106-0) korišćenje energije, optimizacija [92](#page-101-0) korpa, izlazna položaj [2](#page-11-0)

koverte položaj [22](#page-31-0) koverte, umetanje [34](#page-43-0) kvalitet slike provera stanja kertridža sa tonerom [129](#page-138-0)

#### L

LAN priključak položaj [4](#page-13-0) ležišta kapacitet [9](#page-18-0) u kompletu [9](#page-18-0) ležišta kapaciteta 550 listova zaglavljivanje papira [115](#page-124-0) ležišta za 550 listova papira brojevi delova [38](#page-47-0) ležišta za papir brojevi delova [38](#page-47-0) Ležište 1 umetanje koverti [34](#page-43-0) zaglavljeni papir [109](#page-118-0) ležište 1 položaj papira [22](#page-31-0) Ležište 2 zaglavljeni papir [111](#page-120-0) ležište 2 i ležišta za 500 listova položaj papira [31](#page-40-0) ležište 2 i ležišta za 550 listova položaj papira [27](#page-36-0) umetanje [25](#page-34-0) ležište kapaciteta 3 x 550 listova sa postoljem broj dela [38](#page-47-0) ležište kapaciteta 550 listova sa postoljem broj dela [38](#page-47-0) lista drugih veza HP ugrađeni Web server [83](#page-92-0) lokalna mreža (LAN) položaj [4](#page-13-0)

#### M

mediji za štampanje umetanje u ležište 1 [21](#page-30-0) memorija u kompletu [9](#page-18-0) menjanje kertridža za štampanje [48](#page-57-0)

mobilno štampanje uređaji s operativnim sistemom Android [71](#page-80-0) mobilno štampanje, podržani softver [13](#page-22-0) mreža ime štampača, menjanje [85](#page-94-0) postavke, menjanje [84](#page-93-0) postavke, pregled [84](#page-93-0) mreže HP Web Jetadmin [93](#page-102-0) IPv4 adresa [86](#page-95-0) IPv6 adresa [86](#page-95-0) podmrežna maska [86](#page-95-0) podrazumevani mrežni prolaz [86](#page-95-0) podržane [9](#page-18-0) mrežne postavke ugrađeni HP Web server [81](#page-90-0) mrežne postavke brzine veze, menjanje [87](#page-96-0) mrežne postavke dupleksa, menjanje [87](#page-96-0) mrežni prolaz, podešavanje podrazumevanog [86](#page-95-0)

## N

nalepnica položaj [35](#page-44-0) nalepnice štampanje (Windows) [59](#page-68-0) štampanje na [35](#page-44-0) nalepnice, umetanje [35](#page-44-0) naručivanje potrošni materijal i dodatna oprema [38](#page-47-0) Netscape Navigator, podržane verzije ugrađeni HP Web server [76](#page-85-0) NFC dodatak broj dela [38](#page-47-0) NFC štampanje [68](#page-77-0)

## O

operativni sistemi, podržani [11](#page-20-0) opšta konfiguracija HP ugrađeni Web server [78](#page-87-0) originalni HP kertridži [41](#page-50-0)

#### P

papir izbor [130](#page-139-0) položaj u ležištu 1 [22](#page-31-0)

položaj u ležištu 2 i ležištima za 500 listova [31](#page-40-0) položaj u ležištu 2 i ležištima za 550 listova [27](#page-36-0) postavljanje u ulazno ležište visokog kapaciteta od 2.000 listova [29](#page-38-0) umetanje u ležište 1 [21](#page-30-0) umetanje u ležište 2 i ležišta za 550 listova [25](#page-34-0) zaglavljivanje [108](#page-117-0) papir, naručivanje [38](#page-47-0) podmrežna maska [86](#page-95-0) podrazumevani mrežni prolaz, podešavanje [86](#page-95-0) podrška online [96](#page-105-0) podrška klijentima na mreži [96](#page-105-0) podrška na mreži [96](#page-105-0) pomoć na mreži, kontrolna tabla [97](#page-106-0) pomoć, kontrolna tabla [97](#page-106-0) postavke vraćanje fabričkih [98](#page-107-0) postavke štampanja ugrađeni HP Web server [79](#page-88-0) postavke upravljačkog programa za Mac čuvanje zadatka [66](#page-75-0) potrošni materijal brojevi delova [38](#page-47-0) korišćenje kada je pri kraju [100](#page-109-0) menjanje kertridža sa tonerom [48](#page-57-0) naručivanje [38](#page-47-0) podešavanja niskog nivoa [100](#page-109-0) zamena jedinice za prikupljanje tonera [52](#page-61-0) potrošnja energije [16](#page-25-0) potrošnja struje 1 W ili manje [92](#page-101-0) prekidač za napajanje položaj [2](#page-11-0) priključak za napajanje položaj [3](#page-12-0) priključak za štampanje Hi-Speed USB 2.0 položaj [4](#page-13-0)

priključci položaj [4](#page-13-0) priključci interfejsa položaj [4](#page-13-0) privatno štampanje [64](#page-73-0) problemi sa kvalitetom slike primeri i rešenja [134](#page-143-0) problemi sa uvlačenjem papira rešavanje [101](#page-110-0), [103](#page-112-0) protect cartridges (zaštititi kertridže) [44](#page-53-0)

#### R

rešavanje problema bežična mreža [144](#page-153-0) ožičena mreža [142](#page-151-0) problemi sa mrežom [142](#page-151-0) problemi sa uvlačenjem papira [101](#page-110-0) provera stanja kertridža sa tonerom [129](#page-138-0) zaglavljeni papir [108](#page-117-0) rezervni delovi brojevi delova [40](#page-49-0) režim mirovanja [92](#page-101-0) RJ-45 priključak položaj [4](#page-13-0) ručno dvostrano štampanje Windows [58](#page-67-0) Mac [61](#page-70-0)

## S

sačuvani zadaci brisanje [67](#page-76-0) štampanje [66](#page-75-0) serijski broj položaj [3](#page-12-0) server za bežično štampanje broj dela [38](#page-47-0) sistemski zahtevi minimalni [13](#page-22-0) ugrađeni HP Web server [76](#page-85-0) skladištenje zadataka u operativnom sistemu Windows [64](#page-73-0) skladištenje, zadatak Mac postavke [66](#page-75-0) smernice za kertridže [41](#page-50-0) smetnje u bežičnoj mreži [146](#page-155-0)

specifikacije električne i akustične [16](#page-25-0) specifikacije za zvukove [16](#page-25-0) specijalni papir štampanje (Windows) [59](#page-68-0) status štampača [4](#page-13-0) stranica u minutu [9](#page-18-0) stranice sa informacijama HP ugrađeni Web server [78](#page-87-0)

## Š

štampanje sa USB memorije [72](#page-81-0) sačuvani zadaci [66](#page-75-0) Štampanje pomoću NFC funkcije [68](#page-77-0) štampanje sa obe strane Windows [58](#page-67-0) Mac [61](#page-70-0) ručno, Windows [58](#page-67-0) štampanje sa obe strane papira postavke (Windows) [58](#page-67-0)

#### T

tastatura položaj [2](#page-11-0) TCP/IP ručno podešavanje IPv4 parametara [86](#page-95-0) ručno podešavanje IPv6 parametara [86](#page-95-0) tehnička podrška na mreži [96](#page-105-0) težina, štampač [13](#page-22-0) tipovi papira biranje (Mac) [62](#page-71-0)

## U

ugrađeni Web server menjanje imena štampača [85](#page-94-0) menjanje mrežnih postavki [84](#page-93-0) otvaranje [84](#page-93-0), [85](#page-94-0) ugrađeni Web server (EWS) dodeljivanje lozinke [89](#page-98-0) funkcije [76](#page-85-0) mrežna veza [76](#page-85-0) ugrađeni HP Web server bezbednosne postavke [81](#page-90-0) HP mrežne usluge [81](#page-90-0) menjanje imena štampača [85](#page-94-0) menjanje mrežnih postavki [84](#page-93-0) mrežne postavke [81](#page-90-0)

otvaranje [84](#page-93-0), [85](#page-94-0) postavke štampanja [79](#page-88-0) ugrađeni HP Web server (EWS) funkcije [76](#page-85-0) mrežna veza [76](#page-85-0) ulazno ležište velikog kapaciteta za 2.000 listova uklanjanje zaglavljenog papira [120](#page-129-0) umetanje [29](#page-38-0) ulazno ležište velikog kapaciteta za 2.000 listova sa postoljem broj dela [38](#page-47-0) umetanje papir u ležištu 1 [21](#page-30-0) papir u ležištu 2 i ležištima za 550 listova [25](#page-34-0) papira u ulazno ležište velikog kapaciteta od 2.000 listova [29](#page-38-0) upravljački programi za štampanje, podržani [11](#page-20-0) upravljački programi, podržani [11](#page-20-0) upravljanje mrežom [84](#page-93-0) uređaji s operativnim sistemom Android štampanje sa [71](#page-80-0) USB memorija štampanje sa [72](#page-81-0) USB priključak položaj [4](#page-13-0) USB priključci, opcioni broj dela [38](#page-47-0) USBporta Omogućavanje [72](#page-81-0) uskladišteni zadaci kreiranje (Windows) [64](#page-73-0) kreiranje (Mac) [66](#page-75-0)

#### $\overline{V}$

više stranica na listu papira štampanje (Windows) [59](#page-68-0) štampanje (Mac) [62](#page-71-0) vraćanje fabričkih postavki [98](#page-107-0) vrsta papira biranje (Windows) [59](#page-68-0)

#### Z

zadaci, sačuvani brisanje [67](#page-76-0) štampanje [66](#page-75-0)

desna vratanaca [124](#page-133-0) desna vratanca [124](#page-133-0) grejač [124](#page-133-0) izlazna korpa [108](#page-117-0) Ležište 1 [109](#page-118-0) Ležište 2 [111](#page-120-0) položaj [107](#page-116-0) zaglavljivanje donja desna vratanca [127](#page-136-0) ulazno ležište velikog kapaciteta za 2.000 listova [120](#page-129-0) uzroci [108](#page-117-0) zaglavljivanje papira donja desna vratanca [127](#page-136-0) izlazna korpa [108](#page-117-0) ležišta kapaciteta 550 listova [115](#page-124-0) Ležište 1 [109](#page-118-0) Ležište 2 [111](#page-120-0) položaj [107](#page-116-0) ulazno ležište velikog kapaciteta za 2.000 listova [120](#page-129-0) zahtevi u vezi sa Web pregledačem ugrađeni HP Web server [76](#page-85-0) zahtevi u vezi sa pregledačem ugrađeni HP Web server [76](#page-85-0) zaključavanje formator [91](#page-100-0) zamena jedinica za prikupljanje tonera [52](#page-61-0)

zadaci, uskladišteni

zaglavljeni papir

kreiranje (Windows) [64](#page-73-0) Mac postavke [66](#page-75-0)

automatska navigacija [108](#page-117-0)